# **Комплексная автоматизированная информационная система**

# **КАИСА**

*Версия 4*

# РУКОВОДСТВО ПОЛЬЗОВАТЕЛЯ

2017 год

#### Оглавление

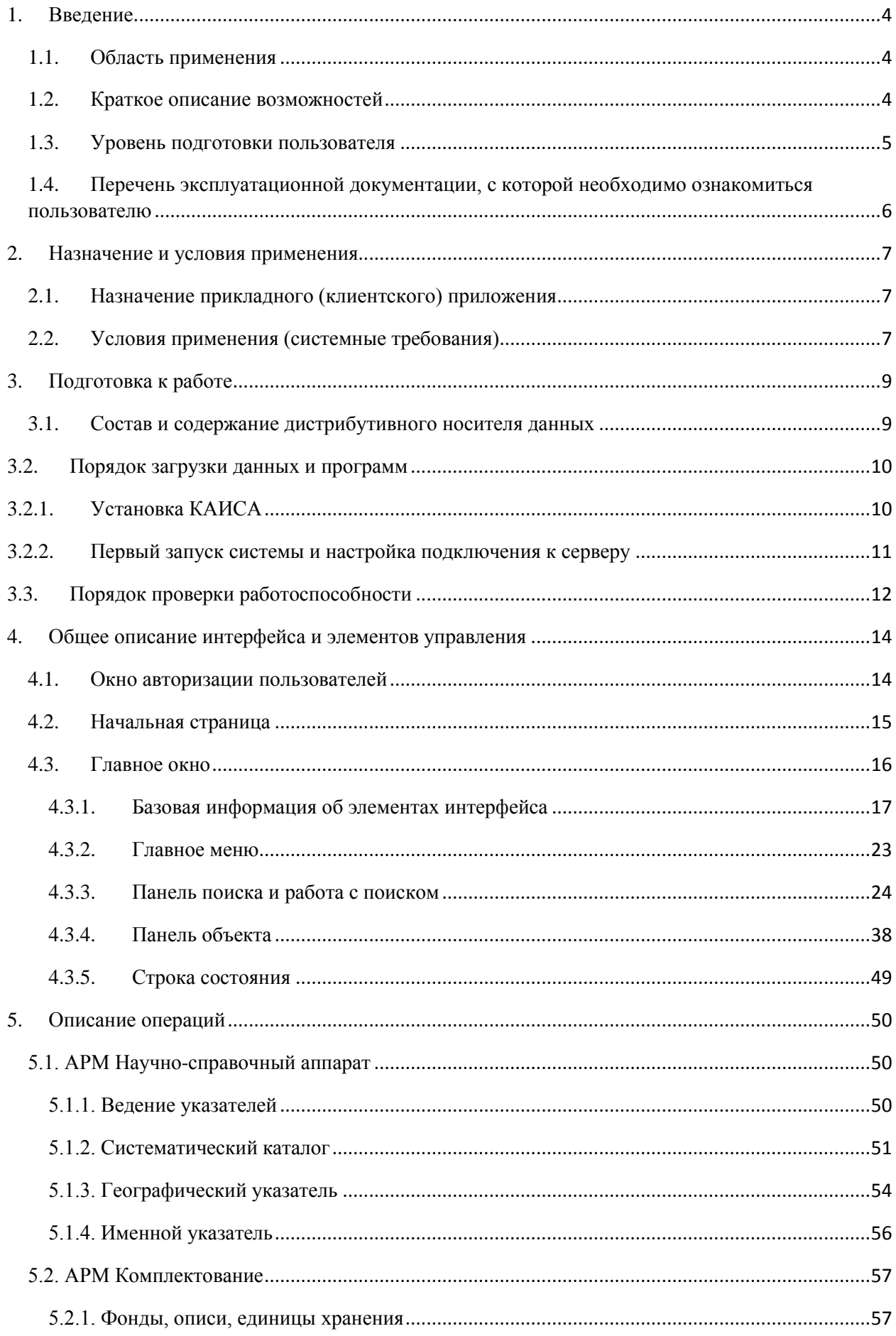

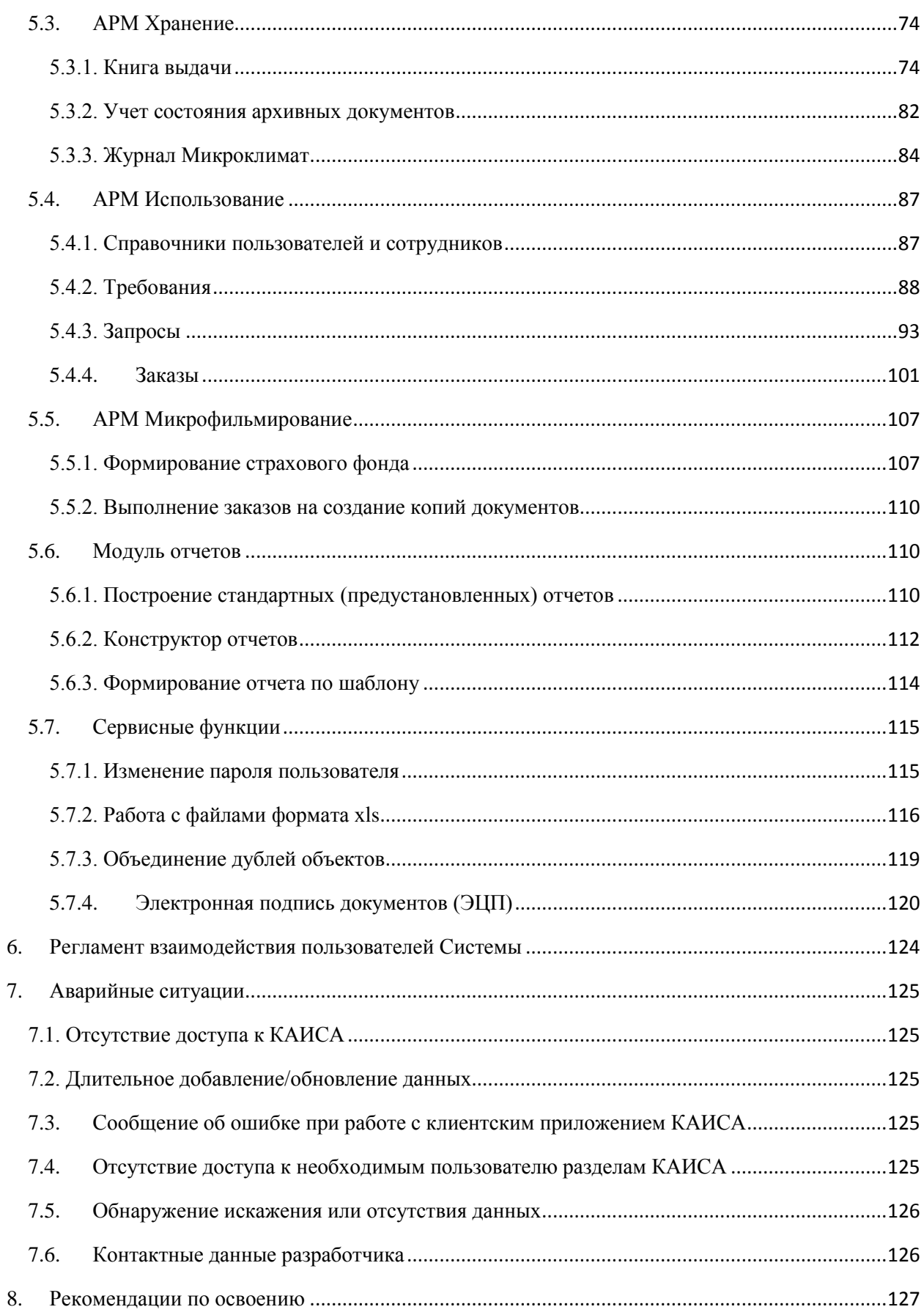

## <span id="page-3-0"></span>**1. Введение**

Комплексная автоматизированная информационная система (КАИСА) представляет собой программно-информационный комплекс, состоящий из перечисленных ниже элементов:

- Единая база данных;
- Хранилище электронных документов;
- Серверное приложение, обеспечивающее взаимодействие пользователя с базой данных (далее - БД);
- Клиентское приложение для установки на рабочих местах руководителей и работников архива.

ООО "Альт-Софт" является правообладателем на Комплексную автоматизированную информационную систему КАИСА (далее - КАИСА), что подтверждается Свидетельством о государственной регистрации программы для ЭВМ № 2010611170. КАИСА включена в Единый реестр Российских программ для электронных вычислительных машин и баз данных: [https://reestr.minsvyaz.ru/reestr/71705/.](https://reestr.minsvyaz.ru/reestr/71705/)

ООО "Альт-Софт" имеет Лицензию на деятельность по технической защите конфиденциальной информации, выданную Федеральной службой по техническому и экспортному контролю (ФСТЭК России).

Заказчику передаются неисключительные права на использование КАИСА, если иное не предусмотрено договором (контрактом) между ООО "Альт-Софт" и заказчиком КАИСА.

## <span id="page-3-1"></span>**1.1.Область применения**

КАИСА предназначена для применения в государственных и муниципальных архивах, а также в любых иных организациях, осуществляющих деятельность по комплектованию, хранению и использованию архивных документов.

## <span id="page-3-2"></span>**1.2.Краткое описание возможностей**

КАИСА решает весь спектр задач архива, реализуя автоматизированные рабочие места (далее - АРМы) функциональных подразделений архива:

- Отдел комплектования
	- o Описание документов в единой БД при их поступлении в архив;
	- o Учет работы с учреждениями источниками комплектования;
	- o Автоматизированная подготовка протоколов заседания и заключений экспертной комиссии, актов приема на хранение, сдаточных описей.
- Отдел обеспечения сохранности и государственного учета
	- o Автоматизированное формирование шифров принимаемых на хранение дел;
	- o Учет технического состояния архивных документов;
	- o Мониторинг условий хранения дел в архиве;
	- o Мониторинг движения и местонахождения единицы хранения в архиве;
	- o Формирование страхового фонда и фонда пользования;
	- o Учет особо ценных документов.
- Отдел использования
	- o Подготовка всех публикаций архивных документов в единой БД (путеводители, справочные издания, выставки, компакт-диски, тематические каталоги, альбомы и т.п.);
	- o Создание электронного читального зала, обеспечение работы пользователей с единой БД архива в читальном зале;
	- o Удаленное (по сети Интернет) обслуживание тематических и социально-правовых запросов пользователей, а также заказов на предоставление цифровых копий архивных документов.
- Отдел научно-справочного аппарата (далее НСА)
	- o Формирование и ведение в единой базе данных основных видов НСА и тематических БД;
	- o Обеспечение возможности перевода в электронный формат существующего в архиве НСА на бумажной основе для обеспечения поиска и идентификации документов, хранящихся в архиве;
	- o Подготовка архивных справочников (архивные описи, списки фондов, сформированные по любым реквизитам, каталоги-картотеки, путеводители, указатели и т.д.) в единой БД;
	- o Формирование отчетов по ведению БД и состоянию электронного НСА (объемные показатели, количество записей, внесенных фондов, единиц хранения и т.д.).

КАИСА включает в себя модуль построения различных отчетов (печатных форм), выводимых в виде таблиц, графиков, диаграмм, гистограмм. Также частью системы является конструктор отчетов, позволяющий пользователям самостоятельно создавать отчеты любой сложности и глубины. Шаблоны таких отчетов могут сохраняться для дальнейшего использования архивистами.

КАИСА также служит платформой для создания виртуальных выставок, музеев и иных информационных Интернет-порталов.

#### <span id="page-4-0"></span>**1.3.Уровень подготовки пользователя**

КАИСА обладает простым и интуитивно понятным интерфейсом. Пользователю, имеющему опыт работы в операционной системе (далее - ОС) Microsoft Windows, не потребуется дополнительных или специальных знаний для работы с системой.

Для работы с порталом и/или личным кабинетом (при их наличии) необходимы навыки работы с Интернет-браузером Microsoft Internet Explorer.

Сотрудникам читального зала и хранилища также могут понадобиться навыки работы со сканерами штрих-кодов. Работа с данным классом устройств поддерживается в КАИСА, однако, работа в КАИСА возможна и без подключения сканера.

Обращаем внимание, что для работы в КАИСА пользователь должен знать предметную область как минимум в рамках доступных ему действий в системе.

## <span id="page-5-0"></span>**1.4.Перечень эксплуатационной документации, с которой необходимо ознакомиться пользователю**

Настоящее руководство является единственным и исчерпывающим источником информации, необходимым пользователю для эксплуатации клиентского приложения КАИСА.

## <span id="page-6-0"></span>**2. Назначение и условия применения**

### <span id="page-6-1"></span>**2.1.Назначение прикладного (клиентского) приложения**

Назначением прикладного (клиентского) приложения КАИСА является обеспечение возможности взаимодействия пользователя с единой БД архива, содержащей сведения о фондах, находящихся на хранении в данном архиве, движении единиц хранения, их состоянии и условиях хранения и использования.

Также прикладное (клиентское) приложение КАИСА предназначено для работы с запросами, заказами и требованиями пользователей (исследователей), подаваемыми последними через личный кабинет на сайте архива или внутренний портал в читальном зале, целью которой является выдача справок, копий документов, дел для ознакомления в читальном зале, а также предоставление платных услуг архива.

Прикладное (клиентское) приложение предоставляет пользователю возможность формировать отчеты по предустановленным формам, а также построение отчетов в произвольной форме с помощью конструктора отчетов.

## <span id="page-6-2"></span>**2.2.Условия применения (системные требования)**

Применение прикладного (клиентского) приложения КАИСА накладывает следующие системные требования на персональные компьютеры пользователей:

Минимальные:

- Процессор:
	- o архитектура: x86\_64
	- o количество процессоров: 1
	- o количество ядер: от 2
	- o тактовая частота: от 2.0 ГГц
- 512 мб свободной оперативной памяти
- 1 Гб свободного дискового пространства
- сетевая карта ethernet  $100$  мбит/с
- OC Microsoft Windows XP и выше (Vista, 7, 8/8.1, X)

Рекомендуемые:

- $\bullet$  Процессор:
	- o архитектура: x86\_64
	- o количество процессоров: 1
	- o количество ядер: от 2
	- o тактовая частота: от 3.0 ГГц
- 1 Гб свободной оперативной памяти
- 1 Гб свободного дискового пространства
- сетевая карта ethernet  $100$  мбит/с
- OC Microsoft Windows 7 и выше (8/8.1, X)

## <span id="page-8-0"></span>**3. Подготовка к работе**

## <span id="page-8-1"></span>**3.1.Состав и содержание дистрибутивного носителя данных**

Дистрибутив клиентского приложения КАИСА находится на компакт-диске с набором программного обеспечения, необходимого для развертывания КАИСА в архиве. Данный диск передается заказчику системы в ходе приемки результатов работы Alt. Также последняя версия дистрибутива клиентского приложения КАИСА поставляется в электронном виде (без физического носителя) через сеть Интернет.

Для получения дистрибутива клиентского приложения КАИСА через сеть Интернет необходимо загрузить установщик КАИСА, соответствующий установленной на компьютере пользователя версии ОС, доступный по одной из следующих ссылок:

ОС Microsoft Windows 7 и выше:

32-разрядная версия Windows: [http://ftp.altsoft.spb.ru/hudson/kaisa4/KaisaSetup\\_x86.exe](http://ftp.altsoft.spb.ru/hudson/kaisa4/KaisaSetup_x86.exe) 64-разрядная версия Windows:<http://ftp.altsoft.spb.ru/hudson/kaisa4/KaisaSetup.exe>

ОС Microsoft Windows XP, Vista: [http://ftp.altsoft.spb.ru/hudson/kaisa4/KaisaSetup\\_xp.exe](http://ftp.altsoft.spb.ru/hudson/kaisa4/KaisaSetup_xp.exe)

В ходе установки программы установщиком будет предложен путь для размещения каталога с файлами программы. По умолчанию это C:\Program Files\KAISA\.

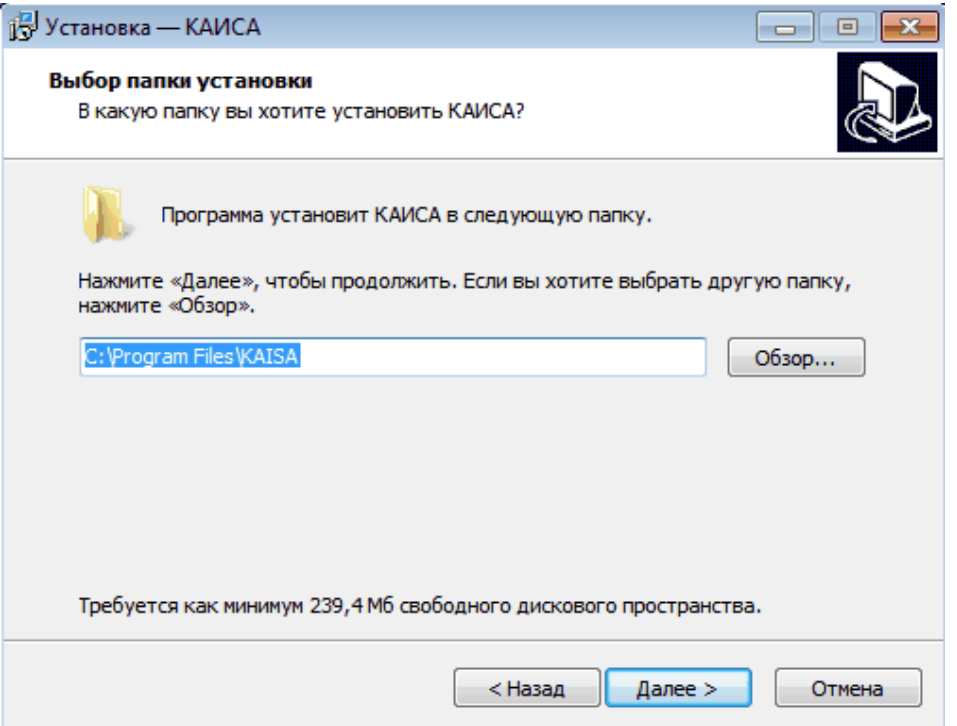

Для установки КАИСА в данный каталог в системах Microsoft Windows могут потребоваться права администратора. При их отсутствии рекомендуется установка программы в директорию C:\Users\%username%\KAISA, где %username% - имя текущего пользователя Microsoft Windows.

Обращаем внимание, что клиентская часть должна устанавливаться после установки и настройки серверной части и сервера с БД, а также создания в БД пользователей системы.

Настоящее руководство не охватывает установку и настройку серверной части КАИСА и сервера с БД, а также создание новых пользователей.

### <span id="page-9-1"></span><span id="page-9-0"></span>**3.2.Порядок загрузки данных и программ 3.2.1. Установка КАИСА**

Для установки прикладного (клиентского) приложения КАИСА следует выполнить следующую последовательность действий:

Шаг 1. Сохраните на жесткий диск персонального компьютера программу-установщик КАИСА (см. [Состав и содержание дистрибутивного носителя данных\)](#page-8-0).

Шаг 2. Запустите программу-установщик. При необходимости разрешите Microsoft Windows установку программы (Microsoft Windows 7 и выше).

Шаг 3. В окне выбора языка выберите язык, используемый во время установки.

Шаг 4. Нажмите "Далее" в окне установщика.

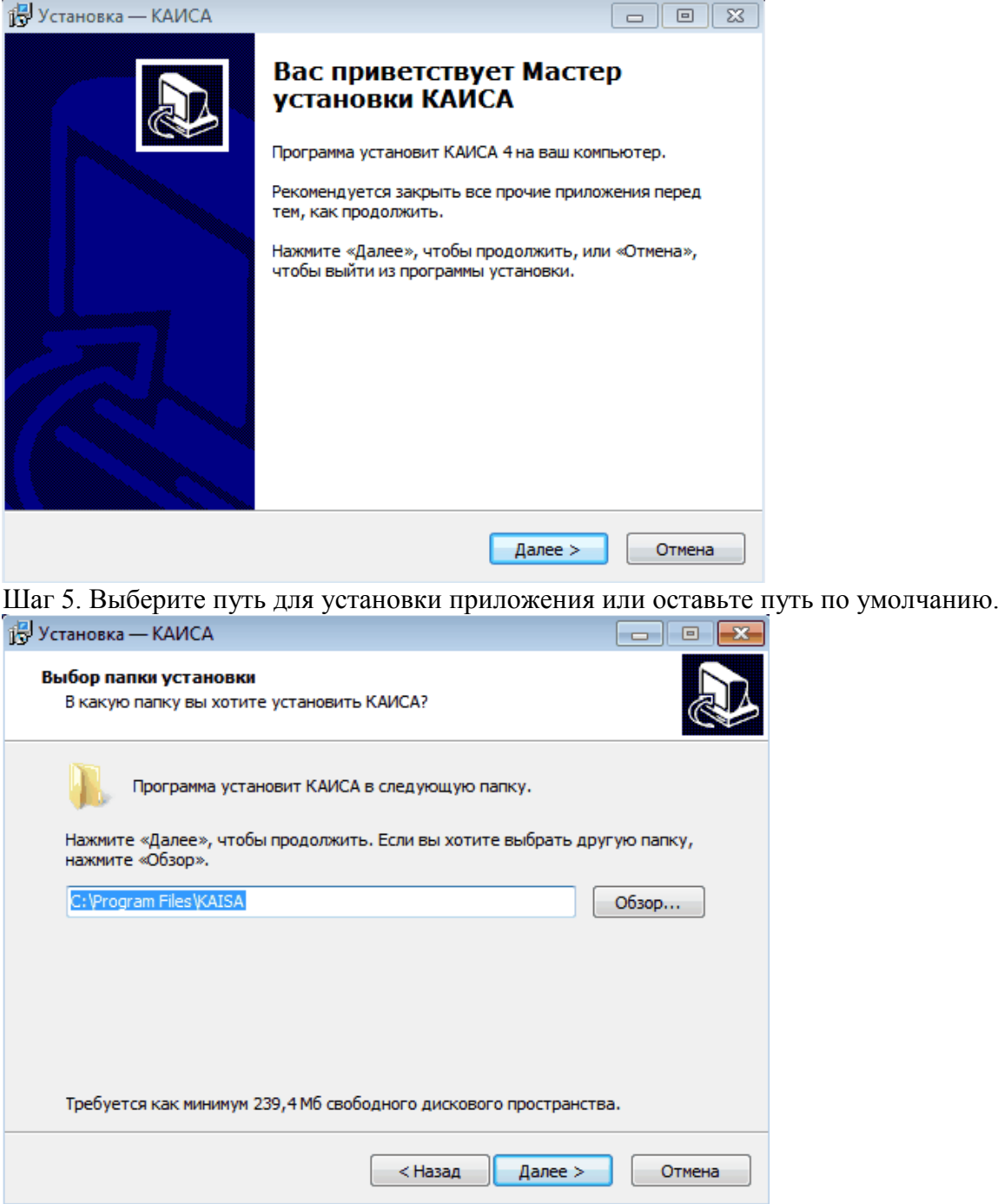

Шаг 6. Программа установки предложит создать папку и ярлык в меню "Пуск", ярлык на рабочем столе, после чего будет выведена сводка предстоящей установки.

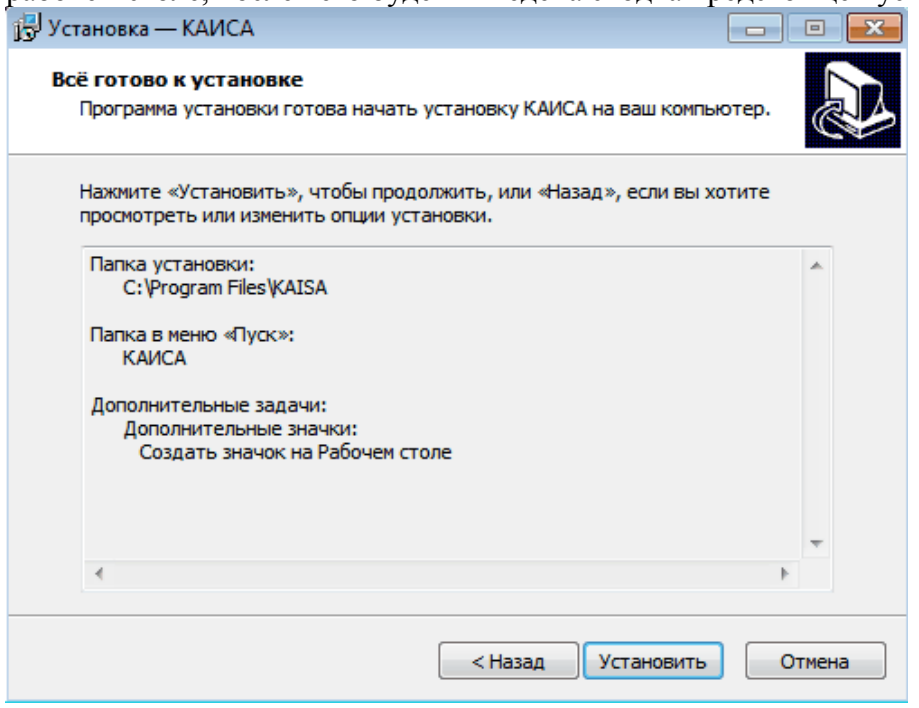

Шаг 7. Установите программу.

После установки клиентского приложения КАИСА необходимо запустить его и настроить подключение к серверу.

## <span id="page-10-0"></span>**3.2.2. Первый запуск системы и настройка подключения к серверу**

Запустите клиентское приложение КАИСА: "Пуск" - "Все программы" - "КАИСА" - "КАИСА".

Установите курсор мыши над словом «Сервер», зажмите клавишу Ctrl на клавиатуре и сделайте двойной щелчок левой клавишей мыши:

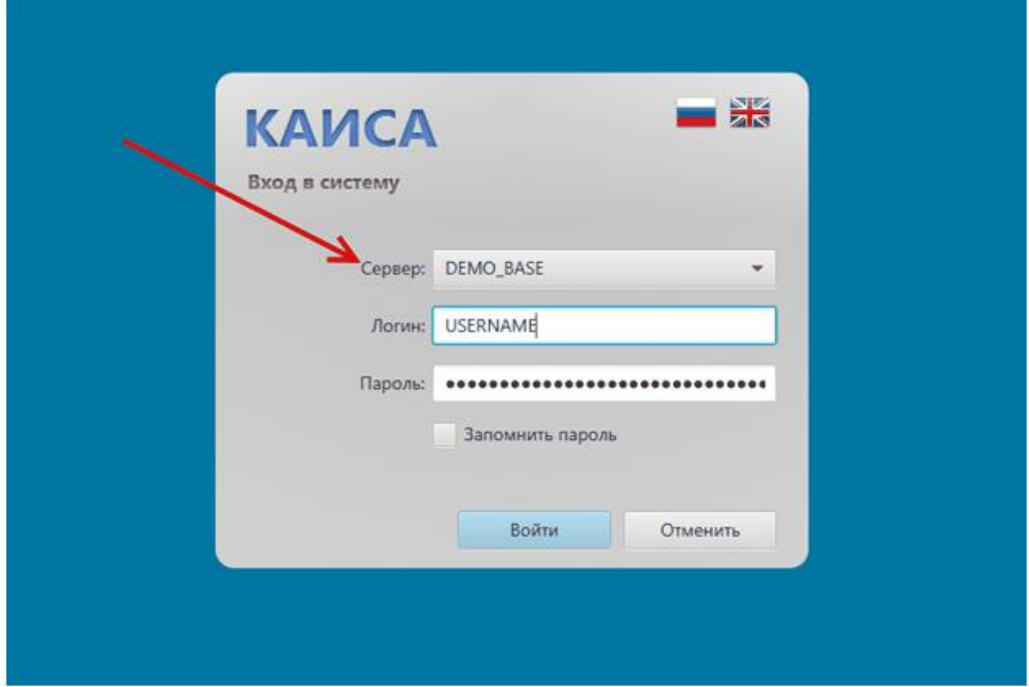

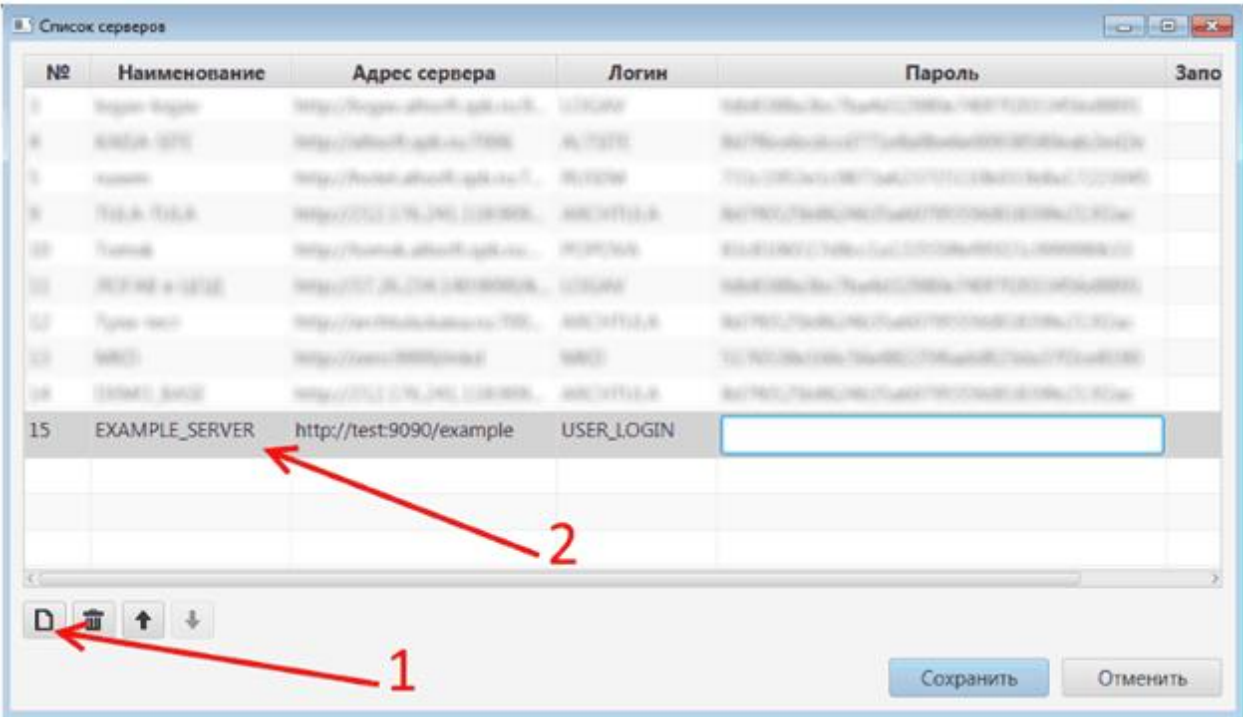

В открывшемся окне нажмите на иконку "Добавить новое подключение":

Для ввода необходимо установить курсор на соответствующее поле и дважды щелкнуть по нему левой клавишей мыши.

После ввода данных в каждом поле требуется сохранить их нажатием клавиши Enter (Ввод) на клавиатуре. При переходе на следующее поле любым другим способом данные из предыдущего поля будут утеряны.

Обращаем внимание, что пользователи создаются в базе данных архива представителем ООО "Альт-Софт" по заявке руководства архива. Данные для подключения (имена пользователей и пароли) не являются частью настоящего руководства и передаются руководству архива отдельно. Адрес сервера КАИСА необходимо уточнить у системного администратора организации.

#### <span id="page-11-0"></span>**3.3.Порядок проверки работоспособности**

Для проверки работоспособности установленного клиентского приложения КАИСА необходимо предварительно выполнить настройку подключения к серверу (см. Первый запуск системы и настройка подключения к серверу). Если подключение к серверу выполнено корректно, а логин и пароль пользователя предварительно созданы и позволяют ему подключиться к серверной части КАИСА с помощью клиентского приложения, программа может считаться работоспособной.

Обращаем внимание, что настройка прав доступа, выполняемая представителем ООО «Альт-Софт» при создании пользователя в БД, устанавливает ограничения на видимость информации в клиентском приложении КАИСА (включая доступность целых разделов программы). Таким образом, отсутствие доступа у пользователя к тем или иным справочникам или другим данным не означает, что клиентское приложение КАИСА неработоспособно - скорее всего, это вызвано настройками доступа данного сотрудника.

Таким образом, успешный вход в систему и получение доступа к любому фрагменту информации подтверждает работоспособность КАИСА. Порядок изменения прав доступа описан в разделе Отсутствие доступа к необходимым пользователю разделам КАИСА.

## <span id="page-13-0"></span>**4. Общее описание интерфейса и элементов управления**

## <span id="page-13-1"></span>**4.1.Окно авторизации пользователей**

Для работы в КАИСА необходима авторизация с паролем. Если логин и/или пароль неизвестны, для их получения необходимо обратиться к системному администратору своей организации (архива) или в ООО "Альт-Софт".

Для отображения окна запроса логина (имени пользователя) и пароля необходимо совершить двойной клик (щелчок) левой кнопкой мыши по ярлыку программы на рабочем столе (если имеется) или в меню "Пуск" ("Пуск" - "Все программы" - "КАИСА" - "КАИСА").

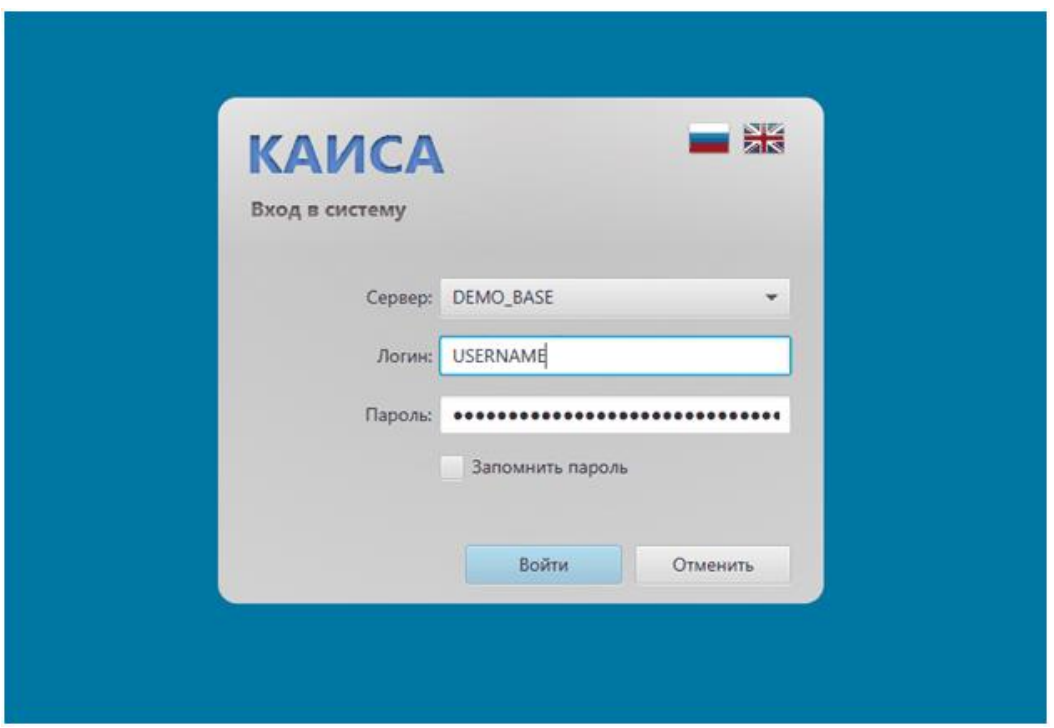

После ввода своих логина и пароля необходимо нажать кнопку "Войти" или клавишу Enter (Ввод). Производится авторизация пользователя и, в случае успеха, на экране отображается главное окно программы. При нажатии на кнопку "Отменить" программа прекратит свою работу.

Пользователь может установить флажок "Запомнить пароль" в окне ввода логина/пароля, чтобы программа не запрашивала логин/пароль при каждом следующем запуске. Снять этот флажок и вернуть запрос логина/пароля при запуске можно после запуска программы, в меню "Сервис" пункт "Запомнить пароль". В поле "Сервер" при запуске КАИСА должен быть выбран сервер архива. Добавление сервера описано в разделе [Первый запуск системы](#page-10-0)  [и настройка подключения к серверу](#page-10-0) настоящего руководства.

Также в окне авторизации присутствуют кнопки переключения языка приложения в виде значков-пиктограмм с флагом страны соответствующего языка. Пользователю доступны русский и английский языки интерфейса. По умолчанию выбран русский язык.

#### <span id="page-14-0"></span>**4.2.Начальная страница**

При первом запуске КАИСА поверх главного окна программы выводится начальная страница с заголовком "Добро пожаловать!" (далее - начальная страница).

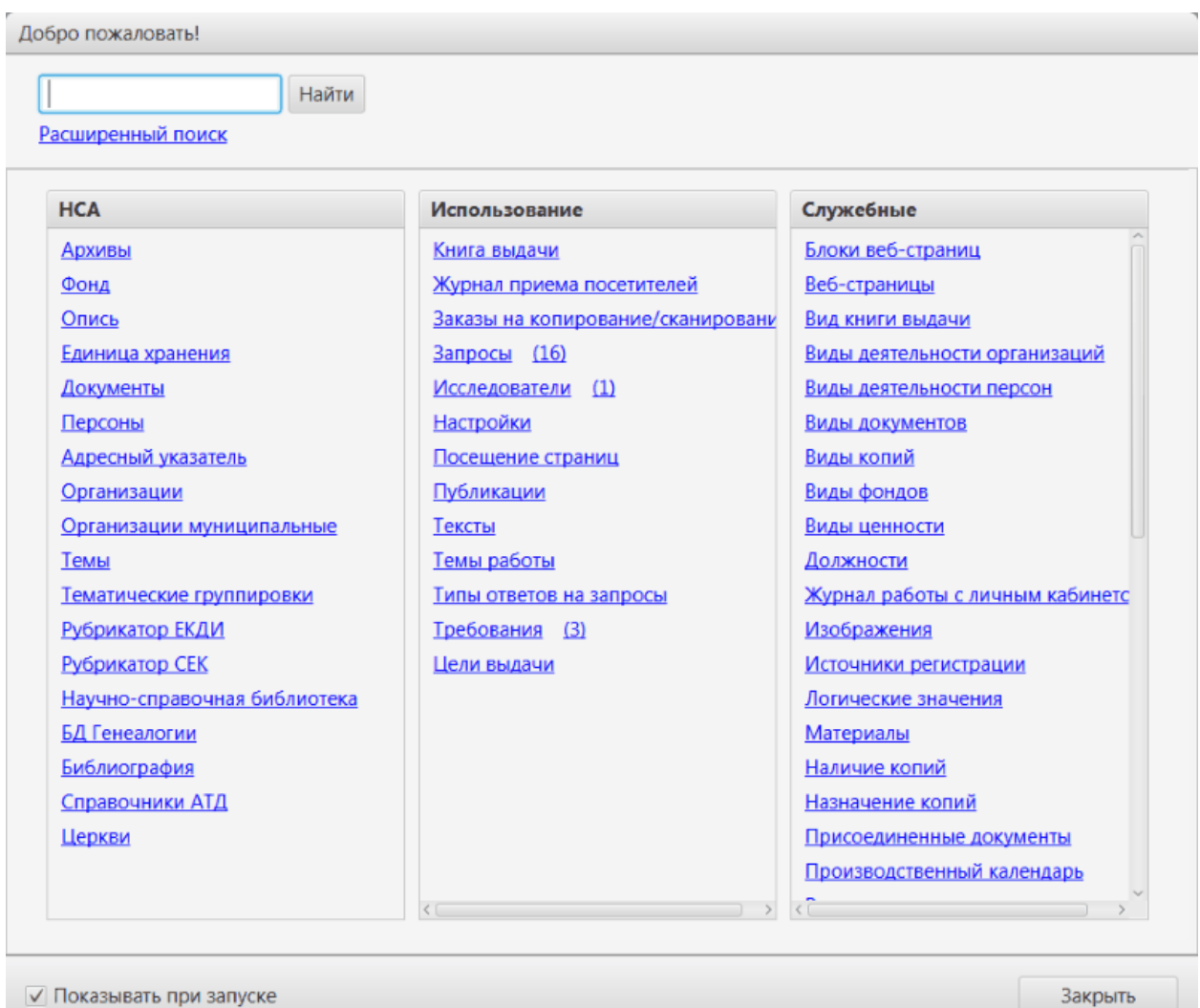

В верхней части начальной страницы расположено поле общего поиска, а также ссылка для быстрого перехода к расширенному поиску. Подробнее о расширенном поиске можно прочесть в разделе Общий и расширенный поиск.

Центральная часть начальной страницы разделена на тематические блоки, в которых сгруппированы ссылки для быстрого перехода к соответствующим разделам КАИСА.

Тематическая группировка ссылок в блоках объединяет группы задач различных подразделений архива, или группы служебных разделов (справочников, журналов и т.п.).

Обращаем внимание, что количество блоков (столбцов) на начальной странице, а также их содержимое, зависит от роли конкретного пользователя в системе, и может отличаться от продемонстрированных на изображении.

В нижней части начальной страницы расположены флажок "Показывать при запуске" и кнопка "Закрыть". Если начальная страница была закрыта пользователем, ее можно снова открыть, щелкнув мышью на значок домика слева в строке меню главного окна. Открытые вкладки при этом закрывать не нужно.

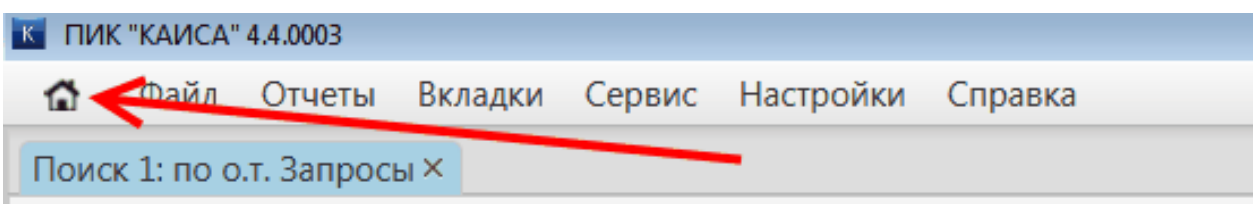

### <span id="page-15-0"></span>**4.3.Главное окно**

Главное окно разделено на несколько функциональных зон, каждая из которых содержит тот или иной набор данных и/или управляющих элементов для манипуляции данными либо для совершения каких-либо действий:

- 1. Главное меню программы;
- 2. Панель поиска область, группирующая атрибуты и условия поиска, а также элементы управления поиском;
- 3. Панель результатов поиска область, группирующая таблицу со списком объектов конкретного типа, а также а также элементы управления данной таблицей;
- 4. Панель объекта электронная форма, содержащая элементы управления данной формой и заполняемые поля (атрибуты), предназначенная для добавления/просмотра/редактирования информации об объекте;
- 5. Строка состояния, в которой выводится актуальная для текущей сессии справочная информация.

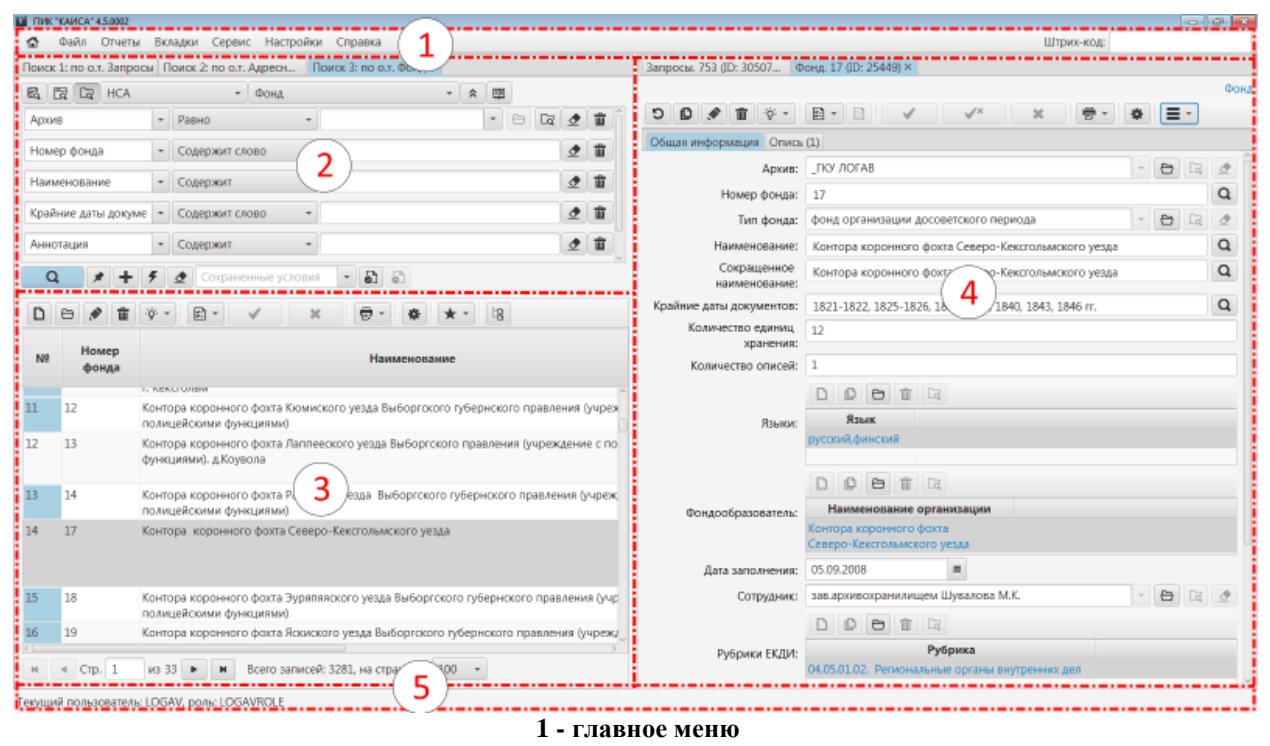

**2 - список поисковых условий 3 - таблица с результатами поиска**

**4 - просмотр/редактирование информации о конкретном объекте 5 - строка состояния**

## <span id="page-16-0"></span>**4.3.1. Базовая информация об элементах интерфейса**

#### **4.3.1.1.Панели и вкладки**

Основными функциональными элементами интерфейса КАИСА являются панели и вкладки.

Панель является контейнером, в котором располагаются вкладки. Панель занимает отведенное ей пространство главного окна и служит для группировки внутри себя вкладок, содержащих информацию об объекте определенного типа. Каждая панель может содержать неограниченное количество вкладок с различным содержимым (аналогично вкладкам в Интернет-браузерах, например, например, в Яндекс.Браузер или в Microsoft Internet Explorer версии 7 и выше). Таким образом пользователь имеет возможность одновременно работать с несколькими поисковыми выборками и просматривать информацию о нескольких различных объектах.

| Файл Действия            |       |                          |                          |                                                                                                    |                                            |                         |                           |         |           |                             |
|--------------------------|-------|--------------------------|--------------------------|----------------------------------------------------------------------------------------------------|--------------------------------------------|-------------------------|---------------------------|---------|-----------|-----------------------------|
|                          |       |                          |                          |                                                                                                    |                                            |                         |                           |         |           |                             |
|                          |       |                          |                          |                                                                                                    |                                            |                         |                           |         |           |                             |
|                          |       | $\overline{\phantom{0}}$ |                          |                                                                                                    |                                            | 軍<br>$\hat{\mathbf{z}}$ |                           |         |           |                             |
|                          |       |                          |                          |                                                                                                    |                                            |                         |                           |         |           |                             |
| ۰                        | Равно |                          |                          |                                                                                                    |                                            |                         |                           | e       | $\bullet$ | 童                           |
| $\overline{\phantom{a}}$ |       |                          |                          |                                                                                                    |                                            |                         |                           |         | ჟ         | 面                           |
| $\blacksquare$           |       |                          | $\mathbf{v}$             |                                                                                                    |                                            |                         |                           |         |           | 啬                           |
|                          |       |                          |                          |                                                                                                    |                                            |                         |                           |         |           |                             |
|                          |       |                          | $\overline{\phantom{a}}$ |                                                                                                    |                                            |                         |                           |         |           | 面                           |
|                          |       |                          | $\overline{\phantom{a}}$ |                                                                                                    |                                            |                         |                           |         | ჟ         | 面                           |
|                          |       | Отчеты                   | Заполнено                | $\frac{1}{2}$ Поиск 1: по о.т. Единица $\times$ Поиск 2: по о.т. Архивы<br>Содержит слово<br>Содержит слово<br>Содержит слово | Поиск Избранное Сервис<br>Единица хранения |                         | Language<br>Представления | Вкладки | Настройки | Справка<br>$\Box$<br>ჟ<br>ჟ |

**На изображении пунктирная обводка выделяет панель, а стрелки указывают на вкладки**

Панель объекта служит для объединения информации об объекте, содержащейся в атрибутах данного объекта. Подробнее об атрибутах объекта см. раздел [Поля \(атрибуты\)](#page-18-0) настоящего руководства.

|                | <b>ЕЗ ПИК "КАИСА" 4.4.0003</b>                       |                                                   |                                                   |                                    |        |
|----------------|------------------------------------------------------|---------------------------------------------------|---------------------------------------------------|------------------------------------|--------|
| ↷              | Файл<br>Отчеты                                       | Вкладки Сервис Настройки                          | Справка                                           |                                    |        |
|                | Поиск 7: по о.т. Докуме × Поиск 8: по о.т. Фонды     |                                                   |                                                   |                                    |        |
| q              | $\boxed{a}$ $\boxed{a}$ HCA                          | • Хокументы<br>v                                  |                                                   | 里<br>$\hat{\mathbf{z}}$<br>$\cdot$ |        |
|                | Номер фонда<br>$\cdot$                               | <b>Содержит слово</b><br>$\overline{\phantom{a}}$ |                                                   |                                    | 面<br>◔ |
|                | $\overline{\phantom{a}}$<br>Номер описи              | Содержит слово<br>$\mathbf{v}$                    |                                                   |                                    | 啬<br>◆ |
|                | Номер дела<br>$\overline{\phantom{a}}$               | Содержи слово                                     |                                                   |                                    | 面<br>◆ |
|                | Содержит<br>Наименование<br>$\overline{\phantom{a}}$ |                                                   |                                                   |                                    | 啬<br>◆ |
|                | Способы воспроизве,<br>Равно                         |                                                   |                                                   | Ca<br>٠                            | 啬<br>ჟ |
| Q              | ◆                                                    | Сохраненные условия                               | 85                                                |                                    |        |
| D              | $\boxed{2}$<br>G<br>丗<br>$\circ$<br>₿                | $\mathbf x$                                       | 壹<br>旧<br>娄                                       |                                    |        |
| N <sub>2</sub> | Шифр                                                 | Крайние даты                                      | Источник записи                                   |                                    |        |
| 25             | Ф. Р-2640 Оп. 2 Д. 268 Док. 03.07.1947 г.            |                                                   | Систематический каталог.mdb -<br>Советский приод  |                                    |        |
| 26             | Ф. Р-2640 Оп. 2 Д. 268 Док. 30.07.1947 г.            |                                                   | Систематический каталог.mdb -<br>Советский приод  |                                    |        |
| 27             | Ф. Р-2640 Оп. 2 Д. 332 Док. 15.05.1947 г.            |                                                   | Систематический каталог.mdb -<br>Советский приод  |                                    |        |
| 28             | Ф. Р-437 Оп. 4 Д. 3038 Док. 1926 г.                  |                                                   | Систематический каталог.mdb -<br>Советский приол- |                                    |        |

**Вкладки, содержащие панели с поисковыми атрибутами и списочным (табличным) представлением информации (на примере - Документы)**

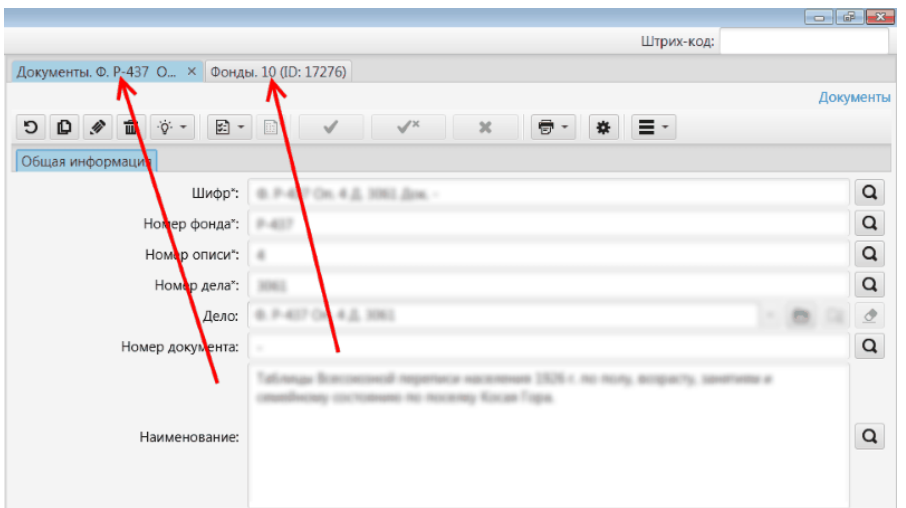

**Вкладки, содержащие панели объектов (внутри каждой вкладки - свой объект)**

Область заголовков вкладок имеет свое контекстное меню, вызываемое щелчком правой кнопки мыши по области заголовков вкладок. Меню состоит из следующих пунктов:

- Разделить по горизонтали;
- Разделить по вертикали;
- Открепить;
- Развернуть.

Выбираемый пользователем пункт меню осуществляет одно из описанных ниже действий с той вкладкой, заголовок которой на данный момент активен (подсвечен голубым цветом).

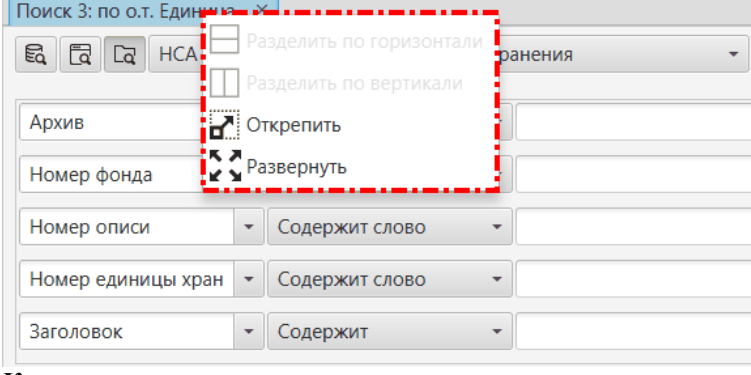

 $\mathbf{m}$ 

**Контекстное меню вкладки**

Дата выдачи: 22.09.2016

Выдал дело/опись: ARCHTULA

Подготовил дело: ARCHTULA

Цель выдачи: Читальный зал

При выборе пункта Разделить по горизонтали осуществляется разделение панели просмотра по горизонтали и перенос выбранной вкладки в новую область (снизу). При выборе пункта Разделить по вертикали осуществляется разделение текущей области окна по вертикали и перенос выбранной вкладки в новую область (справа).

| окна по вертикали и перенос выораннои вкладки в новую область (справа).                         |                                                                                                    |
|-------------------------------------------------------------------------------------------------|----------------------------------------------------------------------------------------------------|
|                                                                                                 | $-101 -$                                                                                            |
|                                                                                                 | Штрих-код:                                                                                          |
| Книга выдачи. 22-SEP-1 ×                                                                        | Дело. Ф. Р-1 Оп. 1 Д. 37 ×                                                                          |
| Книга выдачи                                                                                    | Дело                                                                                                |
| 증 -<br>日 一<br>$\sqrt{\lambda}$<br>$\sqrt{ }$<br>$\mathbb{X}$<br>$\mathbf{O} \otimes \mathbf{E}$ | $\mathbf{O} \otimes \mathbf{m}$<br><b>日 一日</b><br>층 -<br>$\sqrt{2}$<br>$\mathbf x$<br>$\rightarrow$ |
| Общая информация                                                                                | Общая информация Характеристики Требования (8) Книга выдачи (8) Учет необнаруж -                    |

 $\begin{array}{|c|c|c|c|}\hline \bullet & \boxdot & \boxdot \\\hline \bullet & \boxdot & \boxdot \\\hline \bullet & \boxdot & \boxdot \\\hline \end{array}$ Получил дело/опись из ARCHTULA Номер дела<sup>1</sup>: 370  $\alpha$ **Панель объекта после выбора пункта "Разделить по вертикали" с двумя открытыми вкладками**

 $-$ 

Шифр": Ф. Р-1 Оп. 1 Д. 370

Опись-1: Ф. Р-1 Оп. 1

 $H$ омер фонда<sup>\*1</sup>: P-1

Homep on work<sup>1</sup>: 1

 $\mathsf q$ 

 $\mathsf q$ 

 $\alpha$ 

 $-$  8  $-$  8  $-$ 

При выборе пункта Открепить происходит преобразование активной вкладки в отдельное окно.

При выборе пункта Развернуть активная вкладка будет развернута на весь экран. Для возврата к прежнему состоянию необходимо еще раз выбрать пункт Развернуть в контекстном меню.

## <span id="page-18-0"></span>**4.3.1.2.Поля (атрибуты)**

Поле (атрибут) предназначено для ввода и хранения информации, и состоит из наименования и значения. Каждый объект в системе (фонд, опись, дело, документ, персона, организация, требование, запрос и пр.) фактически представляет собой сочетание атрибутов различных типов, объединенных общим названием, отражающим функциональное назначение данного объекта.

В качестве примера на изображении ниже представлено два атрибута объекта типа "Запрос". Наименование первого атрибута - "Вид запроса", второго - "Форма направления ответа". Значением атрибута "Вид запроса" является "Тематический", значением атрибута "Форма направления ответа" является "Портал госуслуг (РПГУ)". Пользователю КАИСА доступно внесение, изменение или удаление значений атрибутов.

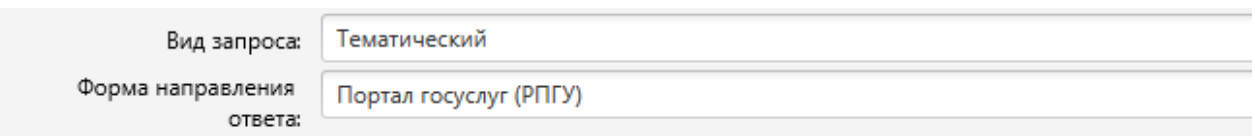

В КАИСА существует всего пять различных типов атрибутов:

- 1. Текстовое поле для хранения короткого текста (как правило, одной строки);
- 2. Текстовое поле для хранения длинного текста;
- 3. Дата (календарь);
- 4. Набор значений из справочника, доступных для выбора в выпадающем списке;
- 5. Групповой атрибут (содержит ссылки на другие объекты в системе или на внешние файлы).

Работа с групповыми атрибутами описана в разделе Добавление записи в групповой [атрибут](#page-18-1) настоящего Руководства и его подразделах.

По умолчанию все атрибуты любого объекта находятся в режиме просмотра и недоступны для редактирования. Для внесения данных в атрибут или для редактирования имеющихся данных необходимо перейти в режим редактирования панели объекта. Подробнее о режимах просмотра и редактирования панели объекта см. раздел [Режимы просмотра и](#page-39-0)  [редактирования панели объекта](#page-39-0) настоящего Руководства.

## <span id="page-18-1"></span>**4.3.1.2.1. Групповой атрибут**

Групповой атрибут можно логически разделить на следующие компоненты:

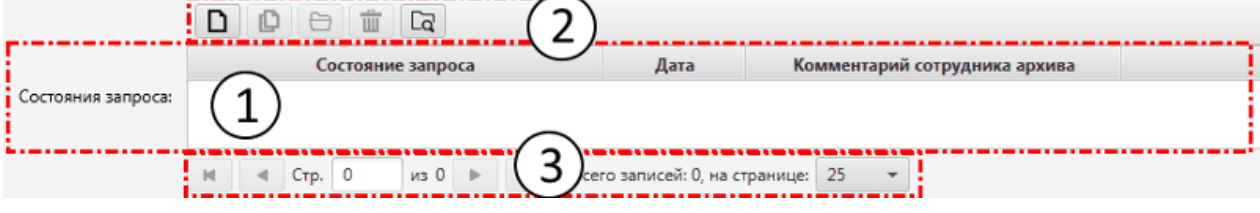

- 1. Поле, в котором отображаются записи или файлы;
- 2. Панель инструментов для добавления, копирования, просмотра и редактирования, удаления и множественного выбора записей;
- 3. Панель пейджинга для перемещения между подсписками большого списка записей.

### **4.3.1.2.1.1.Поле группового атрибута**

Поля групповых атрибутов могут хранить сложные, в том числе составные записи (например, ссылки на другие объекты в системе) или ссылки на файлы, загруженные пользователем через КАИСА на сервер.

Примером группового атрибута, в поле которого хранятся ссылки на другие объекты, может служить атрибут "Состояние запроса" в объектном типе "Запросы". В поле данного атрибута пользователь может добавить несколько различных состояний (одно за другим, по мере продвижения работы с запросом), при этом каждое состояние выбирается пользователем из справочника состояний с указанием даты для каждого выбираемого состояния.

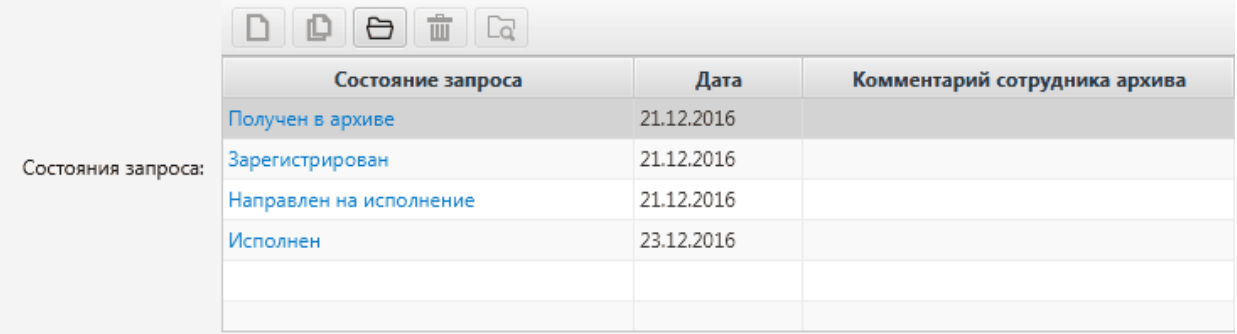

Примером группового атрибута, в поле которого хранятся ссылки на файлы, может служить атрибут "Присоединенные к ответу документы" в объектном типе "Запросы". В поле данного атрибута пользователь может добавить один или несколько файлов, находящихся на диске компьютера пользователя. Например, пользователь может приложить к исполненному запросу отсканированный ответ архива на данный запрос.

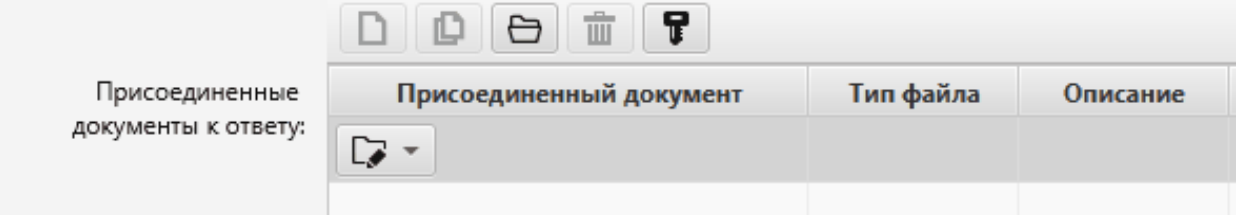

#### **4.3.1.2.1.2.Панель инструментов группового атрибута**

Панель инструментов группового атрибута предназначена для добавления записей в поле группового атрибута, удаления таких записей, их просмотра и редактирования, а также совершения иных действий с указанными записями.

Для работы с панелью инструментов необходимо перейти в режим редактирования объекта. Подробнее о режимах просмотра и редактирования см. раздел [Режимы просмотра и](#page-39-0)  [редактирования панели объекта](#page-39-0) настоящего Руководства.

Ниже приводится изображение панели инструментов группового атрибута.

 $\frac{1}{\prod_{i=1}^{n}}$  $\Box$ ıD.  $\overline{a}$ 

Назначение кнопок (слева направо):

- добавление новой записи или нового файла (в зависимости от того, для чего предназначен данный групповой атрибут);
- копирование имеющейся записи;
- открыть запись или файл из списка;
- удалить запись или файл из списка;
- выбор нескольких записей из соответствующего справочника.

Некоторые групповые атрибуты могут иметь дополнительные кнопки на своей панели инструментов (например, кнопка "Подписать" для подписывания добавляемых пользователем файлов электронной цифровой подписью). Такие кнопки продолжают ряд базовых кнопок и располагаются в конце панели.

#### **4.3.1.2.1.3.Панель пейджинга группового атрибута**

Панель пейджинга (от англ. page - страница) группового атрибута предназначена для ситуаций, когда пользователь добавил много записей или файлов в поле группового атрибута, и список указанных записей или файлов разбивается на несколько страниц для удобства перемещения по списку. Перемещение между страницами длинного списка обеспечивается благодаря наличию панели пейджинга.

Ниже приводится изображение панели пейджинга группового атрибута.

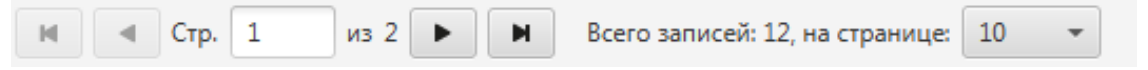

Кнопки на панели пейджинга позволяют переходить к (слева направо) первой, предыдущей, следующей и последней страницам списка записей/файлов.

Между кнопок расположено поле, в которое можно ввести номер нужной страницы и нажать Enter (Ввод) для мгновенного перехода к ней.

После кнопок выводится текст, сообщающий об общем количестве записей.

Последний элемент панели - селектор для выбора длины списка, выводимого в поле атрибута. Таким образом пользователь КАИСА может выбирать длину отображаемого списка записей или файлов и, как следствие, количество страниц для их вывода.

#### **4.3.1.3.Общие рекомендации по работе с элементами главного окна программы**

Вкладки можно перетаскивать из одной области окна в другую при помощи мыши (перетаскивать вкладки нужно за их заголовок).

Закрыть вкладку можно нажатием на кнопку закрытия в заголовке вкладки (крестик) либо кликом на колесико мыши в любую часть заголовка вкладки, если данная вкладка активна.

Если после закрытия или перетаскивания вкладки в какой-либо панели не осталось вкладок, эта панель удаляется, а на ее место расширяется соседняя панель.

Если в какой-либо области несколько вкладок, то такую область можно разделить по вертикали или по горизонтали, перенеся вкладку в новую область. Для этого нужно щелкнуть правой кнопкой мыши на заголовке вкладки и в контекстном меню выбрать пункт "Разделить по вертикали" или "Разделить по горизонтали".

При необходимости любую вкладку можно развернуть на всю поверхность окна, выбрав в контекстном меню пункт "Развернуть". Возврат к предыдущему состоянию осуществляется выбором пункта "Восстановить". Развернуть вкладку также можно, выбрав ее в меню "Вкладки".

Для выделения вкладки в отдельное окно, необходимо выбрать в контекстном меню пункт "Открепить". Для возврата к предыдущему состоянию нужно закрыть окно с вкладкой.

Пользователь может открыть неограниченное количество панелей во вкладках.

В режиме поиска (любого типа) главное окно программы разделено по горизонтали на панель условий поиска, содержащую поля для ввода ключевых слов и наборы фильтров, и панель результатов в виде таблицы. Изменять соотношение этих панелей можно путем перетаскивания разделителя панелей мышью. Для этого необходимо навести мышь стрелку мыши на разделитель и зажать левую клавишу мыши когда указатель мыши примет вид двусторонней стрелки. Перетаскивание разделителя осуществляется с зажатой левой клавишей мыши.

Панель поисковых атрибутов можно свернуть для увеличения полезной площади, занятой таблицей с результатами поиска. Для сворачивания панели поисковых атрибутов необходимо осуществить двойной щелчок при нажатой клавише Ctrl по панели с условиями поиска свернет/развернет эту панель. Панель также можно свернуть, нажав кнопку "Спрятать панель поиска", расположенную справа от селектора объектного типа.

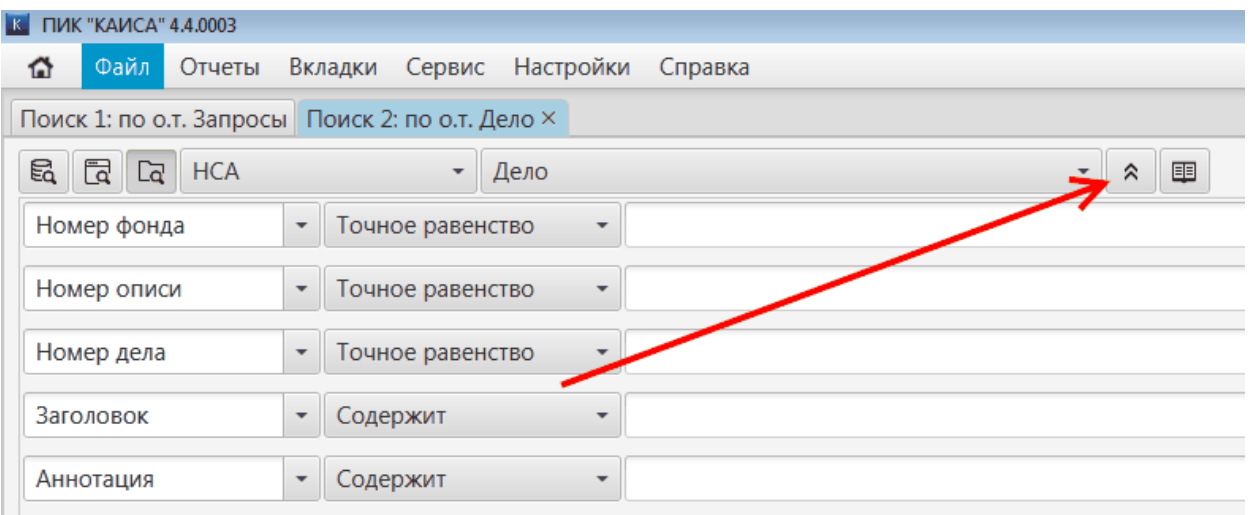

Текущее состояние главного окна (расположение и содержимое открытых вкладок, установленные фильтры и их значения) можно записать в файл, используя подпункт меню "Сохранить представление как...", расположенный в пункте "Представления" главного меню. Файл сохраняется на компьютере пользователя в выбранной пользователем папке. При последующих запусках программы пользователь может загрузить указанный файл через главное меню программы, выбрав пункт "Представления", подпункт "Открыть

представление…". Пользователю будет предложено выбрать ранее сохраненный файл. Выбор необходимо подтвердить, нажав кнопку "Открыть" в окне выбора файла. После загрузки файла будут восстановлены все вкладки и фильтры, сохраненные пользователем в ходе предыдущего сеанса работы с программой.

## <span id="page-22-0"></span>**4.3.2. Главное меню**

Панель главного меню (или главное меню) отображается в любом режиме работы программы и содержит тематически сгруппированные подпункты, позволяющие обращаться к разделам и функциям программы, не являющимся частями цепочек действий архивистов по исполнению ими своих профессиональных обязанностей.

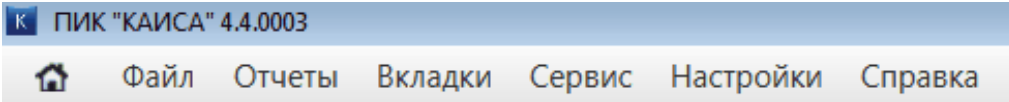

Ниже представлена полная иерархия главного меню КАИСА:

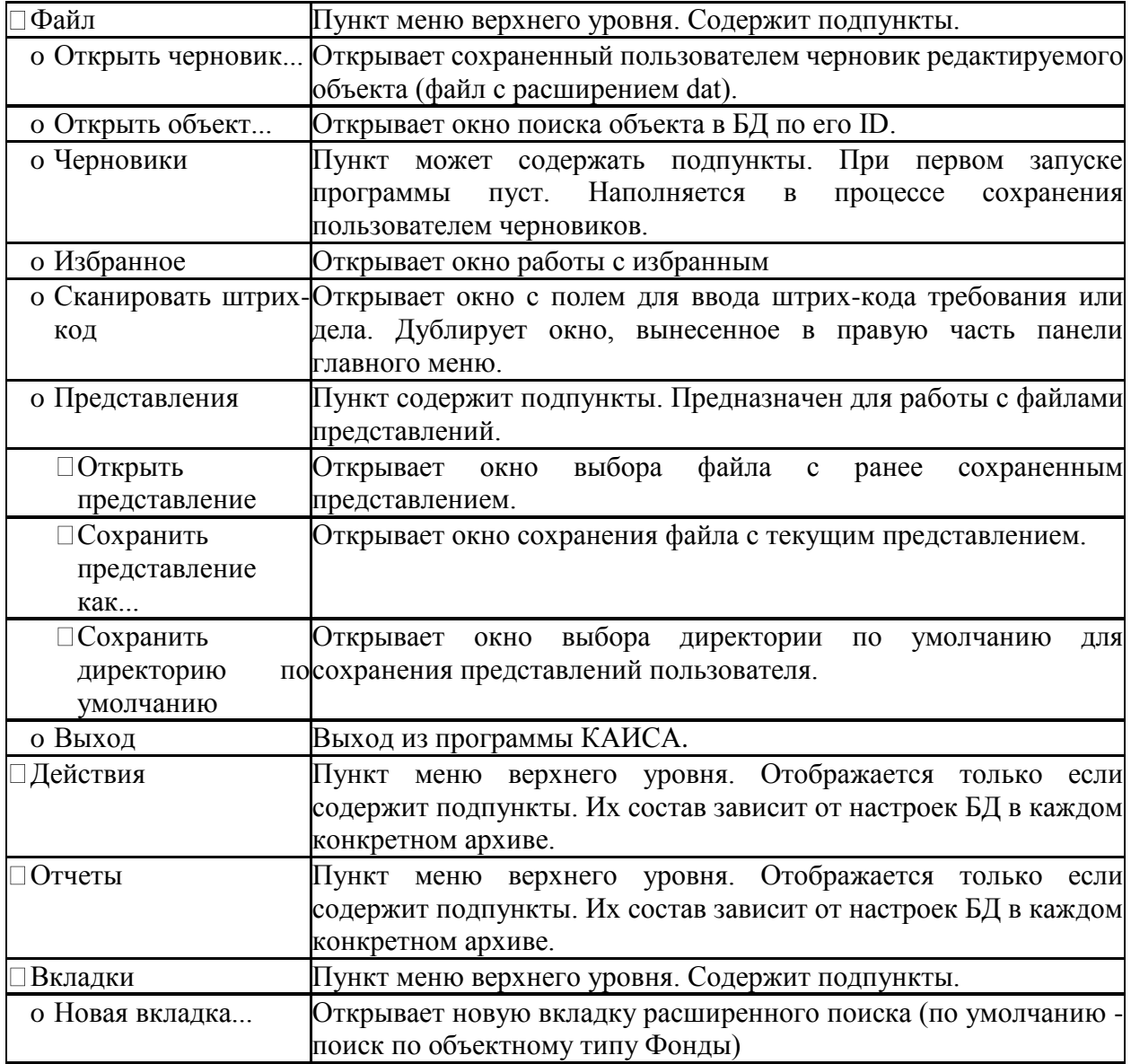

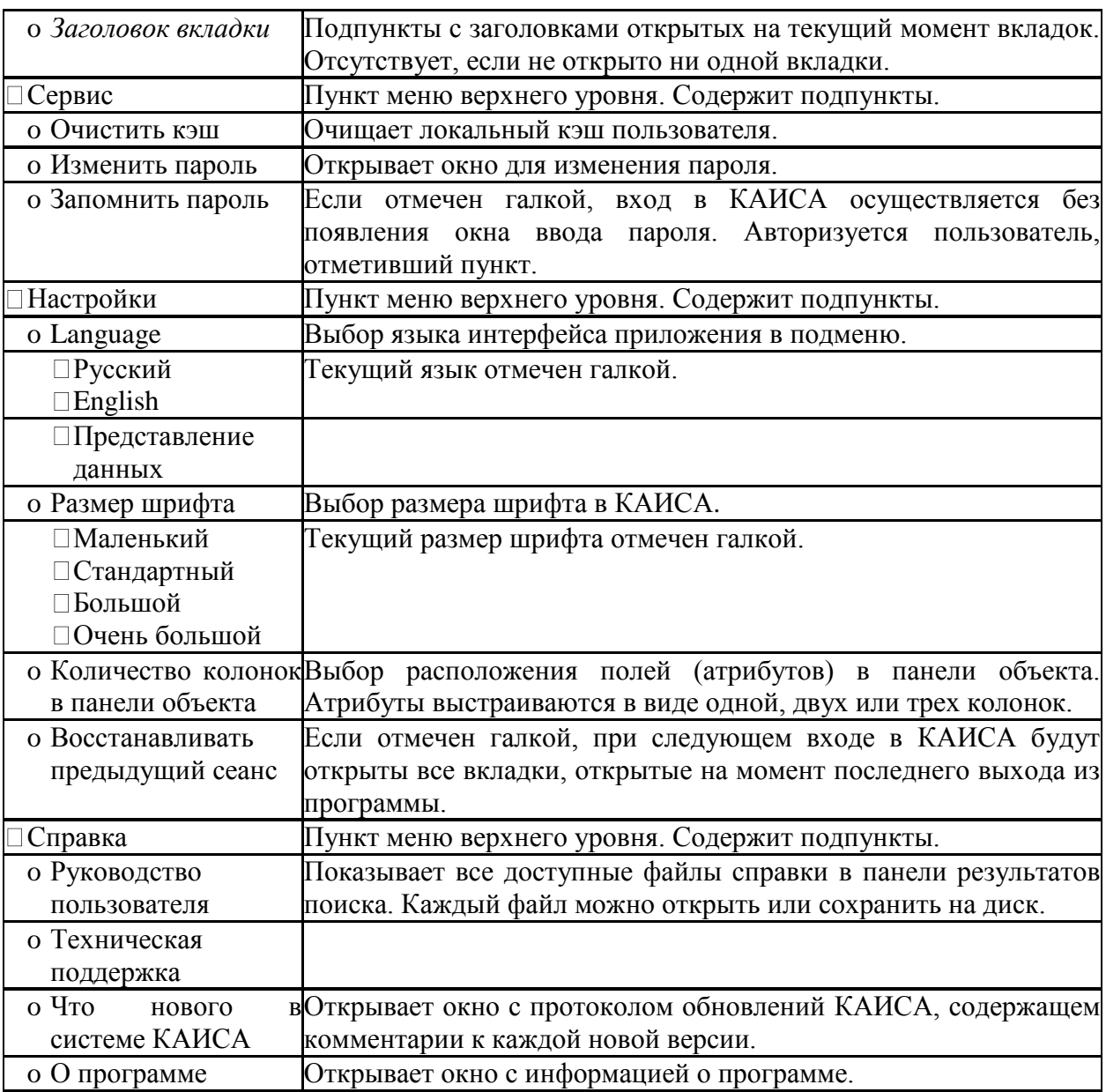

#### <span id="page-23-0"></span>**4.3.3. Панель поиска и работа с поиском**

Панель поиска располагается прямо под главным меню и содержит одну или несколько вкладок, на которых располагаются атрибуты поиска (поисковые параметры) с полями для выбора или ввода их значений и панель инструментов для управления поисковыми параметрами.

Поиск позволяет быстро находить сведения о любых объектах, хранящихся в БД КАИСА. Поиск может осуществляться по следующим атрибутам (одному или нескольким):

- архивы, фонды, описи, дела;
- метрические книги, ревизские сказки, приходы, церкви, объекты культурного наследия и др.;
- записи классификаторов, справочников, указателей, каталогов;
- заказы, запросы;
- требования на выдачу дел;
- пользователи (исследователи), посетители читального зала;
- начисления по платным услугам архива;
- записи журналов (посещения, использования и др.);
- хранилища архива;
- иные свеления.

Пользователю КАИСА доступно три вида поиска:

- Общий поиск;
- Расширенный поиск;
- Поиск по объектному типу.

Работа со всеми тремя видами поиска с точки зрения пользователя программы унифицирована.

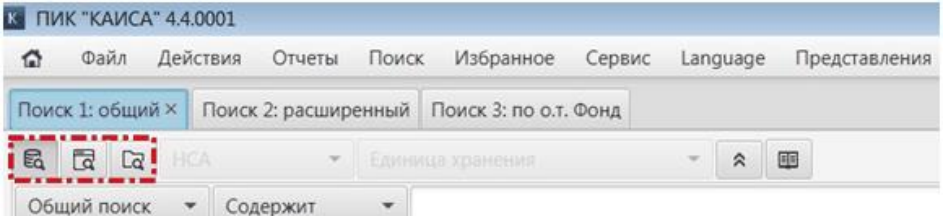

**Кнопки выбора вида поиска (по порядку расположения): Общий поиск; Расширенный поиск; Поиск по объектному типу**

- В зависимости от вида поиска изменяется набор поисковых параметров:
	- Общий поиск осуществляется по единственному параметру ключевому слову;
	- Расширенный поиск имеет несколько предустановленных параметров, меняющихся в зависимости от раздела, в котором осуществляется поиск;
	- Поиск по объектному типу может осуществляться по произвольному количеству любых параметров на выбор пользователя.

Запуск поиска производится кнопкой "Найти". Если поисковых параметров несколько, при поиске они соединяются через логическое "И". Например, "Номер фонда = 93" И "Виды документов. Вид документа = Метрические книги" И "География. Населенный пункт = Кочаки".

|                | <b>ВЗ ПИК "КАИСА" 4.4.0003</b>     |                     |                                                                                                    |                       |                          |
|----------------|------------------------------------|---------------------|----------------------------------------------------------------------------------------------------|-----------------------|--------------------------|
| ⋒              | Файл Отчеты<br>Вкладки             |                     | Сервис Настройки<br>Справка                                                                                                    |                       |                          |
|                | Поиск 2: по о.т. Дело ×            |                     |                                                                                                    |                       |                          |
| $E_{\alpha}$   | <b>R C</b> <sub>R</sub> <b>HCA</b> | - Дело              | 国                                                                                                    |                       |                          |
|                | Номер фонда                        | Точное равенство    | $- 93$                                                                                                    |                       |                          |
|                | Виды документов.Вид                | Равно               | Документы на бумажной основе\Управленческая документация\1.1. Метрические книги                                                                                                |                       |                          |
|                | География. Населенны               | Равно               | Тульская губ. Крапивенский уезд Кочаки                                                                                                    |                       |                          |
|                |                                    | Сохраненные условия | 66<br>$\scriptstyle\star$                                                                                                    |                       |                          |
| n              | $\ddot{\circ}$                     | 图。                  | ŀR.<br>壹<br>×                                                                                                    |                       |                          |
|                |                                    |                     |                                                                                                    |                       |                          |
| N <sub>2</sub> | Шифр                               | Номер<br>дела       | Заголовок                                                                                                    | Количеств<br>о листов | Хронологические<br>рамки |
|                | Ф. 93 Оп. 3 Д. 1161                | 1161                | Метрические книги приходов г. Крапивны и Крапивенского у. Тульской<br>губернии: общие: указы консистории о рождении в 1909 г. крестьянина Василия<br>Сийля за 1914 г. (л. 21а) |                       | 1899-1914                |
|                | Ф. 93 Оп. 3 Д. 1169                | 1169                | Метрические книги приходов Крапивенского у. Тульской губернии; общие; указ<br>консистории о смерти гр. Анны Ивановны Михайловской за 1918 г. (л. 81а)                          |                       | 1910-1918                |
|                | Ф. 93 Оп. 3 Д. 1174                | 1174                | Метрические книги приходов Крапивенского у. Тульской губернии; общие                                                                                                    | 452                   | 1911                     |
|                | Ф. 93 Оп. 3 Д. 1177                | 1177                | Метрические книги приходов г. Крапивны и Крапивенского у. Тульской<br>губернии; общие                                                                                          | 428                   | 1912-1913                |
|                | Ф. 93 Оп. 3 Д. 1184                | 1184                | Метрические книги приходов Крапивенского у. Тульской губернии; общие; указ 482<br>консистории о смерти в 1913 г. гр. Елизаветы Прохоровны Кутелевой за 1914 г.<br>. 114هـ ص    |                       | 1913                     |

**Пример поиска по объектному типу с соединением трех параметров поиска через логическое "И"**

Для очистки параметров поиска предназначена кнопка "Очистить". Для выведения полного списка объектов выбранного типа с игнорированием выставленных параметров поиска (без очистки их значений) необходимо нажать кнопку "Список".

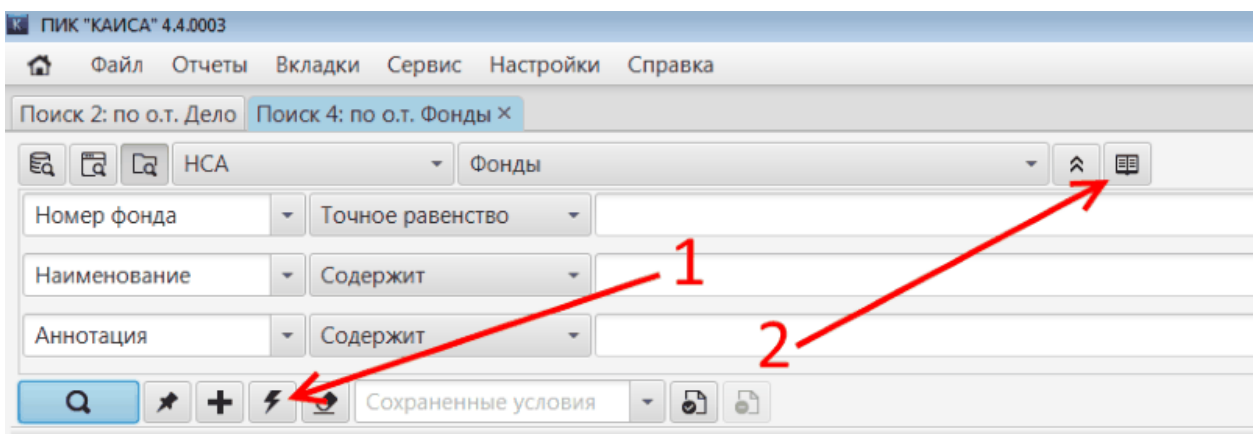

**1 - кнопка "Очистить", 2 - кнопка "Список"**

### **4.3.3.1.Виды поиска**

#### **4.3.3.1.1. Общий и расширенный поиск**

При общем и расширенном поиске пользователь работает со списком поисковых параметров, определенных настройкой БД. При этом общий поиск осуществляет поиск по единственному параметру (введенному пользователем ключевому слову) по всем атрибутам объектов.

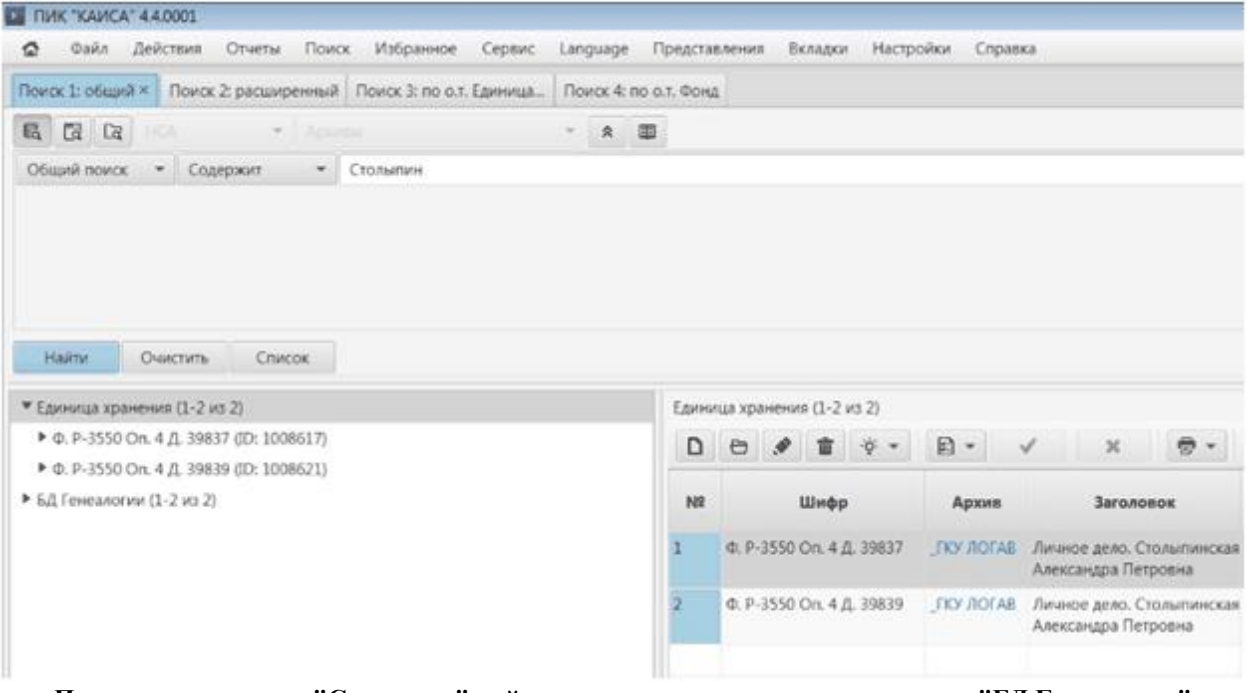

**По ключевому слову "Столыпин" найдены записи в делах и в справочнике "БД Генеалогии"**

При расширенном поиске пользователю доступно несколько предустановленных параметров, меняющихся в зависимости от раздела, в котором осуществляется поиск.

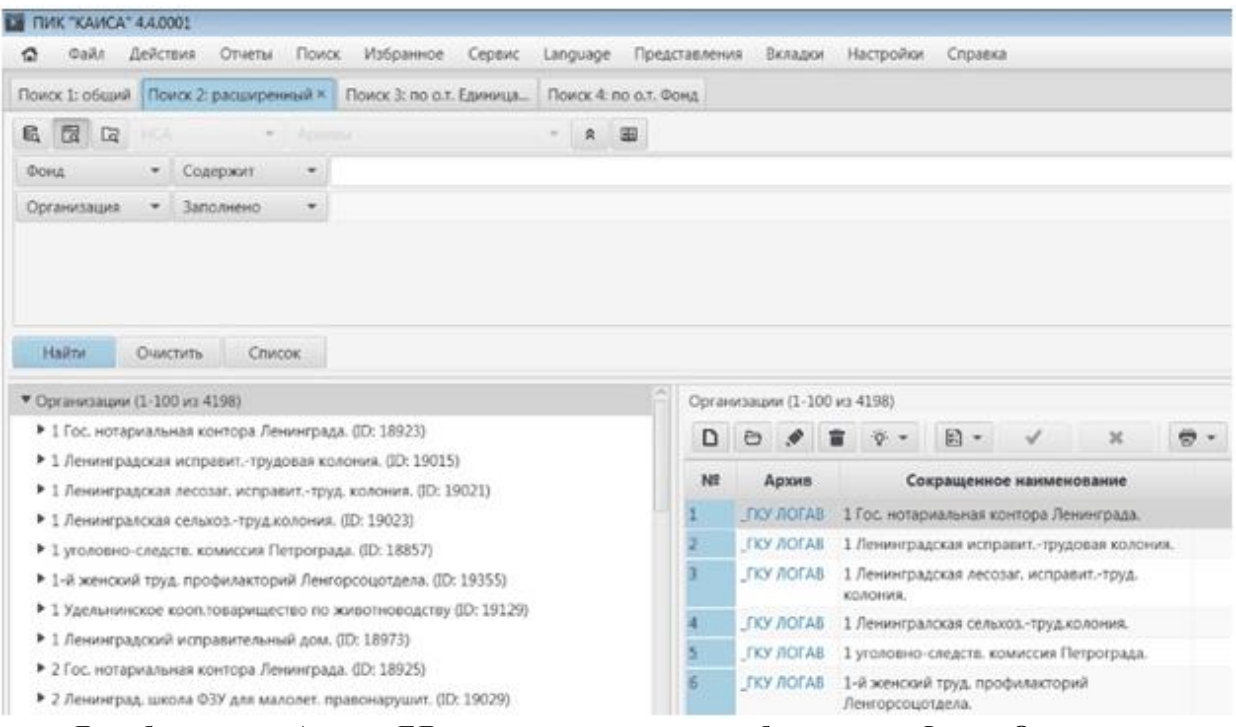

#### **Для объекта типа Архив в БД предустановлено два атрибута поиска: Фонд и Организация**

#### **4.3.3.1.2. Поиск по объектному типу**

Поиск по объектному типу позволяет пользователю самостоятельно выбирать атрибуты (поля искомого объектного типа), по которым необходимо произвести поиск. Пользователь может выбрать до 10 атрибутов для поиска. Пользователь может добавлять и удалять атрибуты, очистить значение каждого атрибута, или восстановить набор и значение атрибутов по умолчанию. Также пользователь может сохранить составленный набор параметров для последующего использования, указав название в поле "Сохраненные условия" и нажав кнопку "Сохранить" справа от данного поля. Пользователь может хранить несколько именованных поисковых условий, переключаясь между ними путем выбора их из списка условий в поле "Сохраненные условия".

| Поиск 2: по о.т. Опись ×     |                          | Опись. ф. Р-4690 оп. 1 (                   | Опись. ф. Р-4537 оп. 6 (            |
|------------------------------|--------------------------|--------------------------------------------|-------------------------------------|
| €<br>্ৰি<br><b>HCA</b><br>∟द |                          | Опись<br>$\overline{\phantom{a}}$          | 匪<br>$\overline{\phantom{a}}$       |
| Архив                        | $\overline{\phantom{a}}$ | Равно                                      |                                     |
| Номер фонда                  | $\overline{\phantom{a}}$ | Содержит слово                             | 4690                                |
| Номер описи                  | $\overline{\phantom{a}}$ | Содержит слово<br>$\overline{\phantom{a}}$ | 1                                   |
| Название                     | $\overline{\phantom{a}}$ | Содержит                                   |                                     |
| Даты документов              | $\overline{\mathbf{v}}$  | Содержит слово                             |                                     |
|                              |                          | Сохраненные условия<br>◇                   | து<br>5<br>$\overline{\phantom{a}}$ |

**1 - поле для ввода наименования набора поисковых параметров 2 - сохранение именованного условия**

Поисковый параметр для объектного типа состоит из трех частей:

- Атрибут (выбирается из списка);
- Условие сравнения (выбирается из списка);
- Значение атрибута.

Для условий "Содержит", "Содержит слово", "Не содержит", "Не содержит слово", "Начинается с ", "Точное равенство" и пр. значения вводятся вручную.

Для условий типа "Равно", "Не равно" значение выбирается из справочника. Для условий "Заполнено", "Не заполнено" ввод значений не требуется.

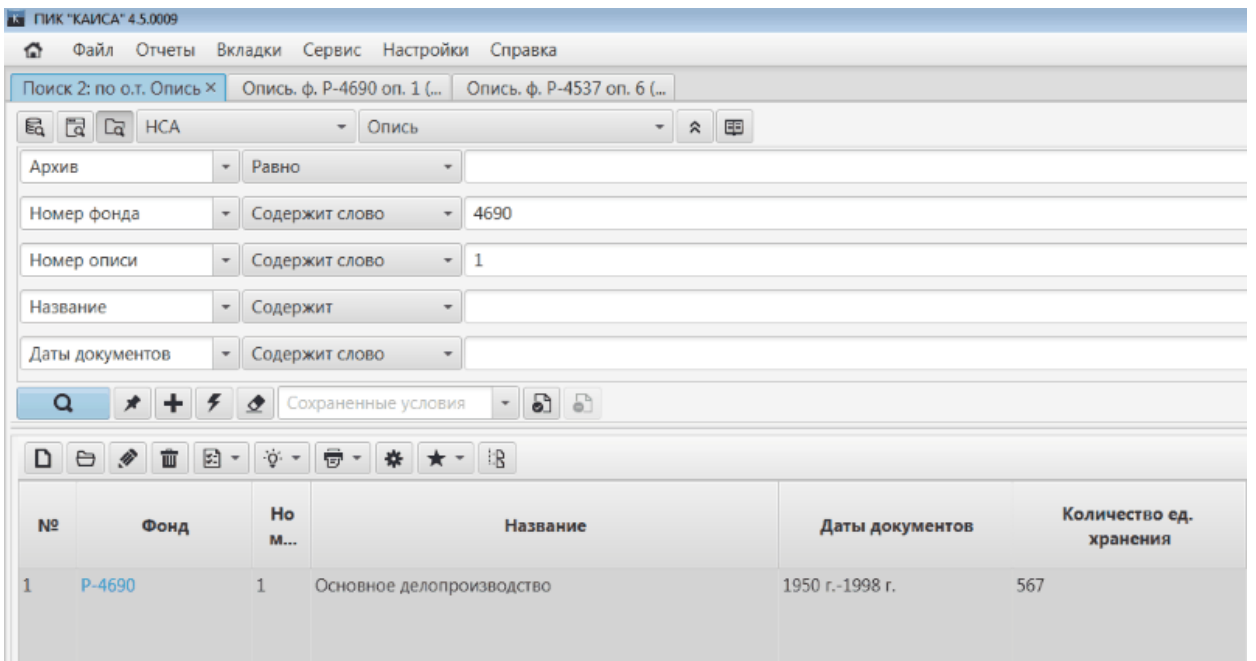

**Пример поиска по объектному типу Опись: введены номер фонда и описи, найдена одна опись**

#### **4.3.3.2.Работа с результатами поиска**

После выполнения пользователем поиска, в нижней части окна программы появляется панель с результатами поиска. Она разделена на две части:

- Дерево (слева)
- Список объектов или данные объекта (справа).

Изменять соотношение этих частей можно путем перетаскивания разделителя мышью. Двойной щелчок при нажатой клавише Ctrl по дереву свернет эту панель.

#### **4.3.3.2.1. Дерево результатов поиска**

Справа над списком объектов или данными объекта отображается путь до выделенного узла дерева. Щелчок мышью по синей надписи приведет к выделению соответствующего узла в дереве.

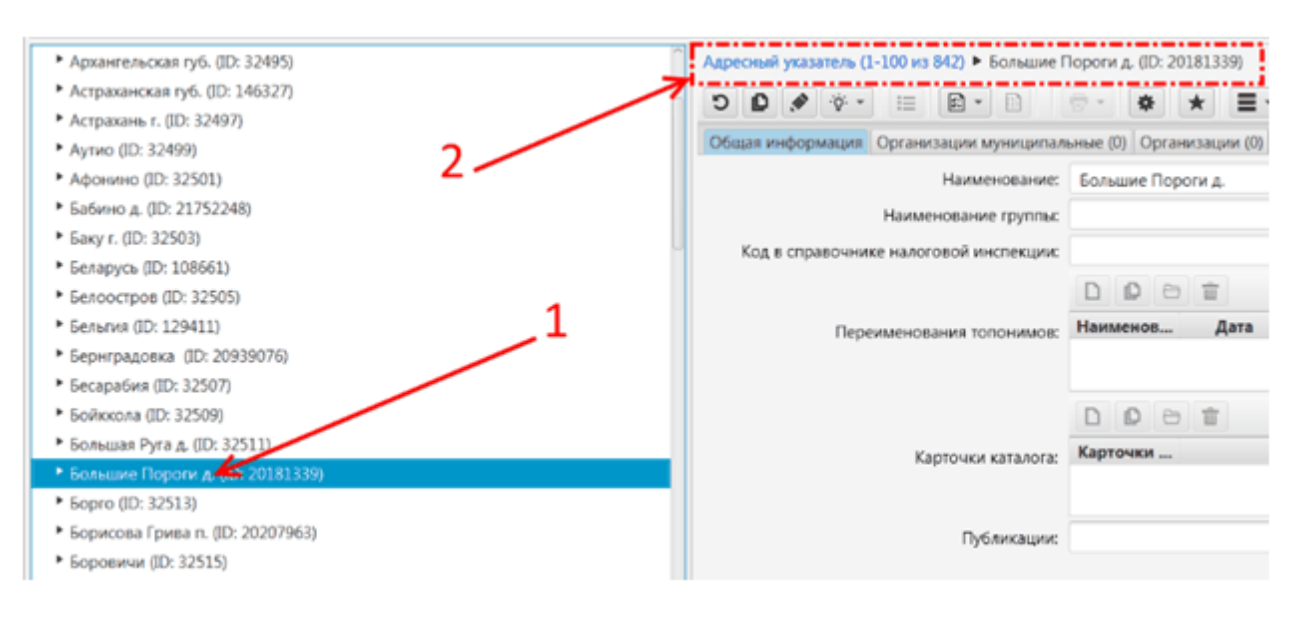

**1 – Выбранный узел дерева; 2 – Путь до выделенного узла.**

Узлы дерева могут быть 2 типов:

- Список;
- Объект.

Если узел дерева является списком объектов, то в его наименовании отображаются номера текущих объектов и их общее количество. Например, Единицы учета (Место фиксации) (31-45 из 64) - показаны Единицы учета с 31 по 45, а всего их 64.

При выделении узла-списка под деревом включается панель пэйджинга, содержащая кнопки переключения страниц с объектами и информацию об общем количестве страниц и объектов, а в правой части панели с результатами выводится выбранная страница со списком объектов в виде таблицы.

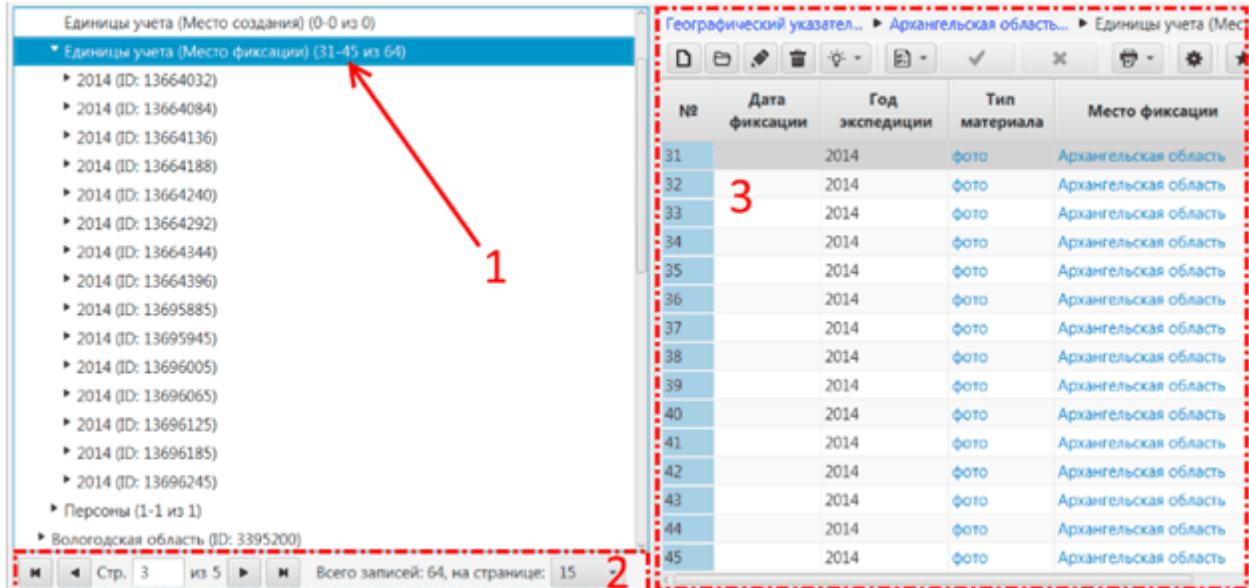

**1 – Выбранный узел дерева; 2 – Панель пейджинга; 3 – Панель со списком найденных объектов.** Если узел дерева является объектом, то в его наименовании отображается главный атрибут и идентификатор объекта, например: 348 (ID: 123456). Пример такого объекта приведен на изображении - Дерево с результатами поиска и путь до выделенного узла. При выделении такого узла-объекта, панель пэйджинга выключается, а в правой части панели с результатами отображаются данные объекта. Работа с объектом идентична работе с вкладкой объекта. Двойной щелчок по черной надписи в пути откроет новую вкладку с выбранным объектом.

## **4.3.3.2.2. Таблица со списком результатов поиска**

Панель инструментов в таблице со списком объектов дает возможность добавлять, просматривать, редактировать и удалять объектов, осуществлять замену ссылок на объект, выполнять импорт файлов, импорт данных из xls-файла (формат Microsoft Excel), а также задавать значения по умолчанию, настаивать таблицы, печатать отчеты и добавлять объектов в "Избранное".

Двойной щелчок (с нажатой клавишей Ctrl) по ячейке таблицы, соответствующей справочному или ссылочному атрибуту откроет окно справочного объекта. В режиме просмотра таблица поддерживает одновременное выделение нескольких объектов (стандартным образом, с помощью клавиш Shift и Ctrl). В режиме редактирования возможно выделение только одной ячейки.

Перемещение по таблице осуществляется с помощью клавиш со стрелками, а также Tab и Enter (Ввод) (см. таблицу "Сочетания клавиш" в разделе "Элементы управления").

В режиме редактирования измененные ячейки имеют желтый фон, добавленные объекты зеленый, а обязательные или недоступные для редактирования атрибуты имеют цвета, как на вкладке объекта.

Смена режима сортировки данных производится щелчком мыши по заголовку столбца. Режимы сортировки переключаются в следующем порядке:

Нет сортировки -> Сортировка по возрастанию -> Сортировка по убыванию -> Нет сортировки -> и т.д.

Для сортировки по нескольким столбцам при щелчке мышью необходимо нажать и удерживать клавишу Shift. В заголовке столбца с включенной сортировкой отображается значок - стрелочка вверх (сортировка по возрастанию) или вниз (сортировка по убыванию). В случае сортировки по нескольким столбцам, под стрелочкой отображается номер столбца в сортировке в виде точек.

Изначально все строки в панели результатов поиска отмечены голубым маркером (закрашивается поле столбца №). Отметка строки маркером означает, что сведения о данном объекте ни разу не просматривались пользователем. Если пользователь откроет панель объекта двойным щелчком на строке данного объекта в панели результатов поиска, одновременно с открытием панели объекта в правой части экрана, голубой маркер в начале строки исчезает. Данная отметка относится к конкретному пользователю и сохраняется между сеансами работы.

#### **4.3.3.2.3. Поиск в найденном**

КАИСА позволяет осуществлять поиск в результатах поиска (поиск в найденном). Для включения режима поиска в найденном необходимо нажать кнопку "Поиск в найденном" в панели инструментов панели поиска.

| 里<br>$\hat{\mathbf{z}}$<br>$\overline{\phantom{a}}$<br>Фонд<br>$\overline{\phantom{a}}$    |                                                                                                    |   |
|--------------------------------------------------------------------------------------------|----------------------------------------------------------------------------------------------------|---|
| $\checkmark$<br>Cą<br>$\ominus$<br>$\bar{\mathbf{v}}$<br>Равно<br>$\overline{\phantom{a}}$ | ◔                                                                                                    | 面 |
| Содержит слово<br>$\overline{\phantom{a}}$<br>$\overline{\phantom{a}}$                     | ჟ                                                                                                    | 面 |
| Содержит<br>$\mathbf{v}$                                                                   | ჟ                                                                                                    | 面 |
| Содержителово<br>$\overline{\phantom{a}}$                                                  | γ                                                                                                    | 啬 |
| Содержит<br>٠                                                                              | ჟ                                                                                                    | 面 |
|                                                                                            | Вкладки<br>Сервис<br>Настройки<br>Справка<br>Поиск 1: по о.т. Запросы Поиск 2: по о.т. Фонд ×<br>Крайние даты докуме   - |   |

**Кнопка «Поиск в найденном»**

Для поиска в найденном необходимо иметь результаты поискового запроса по параметрам в таблице с результатами поиска. Далее, необходимо зафиксировать имеющиеся результаты кнопкой "Поиск в найденном", очистить и заново заполнить поисковые параметры для сужения поисковой выборки, и нажать кнопку "Поиск в найденном". При нажатии данная кнопка подсвечивается желтым, что сигнализирует о фиксации поисковых результатов. Поиск в найденном возможно осуществлять множество раз. Нажатая кнопка "Поиск в найденном" сообщает, что результаты каждого поискового запроса зафиксированы для следующего поиска.

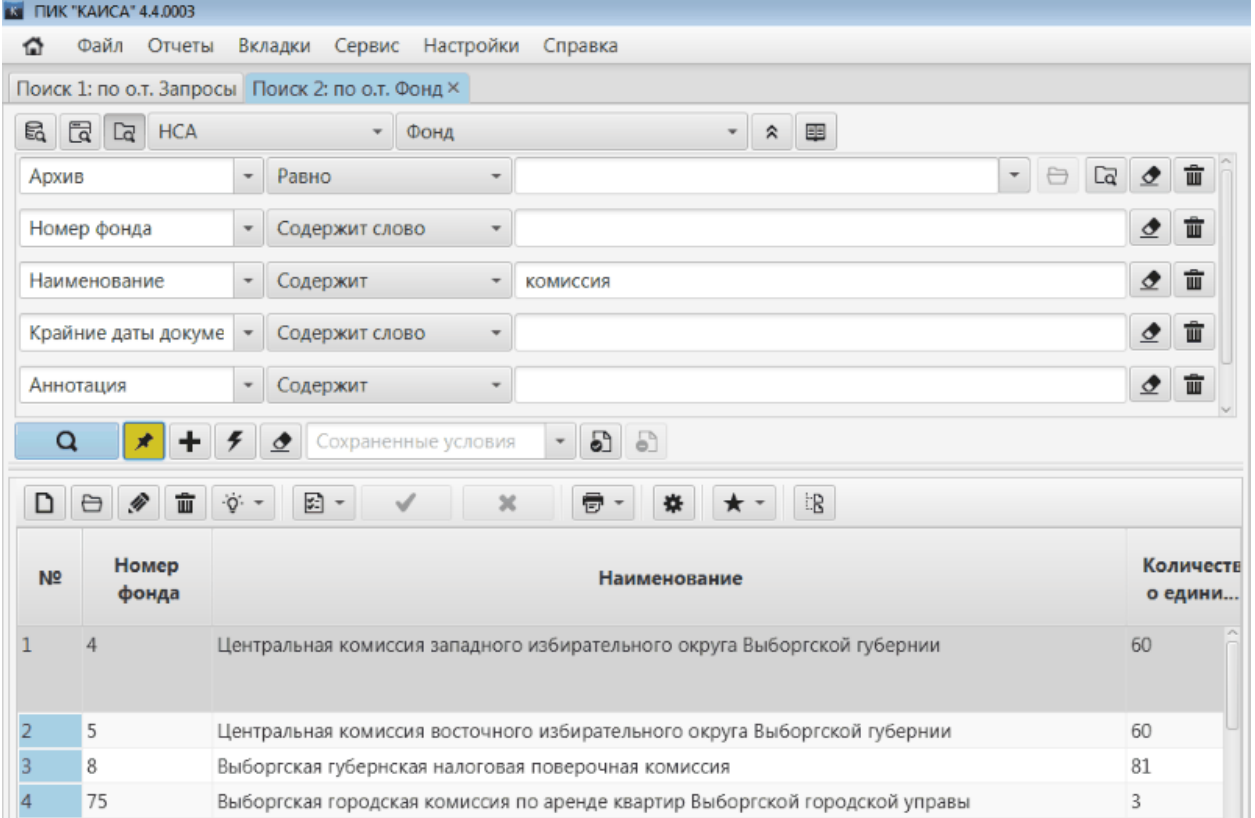

**Осуществление поиска в найденном. Кнопка "Поиск в найденном" нажата и подсвечена желтым**

#### **4.3.3.3.Настройка вида таблицы с результатами поиска**

Пользователь может самостоятельно настроить вид таблицы с результатами поиска. Для открытия окна с параметрами таблицы необходимо нажать кнопку настройки вида таблицы, расположенную на панели инструментов над таблицей.

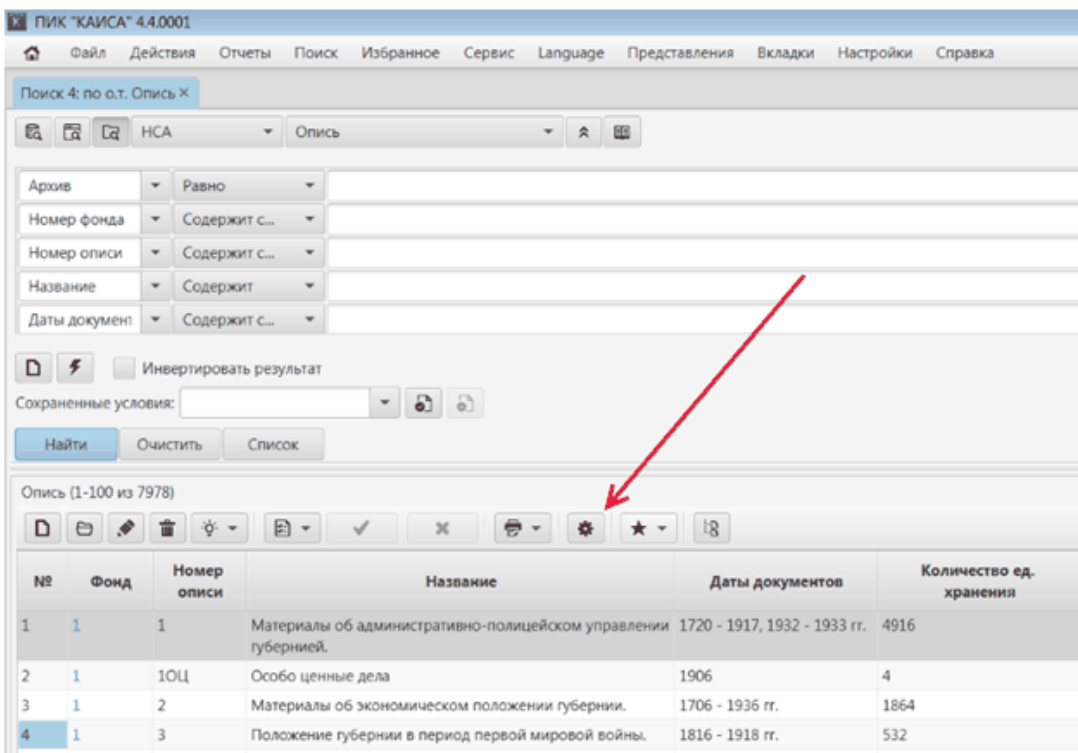

После нажатия указанной кнопки откроется окно с параметрами столбцов таблицы.

В данном окне пользователь может изменять порядок атрибутов (столбцов таблицы), включать/выключать отображение и изменять ширину столбцов. Также есть возможность сбросить настройки к настройкам по умолчанию.

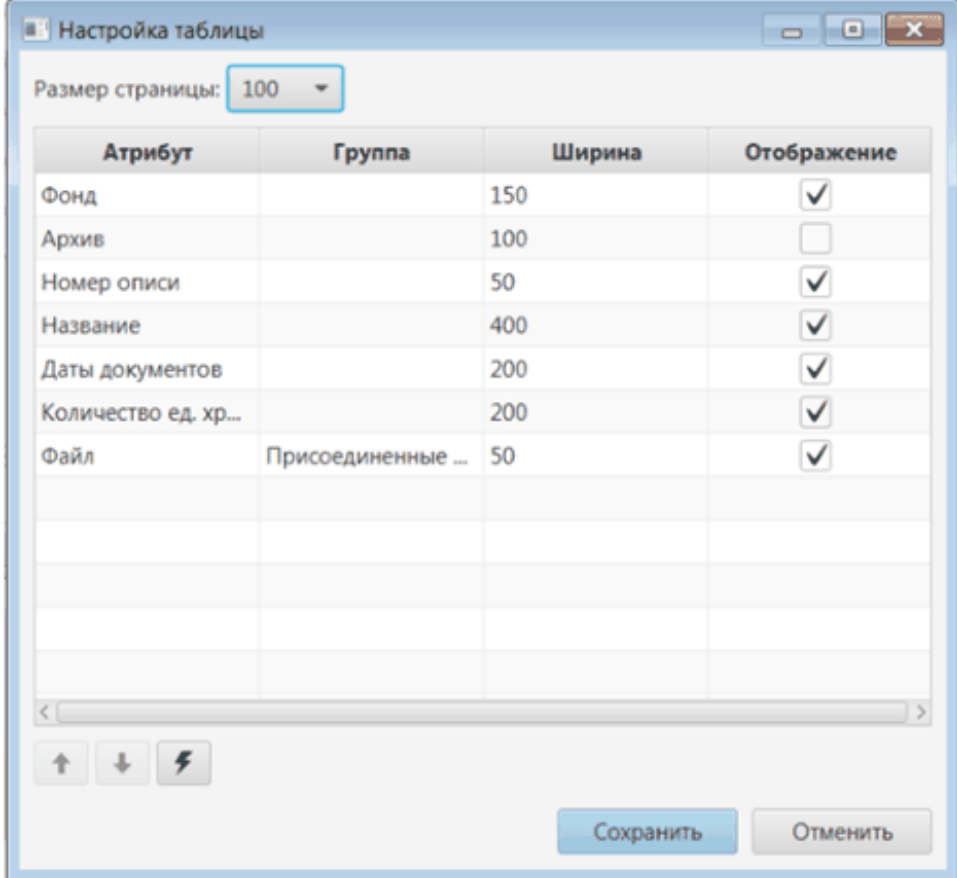

Отредактировать ширину столбца можно, щелкнув по ячейке мышью или нажав F2. Подтвердить изменение ширины нужно клавишей Enter (Ввод). Пока какая-либо ячейка находится в режиме редактирования, кнопка "Сохранить" недоступна.

## **4.3.3.4.Функции и элементы управления окна настроек вида таблицы поиска**

### **4.3.3.4.1. Функции окна настроек вида таблицы поиска**

- 1. Изменить порядок атрибутов (столбцов таблицы).
- 2. Включить/выключить отображение столбца.
- 3. Изменить ширину столбца.
- 4. Сбросить настройки к настройкам по умолчанию.

## **4.3.3.4.2. Элементы управления окна настроек вида таблицы поиска**

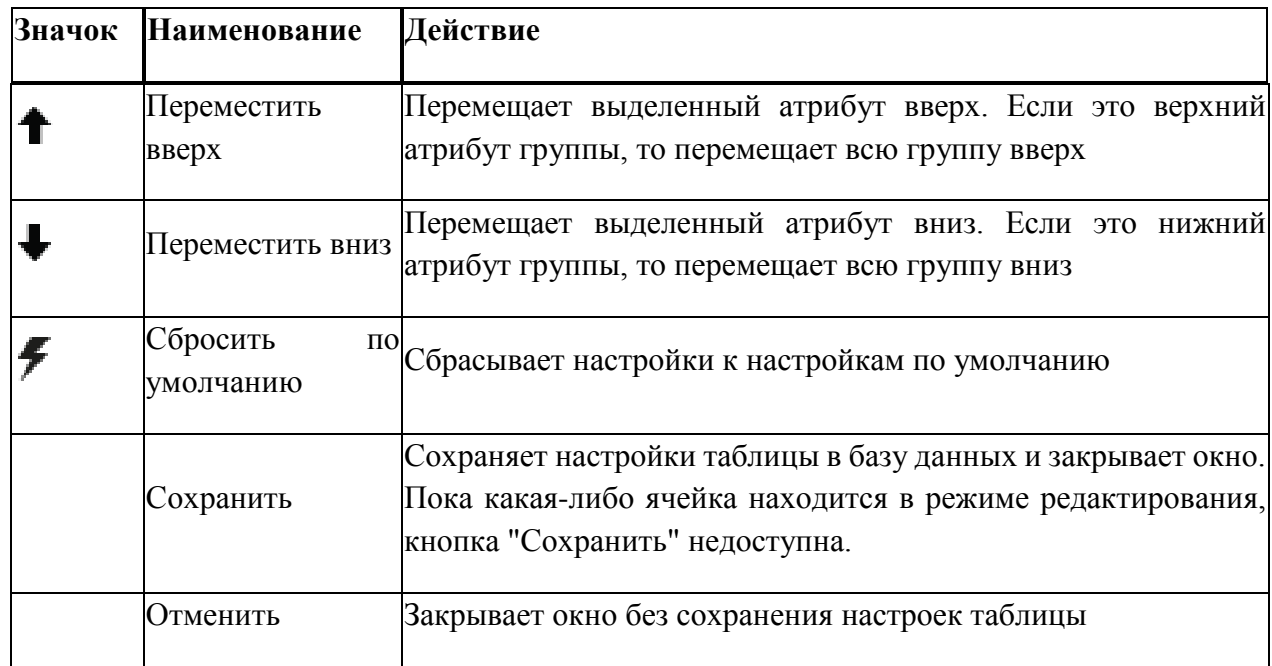

#### **4.3.3.5.Функции и элементы управления панели поиска**

#### **4.3.3.5.1. Функции панели поиска**

- 1. Общий поиск.
- 2. Расширенный поиск.
- 3. Поиск по объектному типу.
- 4. Сохранение/Загрузка условий поиска по объектному типу. Добавление/удаление сохраненных условий.
- 5. Отображение результатов поиска (постранично).
- 6. Редактирование объектов-результатов поиска в таблице добавление/изменение/удаление, замена ссылок на объект.
- 7. Настройка значений по умолчанию для объектного типа.
- 8. Формирование отчетов.
- 9. Настройка таблицы с результатами поиска.
- 10. Добавление списка объектов в "Избранное".

## **4.3.3.5.2. Элементы управления панели поиска**

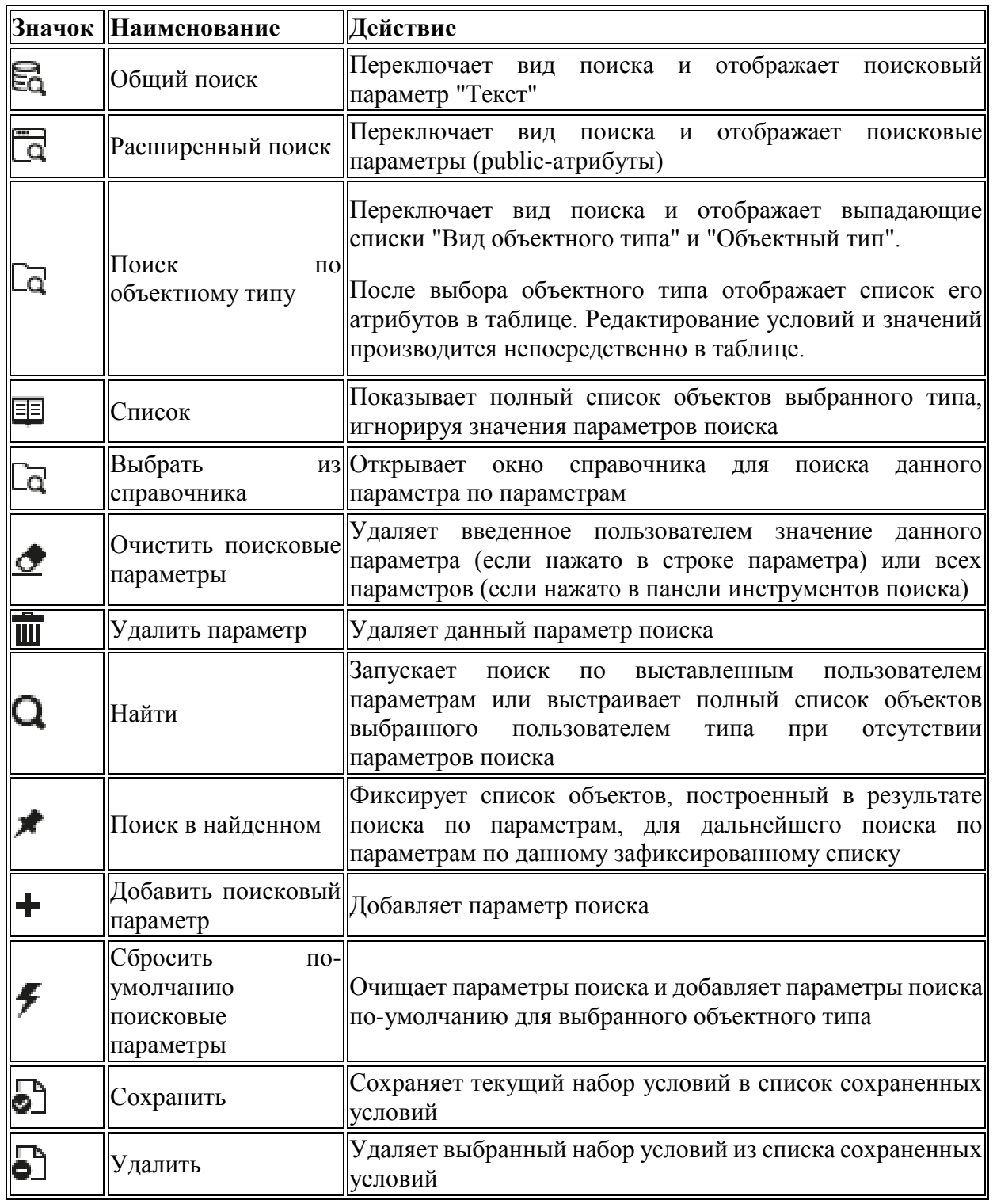

## **Список объектов (на панели с результатами поиска)**

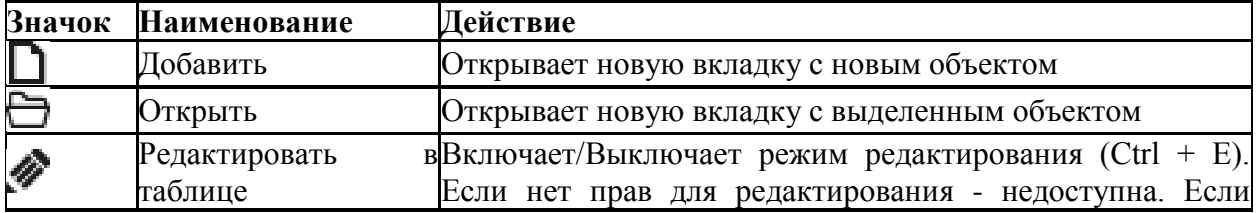

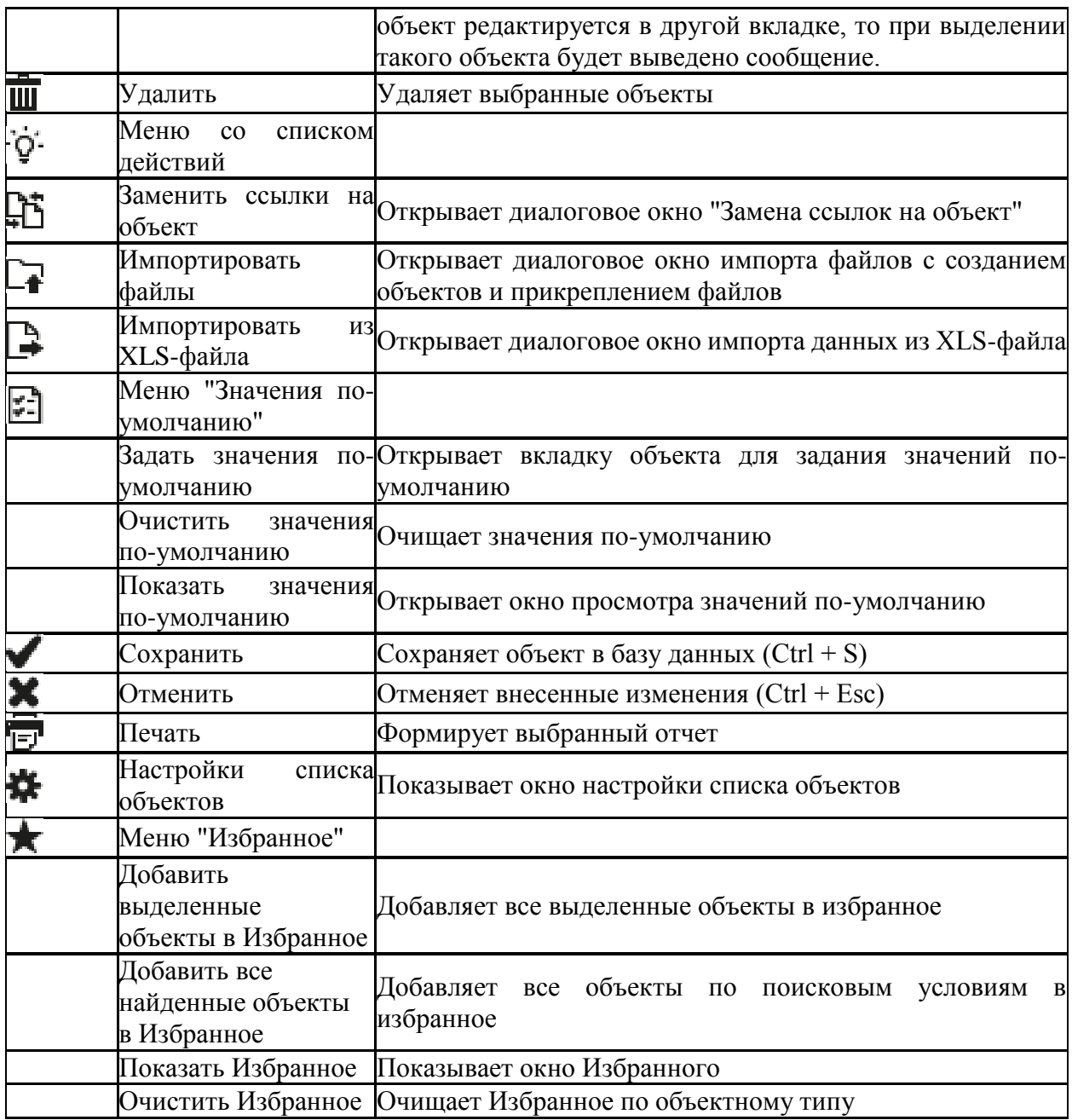

## **4.3.3.6.Панель инструментов в таблице результатов поиска**

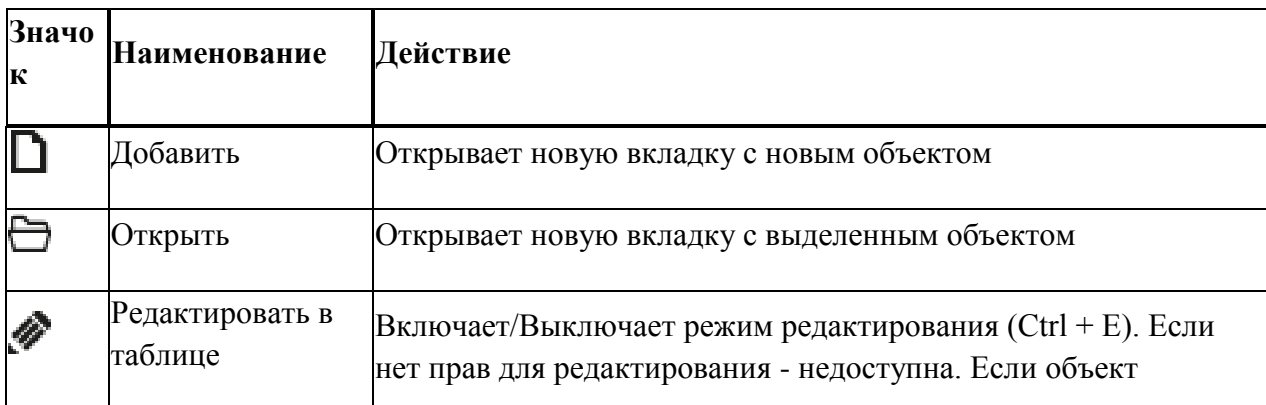

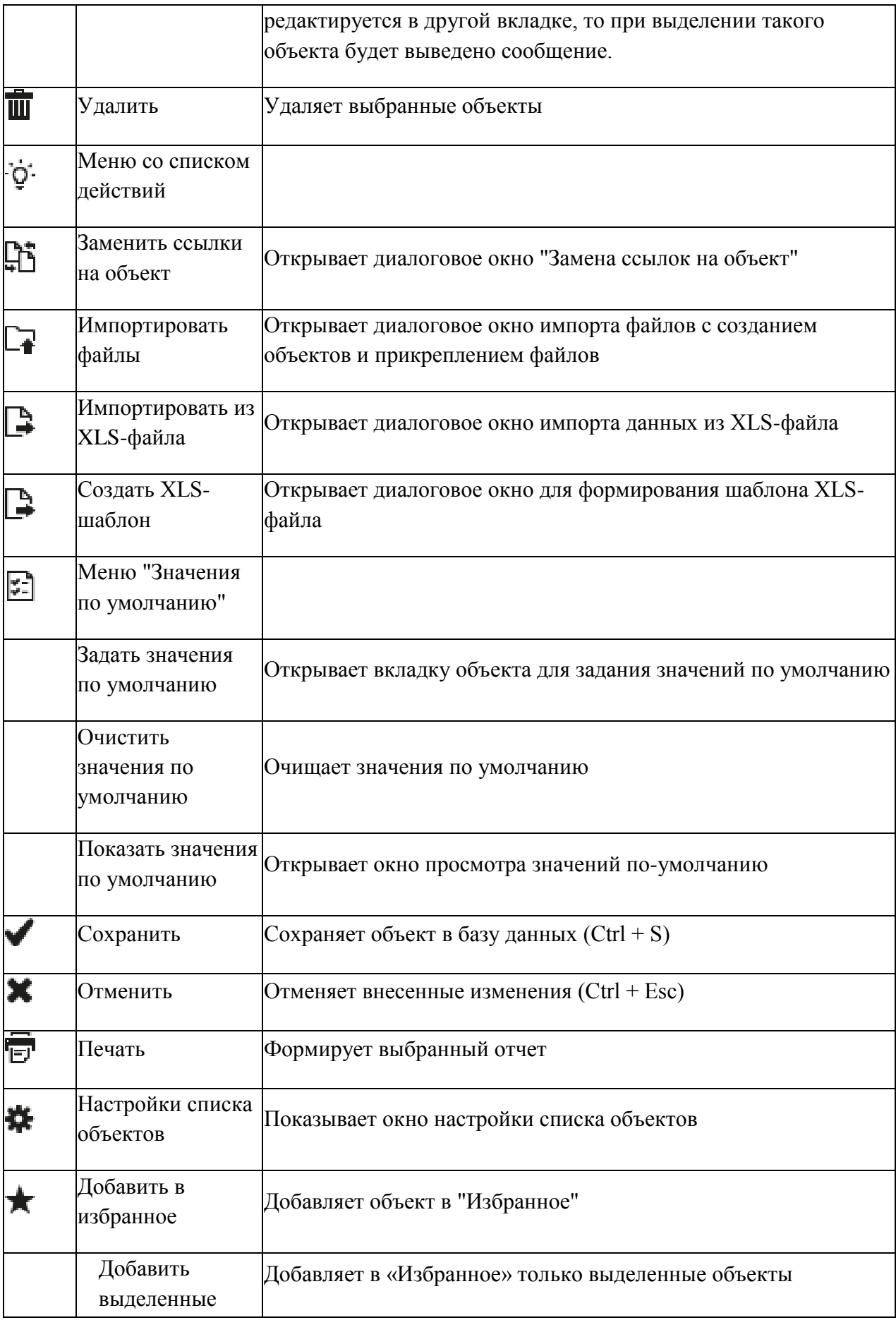
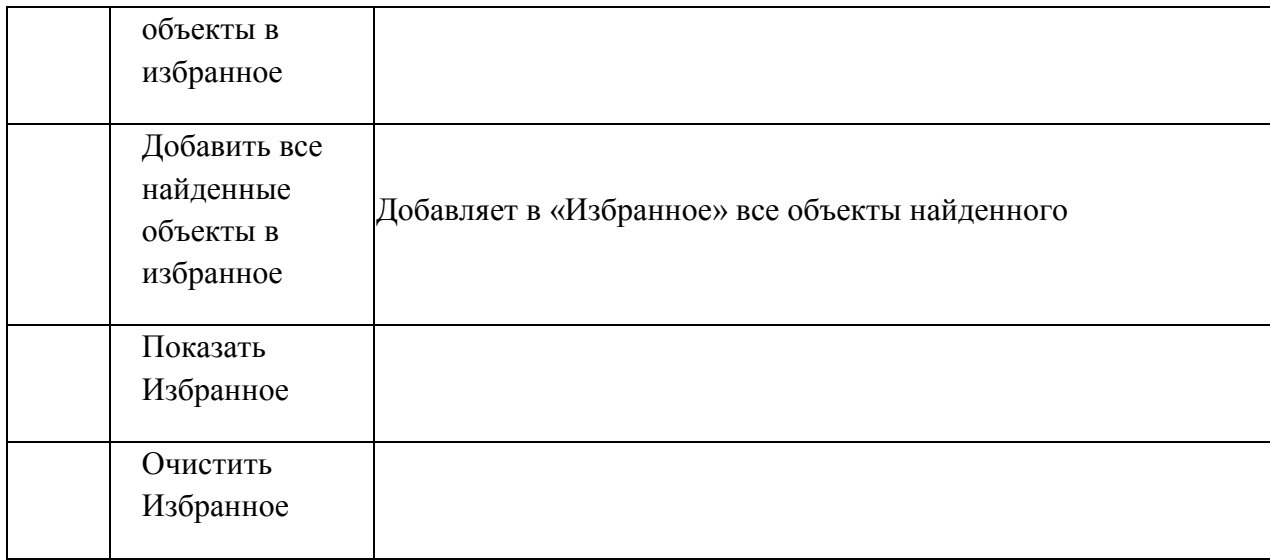

# **4.3.3.7.Сочетания клавиш, действующие в таблице результатов поиска**

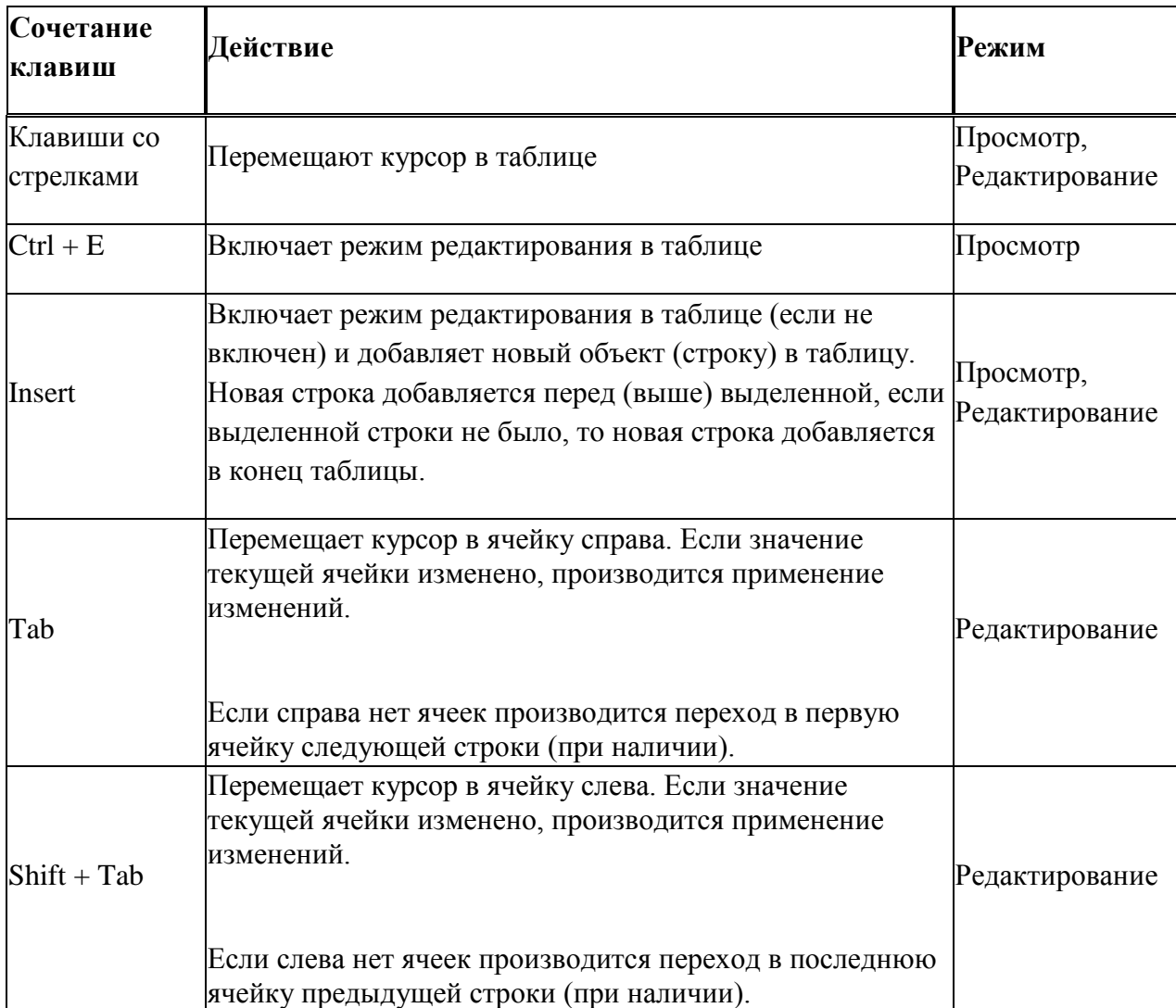

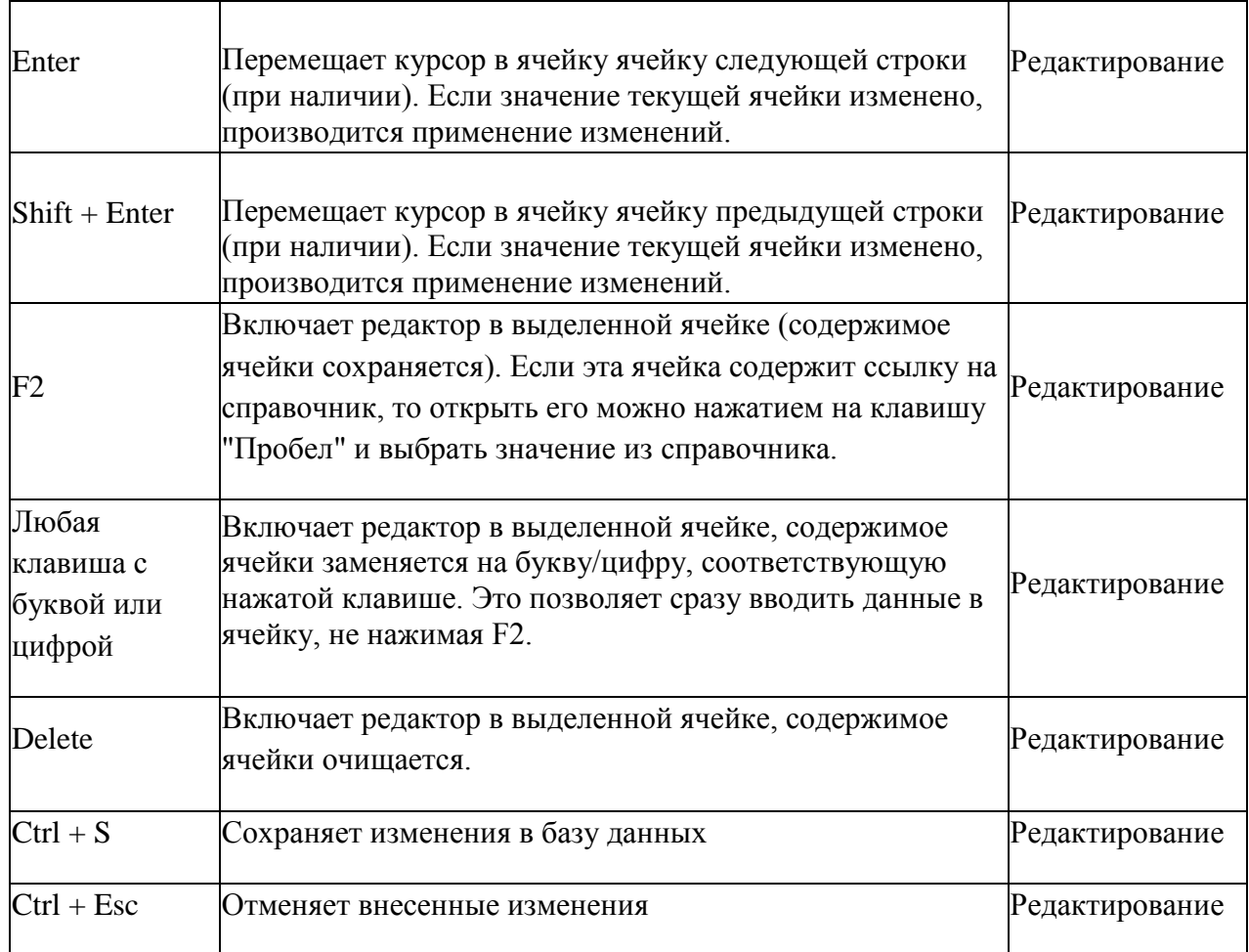

# **4.3.4. Панель объекта**

В зависимости от выбранного фильтра и условий поиска, пользователь может находить любые объекты: фонды, описи, единицы хранения (дела), отдельные документы, а также записи из различных справочников.

Открыть информацию об интересующем объекте можно двойным щелчком на любое заполненное поле в строке, содержащей информацию о данном объекте в панели результатов поиска. Информация об объекте любого типа открывается во вкладке, которая называется панелью объекта. Данная панель открывается в правой части окна. Если данная панель уже была открыта (например, при просмотре информации о ранее найденном объекте), информация о том же объекте открывается в той же панели, но в новой вкладке.

Если просматриваемый пользователем объект содержит поля со ссылками на другие объекты (например, объект Фонд содержит ссылки на описи, а каждая опись содержит ссылки как на фонд, так и на входящие в данную опись единицы хранения, и т.д.), или на записи в справочниках и каталогах, или же на присоединенные файлы, пользователь может открыть в новой вкладке информацию о каждом объекте, на который имеется такая ссылка. При этом ранее открытая вкладка, из которой осуществляется открытие новой, также остается открытой, и пользователь может вернуться к ней позднее.

# **4.3.4.1.Описание панели объекта**

Панель объекта предназначена для добавления/просмотра/редактирования данных объекта, а также для задания значений полей (атрибутов) по умолчанию.

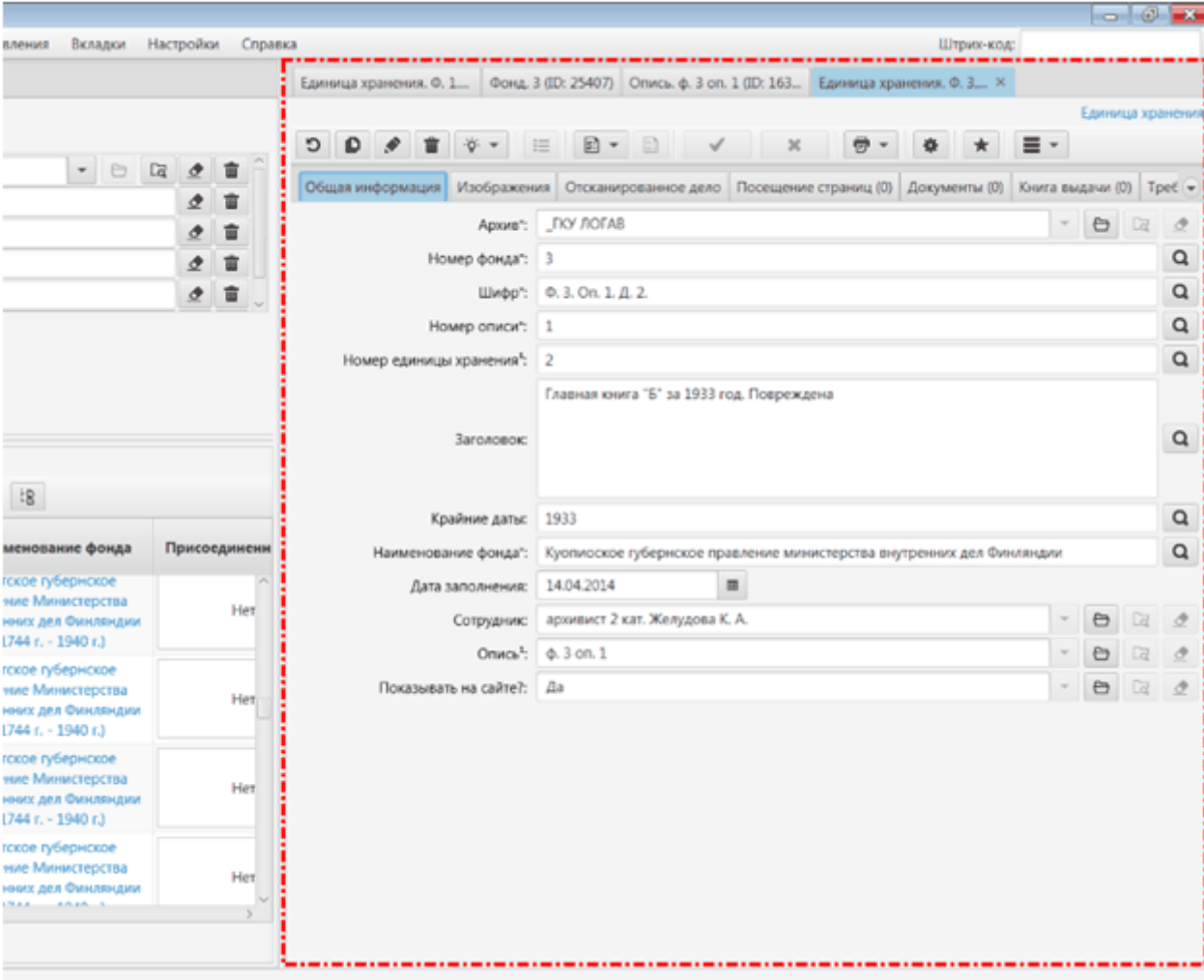

Общий вид вкладки объекта:

Также вкладки объектов могут открываться на весь экран, если в настройках снят выбор с пункта "Автоматически разделять экран при открытии объекта".

Атрибуты объекта могут отображаться либо во вкладках (каждая вкладка соответствует одному блоку), либо на сворачиваемых панелях (одна панель - один блок), либо общим списком. Способ переключения между данными режимами описан в разделе [Переключение](#page-41-0)  [между различными видами панели объекта](#page-41-0) настоящего руководства.

Подробнее об атрибутах можно прочесть в разделе [Поля \(атрибуты\)](#page-18-0) настоящего руководства.

Состав и распределение атрибутов по блокам панели объекта производится в окне настройки панели объекта. Настройка панели объекта подробно описана в разделе [Добавление и удаление атрибутов в панели объекта](#page-40-0) настоящего руководства.

### **4.3.4.2.Режимы просмотра и редактирования панели объекта**

Панель объекта может находиться в одном из двух режимов:

- режим просмотра;
- режим редактирования.

При создании нового объекта открывается вкладка в режиме просмотра, в которой необходимо заполнить поля и сохранить введенные данные.

При открытии существующего объекта в новой вкладке по умолчанию включен режим просмотра.

Переключение между режимами просмотра и редактирования панели объекта осуществляется нажатием на кнопку "Редактировать" в панели инструментов вкладки.

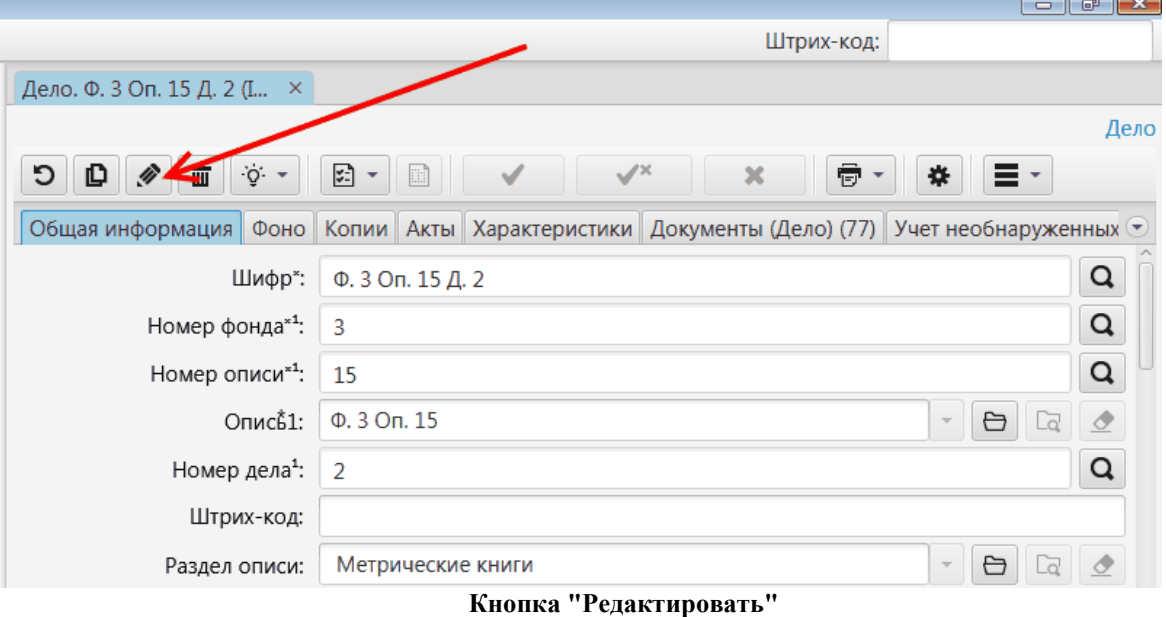

После перехода в режим редактирования некоторые поля подсвечиваются цветом.

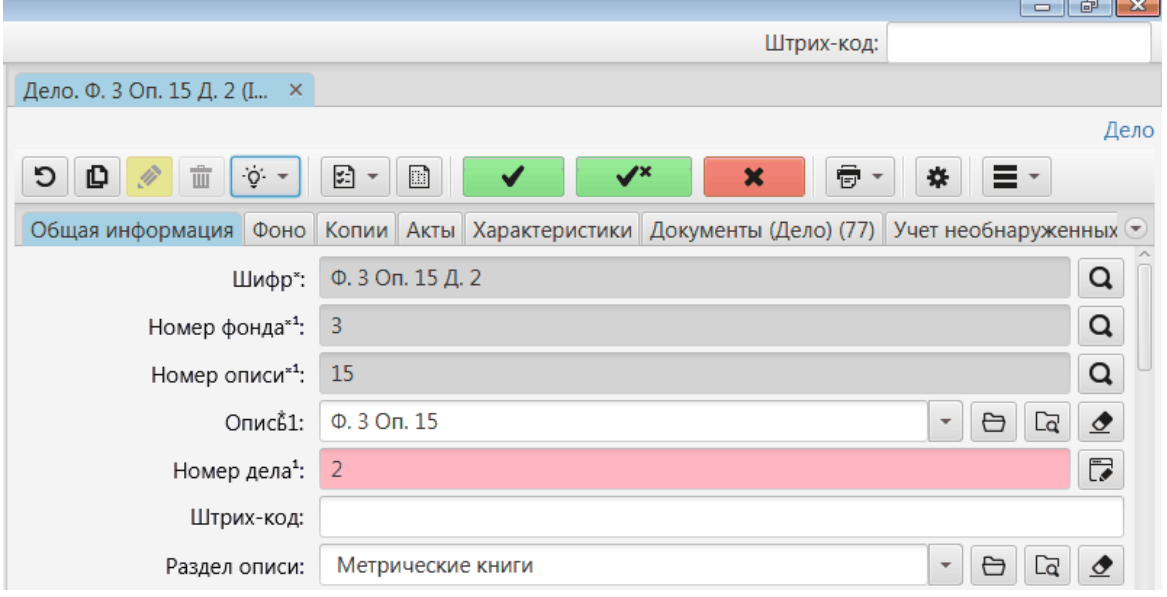

Цвета подсветки полей имеют следующее значение:

- Серый нередактируемое поле;
- Розовый поле, значение которого должно быть уникальным;
- Бирюзовый обязательное для заполнения поле.

#### <span id="page-40-0"></span>**4.3.4.3.Добавление и удаление атрибутов в панели объекта**

Пользователь может самостоятельно настроить вид панели объекта. Для открытия окна с параметрами панели объекта необходимо нажать кнопку настройки объекта, расположенную на панели инструментов над полями открытого в данный момент объекта. После нажатия указанной кнопки откроется окно с параметрами столбцов таблицы.

В данном окне пользователь может изменять порядок атрибутов (столбцов таблицы), включать/выключать отображение и изменять ширину столбцов. Также есть возможность сбросить настройки к настройкам по умолчанию.

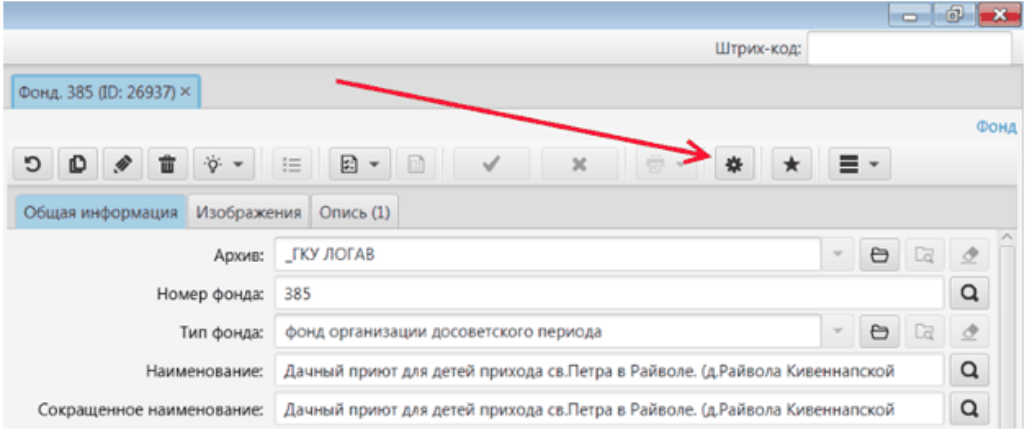

Окно настроек объекта выбранного объектного типа разделено на 2 части. В левой части отображаются атрибуты, распределенные по блокам согласно настройки базы данных, а в правой части блоки и атрибуты отображаются так, как они будут выведены на вкладке объекта. Путем переноса атрибутов из левой части в правую можно настраивать состав блоков объекта (добавить/удалить атрибуты), изменять порядок отображения атрибутов в них, изменять вид отображения - блоки или список. Также есть возможность сбросить настройки к настройкам по умолчанию.

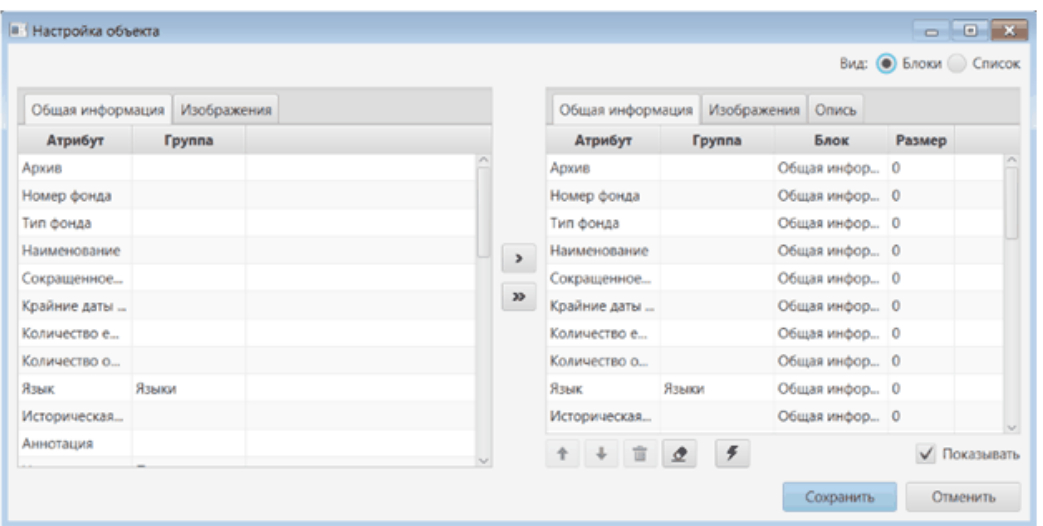

В нижней части окна присутствует галка "Показывать". Данная галка позволяет показывать и скрывать блоки (вкладки), присутствующие почти в каждой панели объекта. Если снять данную галку и сохранить настройки, для данного типа объекта не будет демонстрироваться вкладка, в которой галка была снята.

## <span id="page-41-0"></span>**4.3.4.4.Переключение между различными видами панели объекта**

Пользователю доступно три базовых режима отображения сведений об объекте:

- Вид "Вкладки";
- Вид "Панели свернутые";
- Вид "Панели развернутые".

По умолчанию включен режим группировки по вкладкам (вид "Вкладки").

Пользователь может переключать способы группировки с помощью многофункциональной кнопки "Переключить вид", расположенной на панели инструментов (кнопок) панели объекта. Эта же кнопка дает возможность включить или отключить отображение незаполненных атрибутов объекта. При включении пользователем отображения незаполненных атрибутов, напротив данного пункта выпадающего меню (обведено на картинке ниже) появляется галка, а в панели объектов появляются пустые поля.

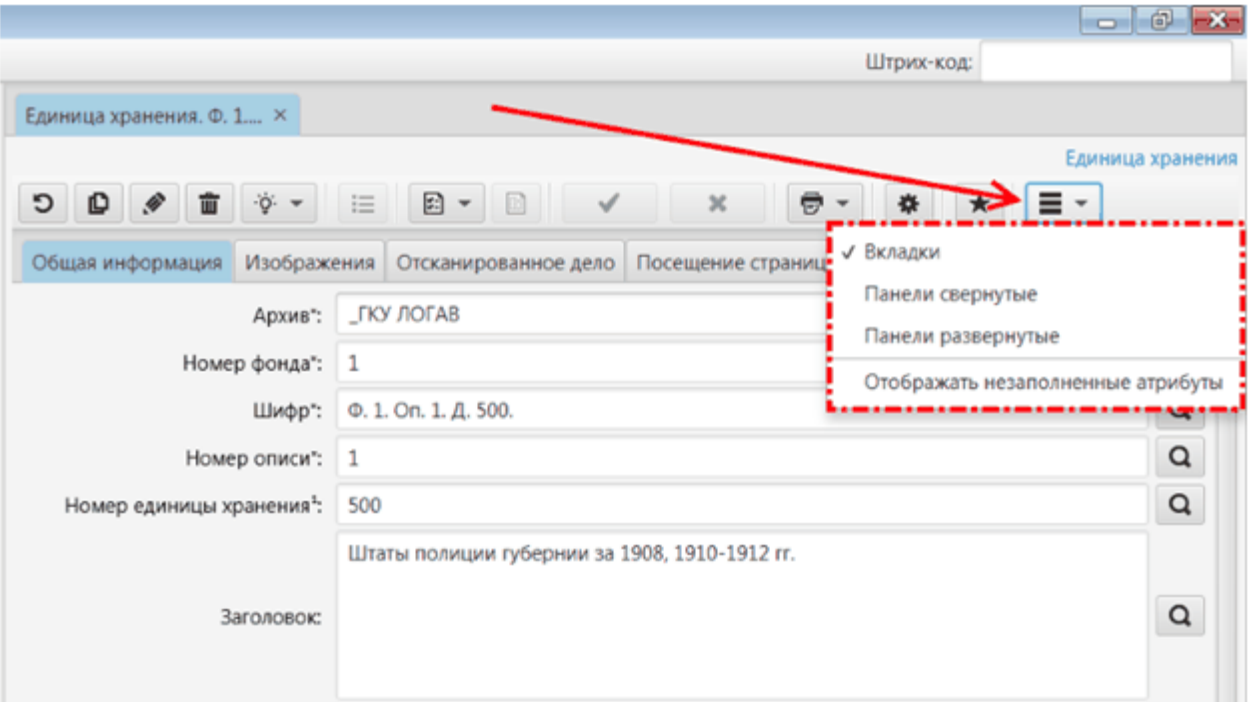

**Выбран вид "Вкладки", активировано меню переключения видов панели объекта**

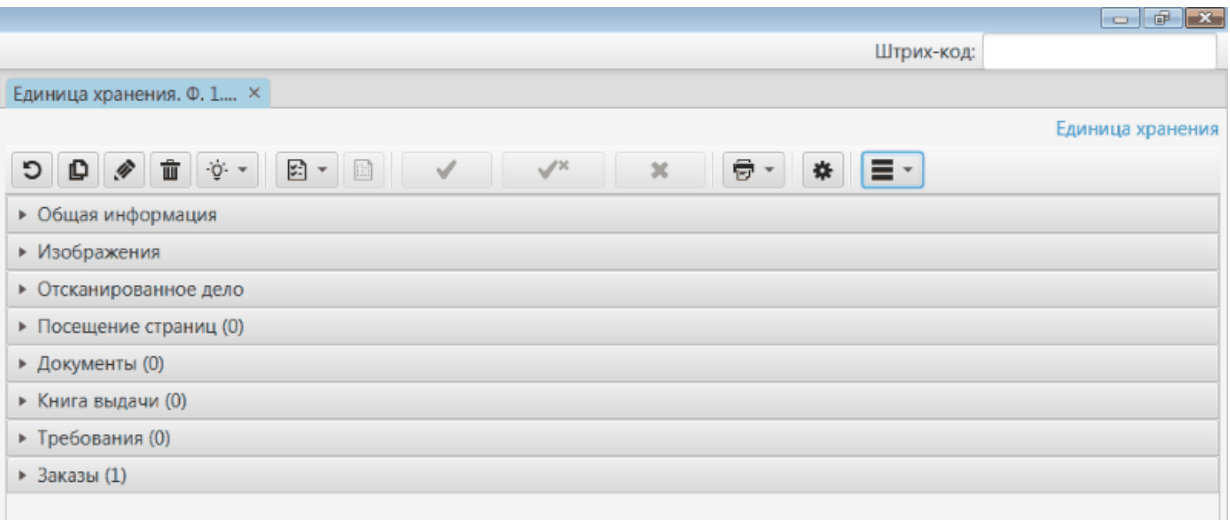

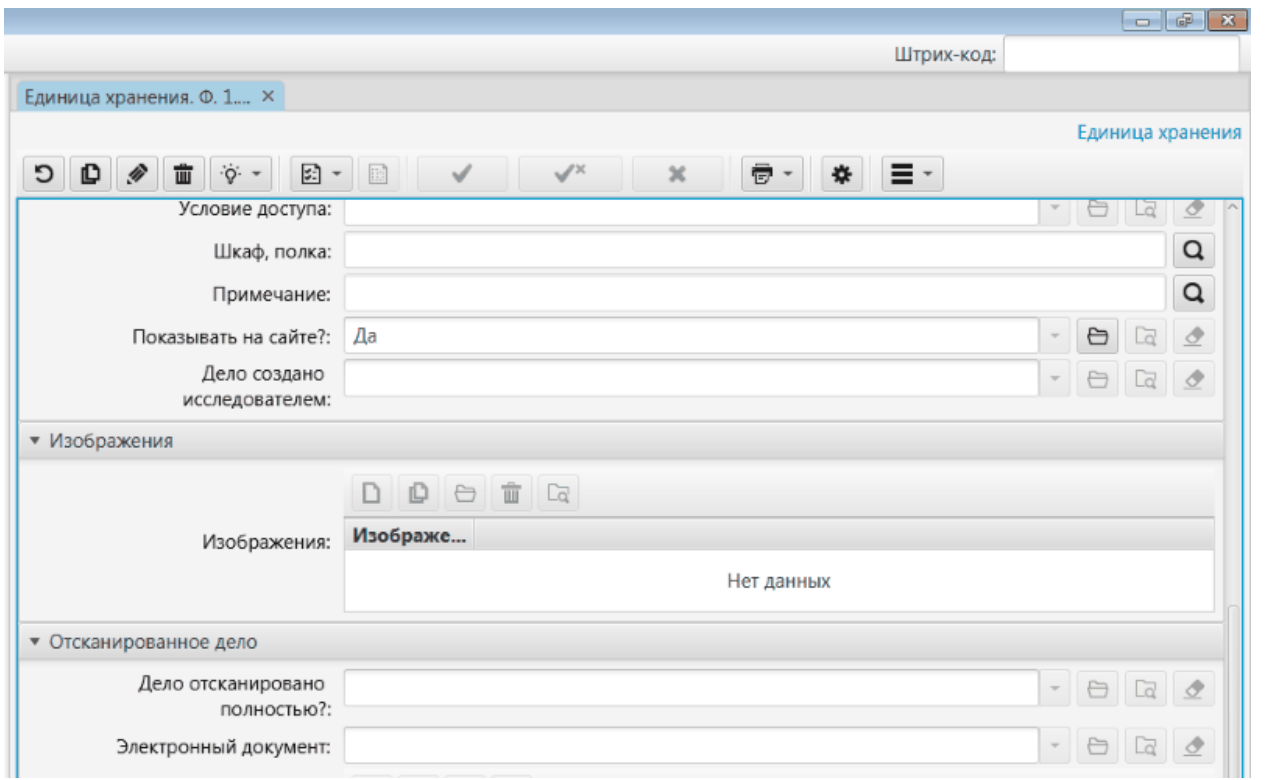

#### **Выбран вид "Панели свернутые"**

#### **Выбран вид "Панели развернутые"**

При включении режима редактирования объекта пользователю становятся доступны все атрибуты (заполненные и незаполненные), независимо от того, активирована ли настройка "Отображать незаполненные атрибуты". При выходе из режима редактирования объекта видимость незаполненных атрибутов возвращается к состоянию, выбранному пользователем.

#### **4.3.4.5.Значения атрибутов объекта по умолчанию**

Для каждого типа объекта пользователь может сохранить значения полей (атрибутов) данного типа объекта по умолчанию.

Значения по умолчанию могут быть сохранены двумя способами:

- 1. Ручное внесение значений по умолчанию;
- 2. Сохранение значений атрибутов текущего (открытого) объекта в качестве значений по умолчанию.

Работа со значениями по умолчанию возможна через два различных меню, расположенных в панели результатов поиска и в панели объекта соответственно.

### **4.3.4.5.1. Сохранение из панели результатов поиска**

Меню, доступное в панели результатов поиска, позволяет осуществлять ручное внесение значений атрибутов по умолчанию.

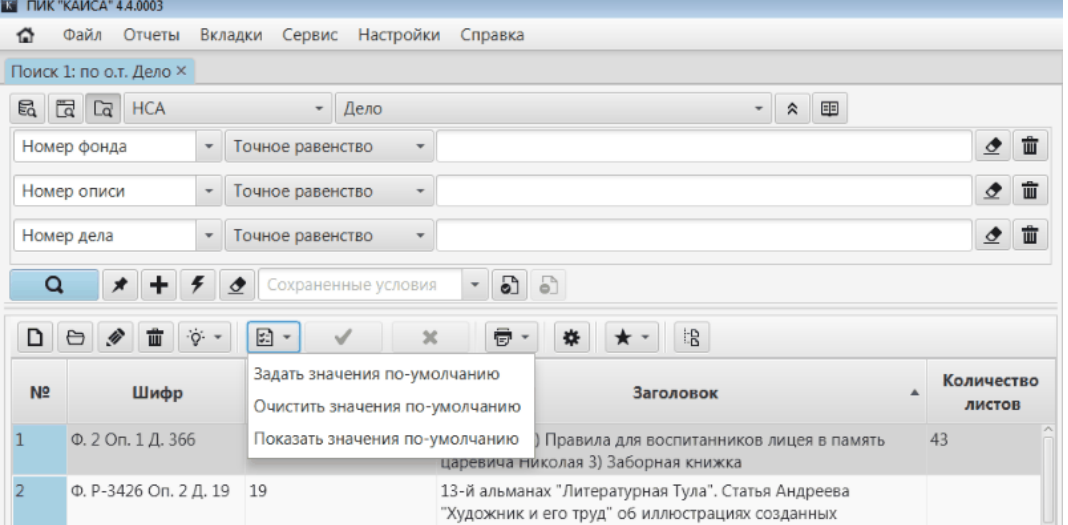

При выборе пользователем пункта "Задать значения по умолчанию" откроется окно для внесения значений по умолчанию для того типа объекта, по которому на данный момент может осуществляться поиск (на изображении выше это объект типа "Дело" из раздела НСА).

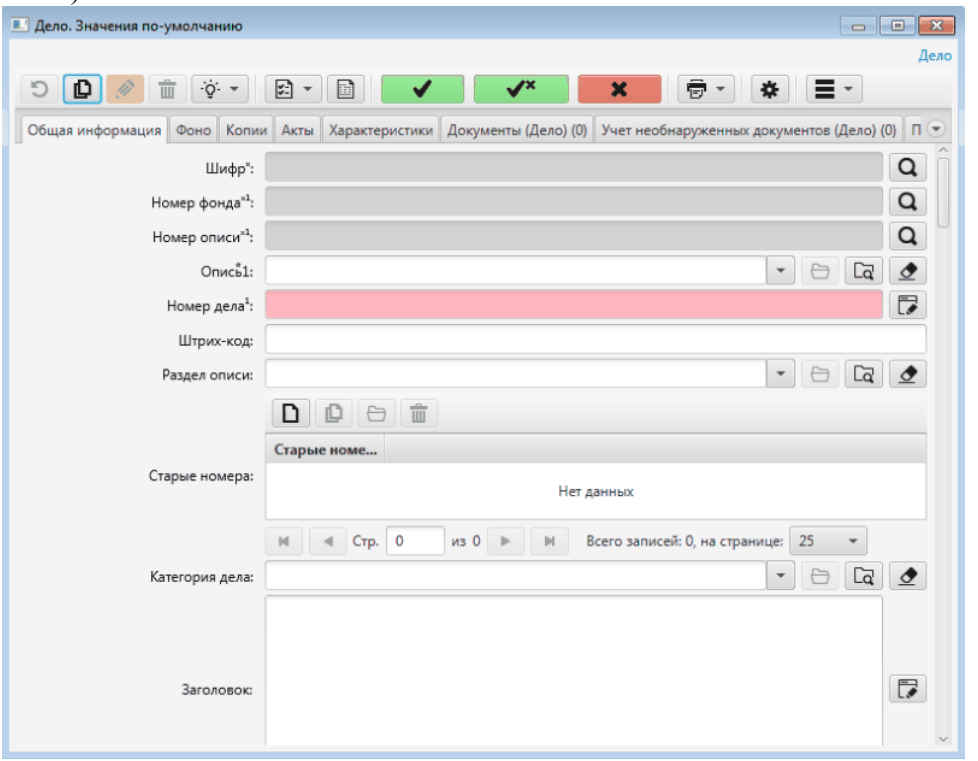

После внесения в окне тех значений атрибутов, которые пользователь хотел бы сохранить в качестве значений по умолчанию, необходимо сохранить данные.

# **4.3.4.5.2. Сохранение из панели объекта**

Меню, доступное в панели объекта, позволяет осуществить сохранение в качестве значений по умолчанию значений атрибутов текущего объекта (объекта, из вкладки которого вызывается сохранение значений по умолчанию).

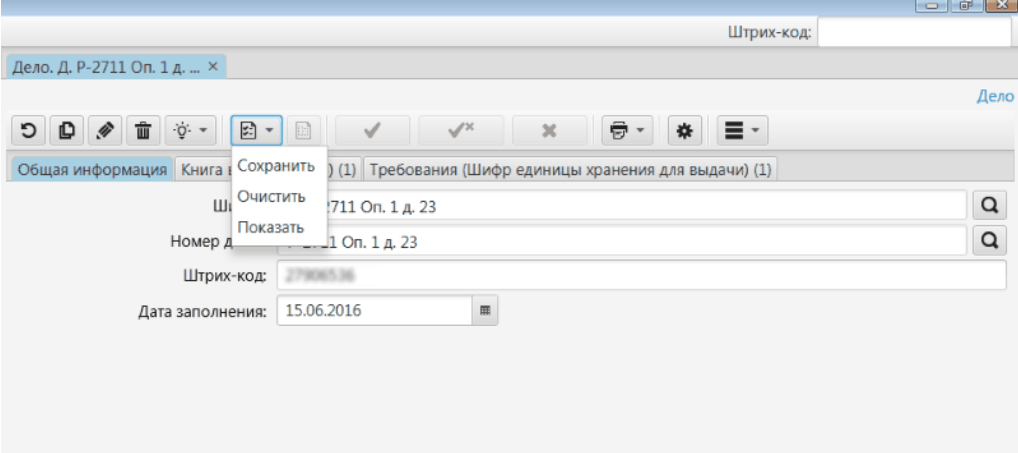

При выборе пользователем пункта "Сохранить" происходит мгновенное сохранение значений текущего объекта в БД.

# **4.3.4.5.3. Просмотр и очистка значений**

Просмотреть сохраненные значения по умолчанию можно в окне, содержащем список атрибутов и их значений по умолчанию для данного типа объектов. Данное окно можно открыть, выбрав пункт "Показать значения по умолчанию" в меню, расположенном в панели результатов поиска, или пункт "Показать" в меню, расположенного в панели объекта.

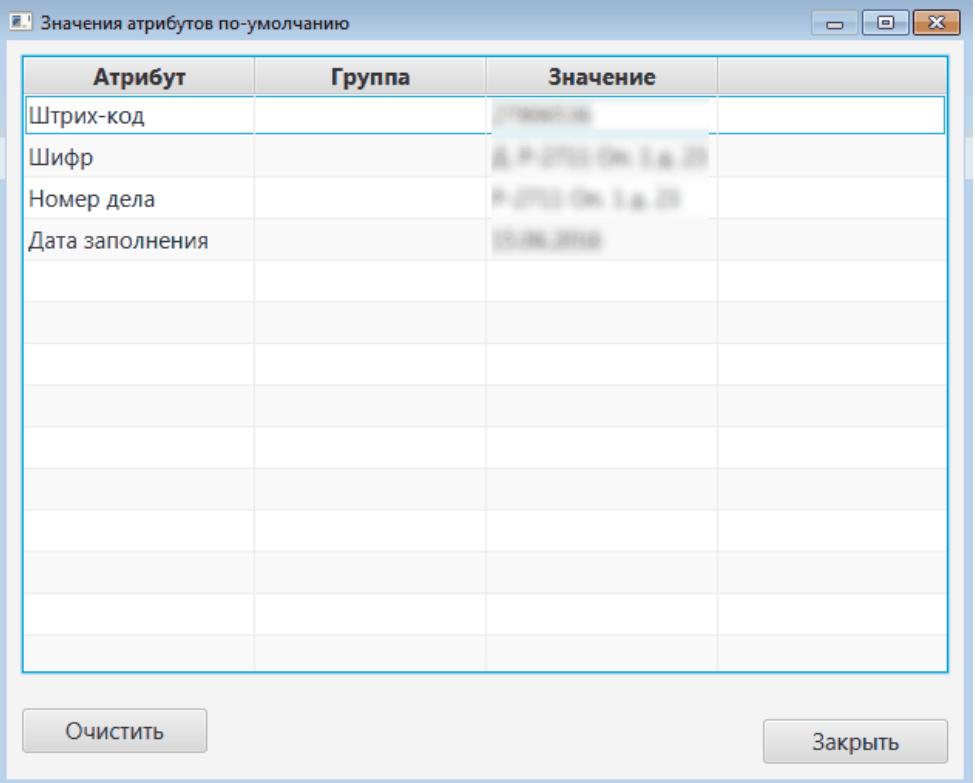

Оба меню (в панели результатов поиска и в панели объекта) оперируют одним и тем же набором значений по умолчанию. Например, значения по умолчанию, сохраненные в панели результатов поиска, будут перезаписаны новыми значениями по умолчанию, сохраненными позднее в панели объекта (и наоборот).

Очистка значений по умолчанию также оперирует одним и тем же набором значений, независимо то того, в каком из двух меню она была задействована. Например, пользователь может сохранить значения по умолчанию в панели результатов поиска, а очистить их в панели объекта (и наоборот).

# **4.3.4.6. Функции и элементы управления панели объекта**

# **4.3.4.6.1. Функции панели объекта**

- Перечитать объект из базы данных.
- Дублировать объект.
- Включить/Выключить режим редактирования.
- Многоязыковой ввод одновременно показывать несколько полей для ввода одного атрибута на разных языках.
- Сохранить значения атрибутов как значения по умолчанию.
- Сохранить черновик (значения атрибутов объекта) в файл.
- Сохранить объект.
- Отменить внесенные изменения.
- Сформировать отчет.
- Настроить вид объекта (включить/исключить атрибуты, настроить порядок следования атрибутов объекта).
- Добавить объект в "Избранное".
- Переключить вид отображения блоков объекта каждый блок на отдельной закладке или в отдельной сворачиваемой панели.

# **4.3.4.6.2. Элементы управления панели объекта**

Панель объекта содержит следующие управляющие элементы:

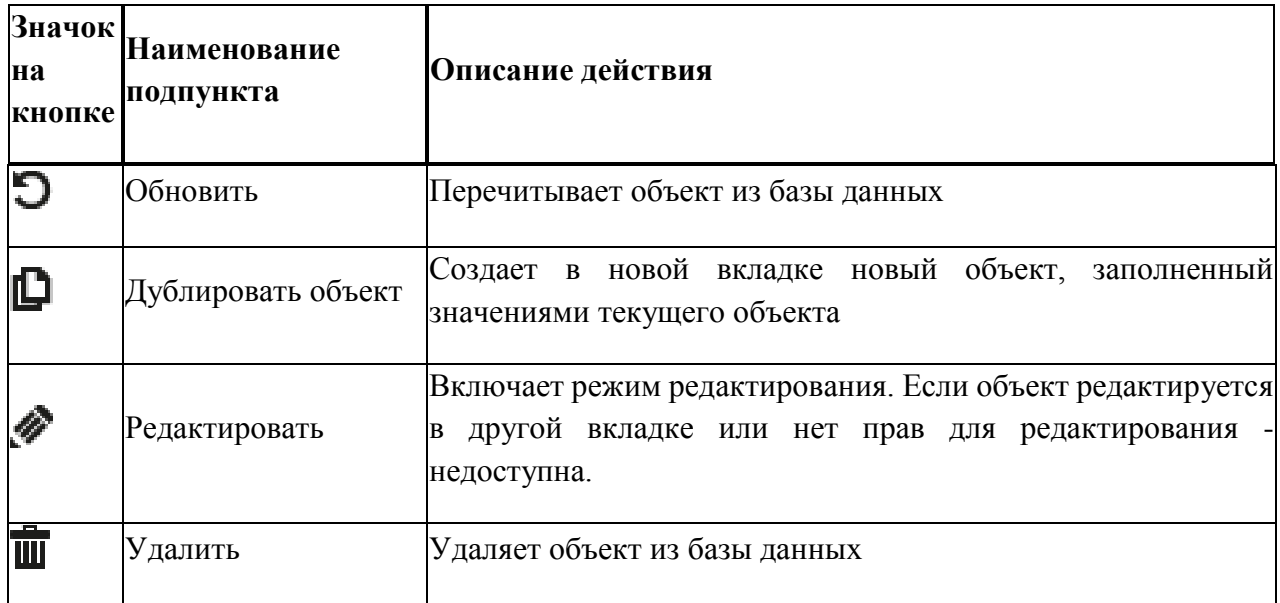

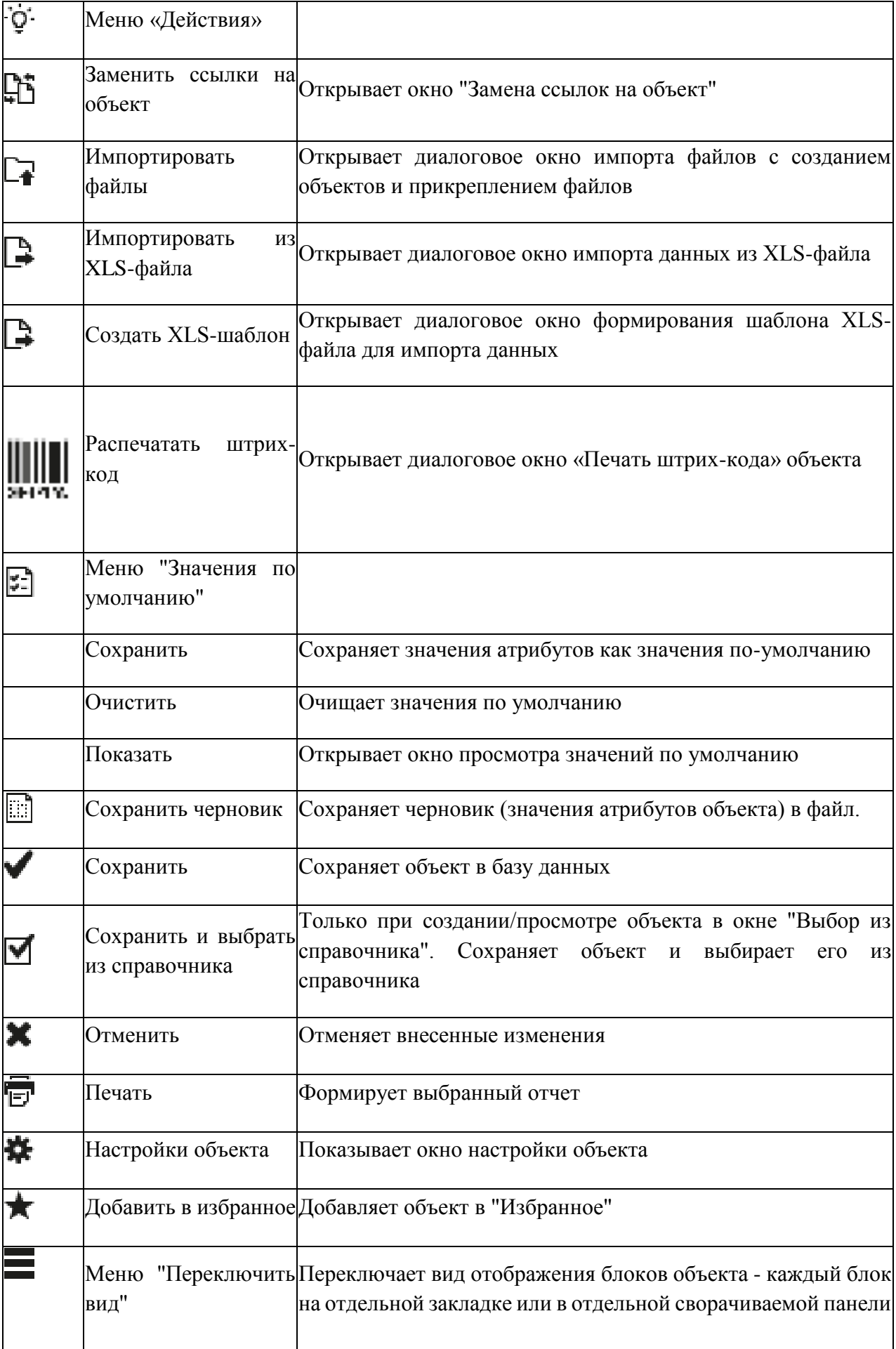

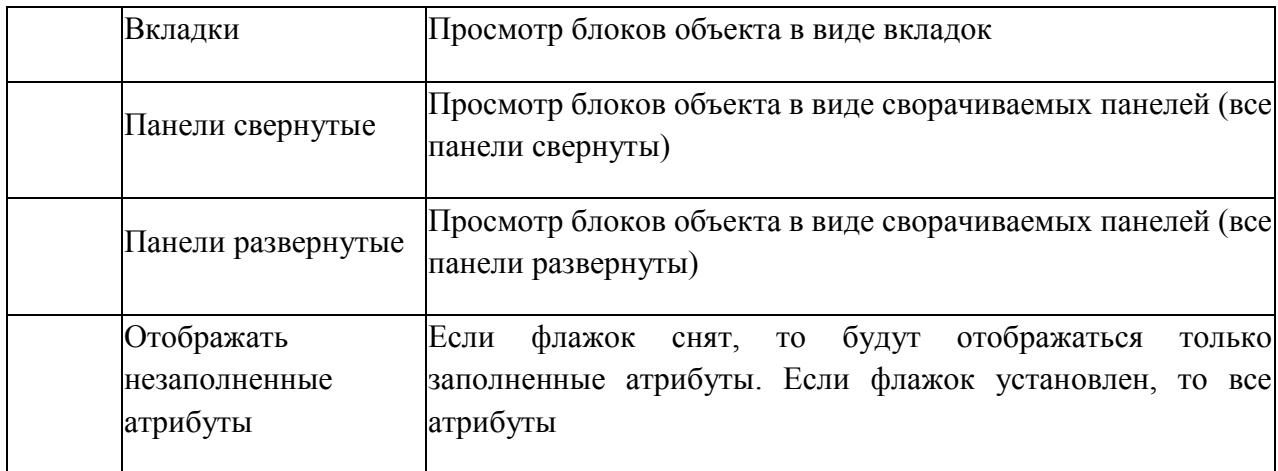

### **4.3.4.7.Функции и элементы управления окна настройки панели объектов**

Пользователь может изменить вид панели объектов через окно настроек:

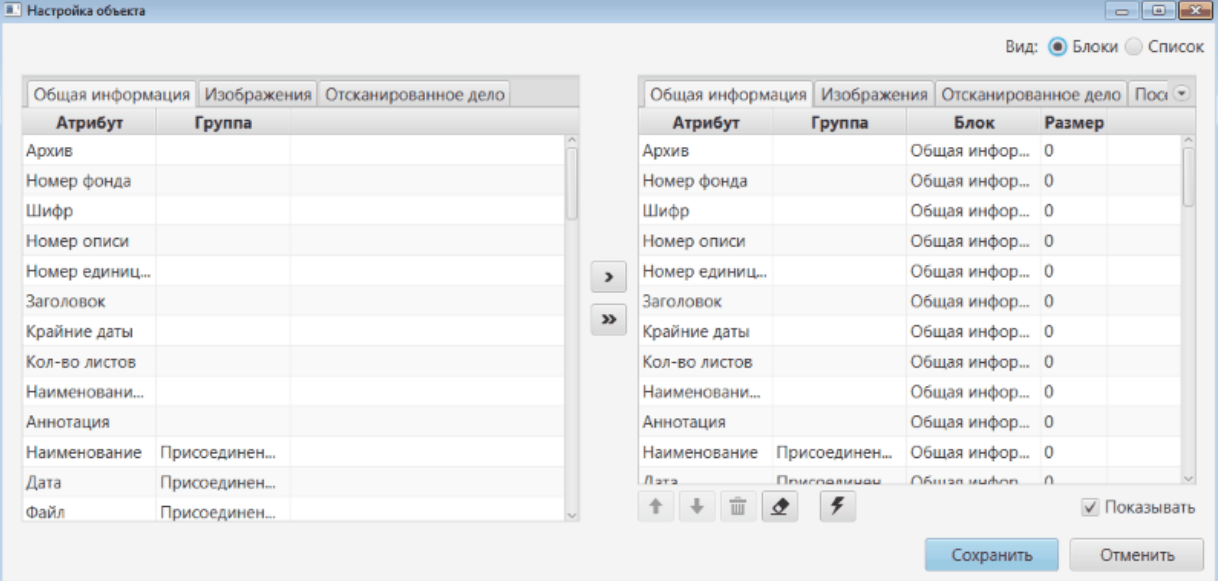

# **4.3.4.7.1. Функции окна настройки панели объекта**

- Переключить вид отображения:
	- o блоки;
	- o список.
- Настроить состав атрибутов в блоке (добавить/удалить атрибуты);
- Изменить порядок атрибутов в блоке;
- Сбросить настройки к настройкам по умолчанию.

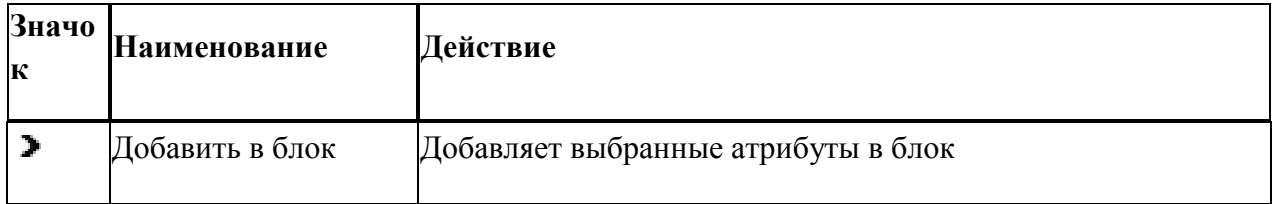

# **4.3.4.7.2. Элементы управления окна настройки панели объекта**

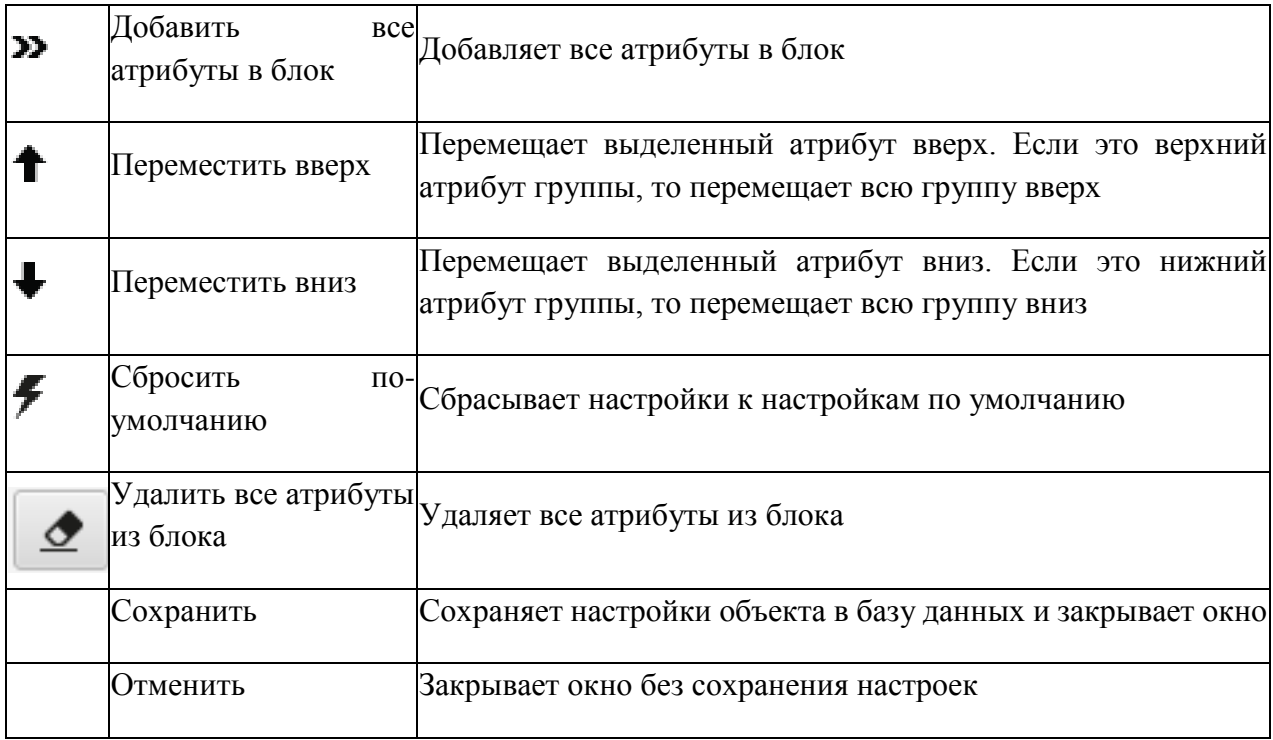

# **4.3.5. Строка состояния**

Строка состояния содержит информацию о:

- текущем пользователе (отображается логин пользователя КАИСА) и его роли в системе;
- загрузке файла (не отображается, если файлы в течение текущего сеанса работы не загружались).

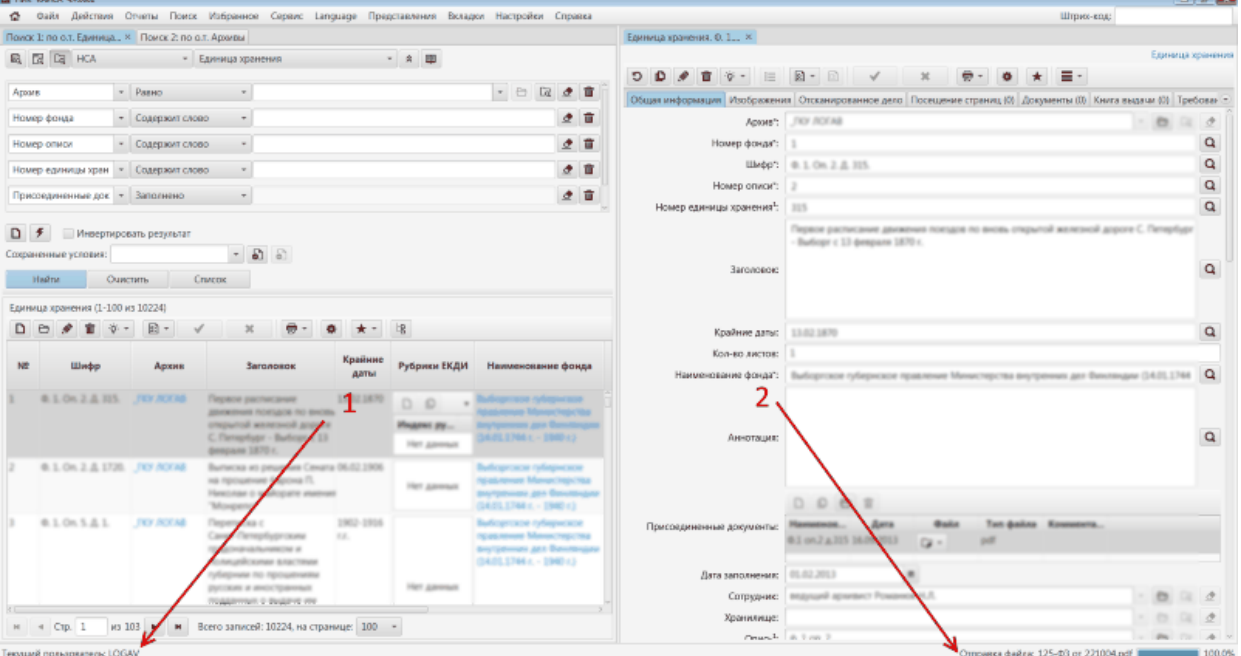

**1. Информация о текущем пользователе 2. Информация о загрузке файла**

# **5. Описание операций**

### **5.1. АРМ Научно-справочный аппарат**

### **5.1.1. Ведение указателей**

Указатели и каталоги организованы по одному принципу и представляют собой иерархический или линейный список значений.

Просмотр значений возможен как простым списком, так и в виде дерева, что облегчает навигацию по вложенным подразделам.

Общий вид на примере классификатора ЕКДИ. На рисунки выделены области:

- 1. Поле выбора указателя/классификатора из справочника;
- 2. Дерево иерархической структуры выбранного указателя/классификатора;
- 3. Список значений указателя/классификатора.

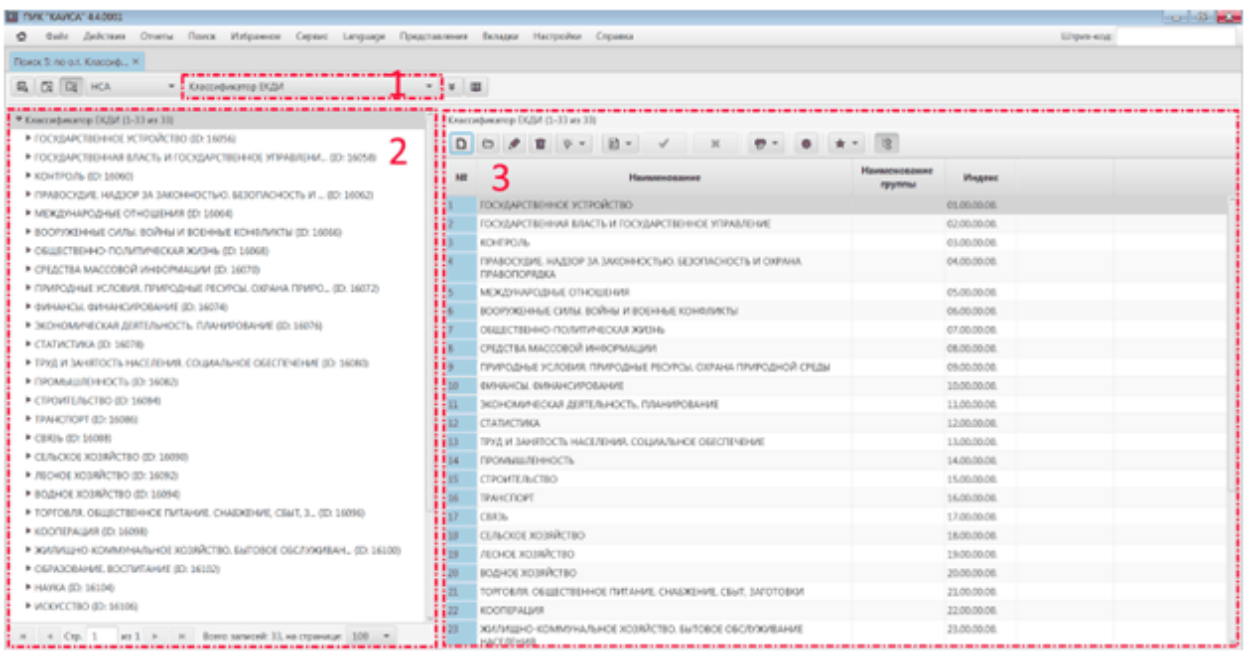

### **5.1.1.1. Добавление и редактирование записей**

Добавление новой записи в любой указатель, классификатор или каталог осуществляется одним и тем же унифицированным способом: работник отдела НСА нажимает кнопку "Добавить", в правой части экрана появляется окно нового объекта, после заполнения полей которого данные сохраняются кнопкой "Сохранить".

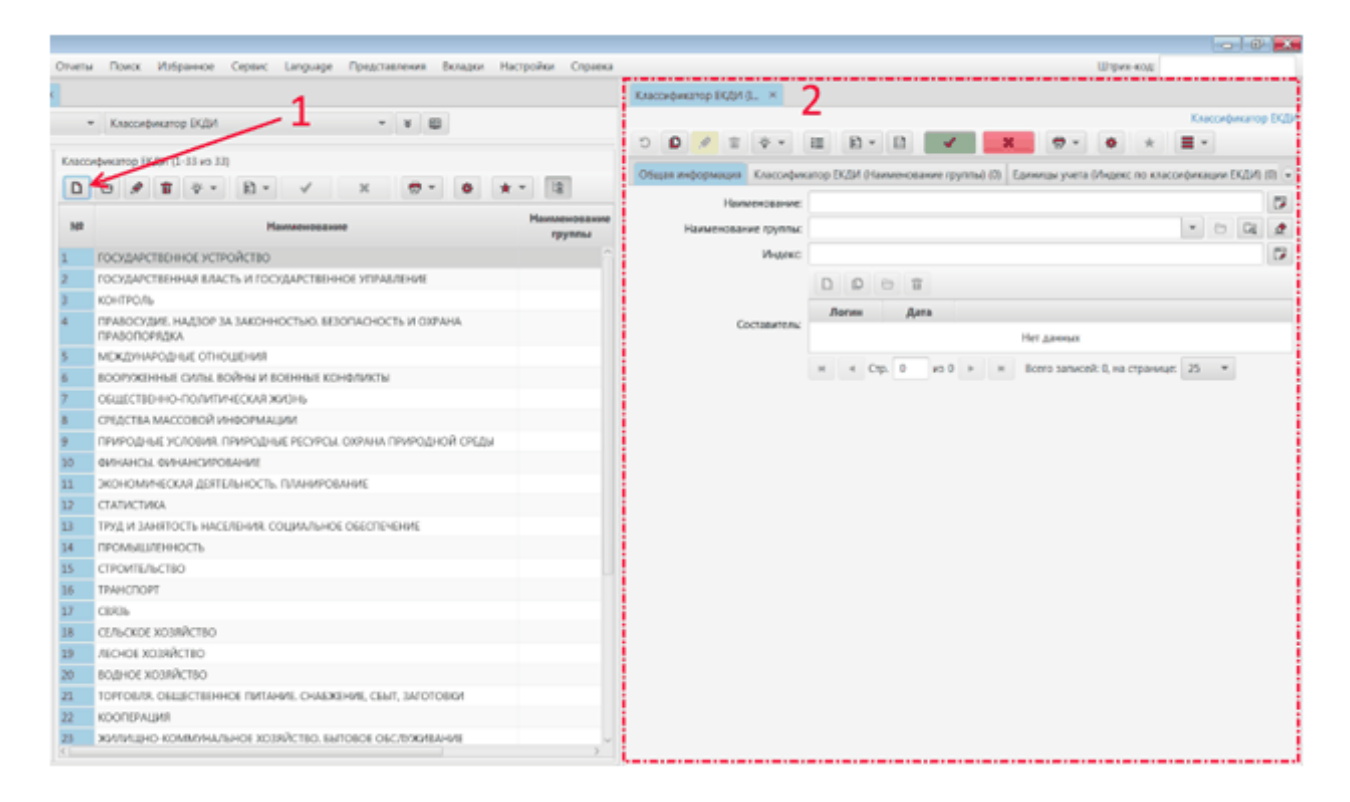

Стандартный набор кнопок обеспечивает редактирование и удаление записей.

Обращаем внимание, что доступ к тем или иным действиям может быть ограничен и зависит от роли и набора прав конкретного пользователя в системе КАИСА.

#### **5.1.2. Систематический каталог**

Объект "Систематический каталог" имеет иерархический вид:

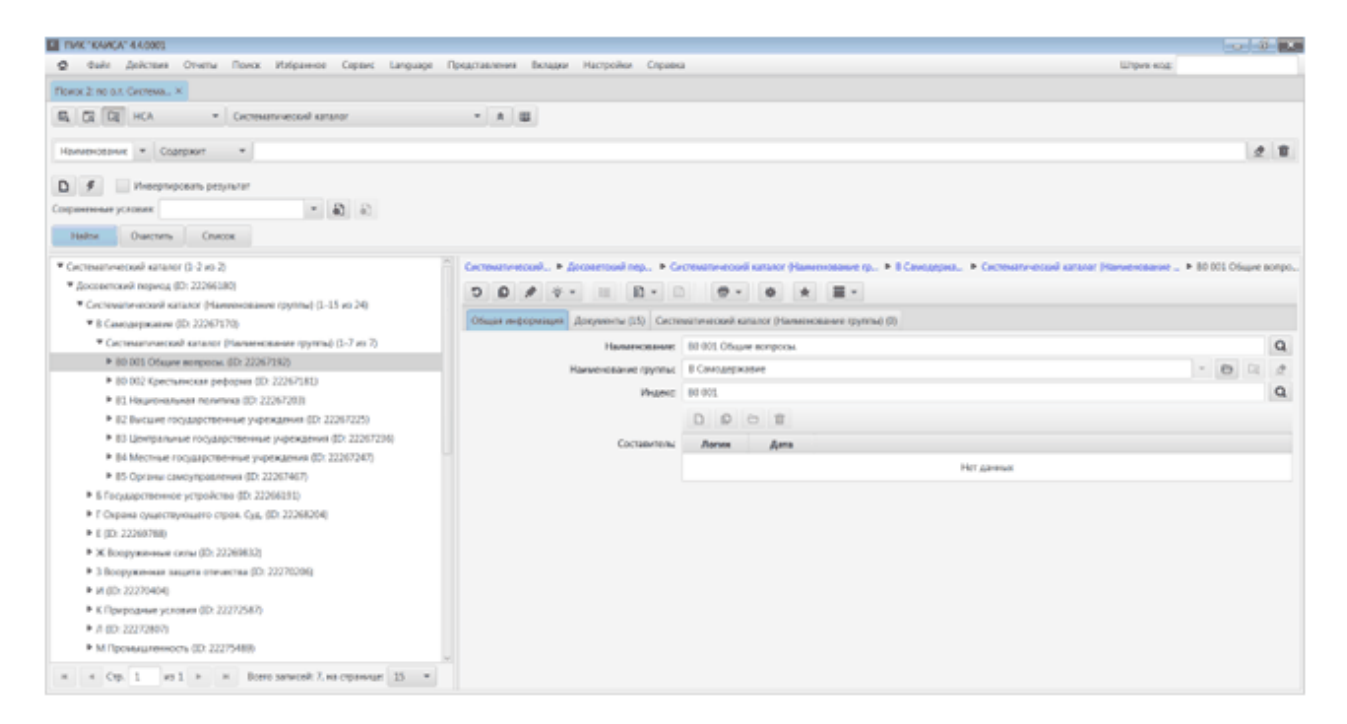

В левой части экрана расположено дерево Систематического каталога.

В правой части экрана находится описание и индекс рубрики, а также Документы, отнесенные к данной рубрике (в отдельной вкладке):

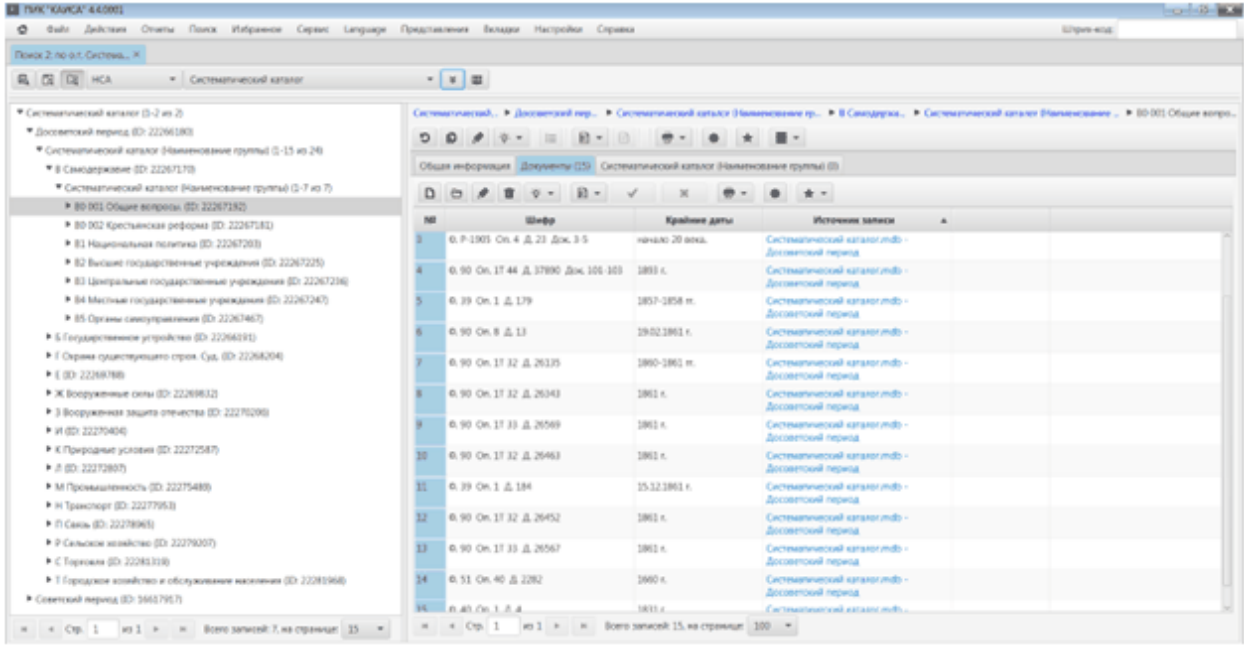

Для просмотра всех атрибутов выбранного документа необходимо выделить щелчком мыши строку с нужным документом и нажать кнопку "Открыть". Документ откроется в новой вкладке в правой части окна:

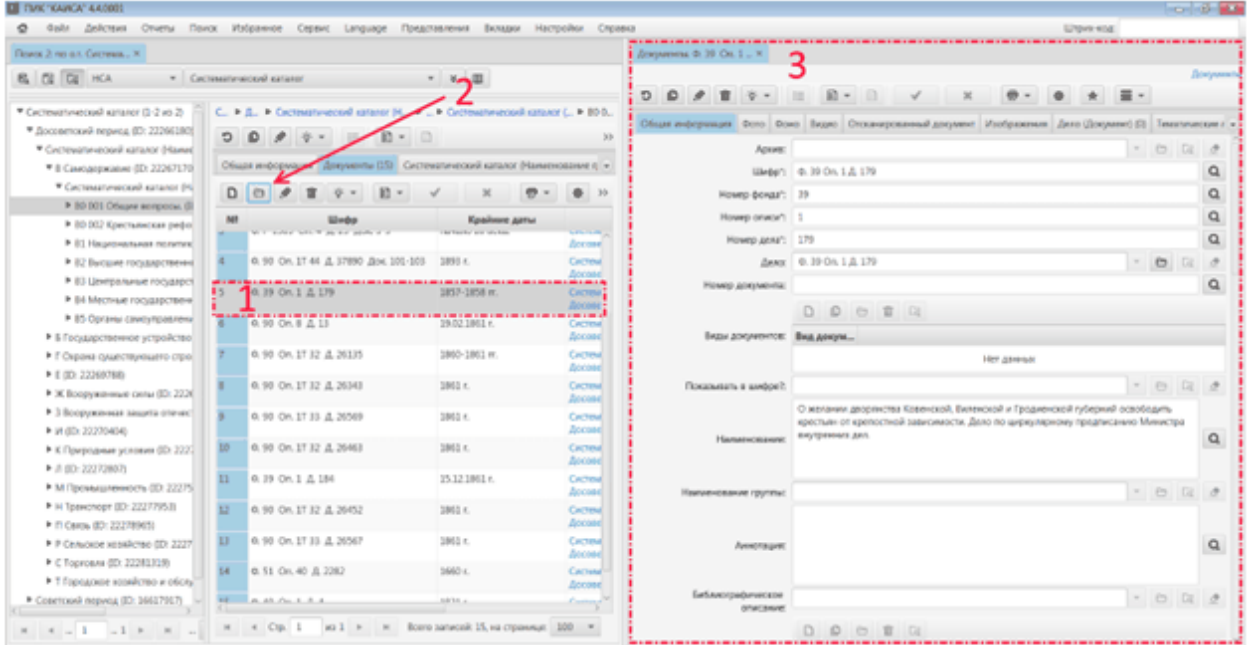

## **5.1.2.1. Создание подрубрики систематического каталога**

Для создания подрубрики в рубрике надо перейти на закладку «Систематический каталог (Наименование группы)» и нажать кнопку "Добавить".

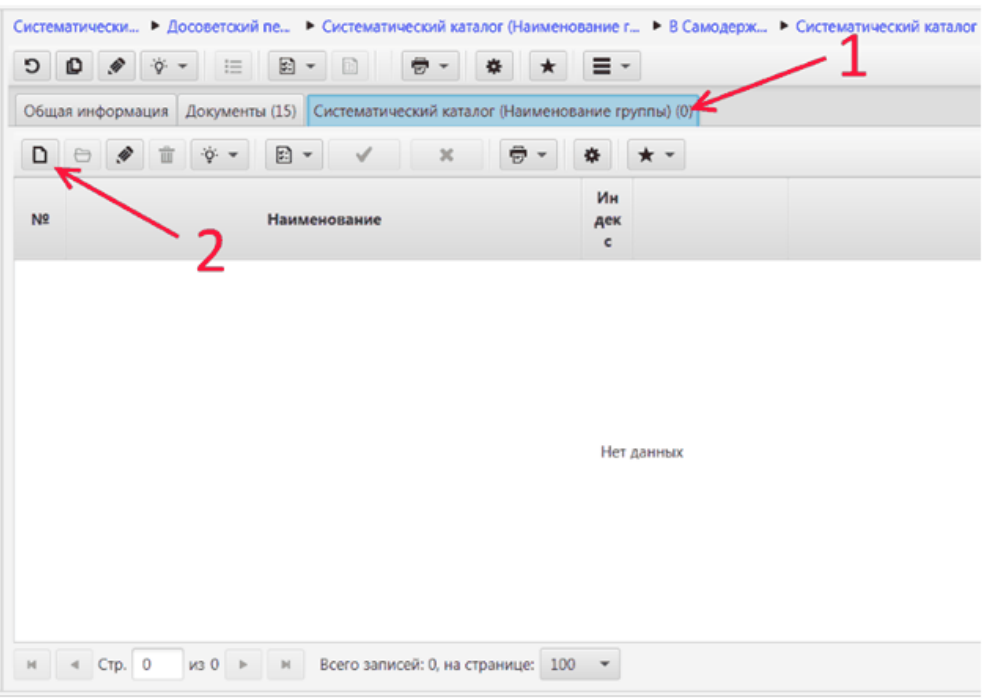

Откроется форма для ввода подрубрики, в которой необходимо заполнить поля и нажать кнопку "Сохранить".

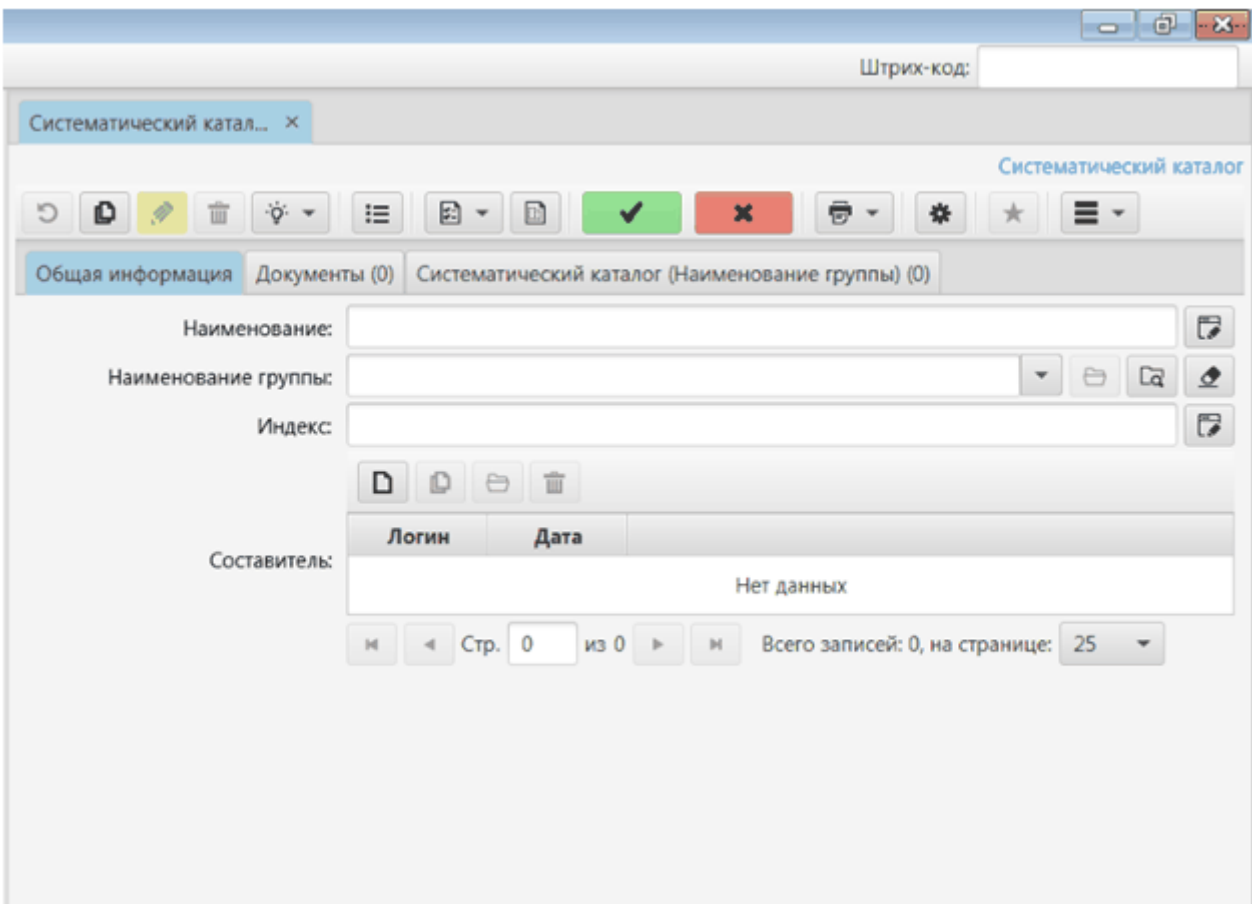

### **5.1.3. Географический указатель**

Объект «Географический указатель» имеет иерархический вид:

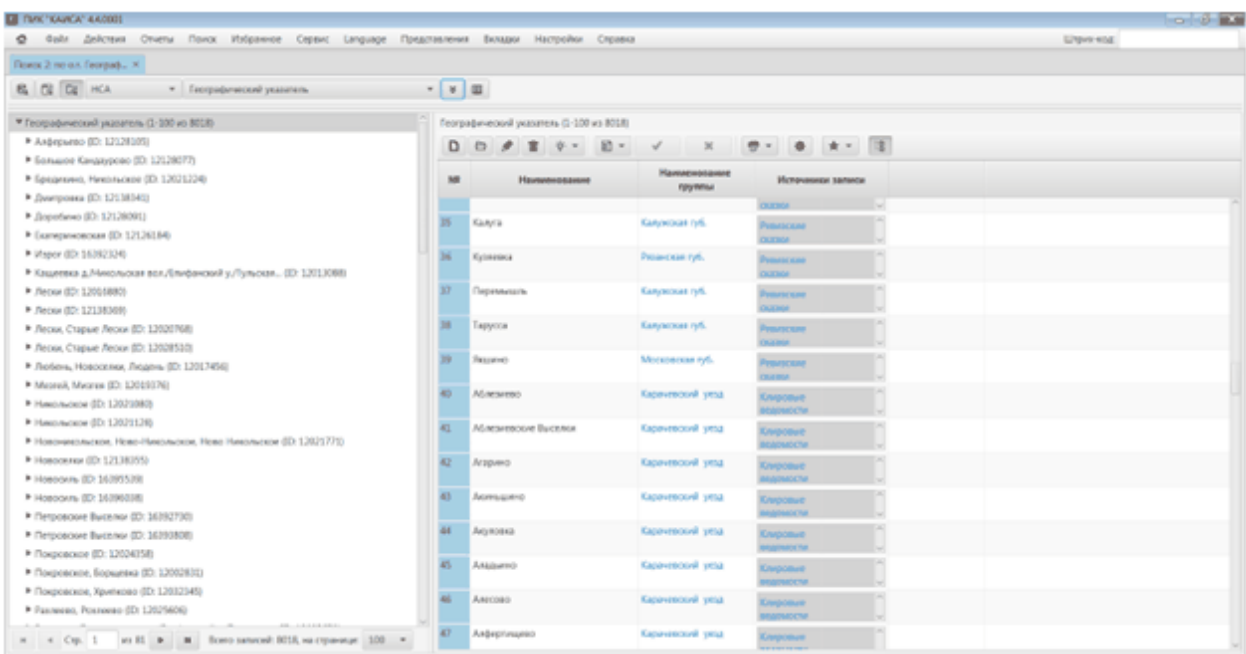

В левой части экрана расположено дерево Географического указателя. В правой части экрана находится полный список населенных пунктов.

Населенный пункт из географического указателя собирает информационные объекты, которые ссылаются на данный населенный пункт. Типы информационных объектов ссылаются на запись в географическом указателе. Например, на приведенном ниже изображении населенный пункт Тульская обл.\Тула из географического указателя собирает два информационных объекта типа Фонды, которые имеют на него ссылки.

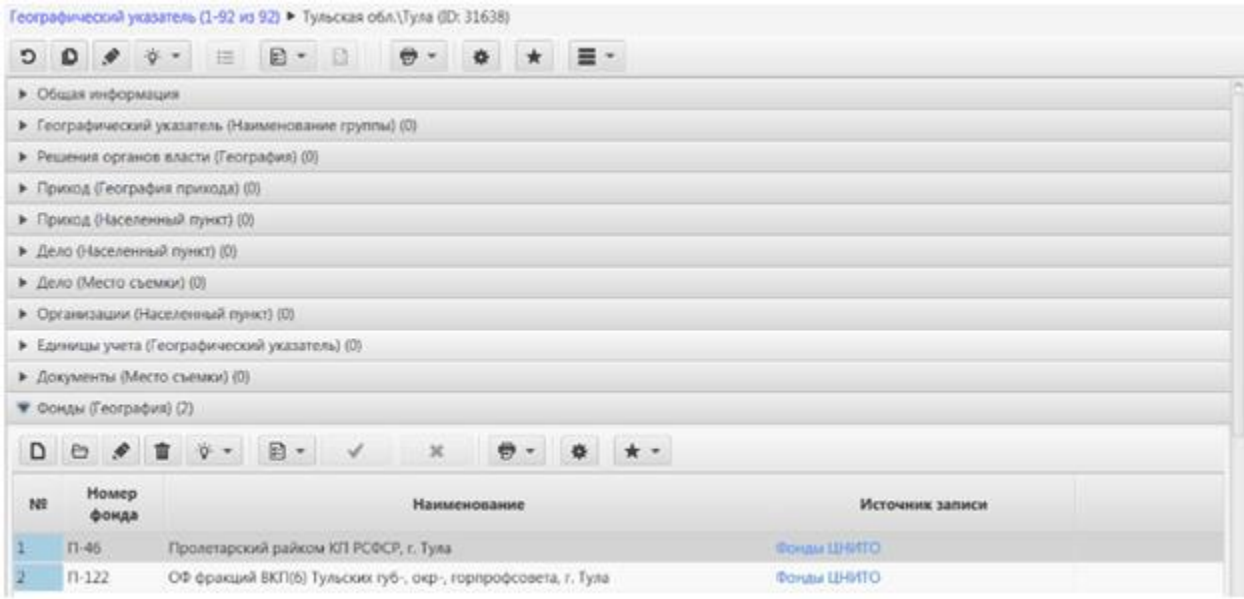

# **5.1.3.1. Добавление информации в географический указатель**

Для добавления информации о населенном пункте в документ необходимо нажать кнопку «Редактировать», открыть запись из группы «География» и в появившемся окне заполнить атрибут «Населенный пункт» из справочника «Географический указатель». Тип населенного пункта будет получен из справочника.

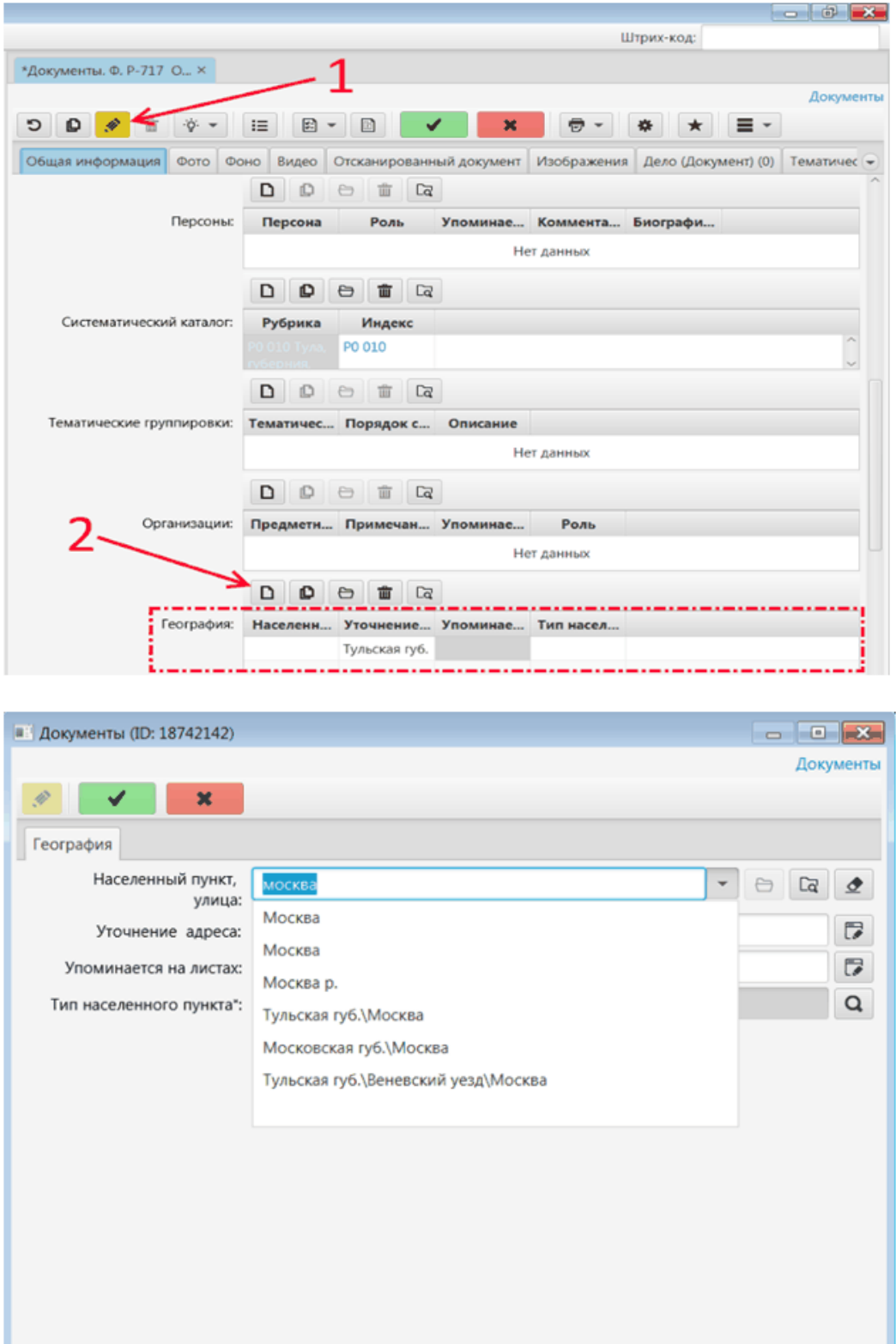

### **5.1.4. Именной указатель**

Именной указатель по умолчанию выводится в виде списка записей. Дерево по умолчанию скрыто, но может быть показано на экране по нажатию соответствующей кнопки:

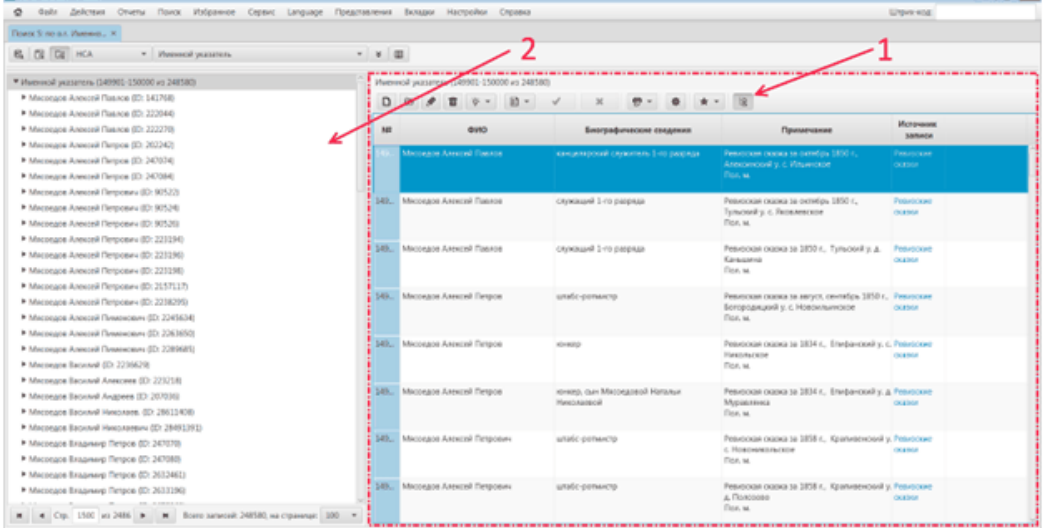

Персона из именного указателя собирает информационные объекты, которые ссылаются на данную персону. Типы информационных объектов ссылаются на запись в именном указателе. Например, на приведенном ниже изображении персона из именного указателя собирает два информационных объекта типа Ревизские сказки, которые имеют на него ссылки.

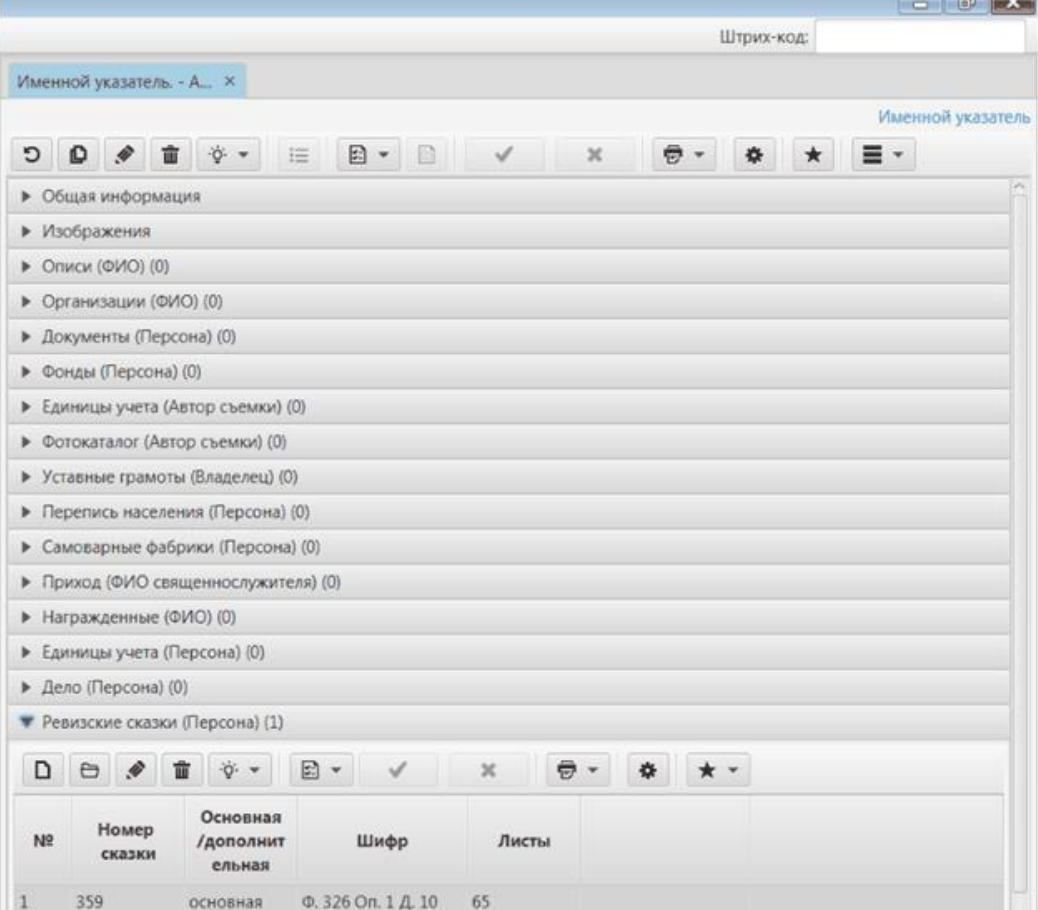

## **5.1.4.1. Добавление записей в именной указатель**

Для добавления записи в именной указатель необходимо нажать кнопку "Добавить" в списке записей. В правой части экрана откроется вкладка нового объекта. Необходимо заполнить поля и нажать кнопку "Сохранить".

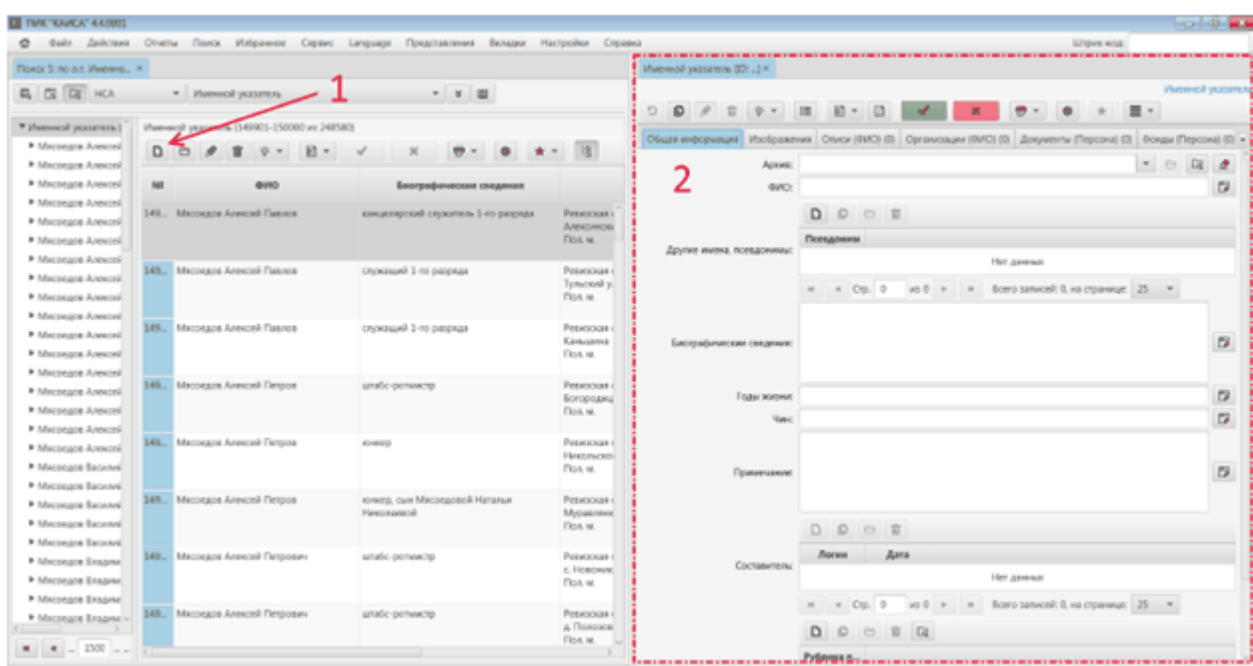

# **5.2. АРМ Комплектование**

### **5.2.1. Фонды, описи, единицы хранения**

Каждая единица хранения (дело) должна входить в опись (или в один из разделов/подразделов описи), а каждая опись, в свою очередь, относится к тому или иному фонду. Пользователь КАИСА не должен создавать в КАИСА единицы хранения, не привязанные к описи (разделу/подразделу описи), и описи, не относящиеся к какому-либо фонду.

Следующие правила обязательны для всех сотрудников архива, осуществляющих добавление сведений о фондах, описях, единицах хранения и документах:

- Каждый документ должен загружаться или создаваться только из единицы хранения (дела), частью которого данный документ является;
- Каждая единица хранения должна создаваться только из описи (раздела/подраздела описи), к которой относится данная единица хранения;
- Каждый подраздел описи должен создаваться только из раздела, подразделом которого он является;
- Каждый раздел описи должен создаваться только из описи, разделом которой он является;
- Каждая опись должна создаваться только из фонда, к которому она прикреплена;
- Каждый фонд обязательно должен быть прикреплен к архиву, осуществляющему хранение дел, составляющих данный фонд.

# **5.2.1.1. Создание фонда**

Шаг 1. Выбрать объект Фонды на начальной странице (подробнее о начальной странице см. раздел [Начальная страница](#page-14-0) настоящего руководства) или в списке разделов во вкладке. Шаг 2. Для создания новой записи о фонде нажать на кнопку «Добавить». Откроется окно (вкладка «Фонды») с полями для описания Фонда.

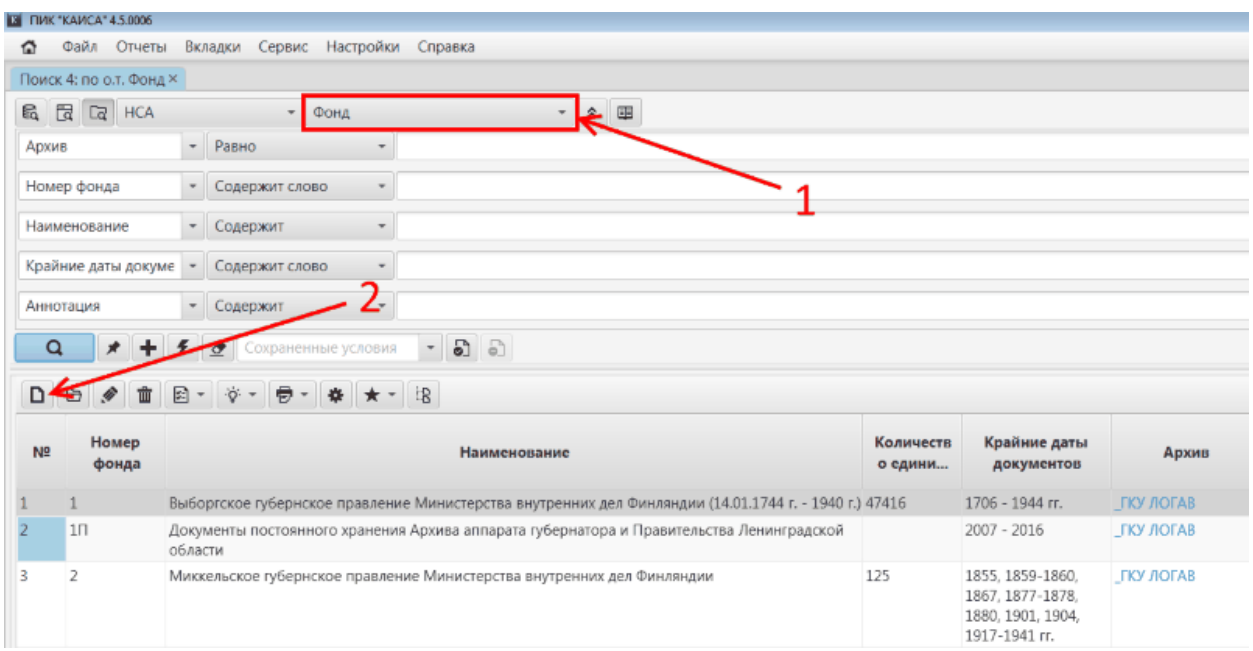

Шаг 3. Если поле "Архив" доступно, выбрать архив из выпадающего списка.

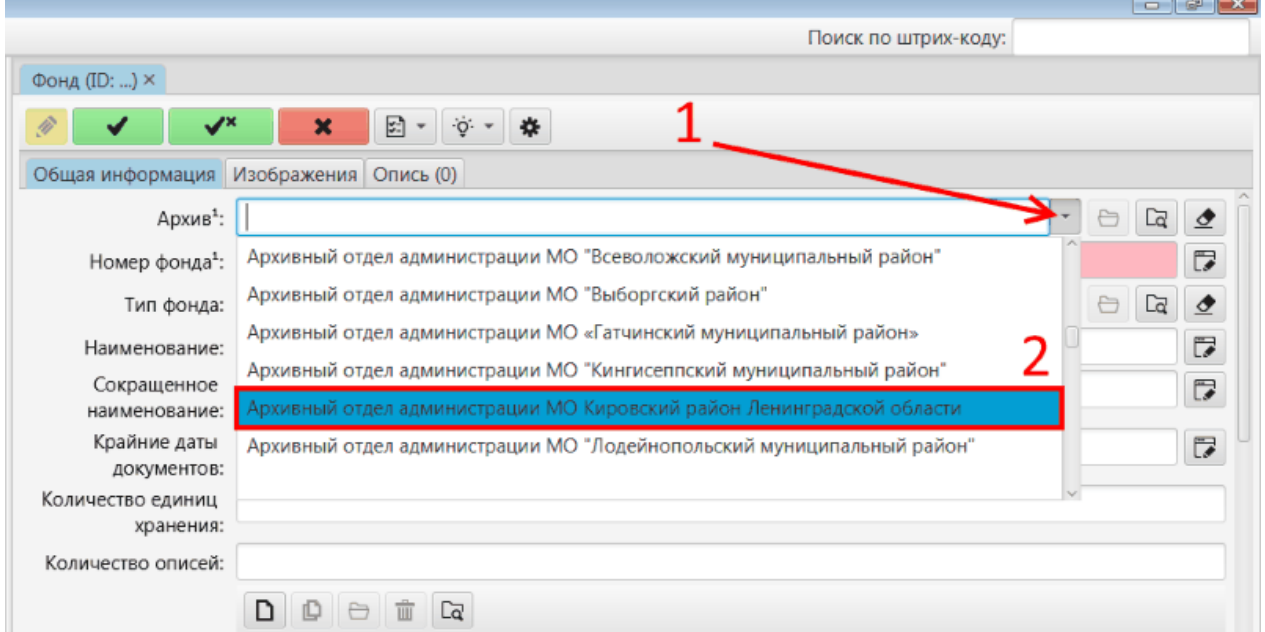

Шаг 4. Внести номер фонда в поле "Номер фонда". Данное поле является обязательным для заполнения и подсвечено красным.

Шаг 5. В выпадающем списке выбрать тип фонда.

Шаг 6. Заполнить полное и сокращенное наименования фонда в соответствующих полях.

Шаг 7. Внести в соответствующие поля крайние даты документов, количество единиц хранения, количество описей.

Шаг 8. Выбрать фондообразователя в выпадающем списке. В данном списке выводятся записи из справочника организаций. Если фондообразователь отсутствует в справочнике, его необходимо добавить как новую организацию в справочнике организаций. Шаг 8. При необходимости заполнить остальные поля.

Если пользователь готов внести информацию об описях данного фонда сразу, на стадии создания фонда, нужно перейти на вкладку «Описи (Фонды)» и нажать на кнопку «Добавить» для добавления записи о новой описи. Подробнее о добавлении описей см. раздел [Создание описи](#page-59-0) настоящего руководства.

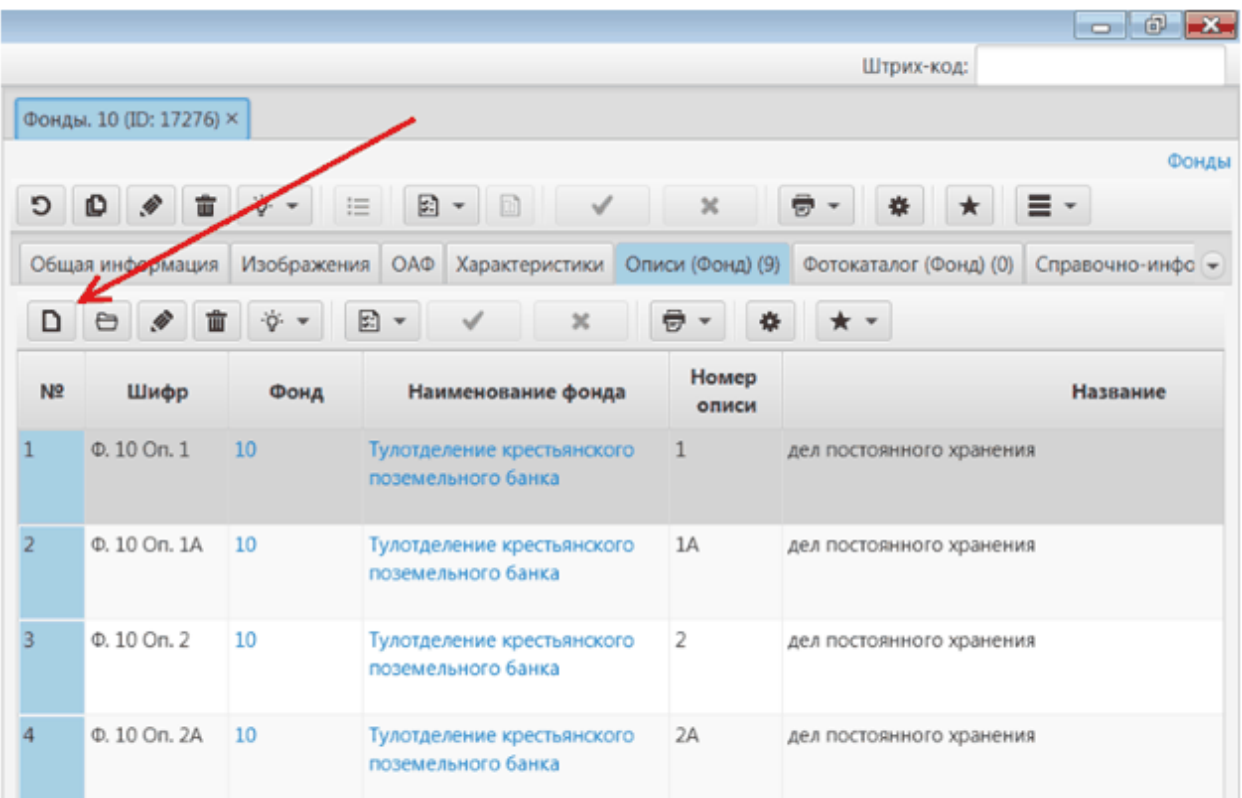

После заполнения всех полей, сведения о фонде необходимо сохранить, нажав на одну из двух кнопок сохранения в панели инструментов.<br>В пикткикат 4.5.0006

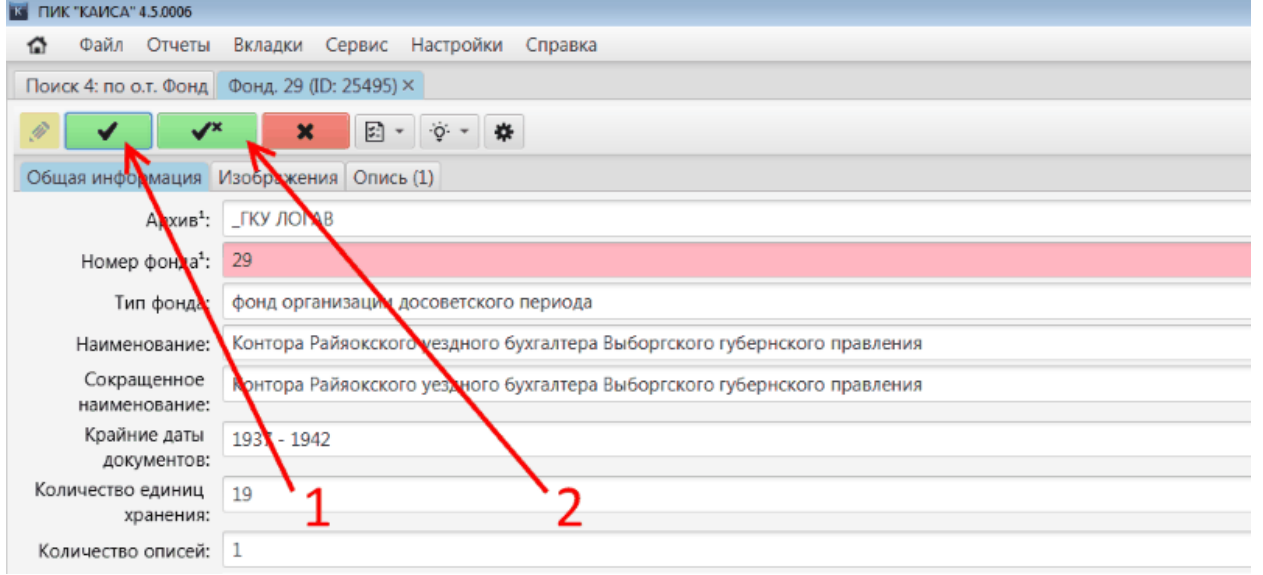

Зеленая кнопка "Сохранить" сохранит внесенные данные.

Зеленая кнопка "Сохранить и закрыть" дополнительно закроет карточку фонда, вернув пользователя в список фондов.

Пользователь может отменить внесение данных до их сохранения. Для этого необходимо нажать красную кнопку "Отменить", расположенную рядом с кнопками "Сохранить" и "Сохранить и закрыть", и подтвердить отмену сохранения изменений в появившемся на экране всплывающем окне.

# <span id="page-59-0"></span>**5.2.1.2. Создание описи**

Шаг 1. Выбрать объект Фонды на начальной странице (подробнее о начальной странице см. раздел [Начальная страница](#page-14-0) настоящего руководства) или в списке разделов во вкладке.

Шаг 2. Задать поисковые параметры (номер фонда) и найти нужный фонд.

Шаг 3. Двойным щелчком по номеру фонда открыть карточку фонда.

Шаг 4. Перейти во вкладку "Опись".

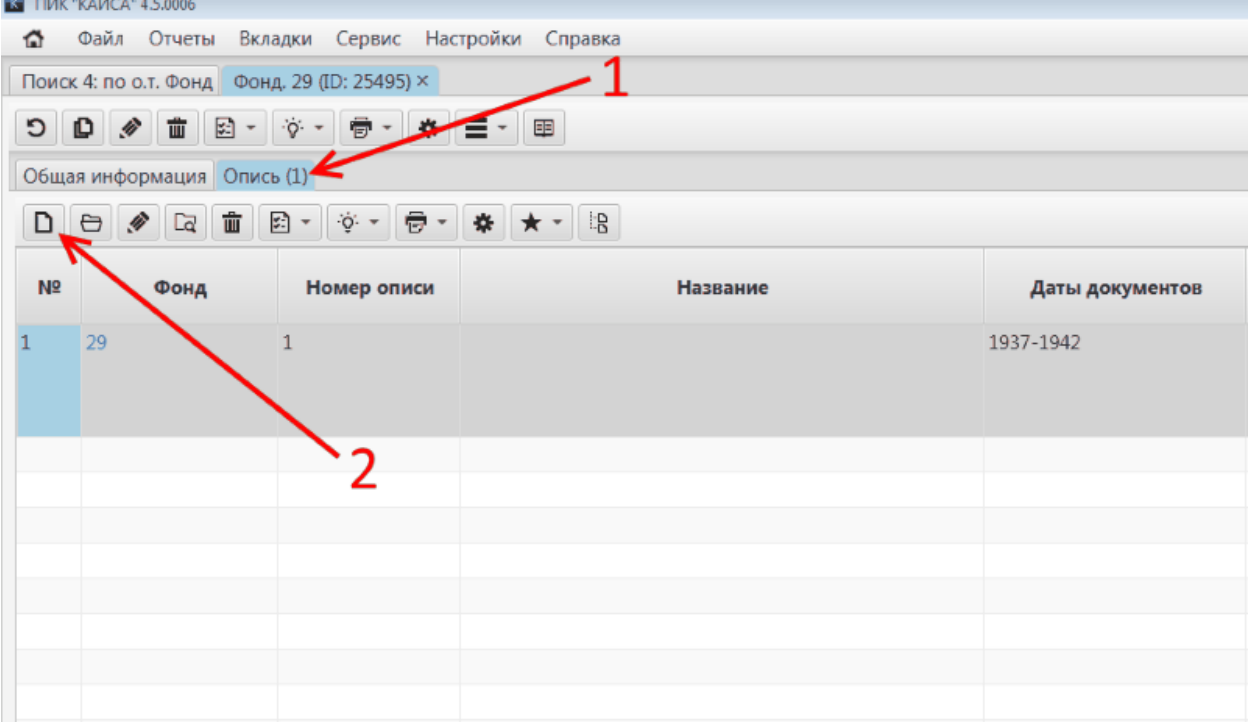

Шаг 5. Нажать кнопку "Добавить" для добавления новой описи.

Шаг 6. В поле "Номер описи" указать номер данной описи.

Обращаем внимание, что номер фонда уже выбран в соответствующем поле. Данное поле доступно для изменения (пользователь может выбрать другой номер в выпадающем списке поля "Фонд", но это не рекомендуется делать. Поле "Номер фонда" выделено серым, т.к. оно недоступно для редактирования пользователем. В него автоматически проставляется номер фонда, выбранного в поле "Фонд".

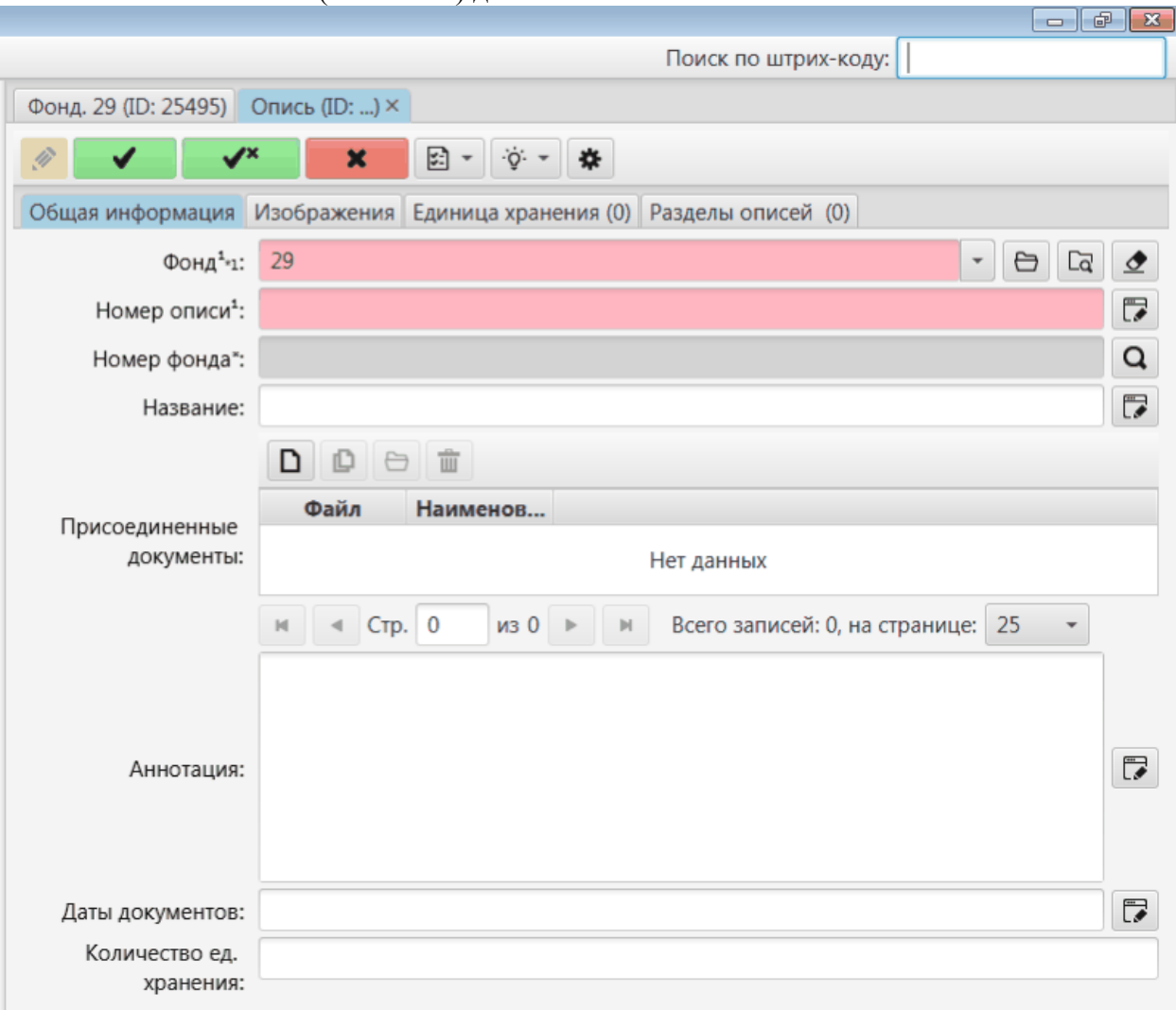

Шаг 7. Внести название (заголовок) данной описи в поле "Название".

Шаг 8. При наличии скана описи можно присоединить его к данной описи, для чего нужно нажать кнопку "Добавить", расположенную над атрибутом "Присоединенные документы".

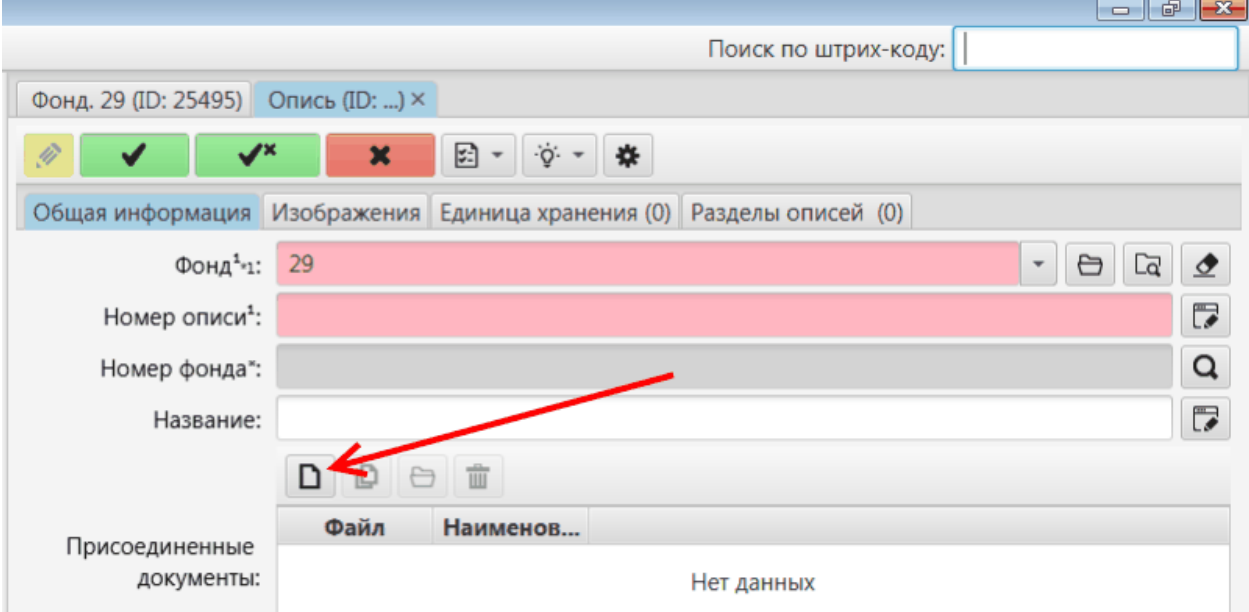

В открывшемся окне необходимо нажать кнопку "Файловое меню" и выбрать пункт "Загрузить..." в появившемся меню. Далее, в открывшемся окне найти сканированное изображение на диске своего компьютера или в сетевой папке.

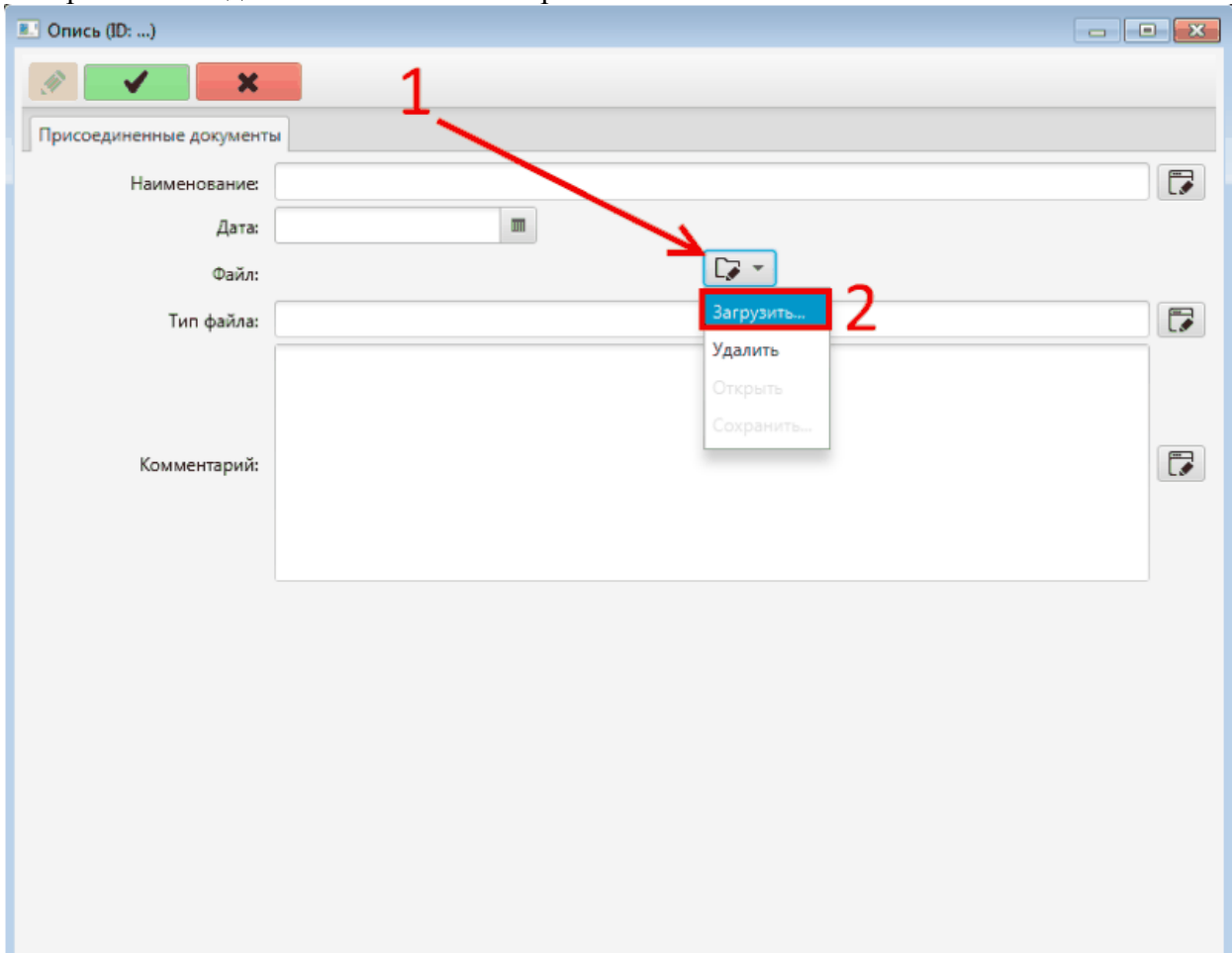

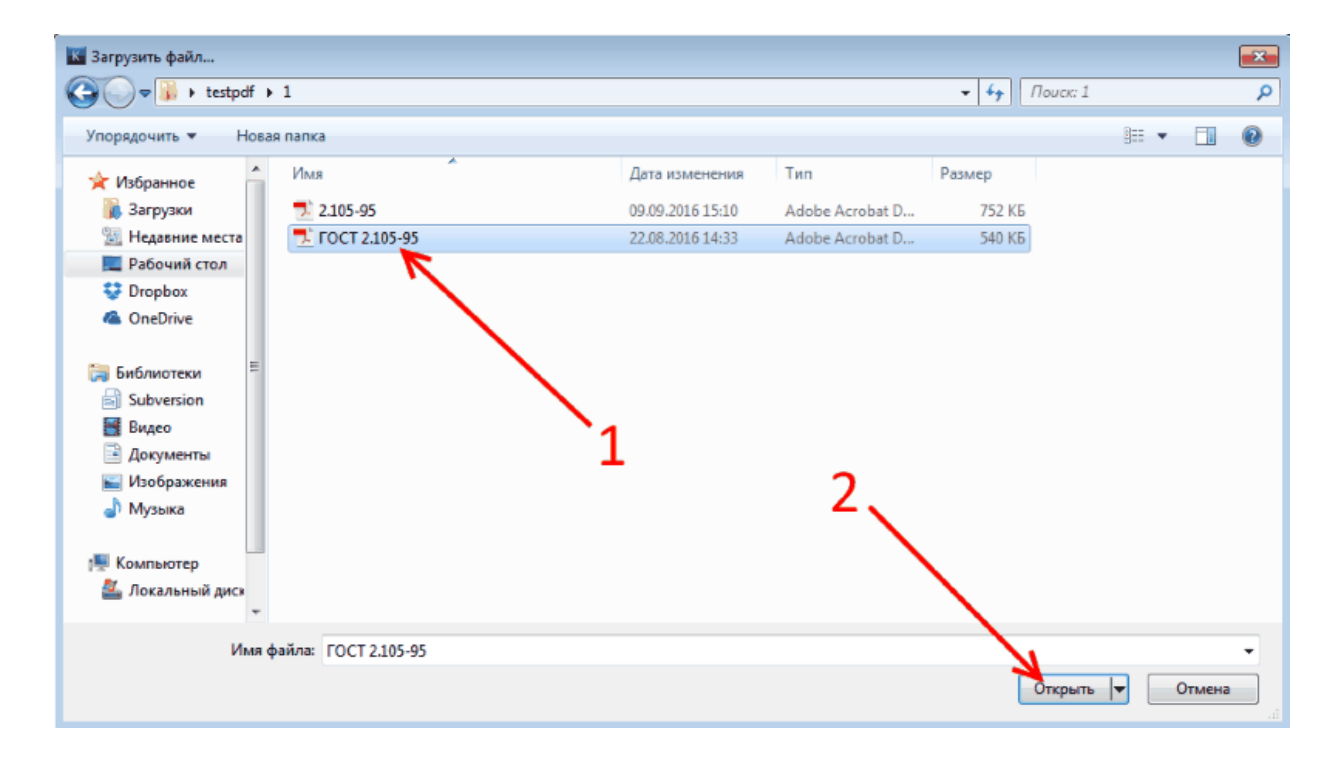

Поля в окне добавления скана заполняются на усмотрение пользователя КАИСА. После выбора файла и заполнения (или незаполнения) полей в окне, необходимо нажать кнопку "Сохранить" для физического сохранения файла в хранилище КАИСА.

Шаг 9. Заполнить оставшиеся поля (аннотация, даты документов, количество единиц хранения).

Шаг 10. После заполнения всех полей, сведения об описи необходимо сохранить, нажав на одну из двух кнопок сохранения в панели инструментов.

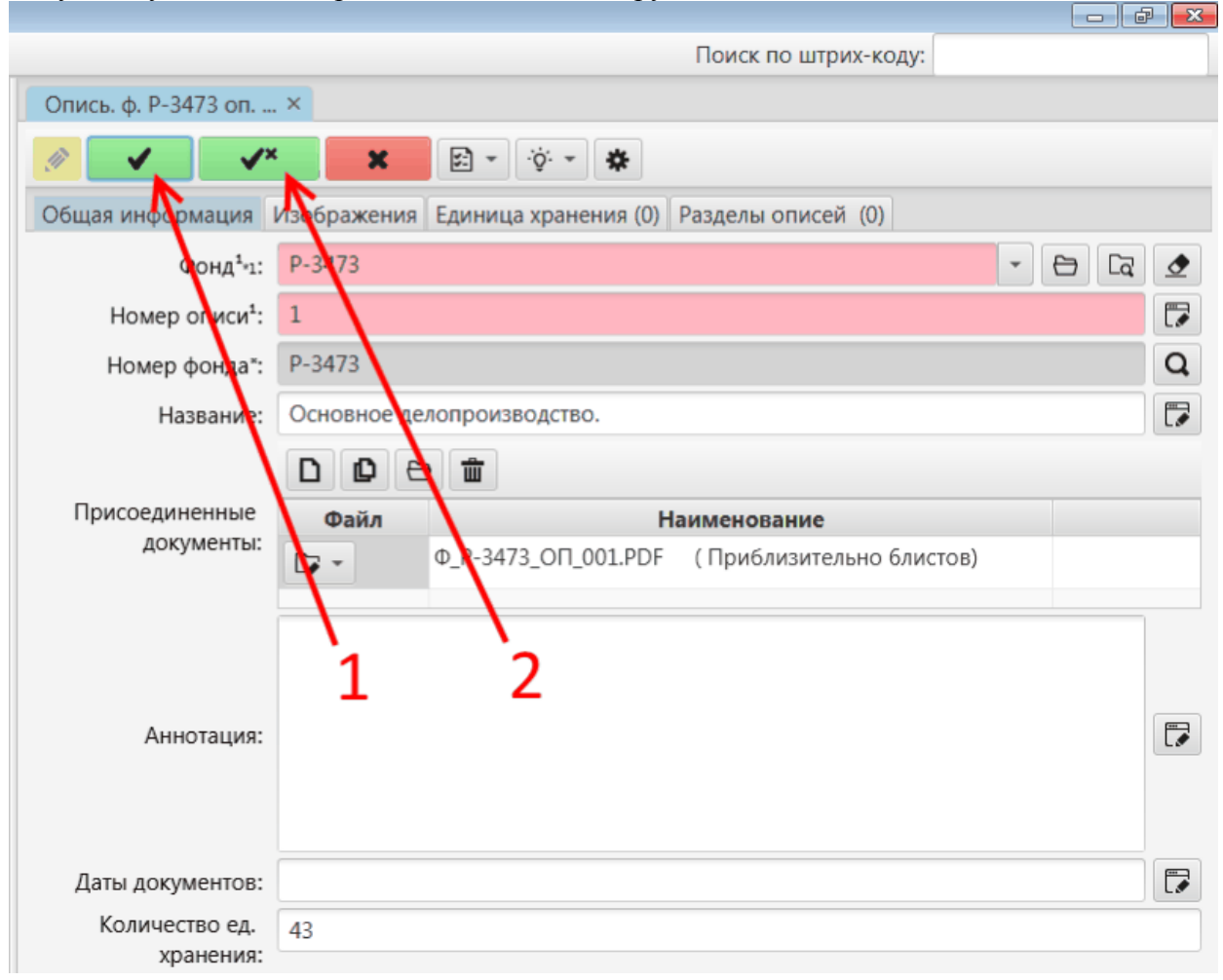

Зеленая кнопка "Сохранить" сохранит внесенные данные. Зеленая кнопка "Сохранить и закрыть" дополнительно закроет карточку описи.

Пользователь может отменить внесение данных до их сохранения. Для этого необходимо нажать красную кнопку "Отменить", расположенную рядом с кнопками "Сохранить" и "Сохранить и закрыть", и подтвердить отмену сохранения изменений в появившемся на экране всплывающем окне.

При необходимости создать еще одну опись в данном фонде повторить шаги 5 - 10.

### <span id="page-62-0"></span>**5.2.1.3. Создание разделов и подразделов описи**

### **5.2.1.3.1. Создание разделов описи верхнего уровня**

Шаг 1. Выбрать объект Описи на начальной странице (подробнее о начальной странице см. раздел [Начальная страница](#page-14-0) настоящего руководства).

Шаг 2. Задать поисковые параметры (номер фонда, номер описи) и найти нужную опись. Шаг 3. Дважды кликнуть на шифр описи в строке найденной описи в таблице результатов поиска.

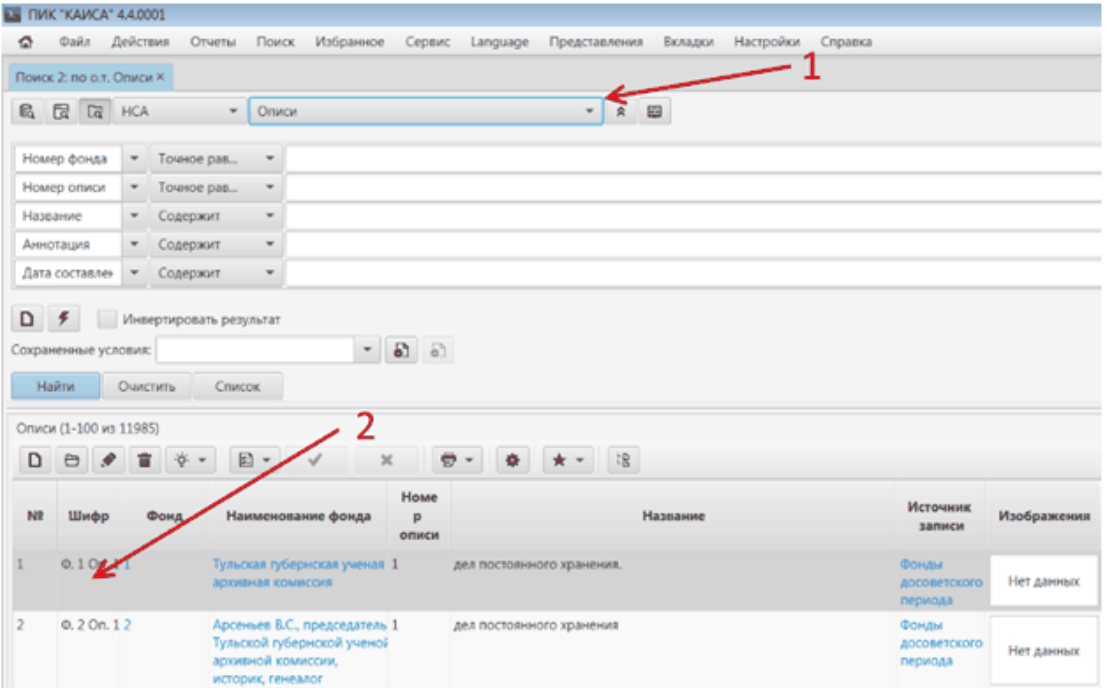

Шаг 4. Откроется окно с подробным описанием описи. В окне перейти на вкладку «Разделы описей (Номер описи)». Если данная вкладка скрыта (такое бывает, когда все вкладки не умещаются в заголовке панели), достаточно нажать кнопку, демонстрирующую выпадающий список с заголовками всех вкладок, и щелчком мыши выбрать нужную.

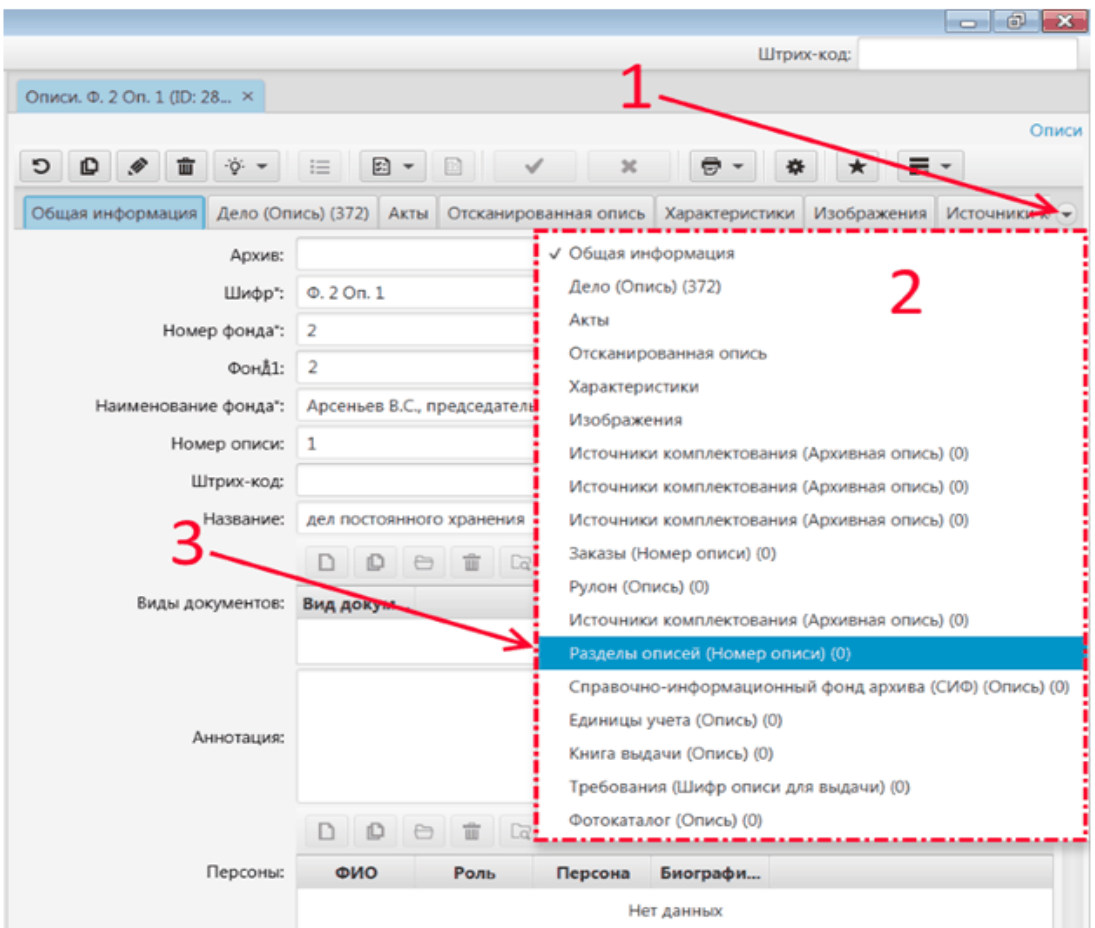

Шаг 5. В открывшейся вкладке нажать на кнопку «Добавить».

Шаг 6. Откроется панель с полями для внесения информации о разделах описи.

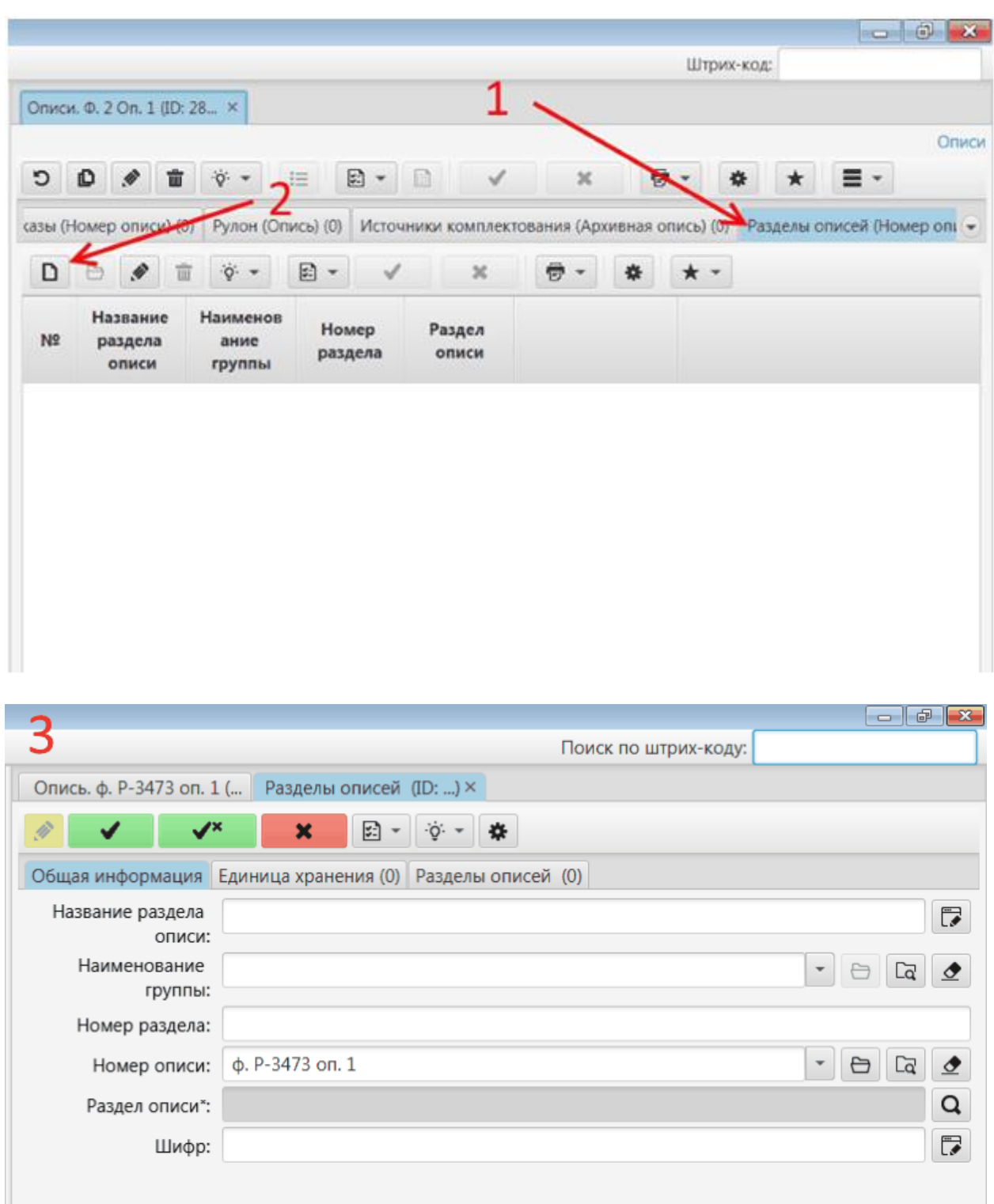

Шаг 7. В данном окне необходимо заполнить поля «Название раздела описи» (в название можно включать и номер раздела арабскими или римскими цифрами, если они должны отображаться в печатной описи), «Номер раздела» (для сортировки).

Обращаем внимание, что номер описи уже выбран в соответствующем поле. Данное поле доступно для изменения (пользователь может выбрать другой номер в выпадающем списке поля "Номер описи", но это не рекомендуется делать).

Шаг 8. После заполнения всех полей, сведения об описи необходимо сохранить, нажав на одну из двух кнопок сохранения в панели инструментов.

Зеленая кнопка "Сохранить" сохранит внесенные данные.

Зеленая кнопка "Сохранить и закрыть" дополнительно закроет карточку описи.

Пользователь может отменить внесение данных до их сохранения. Для этого необходимо нажать красную кнопку "Отменить", расположенную рядом с кнопками "Сохранить" и "Сохранить и закрыть", и подтвердить отмену сохранения изменений в появившемся на экране всплывающем окне.

При необходимости повторить шаги 5-8 нужное количество раз (по количеству разделов верхнего уровня).

## <span id="page-65-0"></span>**5.2.1.3.2. Создание подразделов разделов описи**

Шаг 1. Выбрать объект Описи на начальной странице (подробнее о начальной странице см. раздел [Начальная страница](#page-14-0) настоящего руководства).

Шаг 2. Задать поисковые параметры (номер фонда, номер описи) и найти нужную опись.

Шаг 3. Дважды кликнуть на шифр описи в строке найденной описи в таблице результатов поиска.

Шаг 4. Перейти на вкладку «Разделы описей (Номер описи)» у Описи.

Шаг 5. Дважды кликнуть на номер нужного раздела в строке. Откроется окно «Разделы описей» и активная вкладка «Общая информация». $\sim$   $\sim$   $\sim$   $\sim$ 

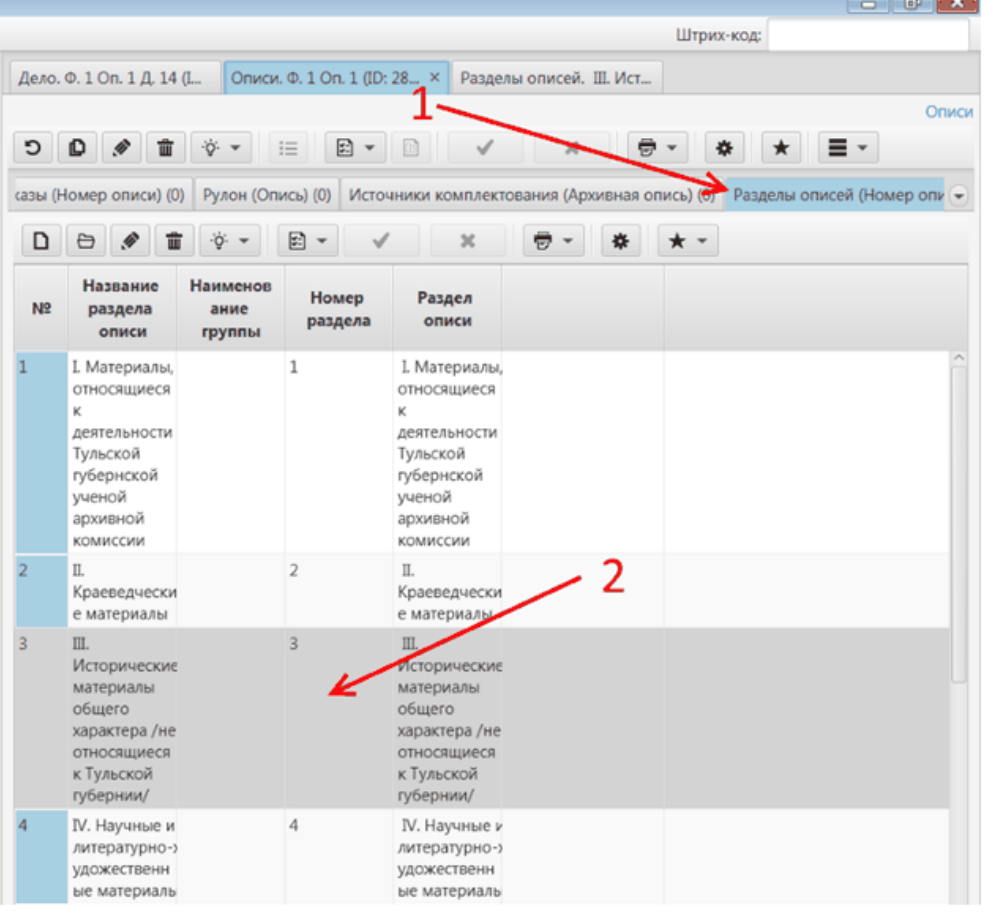

Шаг 6. Перейти на вкладку «Разделы описей (Наименование группы)».

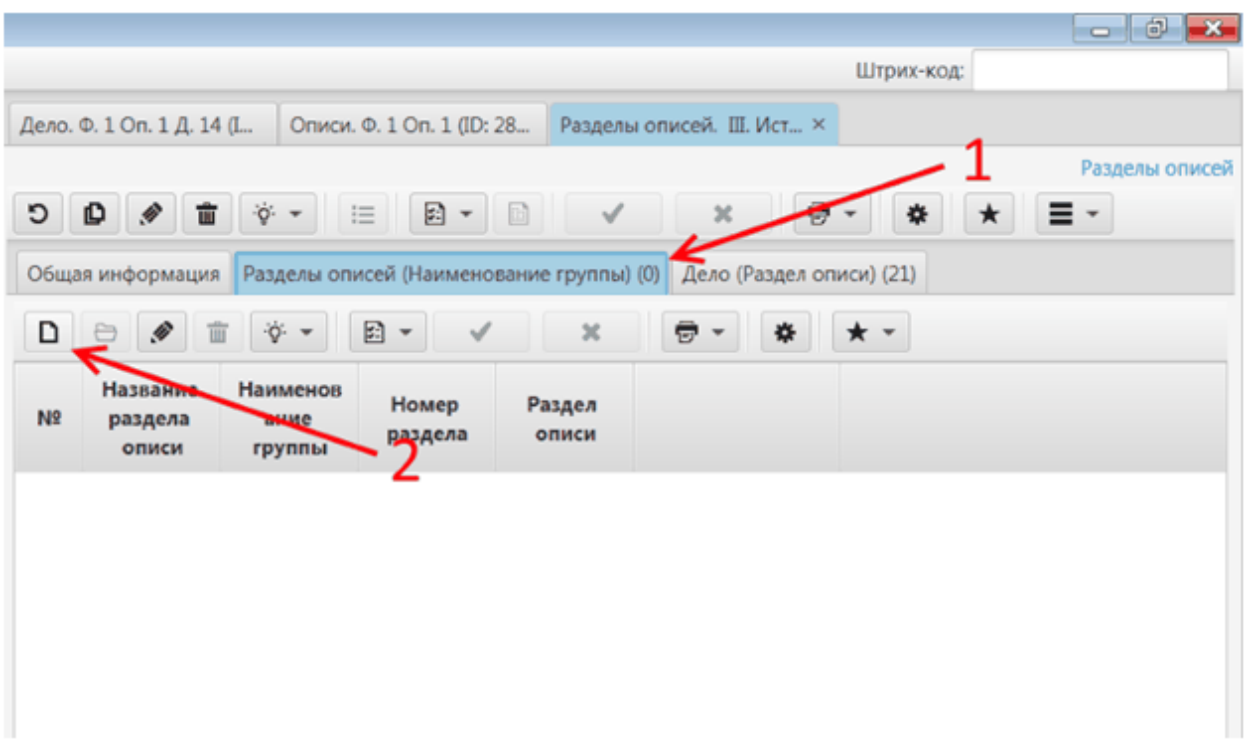

Шаг 7. Выполнить шаги 5 - 8, описанные в разделе [Создание разделов описи верхнего](#page-62-0)  [уровня](#page-62-0) настоящего руководства.

Обращаем внимание, что поле «Наименование группы» уже будет заполнено — там указывается наименование вышестоящего раздела описи.

Для создания третьего, четвертого и более глубоких иерархических уровней подразделов разделов описей, необходимо выполнить действия, аналогичные описанным выше, учитывая иерархический уровень подразделов.

### **5.2.1.4. Создание дела**

Шаг 1. Выбрать объект Опись или Разделы описей на начальной странице (подробнее о начальной странице см. раздел [Начальная страница](#page-14-0) настоящего руководства) или в списке разделов во вкладке.

Шаг 2. Задать поисковые параметры (номер фонда, номер описи) и найти опись, к которой должна относиться данная единица хранения.

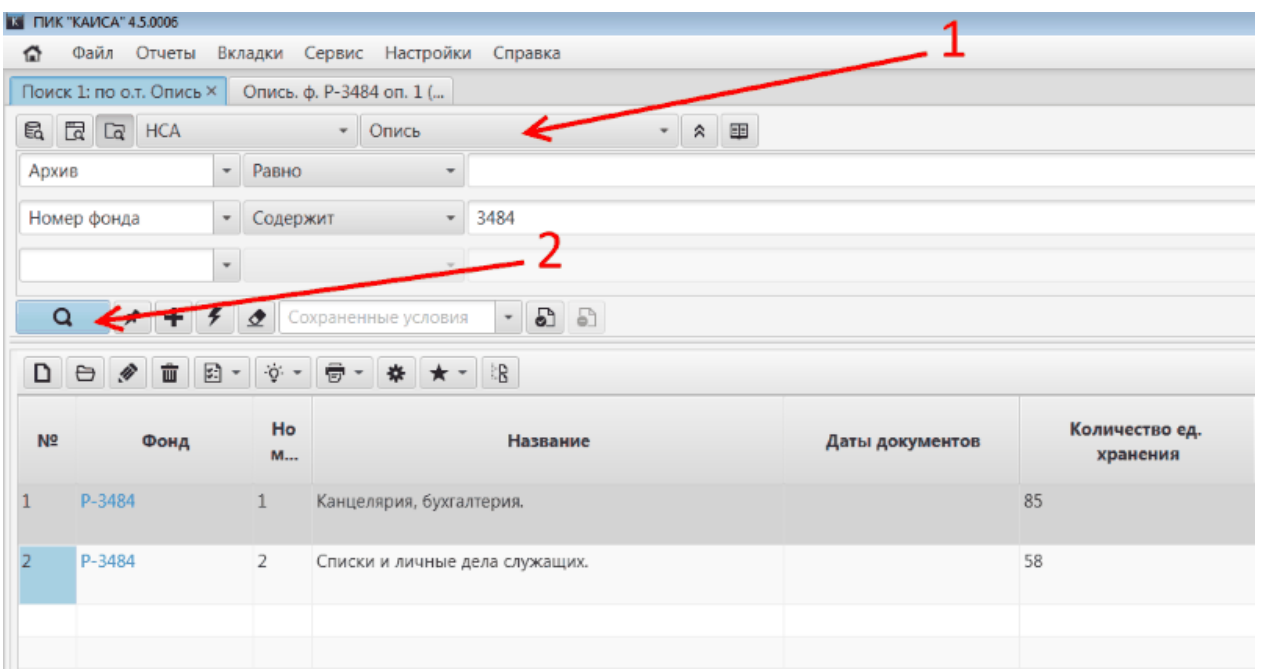

Шаг 3. Открыть опись двойным щелчком по названию.

Шаг 4. Нажать кнопку с изображением карандаша в панели инструментов для перехода в режим редактирования описи.

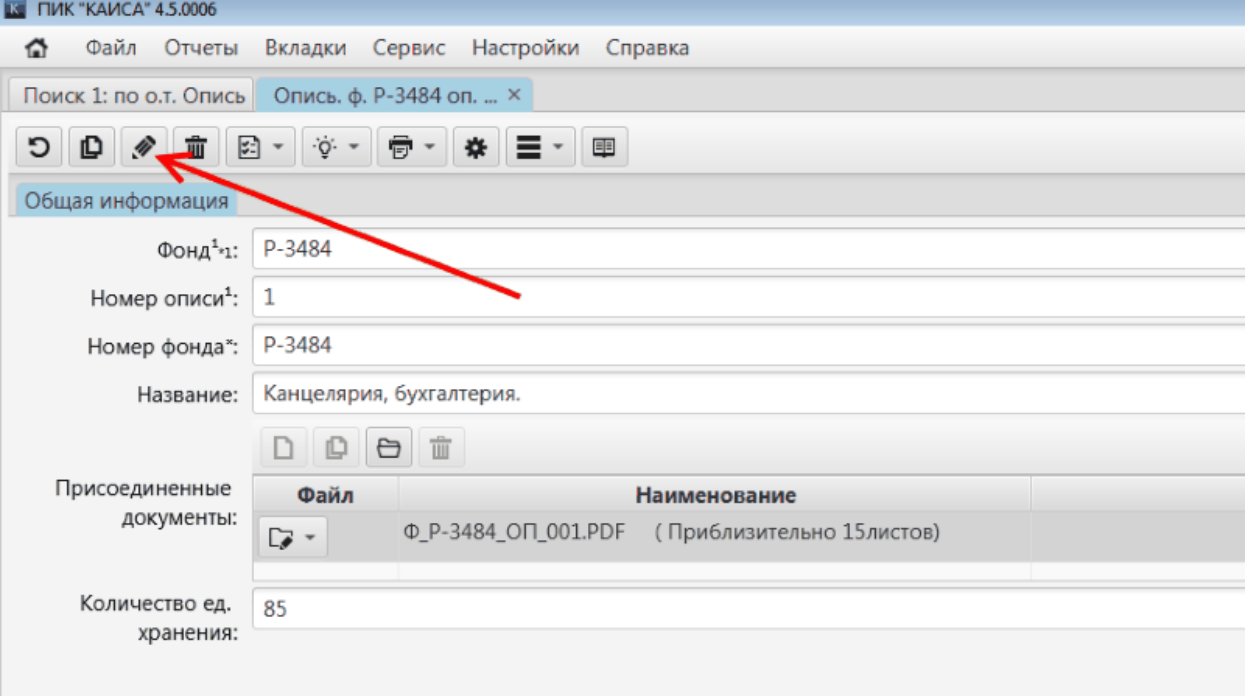

В зависимости от того, добавляется дело к описи или к одному из ее разделов, необходимо перейти на вкладку "Единица хранения" или "Разделы описей". Если единица хранения добавляется в разделе описи, после перехода во вкладку "Разделы описи" нужно выбрать нужный раздел из списка и открыть его двойным щелчком по наименованию.

Обращаем внимание, что если разделы описи отсутствуют (не были созданы заблаговременно), необходимо предварительно создать раздел (разделы) в данной описи, и только после этого создавать единицу хранения способом, описанном в настоящем разделе руководства пользователя КАИСА. Подробнее о создании разделов описи см. разделы [Создание разделов описи верхнего уровня](#page-62-0) и [Создание подразделов разделов описи](#page-65-0) настоящего руководства.

Дальнейшие действия по добавлению новой единицы хранения идентичны, независимо от того, создается ли данная единица хранения в самой описи или в одном из ее разделов.

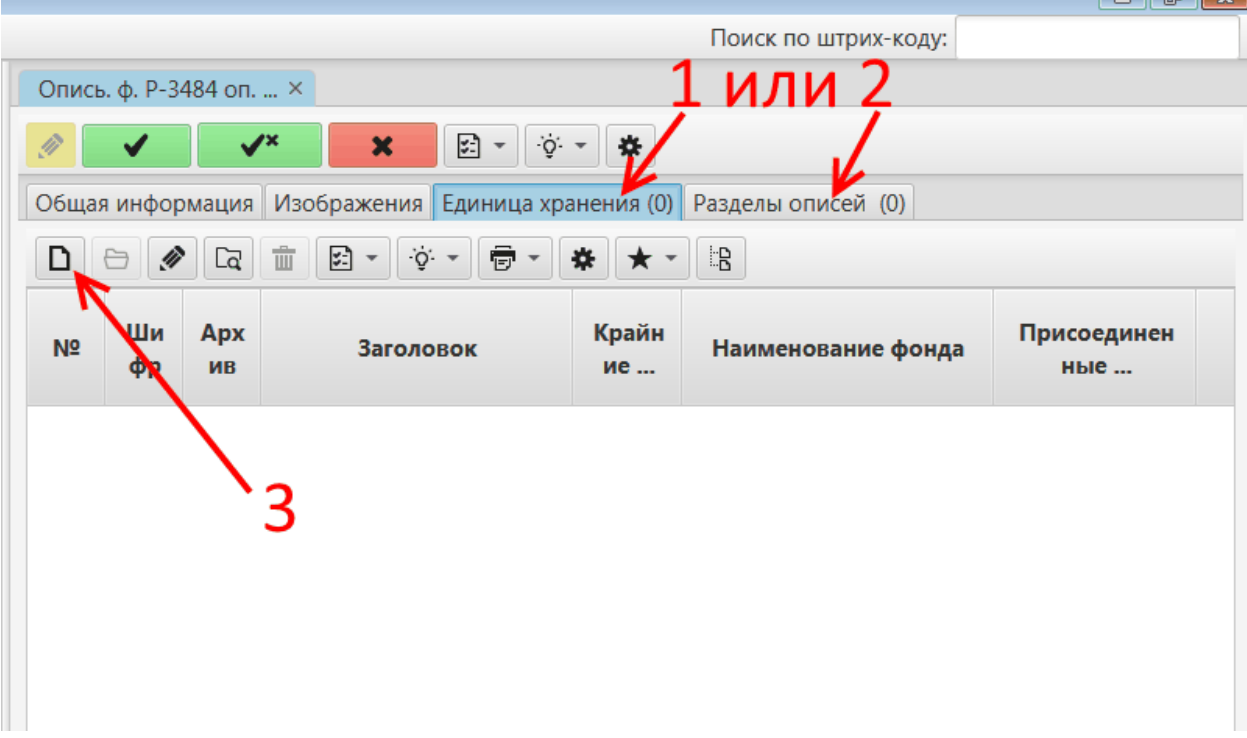

Шаг 5. Во вкладке "Единица хранения" или "Разделы описей" нажать кнопку "Добавить".

Шаг 6. В поле "Номер единицы хранения" указать номер. Обращаем внимание, что данное поля обязательно для заполнения (подсвечено красным).

Шаг 7. Внести крайние даты, заголовок, аннотацию, количество листов, в соответствующие поля. Дата заполнения проставляется автоматически, но ее можно отредактировать вручную.

Обращаем внимание, что в некоторых архивах могут быть дополнительные к перечисленным поля. Их заполнение может быть обязательным в случае, если это предусмотрено принятым в конкретном архиве порядком работы.

Шаг 8. Выбрать свою фамилию из выпадающего списка в поле "Сотрудник".

Шаг 9. Сохранить введенные данные, нажав кнопку "Сохранить" или "Сохранить и закрыть".

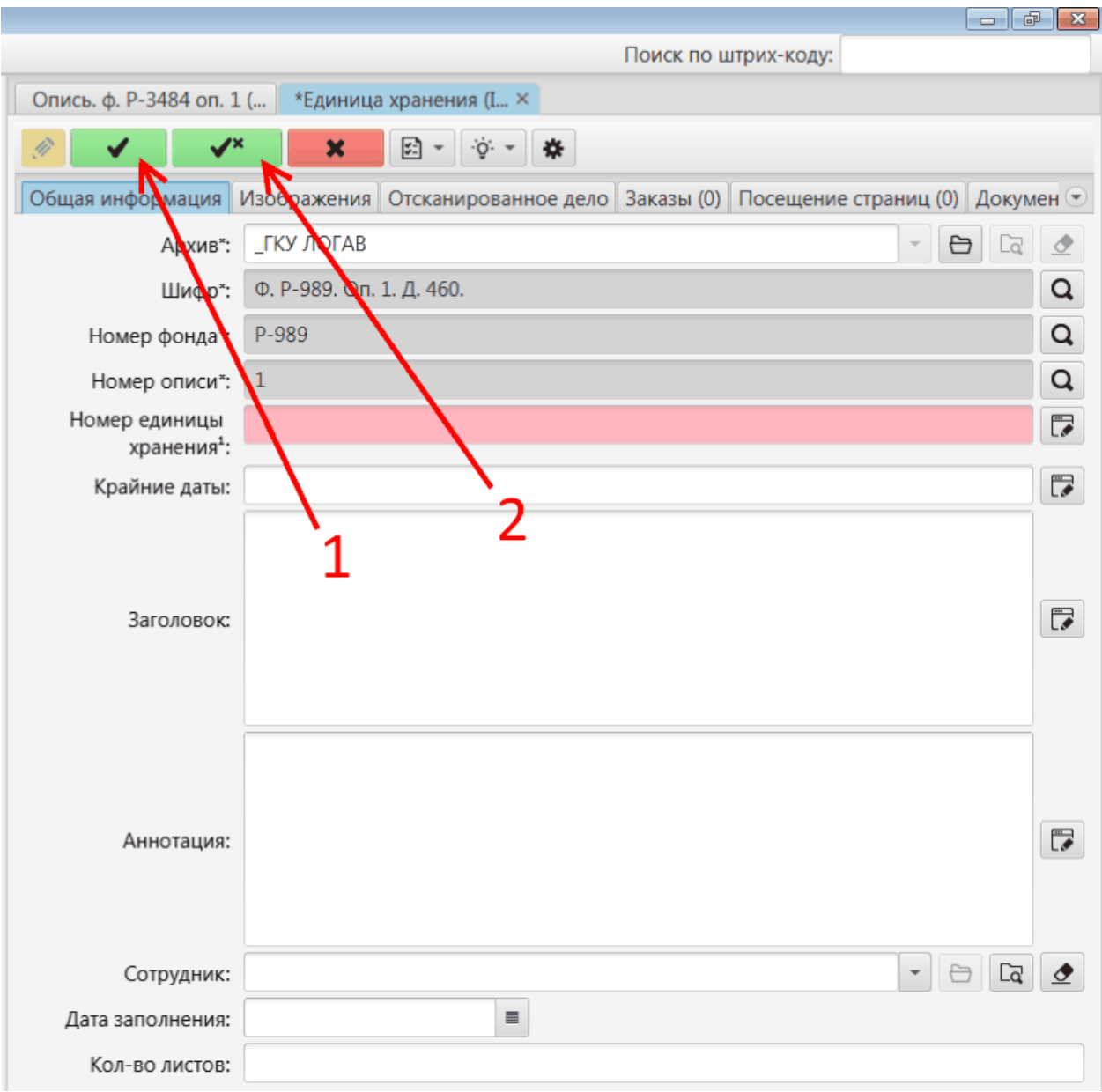

Зеленая кнопка "Сохранить" сохранит внесенные данные.

Зеленая кнопка "Сохранить и закрыть" дополнительно закроет карточку описи.

Пользователь может отменить внесение данных до их сохранения. Для этого необходимо нажать красную кнопку "Отменить", расположенную рядом с кнопками "Сохранить" и "Сохранить и закрыть", и подтвердить отмену сохранения изменений в появившемся на экране всплывающем окне.

При необходимости создать еще одну единицу хранения в данной описи повторить шаги 4 - 9.

# **5.2.1.5. Прикрепление имеющихся дел к описям и разделам описей**

Опись может содержать или не содержать разделов. Если опись не содержит разделов, дело необходимо создавать из описи. Иначе дело может быть создано как из описи, так и из раздела (или подраздела) описи. Дело считается прикрепленным к описи (разделу или

подразделу описи) тогда, когда в описании дела есть ссылка на опись (раздел или подраздел описи).

## **5.2.1.5.1. Прикрепление дела к описи**

Шаг 1. Выбрать объект Опись или Разделы описей на начальной странице (подробнее о начальной странице см. раздел [Начальная страница](#page-14-0) настоящего руководства) или в списке разделов во вкладке.

Шаг 2. Задать поисковые параметры (номер фонда, номер описи) и найти опись, к которой должна относиться данная единица хранения.

Шаг 3. Открыть опись двойным щелчком по названию.

Шаг 4. Перейти в описи на вкладку «Дело».

Шаг 5. Выбрать нужное дело и дважды кликнуть на шифр дела в строке. Откроется панель с описанием дела.

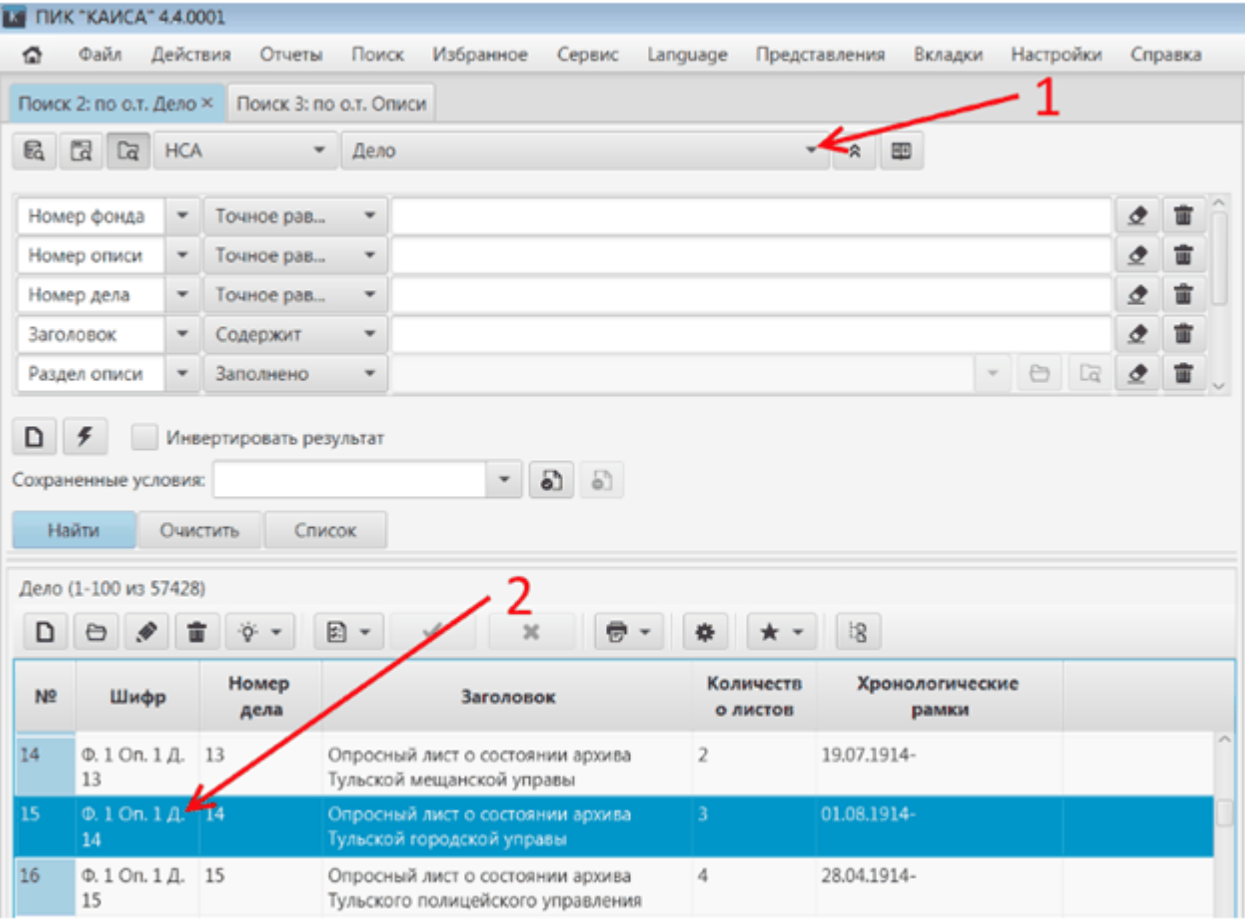

Шаг 6. Перейти в режим редактирования "нажать кнопку с изображением карандаша". Шаг 7. Найти в окне поле «Описи», нажать стрелочку вниз (или нажать кнопку «Стрелка вниз» на клавиатуре), выбрать нужный раздел.

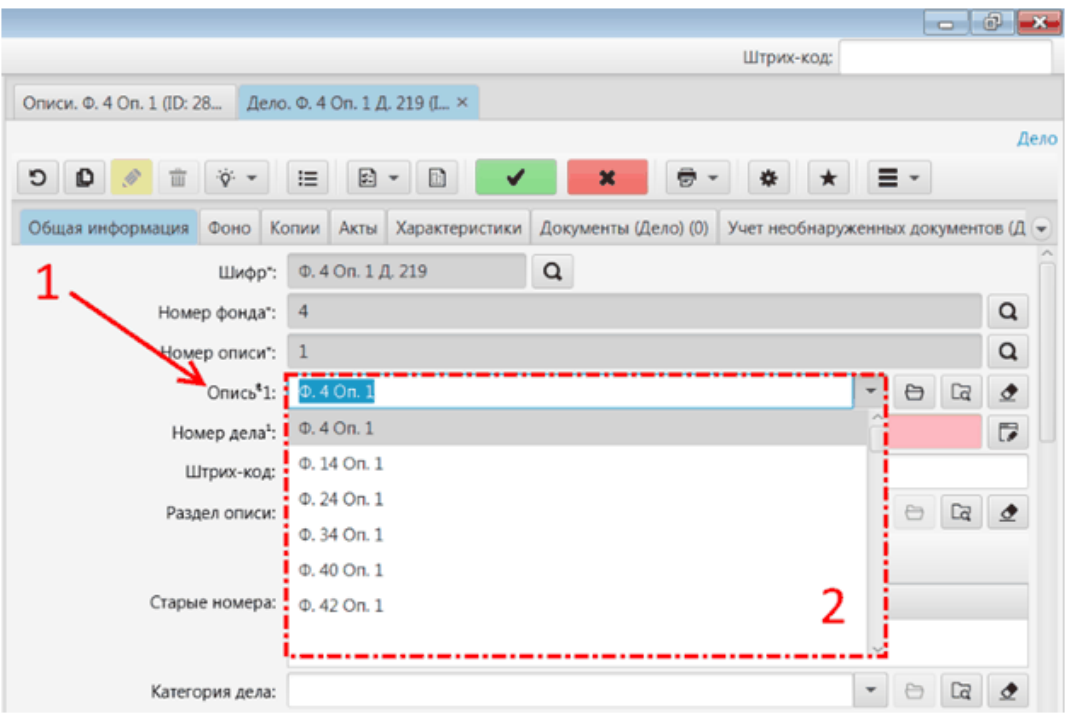

Шаг 8. Сохранить дело.

# **5.2.1.5.2. Прикрепление дел к разделам или подразделам описи**

Шаг 1. Перейти в описи на вкладку «Дело (опись)».

Шаг 2. Выбрать нужное дело и дважды кликнуть на шифр дела в строке. Откроется панель с описанием дела.

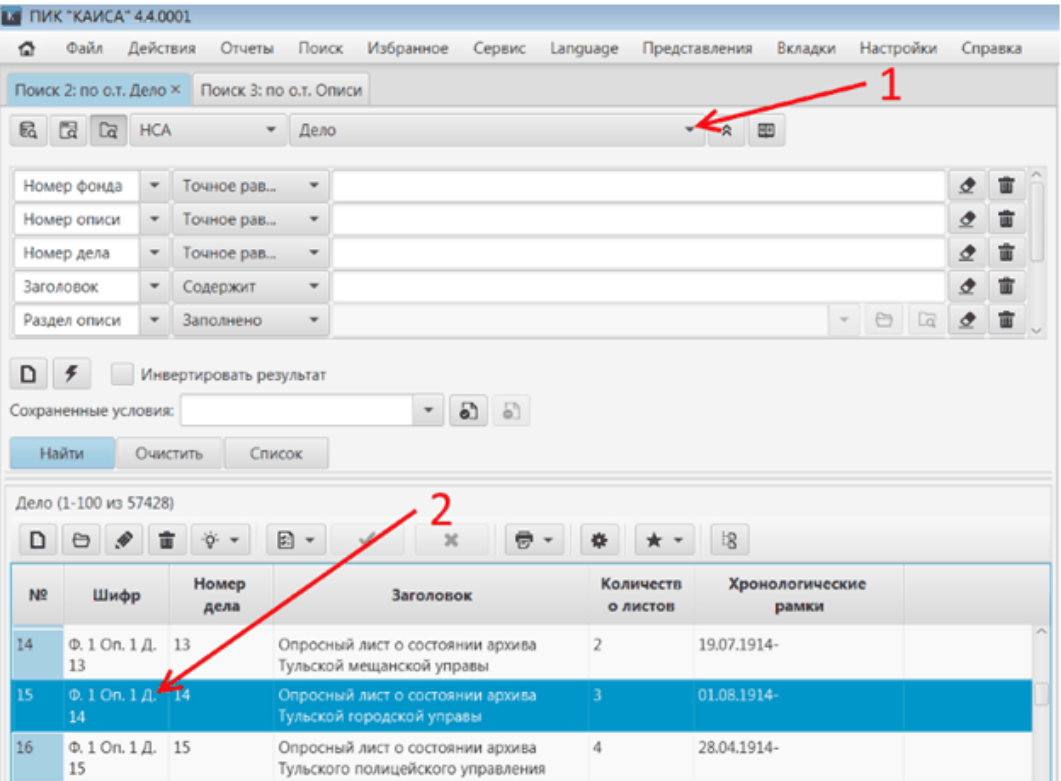
Шаг 3. В панели инструментов над полями с описанием дела нажать на кнопку «Редактирование» (изображен карандаш).

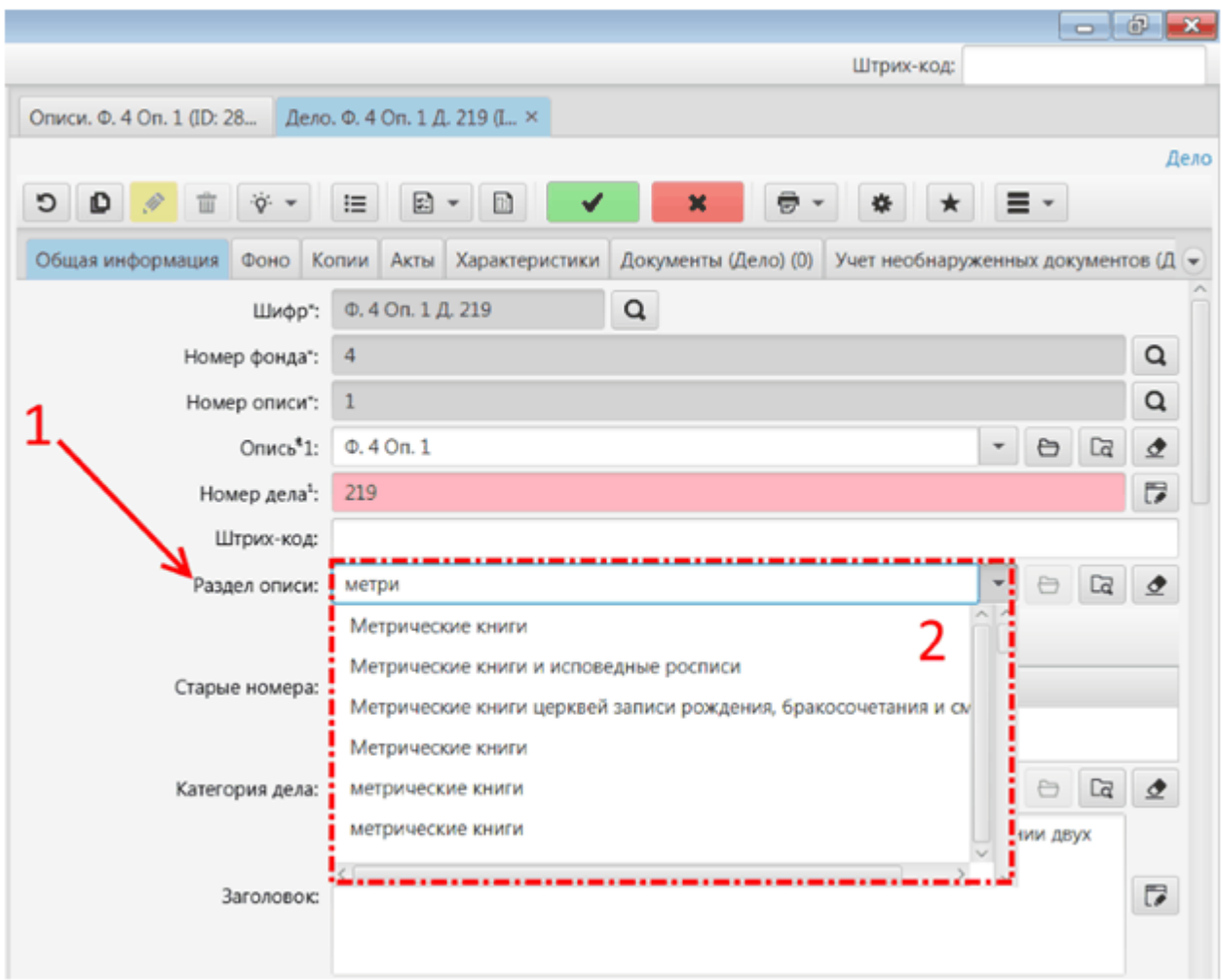

Шаг 4. Набрать часть названия раздела описи (если оно известно) или найти в списке / с помощью поиска по кнопке «Выбрать из справочника». Шаг 5. Сохранить.

Если Шаг 5 пропускается, или у описи не существует разделов, то при сохранении дело присоединится непосредственно к описи.

# **5.3. АРМ Хранение**

### **5.3.1. Книга выдачи**

Для перехода в книгу выдачи необходимо нажать ссылку "Книга выдачи" на начальной странице "Добро пожаловать"

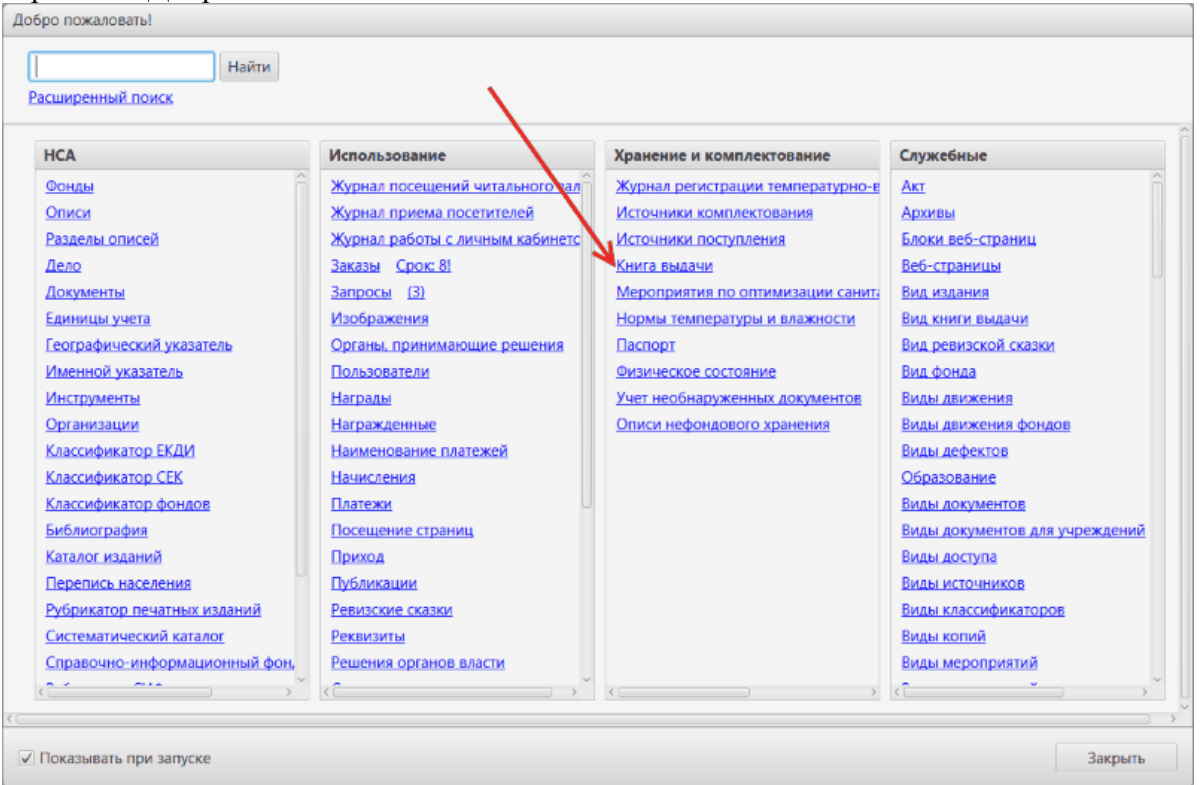

В появившемся на экране списке отображаются все имеющиеся в базе данных записи всех книг выдачи архива.

Для добавления новой записи необходимо нажать кнопку "Добавить" в панели инструментов списка.

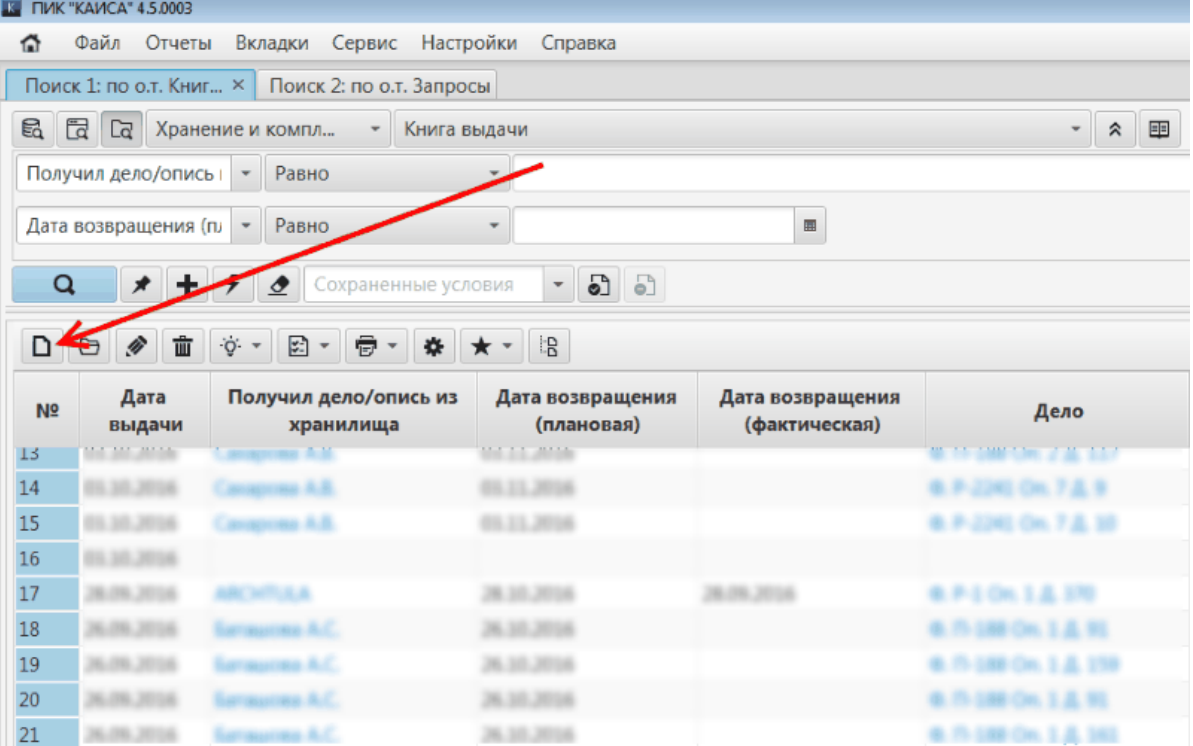

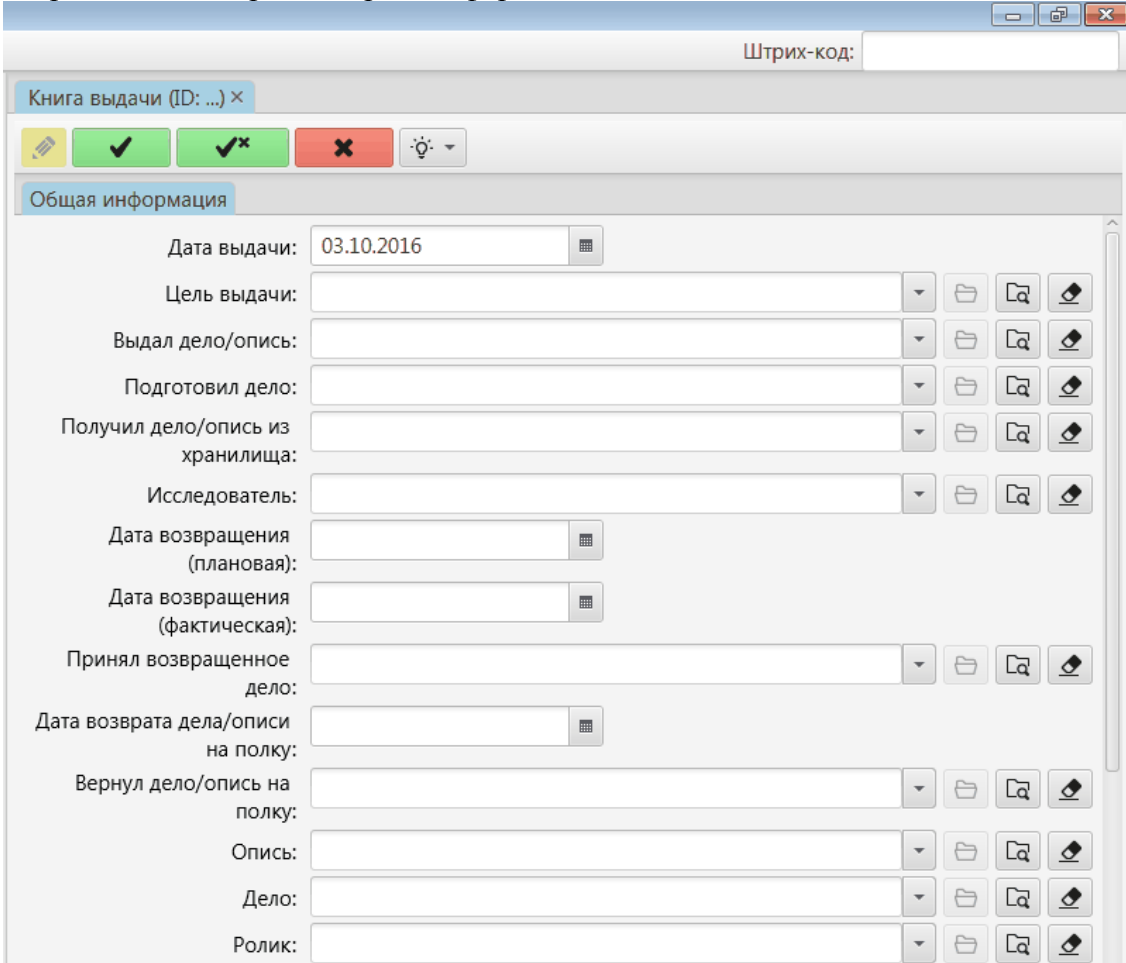

# В правой части экрана откроется форма новой записи книги выдачи.

Дата проставляется автоматически, но ее значение можно изменить, нажав на кнопку с календарем рядом с датой.

Далее необходимо выбрать цель выдачи из выпадающего списка, содержащего возможные значения данного поля.

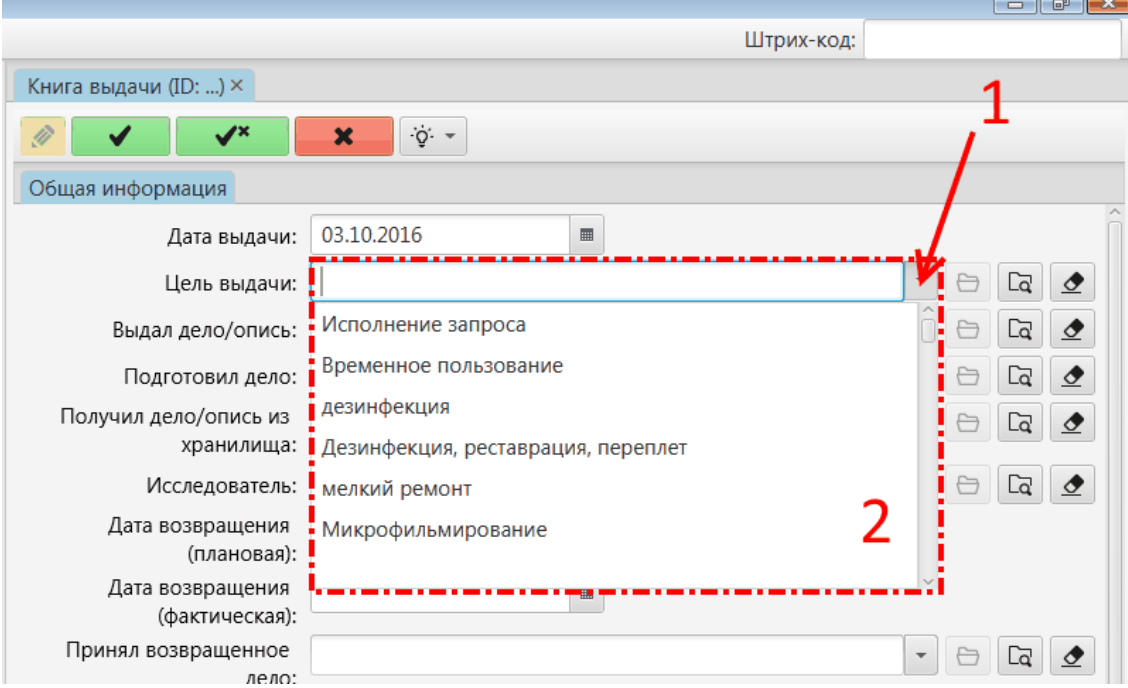

В полях "Выдал дело/опись", "Подготовил дело", Получил дело/опись из хранилища" необходимо выбрать из списков значений данных полей сотрудника, осуществившего выдачу, подготовившего дело и получившего дело/опись из хранилища соответственно.

В поле "Исследователь" необходимо выбрать из справочника исследователя, запросившего дело/опись. Если исследователь отсутствует в списке, его необходимо добавить в справочник. Для этого необходимо:

Шаг 1. Перейти в справочник исследователей, нажав кнопку "Выбрать из справочника";

Шаг 2. В открывшемся окне нажать кнопку "Добавить";

Шаг 3. В появившемся окне внести данные о новом заявителе;

Шаг 4. Нажать кнопку "Сохранить" после ввода данных;

Шаг 5. Выбрать нового заявителя в списке (запись о нем будет в начале списка) и нажать кнопку "ОК".

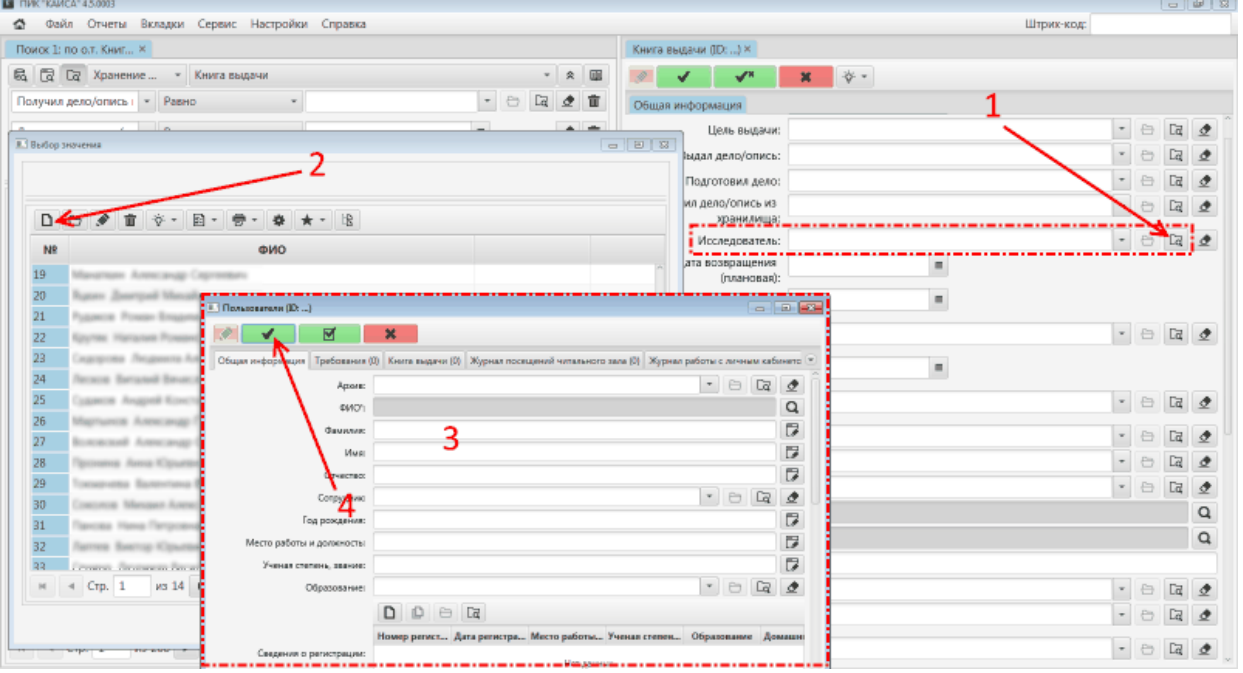

После нажатия кнопки "ОК" (шаг 5 процедуры добавления нового исследователя) данный исследователь уже будет выбран из справочника в форме записи в книги выдачи.

Далее необходимо проставить соответствующие даты в полях "Дата возвращения (плановая)", "Дата возвращения (фактическая)", "Дата возвращения описи на полку", а также выбрать из справочников "Принял возвращенное дело" и "Вернул дело/опись на полку" фамилии соответствующих сотрудников, осуществивших данные действия.

Обращаем внимание, что в процессе работы с требованиями, даты и ответственные сотрудники добавляются в форму записи в книге выдачи последовательно, по ходу выдачи и последующего возврата дела. Единовременное внесение указанных данных возможно лишь при ручном заполнении новой базы данных имеющимися в архиве данными.

Далее необходимо выбрать из справочников соответствующих полей номера Описи, Дела и Ролика.

Поля "Номер фонда" и "Номер описи" имеют серый фон. Это означает, что они заполнятся автоматически и недоступны для редактирования архивистом.

Далее следует блок полей, позволяющих задокументировать данные проверки дела, если такая проверка проводится в ходе выдачи дела из хранилища и последующего возврата данного дела в хранилище.

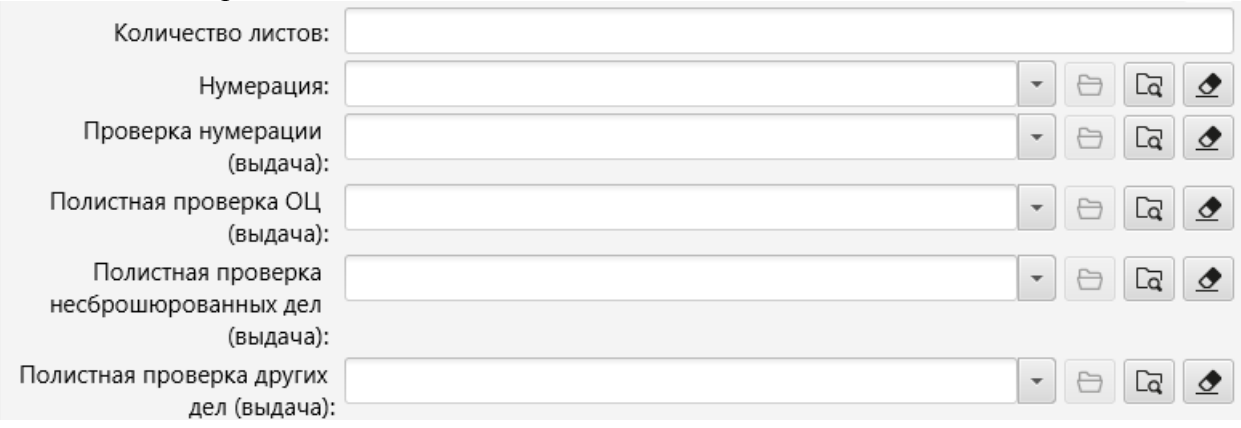

Данные поля заполняются или не заполняются по решению архивиста.

Далее необходимо выбрать из справочника вид книги выдачи, в которую вносится текущая запись.

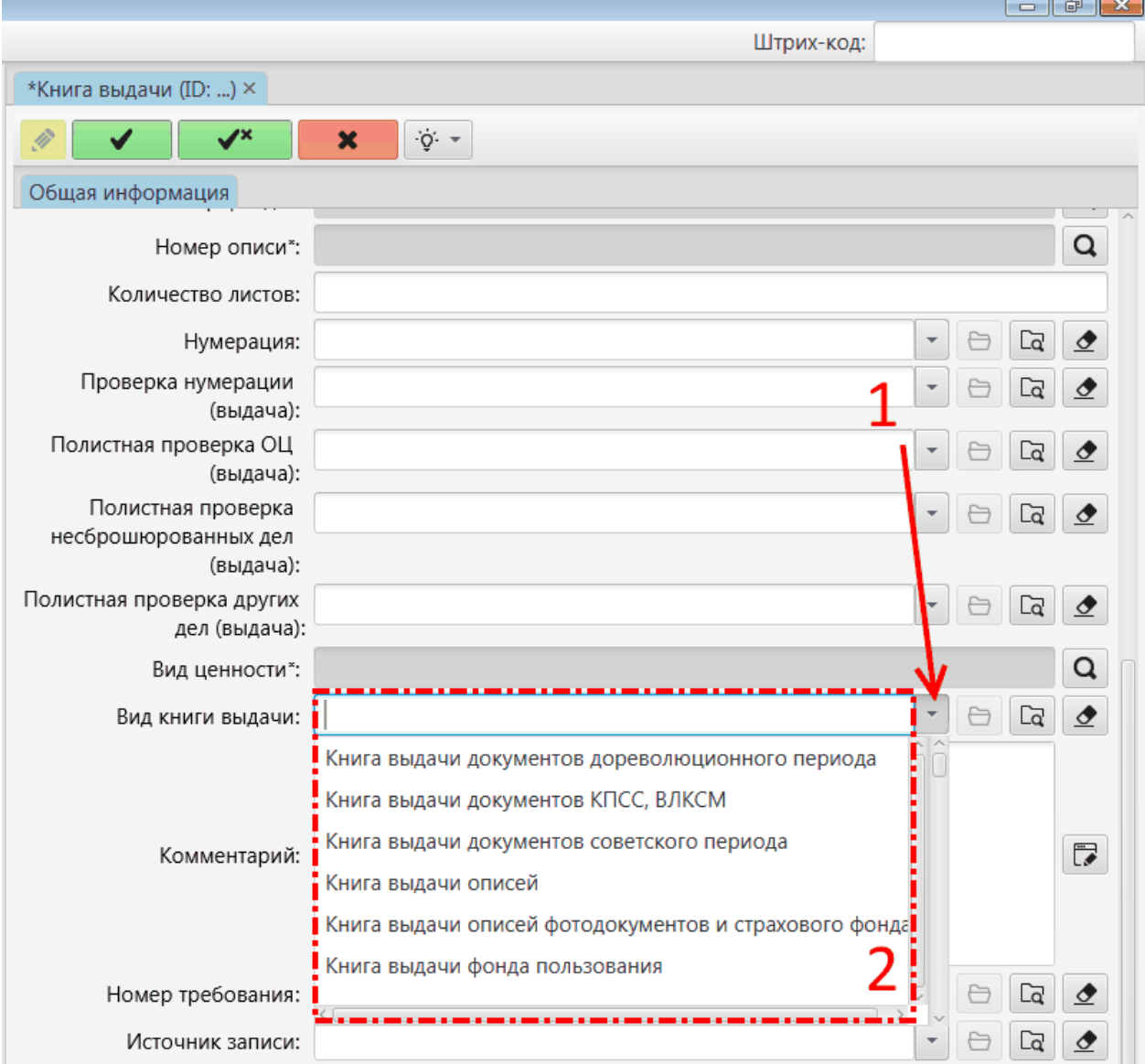

Заполнение поля "Комментарий" не является обязательным.

Далее необходимо выбрать из справочника Номер требования, инициировавшего выдачу дела из хранилища и, как следствие, внесение данной записи в одну из книг выдачи архива.

Значение поля Источник записи также выбирается из справочника.

После внесения всех записей (заполнения всех полей формы) данные необходимо сохранить. Для этого необходимо нажать кнопку "Сохранить" или "Сохранить и закрыть" (обе расположены в панели инструментов формы записи в Книге выдачи).

Кнопка "Сохранить" сохраняет введенные в форме данные в базе данных архива и вносит текущую запись в соответствующую книгу выдачи.

Кнопка "Сохранить и закрыть" осуществляет те же действие, но в дополнение закрывает форму записи в Книгу выдачи и возвращает пользователя КАИСА в список всех записей всех книг выдачи. В данном списке пользователь может повторно нажать кнопку "Добавить" и повторить весь цикл создания новой записи в книге выдачи.

 $\begin{array}{|c|c|c|c|c|}\hline \multicolumn{1}{|c|}{\textbf{}} & \multicolumn{1}{|c|}{\textbf{}} & \multicolumn{1}{|c|}{\textbf{}} \end{array}$ Штрих-код: \*Книга выдачи (ID À Общая информация

Нажатие кнопки "Отмена" приведет к потере всех введенных записей.

# <span id="page-77-0"></span>**5.3.1.1. Особенности работы с электронными требованиями**

Особенность работы с электронными требованиями в КАИСА состоит в том, что данные требования не нужно создавать вручную, т.к. они появляются непосредственно в читальном зале архива или через личный кабинет на сайте архива/МФЦ. Подробнее о создании электронных требований см. раздел [Требования](#page-87-0) настоящего Руководства, однако, обращаем внимание, что данный раздел описывает работу сотрудников читального зала. Сотрудники хранилища, как правило, не имеют необходимых прав в КАИСА для выполнения действий сотрудников читального зала.

# **5.3.1.1.1. Выдача дела по требованию из хранилища**

Для выдачи дела из хранилища по поступившему требованию необходимо считать сканером штрих-код с требования, поступившего из читального зала. При отсутствии в хранилище сканера штрих-код требования может быть вручную внесен в соответствующее поле.

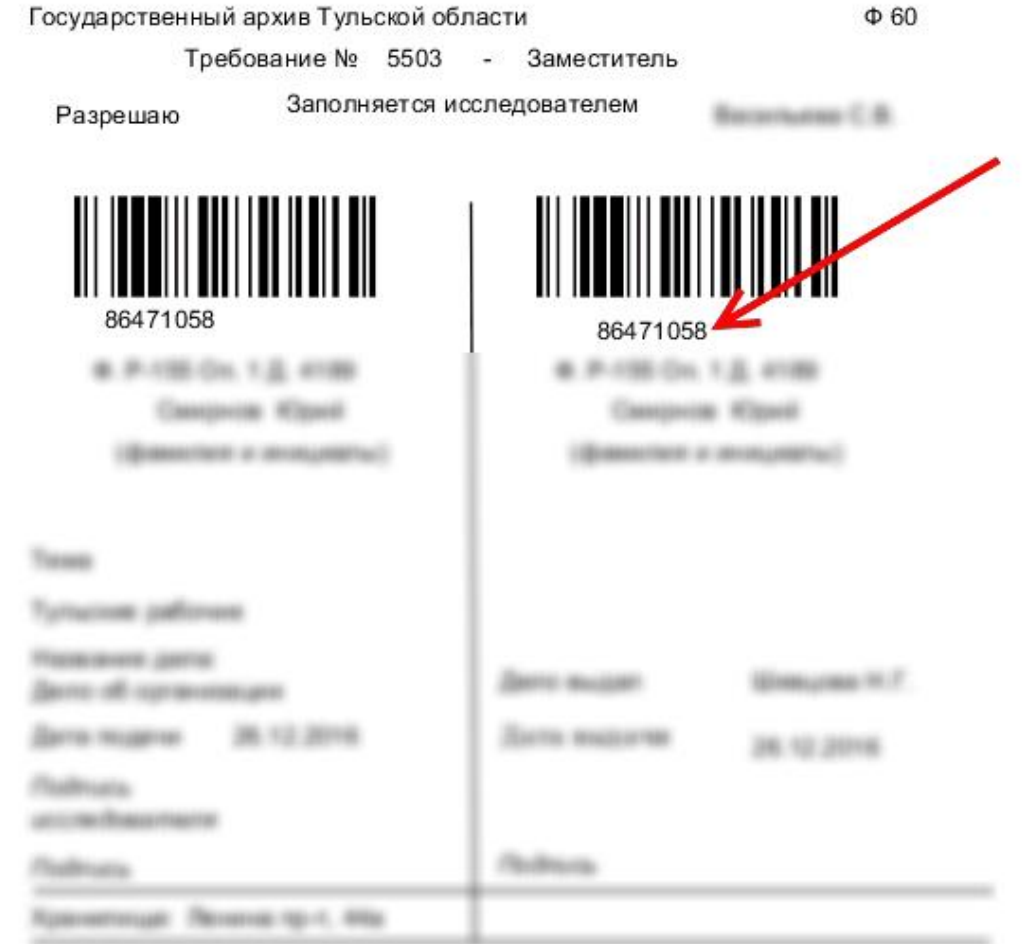

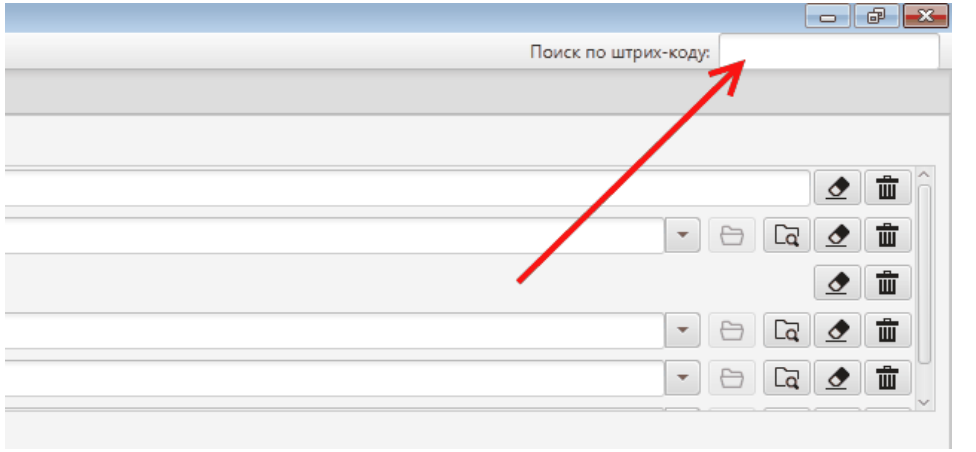

После считывания или ввода в соответствующее поле штрих-кода требования на экране появится окно с информацией о найденном требовании.

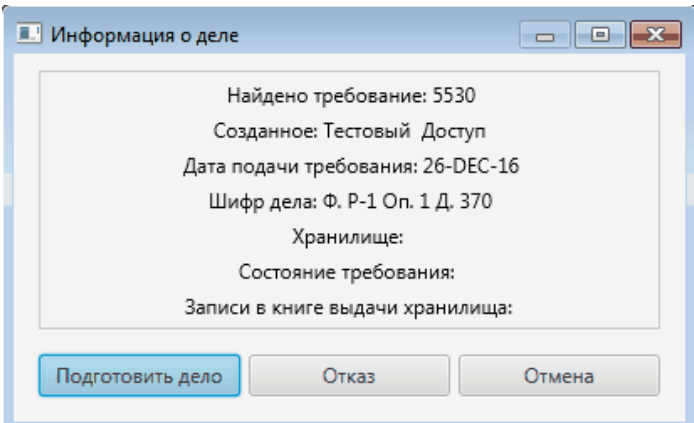

При нажатии кнопки "Отказ" будет предложено ввести причину отказа в выдаче дела, после чего требование закрывается.

При нажатии кнопки "Выдать дело" на экране откроется новая запись в книге выдачи, которую должен заполнить сотрудник хранилища. 

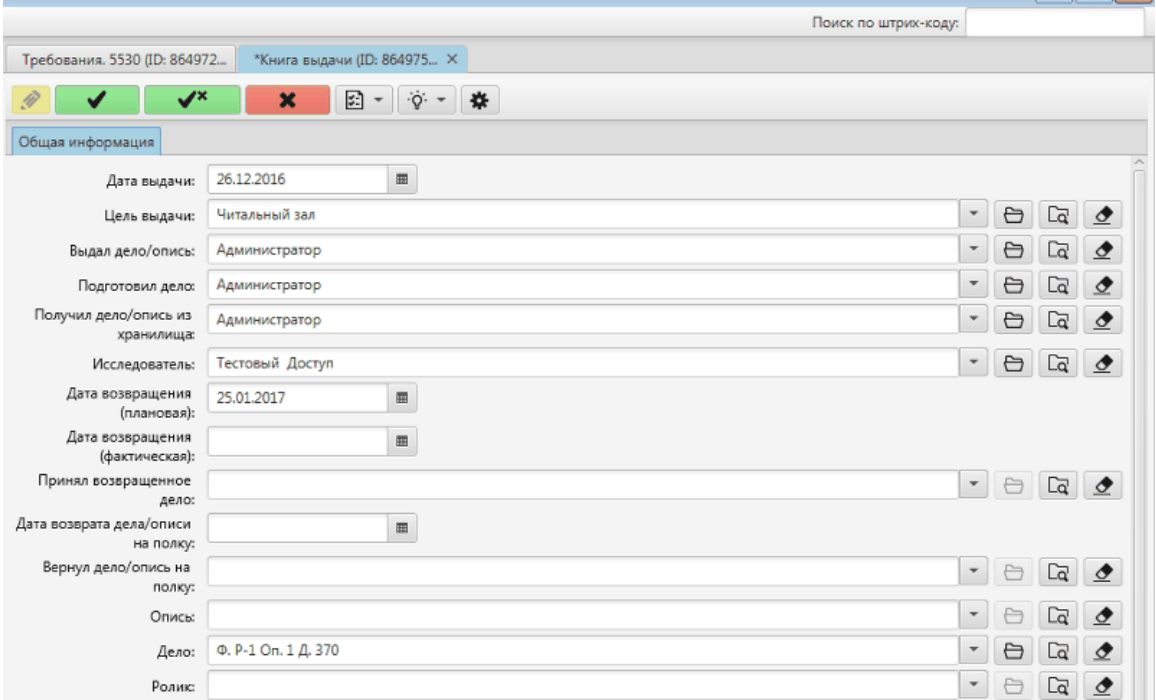

Запись содержит все необходимые поля, включая поля для внесения сведений о полистной проверке особо ценных или несброшюрованных дел и пр. Данные поля заполняются или не заполняются исходя из установленного в архиве порядка.

После внесения всех необходимых данных, запись в книге выдачи необходимо сохранить.

После сохранения записи в книге выдачи дело может быть выдано сотруднику читального зала (или иному сотруднику архива, имеющему право подавать требования и получать дела из хранилища). Для этого сотрудник хранилища должен считать штрих-код с выдаваемого дела. В появившемся окне необходимо выбрать из списка ФИО сотрудника архива, получившего дело из хранилища, и нажать кнопку "Выдача".

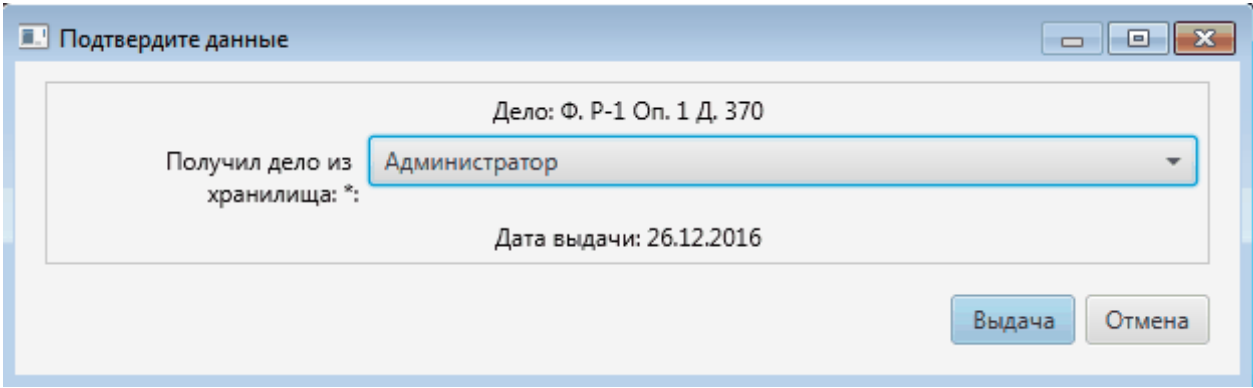

Факт выдачи подтверждается появлением на экране информационного сообщения:

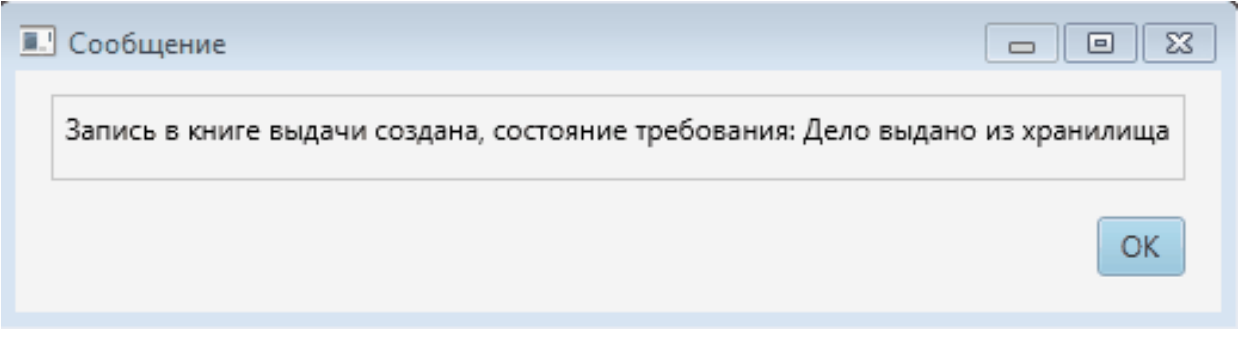

Данное окно подтверждает, что в книгу выдачи внесена запись о том, что дело покинуло хранилище.

## <span id="page-80-0"></span>**5.3.1.1.2. Возврат дела в хранилище**

При поступлении дела из читального зала необходимо считать в КАИСА штрих-код дела. В результате считывания штрих-кода демонстрируется информационное окно с информацией о деле.

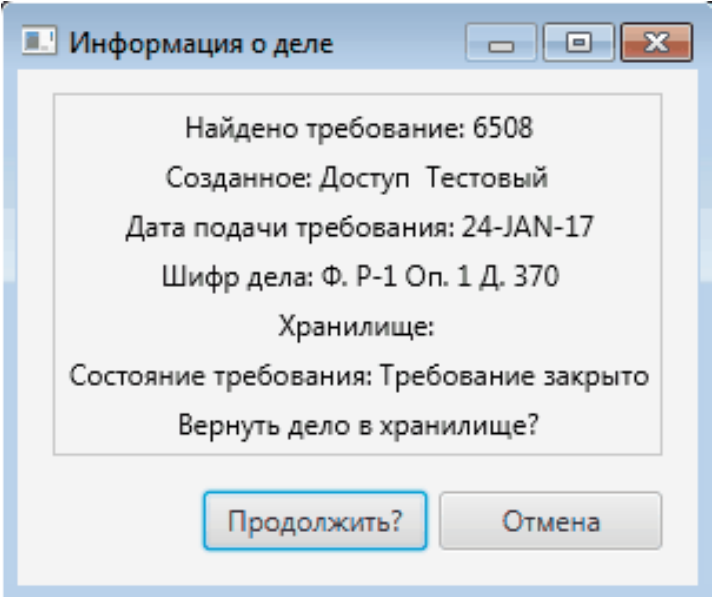

При нажатии кнопки "Продолжить" демонстрируется информационное окно с подтверждением возврата дела в хранилище.

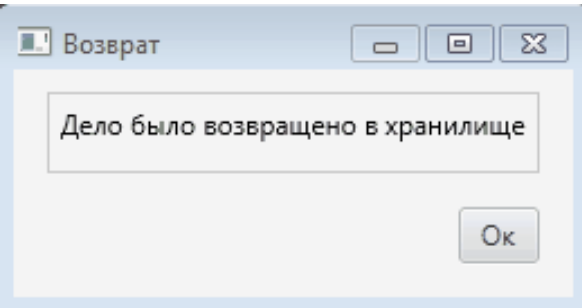

Для внесения записи о возврате дела в книгу выдачи необходимо считать штрих-код дела в КАИСА. В результате считывания штрих-кода на экране появится диалоговое окно с подтверждением факта проверки дела перед возвращением его на полку.

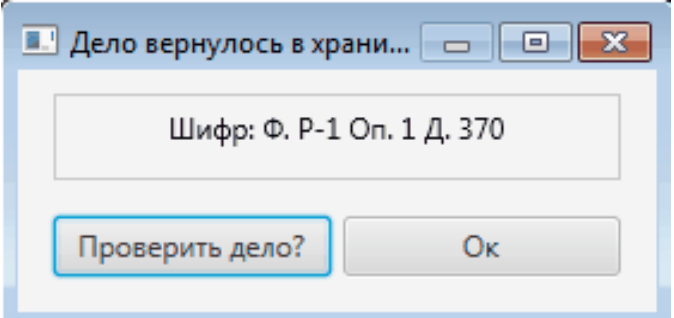

При нажатии кнопки "Проверить дело" будет открыта запись в книге выдачи, в которой при выдаче могли быть внесены сведения о деле (например, полистная проверка). После сверки всех необходимых сведений запись в книге выдачи можно закрыть. Состояние требования при этом меняется на "Дело проверено в хранилище". На этом работа с данным требованием завершена.

При нажатии кнопки "ОК" дело будет переведено в режим ожидания проверки. До тех пор, пока в указанном выше диалоговом окне не будет нажата кнопка "Проверить дело", считывание штрих-кода дела будет демонстрировать данное диалоговое окно.

#### **5.3.2. Учет состояния архивных документов**

Шаг 1. Найти поиском нужное дело (единицу хранения), двойным щелчком левой кнопки мыши на шифр дела открыть панель данного дела.

Шаг 2. Перейти в режим редактирования дела.

Шаг 3. Найти атрибут "Физическое состояние" (прокрутить панель при необходимости) и нажать кнопку "Добавить" для добавления записи о физическом состоянии дела.

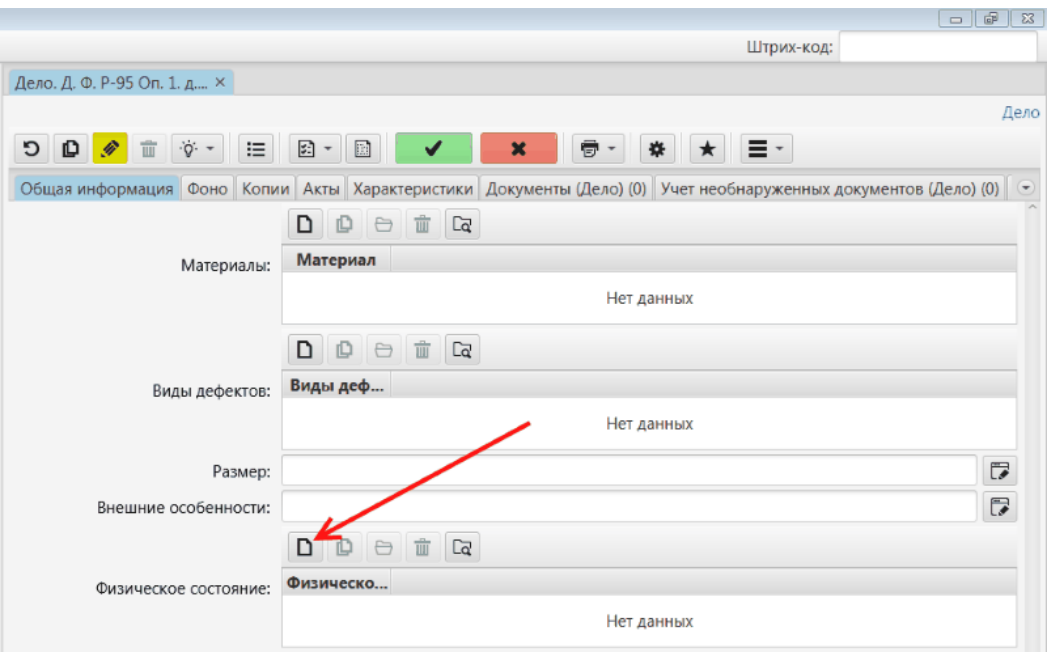

Шаг 4. В появившемся окне выбрать из списка физическое состояние и сохранить данные в окне.

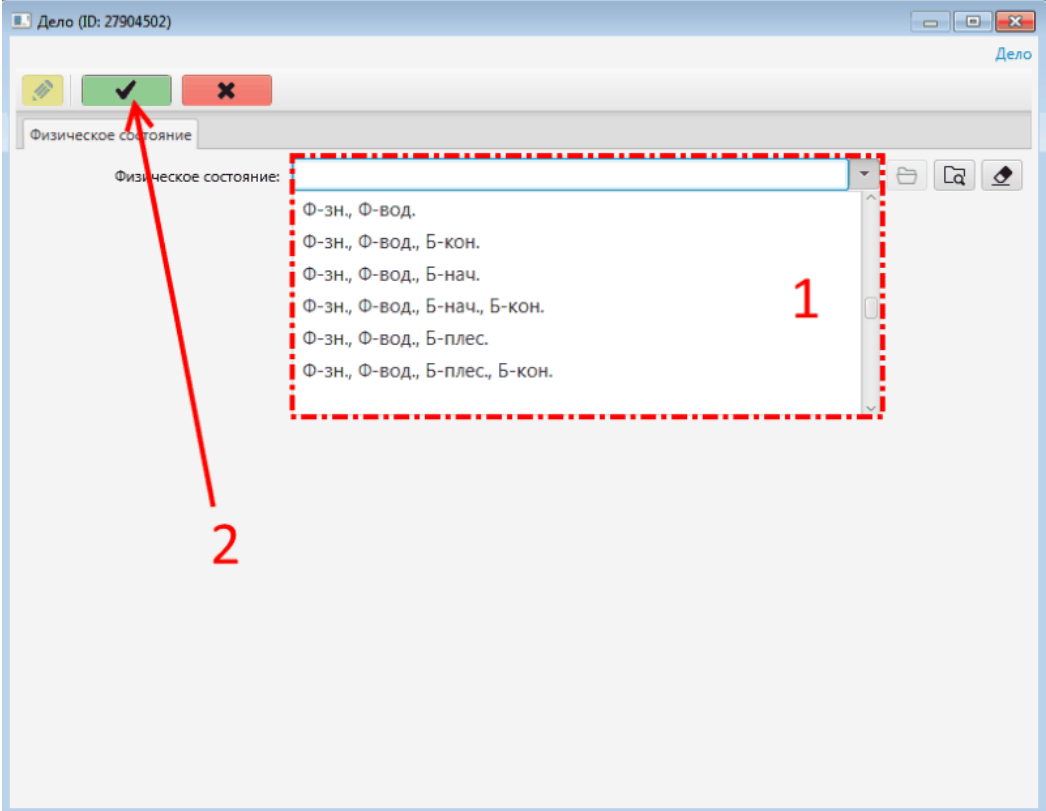

Шаг 5. По аналогии с п. 3 и 4, найти атрибут "Виды дефектов", нажать кнопку "Добавить" для добавления записи о физических дефектах дела, и выбрать дефект из списка в появившемся окне. При необходимости повторить данный шаг нужное количество раз. Шаг 6. Сохранить дело.

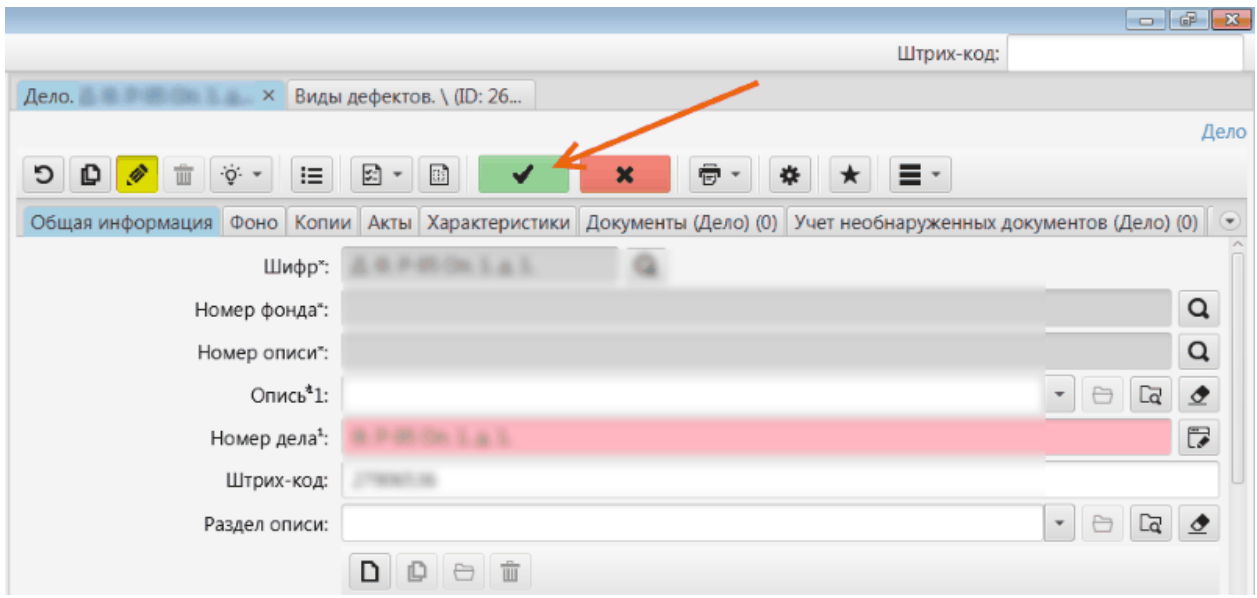

## **5.3.3. Журнал Микроклимат**

Для ведения журнала Микроклимат требуется ежедневно создавать записи в данном журнале (фактически - создавать объекты типа "Журнал регистрации температурновлажностных параметров воздуха" из раздела "Хранение и комплектование"):

Шаг 1. В панели поиска по объектному типу выбрать объект "Журнал регистрации температурно-влажностных параметров воздуха".

Шаг 2. Добавить новую запись журнала.

Шаг 3. Заполнить атрибуты записи. Хранилище можно задать как значение по умолчанию.

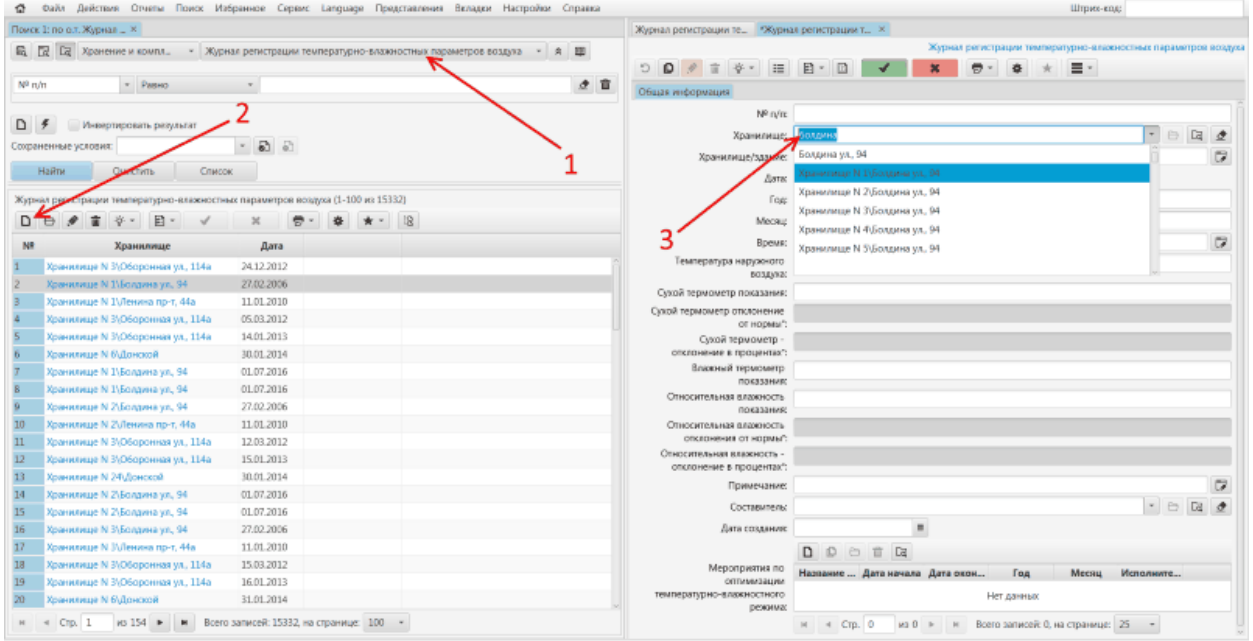

**Текущий пользователь: ARCHTULA** 

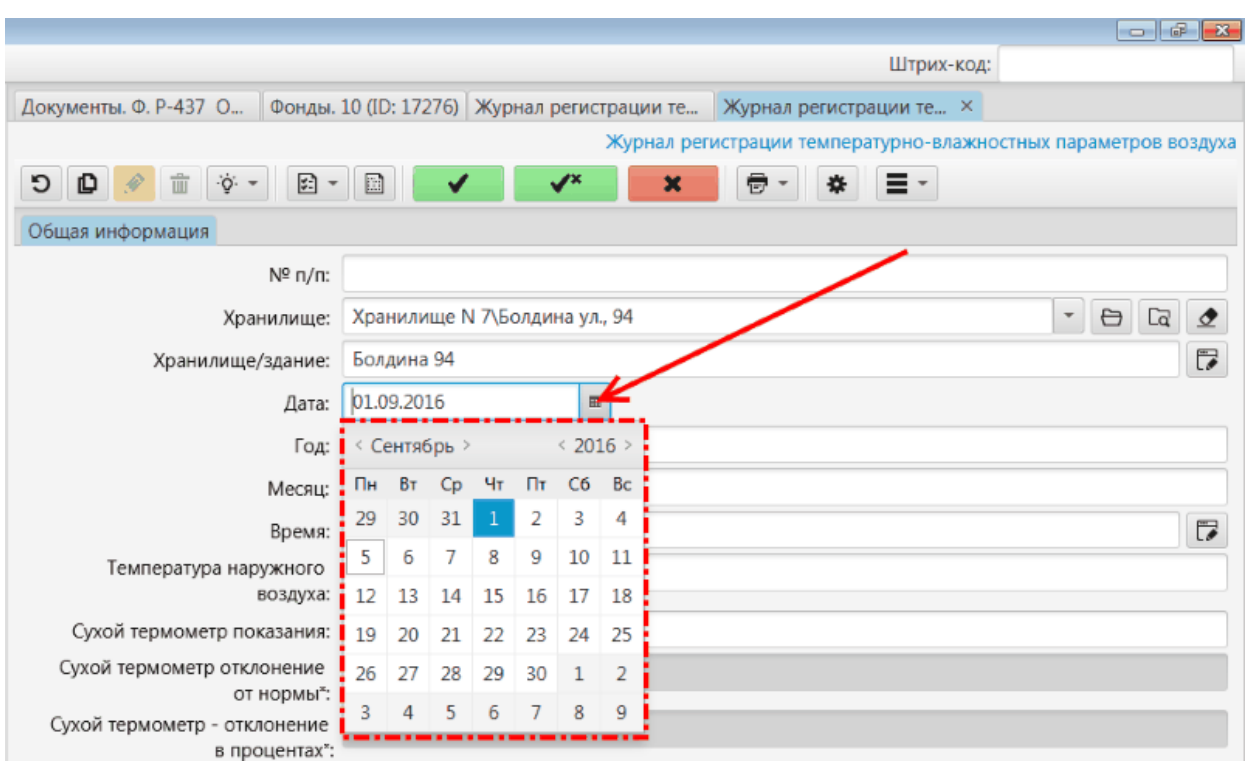

Шаг 4. Выбрать в календаре дату вносимой записи, а также указать время:

Шаг 5. Заполнить вручную следующие параметры:

- Температура наружного воздуха;
- Сухой термометр показания;
- Влажный термометр показания.

Значения остальных параметров будут подсчитаны автоматически, исходя из значений, перечисленных выше.

Шаг 6 (опционально): в случае, если в день внесения записи имели место мероприятия по оптимизации температурно-влажностного или санитарно-гигиенического режима, необходимо добавить запись (записи) о таких мероприятиях:

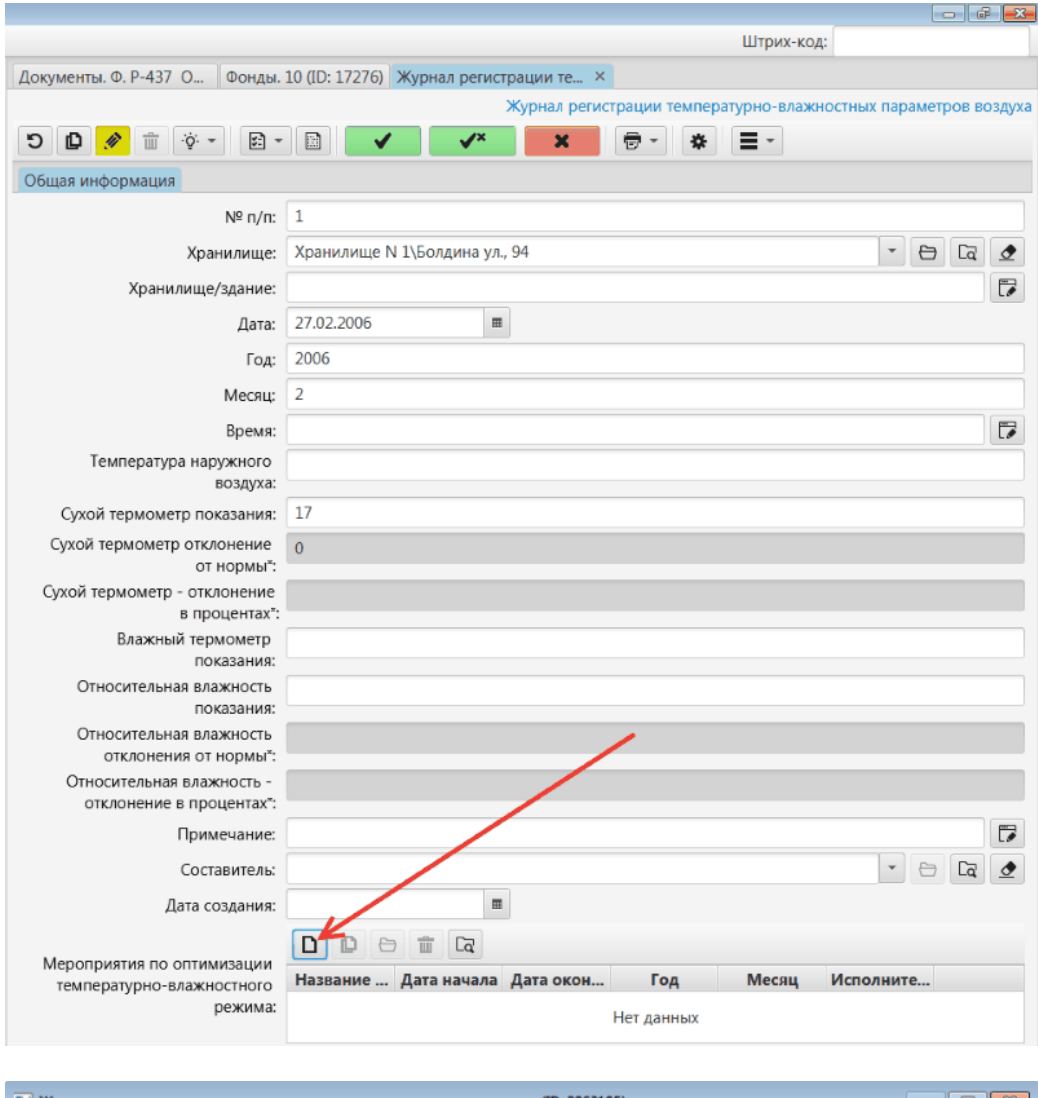

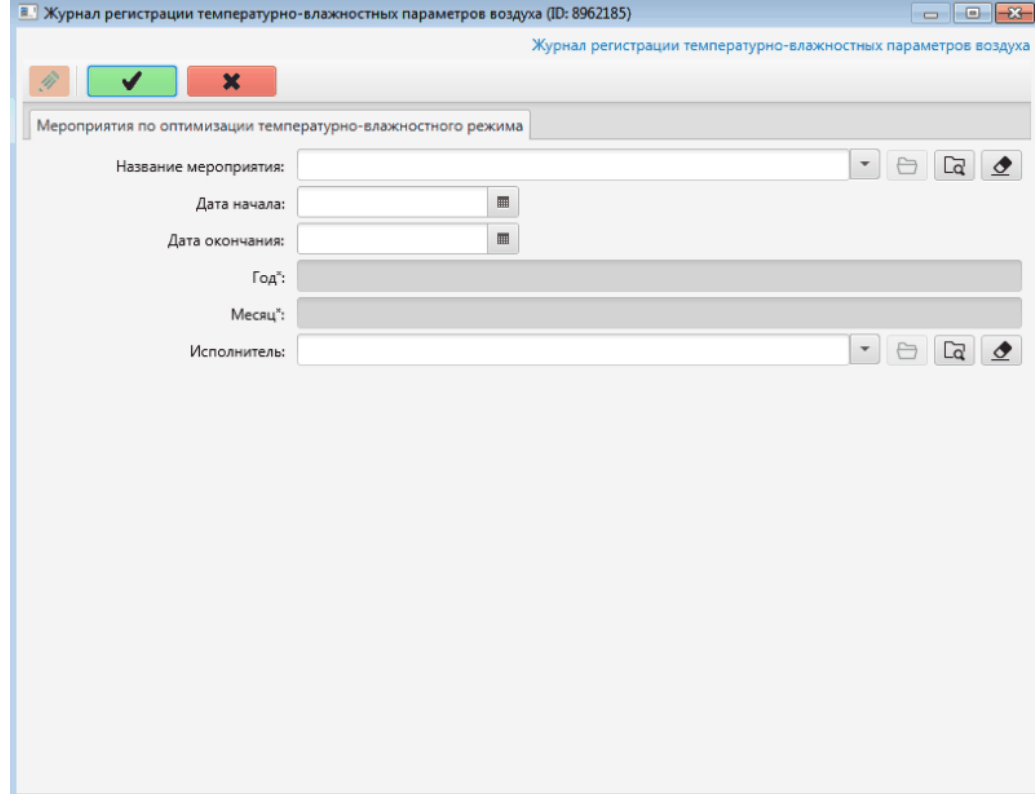

Шаг 7. После заполнения всех полей в окне мероприятия, данные необходимо сохранить. Сохранение данных закроет окно мероприятия и пользователь будет перемещен обратно в редактируемый им объект записи журнала Микроклимат.

Шаг 8. Сведения о записи также необходимо сохранить. На этом внесение новой записи в журнал Микроклимат завершено.

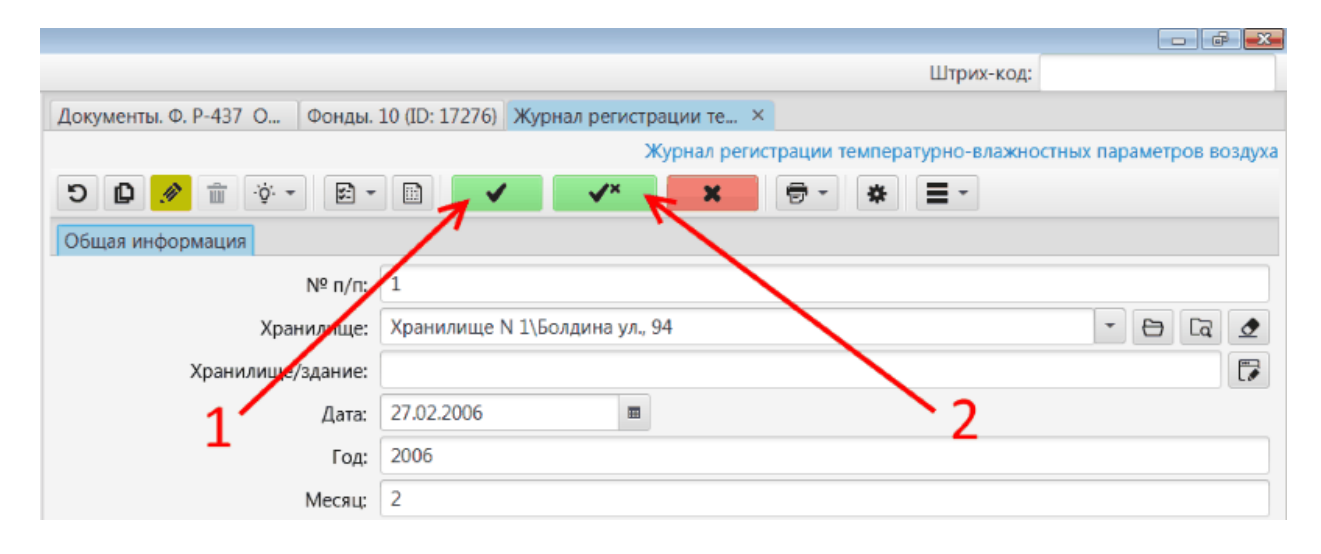

# **5.4. АРМ Использование**

#### **5.4.1. Справочники пользователей и сотрудников**

При первом обращении пользователя в архив, пользователь должен пройти регистрацию в личном кабинете на сайте архива. В журнал регистрации исследователей в КАИСА при этом автоматически поступают следующие сведения о пользователе:

- $\bullet$  ФИО:
- почтовый адрес;
- телефон;
- логин (адрес электронной почты);
- пароль.

При последующих обращениях данного пользователя в архив повторный ввод сведений о нем уже не требуется. При изменении сведений о пользователей изменения вносятся в запись о данном пользователе в соответствующий справочник.

В случае, если пользователь, ранее не обращавшийся в архив, лично явился в архив и подал запрос на бумажном носителе, сведения о данном пользователе могут быть внесены в соответствующий справочник сотрудником архива, осуществляющим ввод поданного запроса в КАИСА.

В случае, когда пользователем является сотрудник архива, работающий с требованиями (подробнее о требованиях см. раздел [Требования](#page-87-0) настоящего Руководства), данному сотруднику рекомендуется пройти регистрацию в качестве пользователя на сайте архива и связать запись о себе в справочнике Сотрудники с записью о себе в справочнике Пользователи в КАИСА. Если связь между записями о сотруднике и о пользователе не будет установлена, сотрудник архива, будет ограничен в количестве требований, которые он может подать в рамках дня. Для сотрудников архива ограничение на количество требований, подаваемых в рамках дня, отсутствует.

Обращаем внимание, что сведения о пользователях являются персональными данными в соответствии с Федеральным законом "О персональных данных" от 27.07.2006 № 152-ФЗ. Согласно статье 7 указанного Федерального закона, *"Операторы и иные лица, получившие доступ к персональным данным, обязаны не раскрывать третьим лицам и не распространять персональные данные без согласия субъекта персональных данных, если иное не предусмотрено федеральным законом"*.

# <span id="page-87-0"></span>**5.4.2. Требования**

Требования могут появляться в КАИСА из двух источников:

- личный кабинет на сайте архива;
- ручной ввод требования в КАИСА.

Независимо от источника появления требования в системе, действия по обработке требования со стороны сотрудника архива буду идентичны.

Для просмотра списка требований необходимо войти в раздел "Требования" и обновить список, нажав кнопку "Поиск".

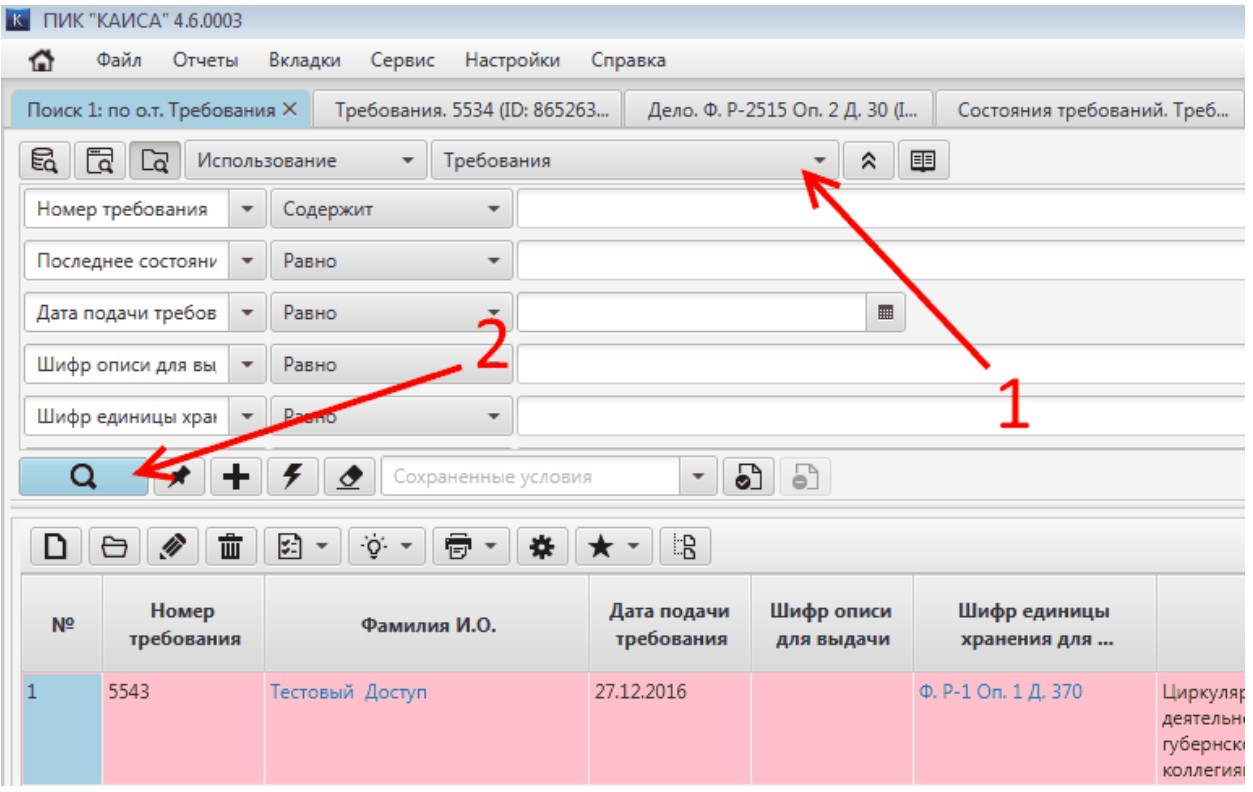

Для регулярного обновления списка требований необходимо периодически нажимать кнопку "Поиск". Новые требования будут появляться в верхней части списка и подсвечиваться розовым цветом.

#### **5.4.2.1. Получение требования пользователя**

Для начала работы с конкретным требованием сотрудник архива должен подтвердить или отклонить данное требование. Обращаем внимание, что отклонение требования должно быть мотивированным. Для указания причины отклонения требования предназначено

специальное текстовое поле, появляющееся на экране при нажатии кнопки "отклонить". Данное поле необходимо заполнить.

Если причин для отклонения требования нет, требование необходимо подтвердить, нажав соответствующую кнопку.

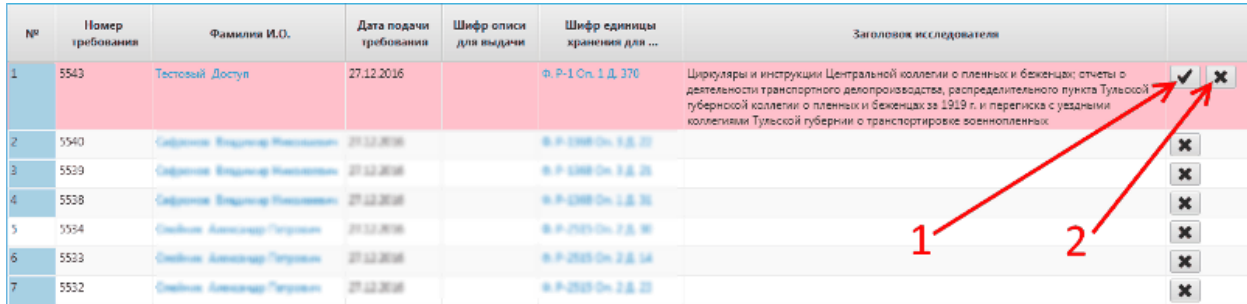

После нажатия кнопки "Подтвердить", на экране появится окно для подтверждения приема требования. В данном окне также можно указать текстовый комментарий, который сохранится в базе данных.

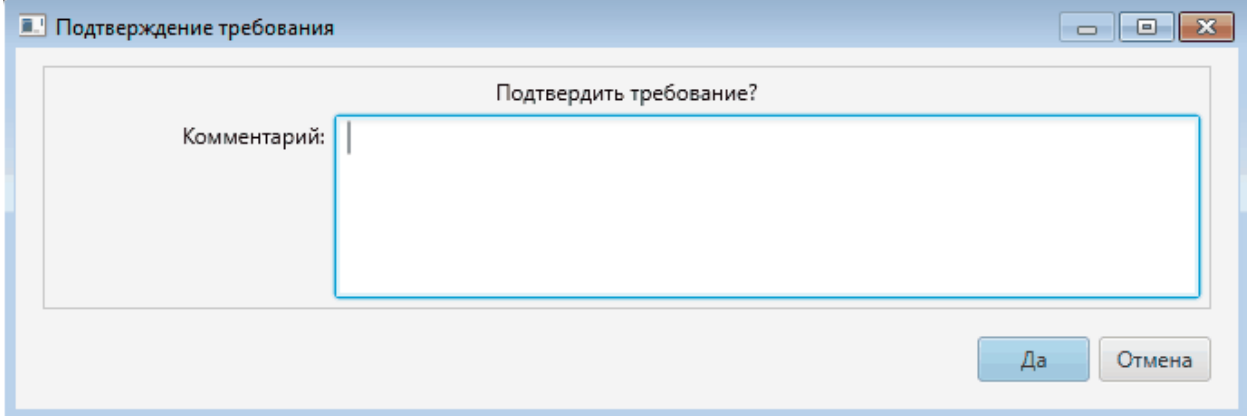

При подтверждении приема требования в данном окне сотруднику архива будет предложено распечатать требование и требование-заместитель, скомпонованные на одном листе с вертикальной линией разъединения посредине.

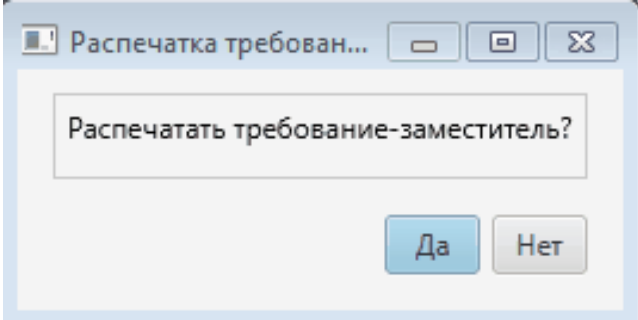

После подтверждения печати на экране появится окно с печатной формой требования и требования-заместителя, которую можно распечатать на принтере, подключенном к компьютеру пользователя КАИСА. После вывода формы на печать данное окно можно закрыть.

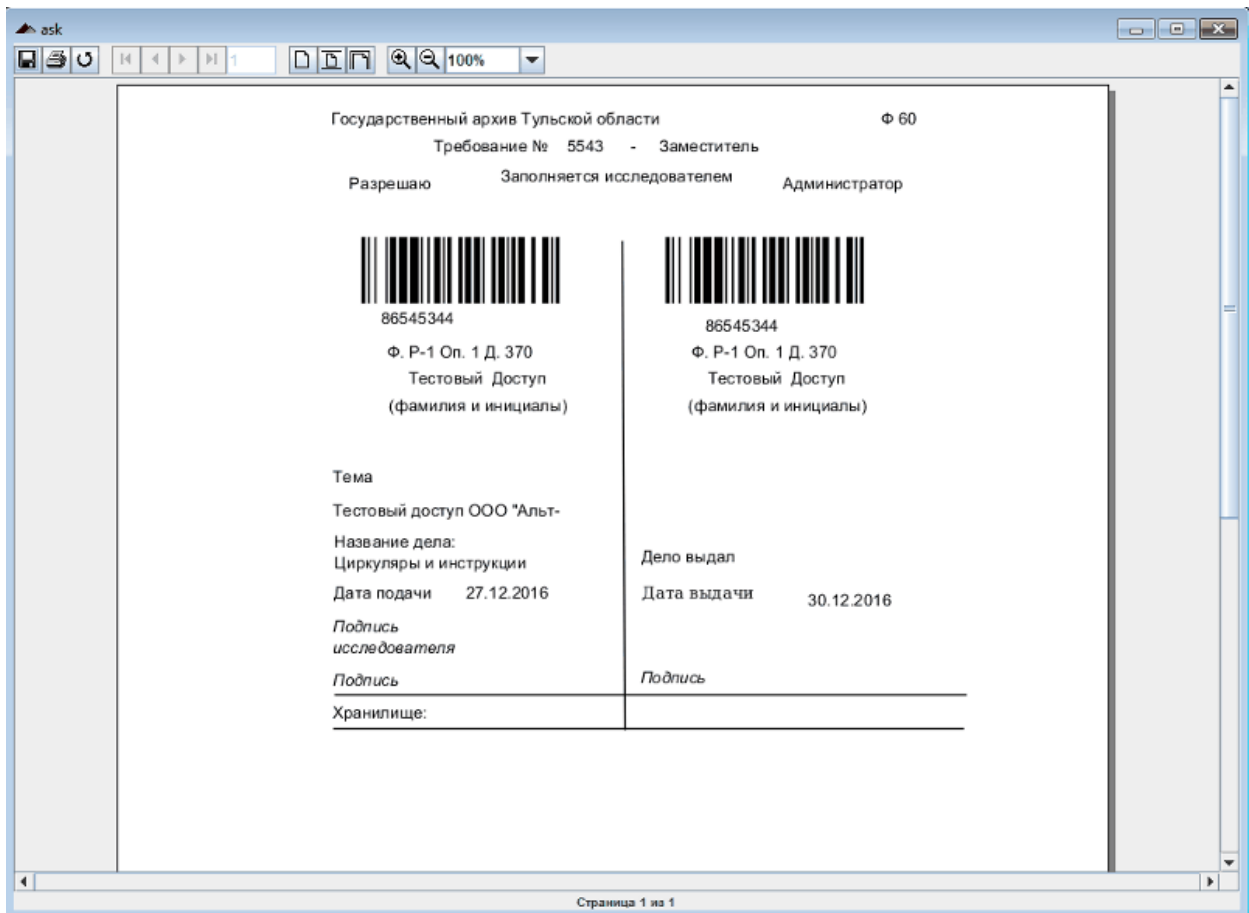

Обращаем внимание, что печать формы требования и требования-заместителя возможна только при условии заполнения поля "Шифр единицы хранения для выдачи" в карточке требования. При этом данный номер может быть не заполнен у требования, полученного из личного кабинета на сайте архива. Для таких требований архивист должен провести проверку заполнения полей "Номер фонда (из личного кабинета)", "Номер описи (из лишного кабинета)" и "Номер дела (из лишного кабинета)"

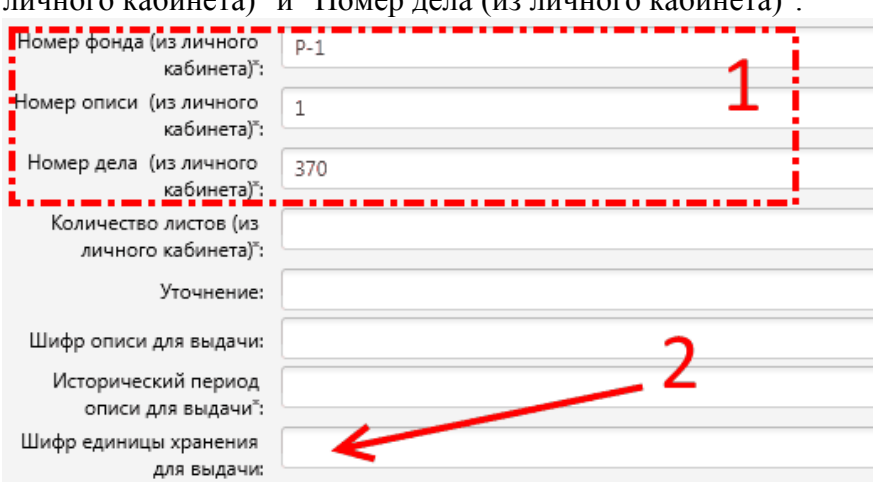

Если данные поля заполнены и дело с таким шифром наличествует в фондах архива, но поле "Шифр единицы хранения для выдачи" пустое, архивист должен отредактировать данное требование, вручную указав шифр требуемой единицы хранения. Если запрашиваемое дело физически существует, но не заведено в базу данных КАИСА, необходимо сначала создать в КАИСА данное дело, потом отредактировать требование, выбрав данное дело в поле "Шифр единицы хранения для выдачи". Создание дела в КАИСА подробно описано в разделе [Создание дела](#page-66-0) настоящего Руководства.

Для выбора шифра дела в атрибуте "Шифр единицы хранения для выдачи" необходимо открыть требование, перейти в режим редактирования и ввести номер фонда и описи в поле (только номера, без букв Ф. и Оп.). После ввода система осуществит поиск по фондам и описям, и в выпадающем списке покажет пользователю все единицы хранения, привязанные к данной описи. Прокруткой списка необходимо найти нужную единицу хранения, выбрать ее щелчком мыши и сохранить изменения в требовании. После сохранения изменений данное требование может быть подтверждено.

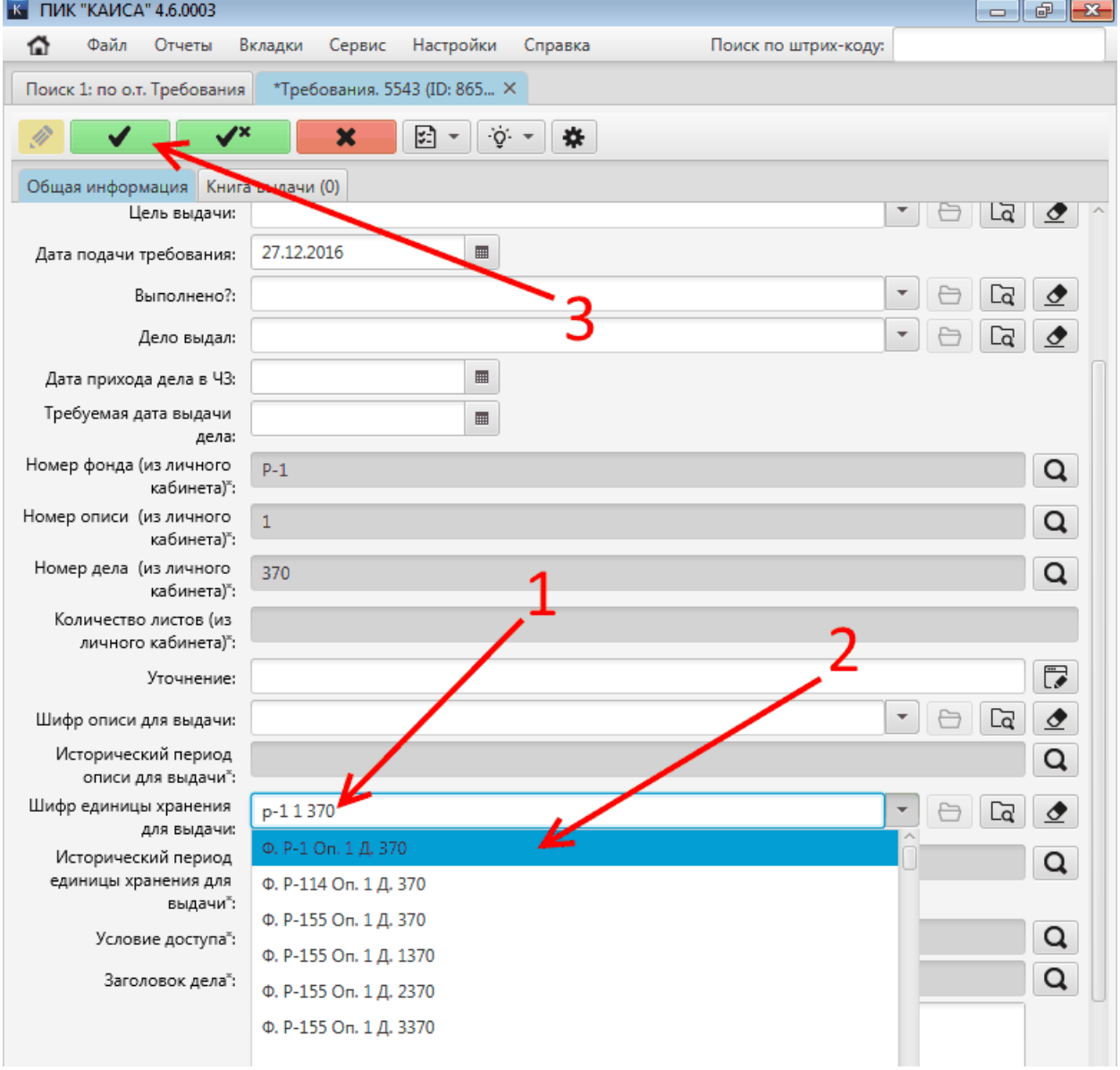

Распечатав требование-заместитель, архивист может получить по данному требованию дело в хранилище архива. Выдача дела и внесение записи в книгу выдачи относятся к компетенции отдела хранения архива и подробно описаны в разделе [Особенности работы с](#page-77-0)  [электронными требованиями](#page-77-0) настоящего Руководства.

## **5.4.2.2. Поступление дела в читальный зал**

При поступлении дела в читальный зал необходимо просканировать наклеенный на обложку дела штрих-код с помощью сканера или, если сканер отсутствует, ввести цифровое отображение данного штрих-кода в специальное поле в КАИСА.

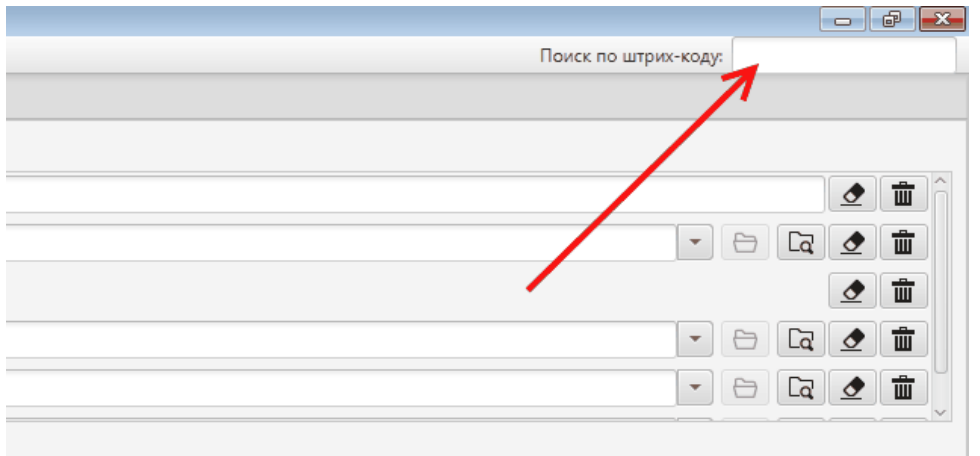

В результате считывания штрих-кода дела в КАИСА на экране появится диалоговое окно для подтверждения поступления дела в читальный зал, отклонения требования или возврата дела в хранилище. Для последующей выдачи дела пользователю необходимо нажать кнопку "Дело поступило в читальный зал".

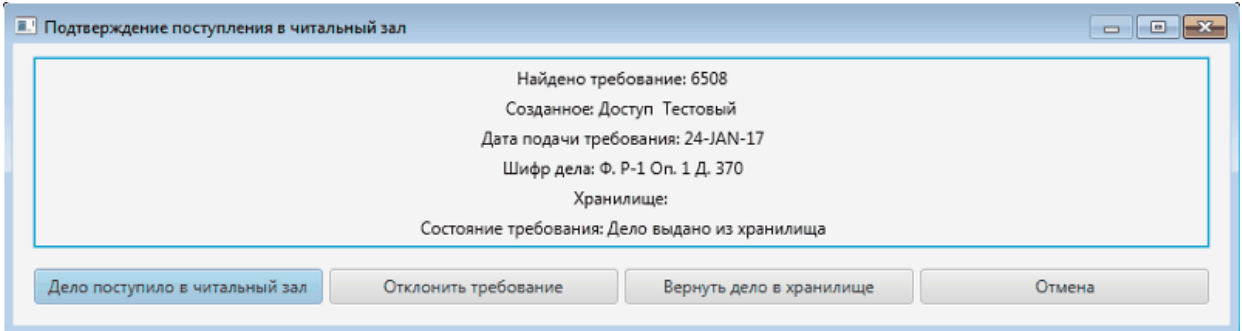

#### <span id="page-91-0"></span>**5.4.2.3. Выдача дела пользователю**

Для выдачи дела на руки пользователю при явке последнего в читальный зал, необходимо считать штрих-код дела в КАИСА. В результате считывания штрих-кода на экране появится диалоговое окно для подтверждения выдачи дела. Необходимо нажать кнопку "Выдать дело".

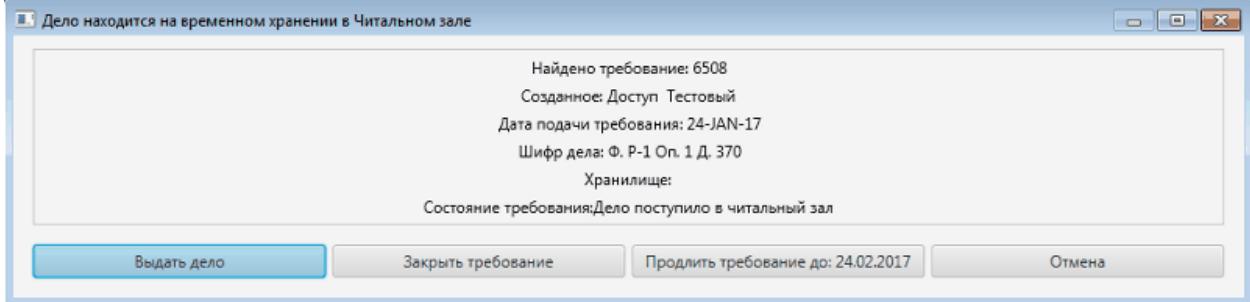

#### **5.4.2.4. Возврат дела в хранилище**

При возврате пользователем дела, ранее выданного ему для ознакомления, архивист может выбрать один из вариантов продолжения работы с требованием данного пользователя:

- Принять дело от пользователя на временное хранение в читальном зале до истечения срока действия требования;
- Закрыть требование пользователя и вернуть дело в хранилище;
- Продлить требование пользователя на 30 дней.

Для выбора необходимо считать штрих-код дела в КАИСА. В результате считывания штрих-кода на экране появится диалоговое окно для выбора дальнейших действий.

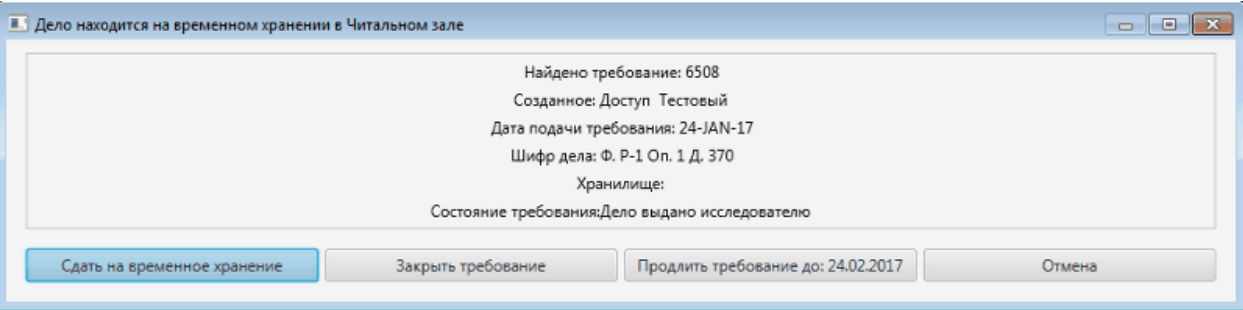

Если срок действия требования не истек, а пользователь желает продолжить работу с делом в другой день, необходимо нажать кнопку "Сдать на временное хранение". Для повторной выдачи дела, находящегося на временном хранении в читальном зале, необходимо повторить действия, описанные в разделе [Выдача дела пользователю](#page-91-0) настоящего Руководства.

Если срок действия истек, но пользователь хотел бы продолжить работу с делом, необходимо нажать кнопку "Продлить требование". Требование будет продлено до указанной на кнопке даты. Для дальнейшей работы с делом необходимо повторить действия, описанные в разделе [Выдача дела пользователю](#page-91-0) настоящего Руководства.

Если пользователь закончил работу с делом, дело нужно вернуть в хранилище. Для этого необходимо нажать кнопку "Закрыть требование". После этого дело может быть передано в хранилище. Требование на данное дело автоматически закрывается.

Действия по возврату дела на полку относятся к компетенции отдела хранения и подробно описаны в разделе [Возврат дела в хранилище](#page-80-0) настоящего Руководства.

## **5.4.3. Запросы**

Работа с запросами осуществляется в подразделе "Запросы" раздела "Использование". Доступ в данный раздел возможен как через ссылку "Запросы" на стартовой странице "Добро пожаловать", так и путем выбора соответствующего раздела в блоке поиска по объектному типу в любой новой вкладке расширенного поиска.

При входе в раздел "Запросы" через стартовую страницу "Добро пожаловать", пользователь также видит счетчик запросов рядом с названием раздела.

При входе в раздел по нажатию на слово "Запрос" будет построен общий список запросов, отсортированный по регистрационному номеру (последние сверху). При входе в раздел по нажатию на цифру справа от слова "Запрос" будет построен список новых запросов, поданных удаленно и не просмотренных архивистом.

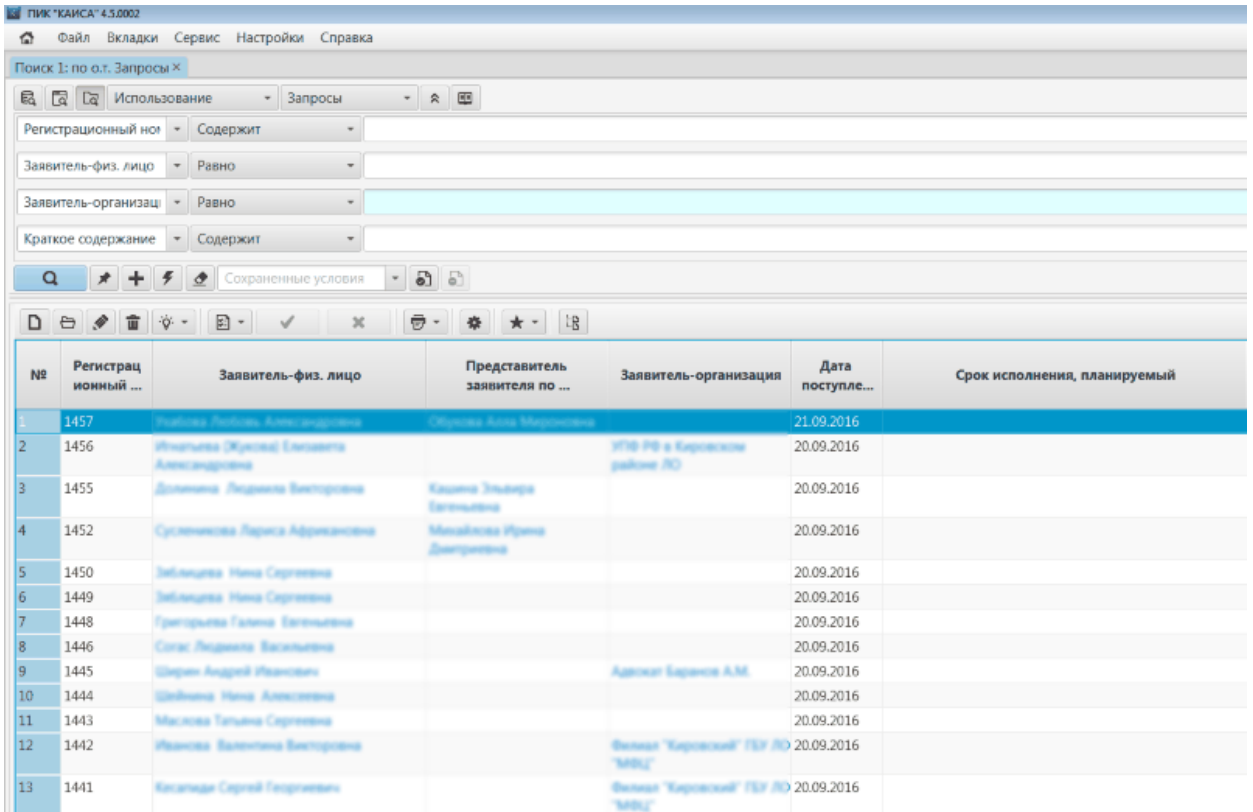

Для уточнения выводимых результатов по какому-либо критерию можно задать один или несколько фильтров в панели поиска. Обратите внимание, что некоторые фильтры позволяют выбирать значения из справочников (необходимо выбрать условие поиска "равно"), а в поле выбора работает быстрый поиск. Это позволит сэкономить время при поиске нужного значения. Подробнее о поиске можно прочесть в разделе [Работа с поиском](#page-23-0) настоящего руководства.

#### **5.4.3.1. Появление запросов в системе**

Запросы могут поступать в архив следующими путями:

- подача запроса при личном посещении архива;
- направление запроса по Почте России;
- направление запроса по электронной почте;
- поступление запроса из Пенсионного Фонда России (ПФР) через ViPNet;
- поступление электронного запроса через портал гос. услуг (РПГУ);
- поступление электронного запроса через МФЦ.

Запрос, поданный в электронном виде, автоматически появляется в списке запросов (для обновления списка необходимо нажать кнопку "Найти" или закрыть вкладку со списком запросов и заново войти в данный раздел).

Запрос, поданный на бумажном носителе (личное посещение, письмо) или через ViPNet необходимо вручную создать в КАИСА.

Существует два способа ручного создания новых запросов:

1. Добавление нового запроса по полной форме (с заполнением всех полей) по кнопке "Добавить".

2. Создание нового запроса через экспресс-форму. Данный упрощенный способ удобен для потоковой обработки большого количества бумажных запросов.

#### **5.4.3.1.1. Ручное добавление нового запроса по полной форме**

Шаг 1. Нажать кнопку "Добавить". В правой части экрана откроется форма нового запроса. Обращаем внимание, что поле "регистрационный номер" заполняется автоматически, но его значение можно отредактировать вручную (например, указав номер из журнала регистрации запросов, ведущегося в архиве на бумажном носителе).

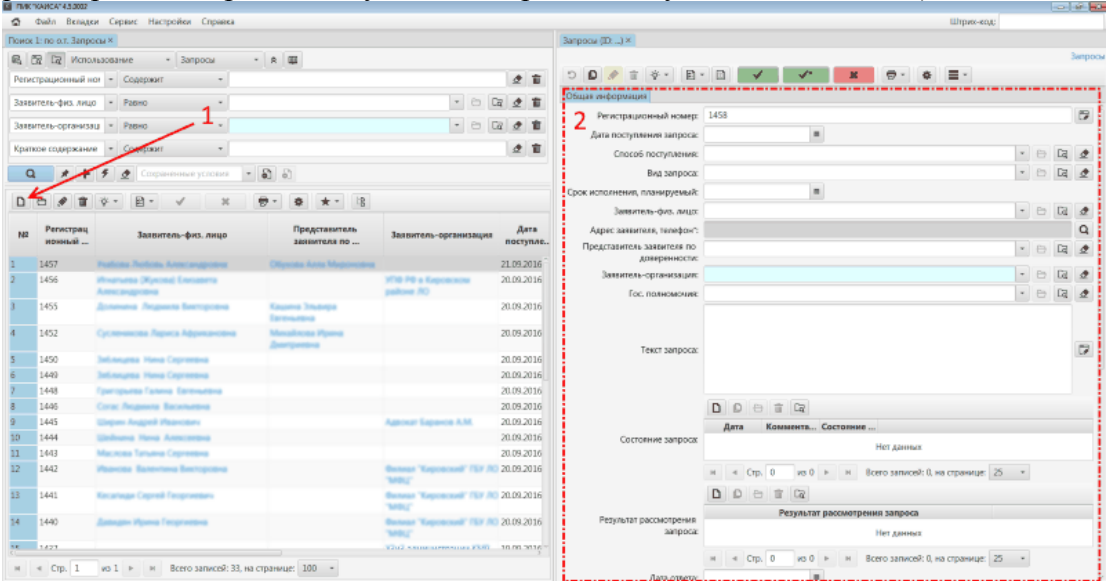

## Шаг 2. Выбрать дату поступления запроса

Шаг 3. Выбрать один из способов поступления и вид запроса, нажав на стрелку справа от поля.

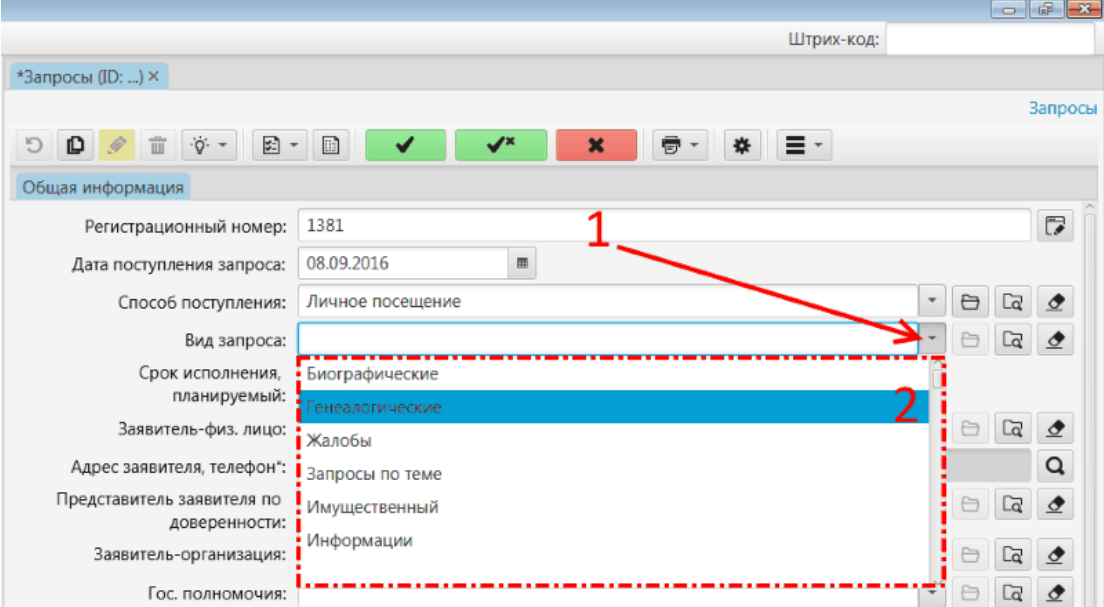

Шаг 4. Выбрать планируемый срок исполнения.

Шаг 5. Осуществить поиск заявителя (в поле Заявитель-физ.лицо или Заявительорганизация).

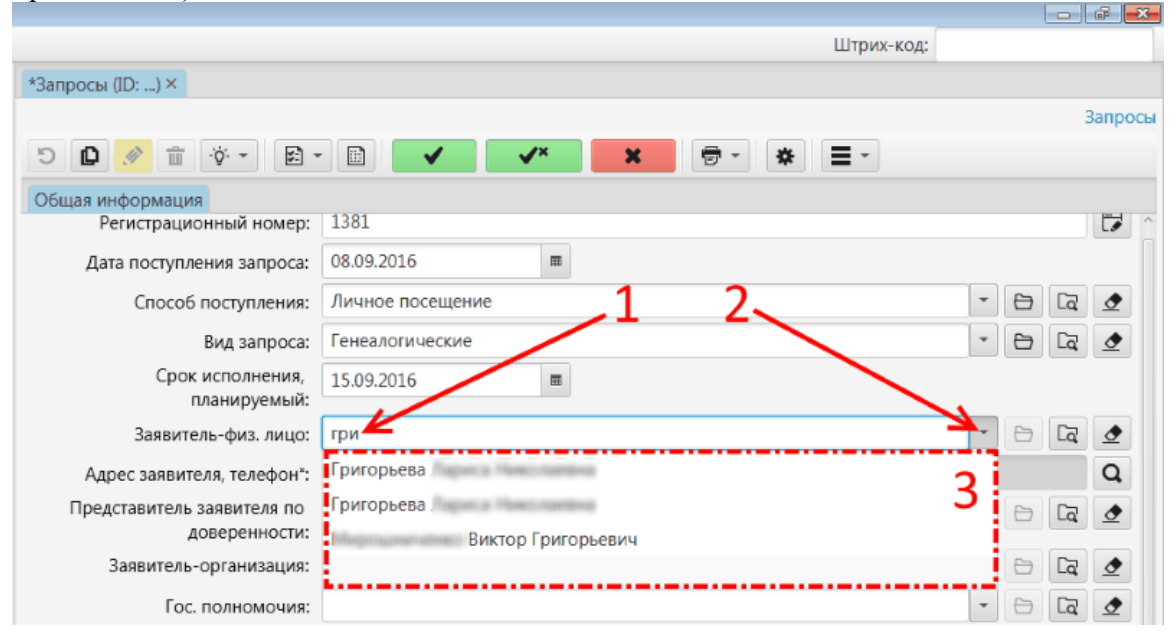

Шаг 6. Если заявитель найден - выбрать его и перейти к Шагу 7. Если заявитель не найден (т.е. ранее он не обращался в архив), его необходимо создать.

*Для создания заявителя нужно перейти из запроса в соответствующий справочник, нажать в справочнике кнопку "Добавить" и заполнить открывшуюся форму.*

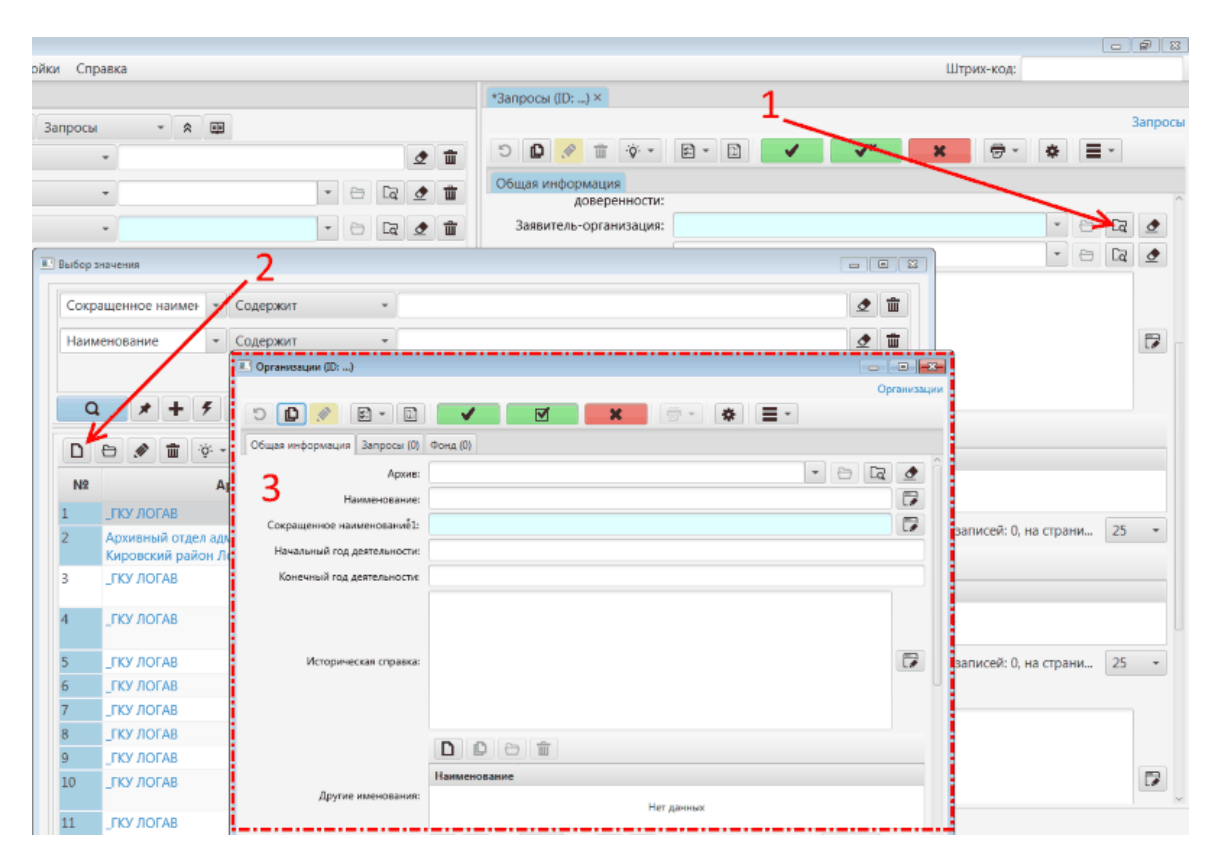

*Также существует сокращенный способ ввода информации о новом заявителе: форма для ввода минимально необходимой информации о новом лице вызывается через подменю "Новый пользователь" кнопки "Действия".*

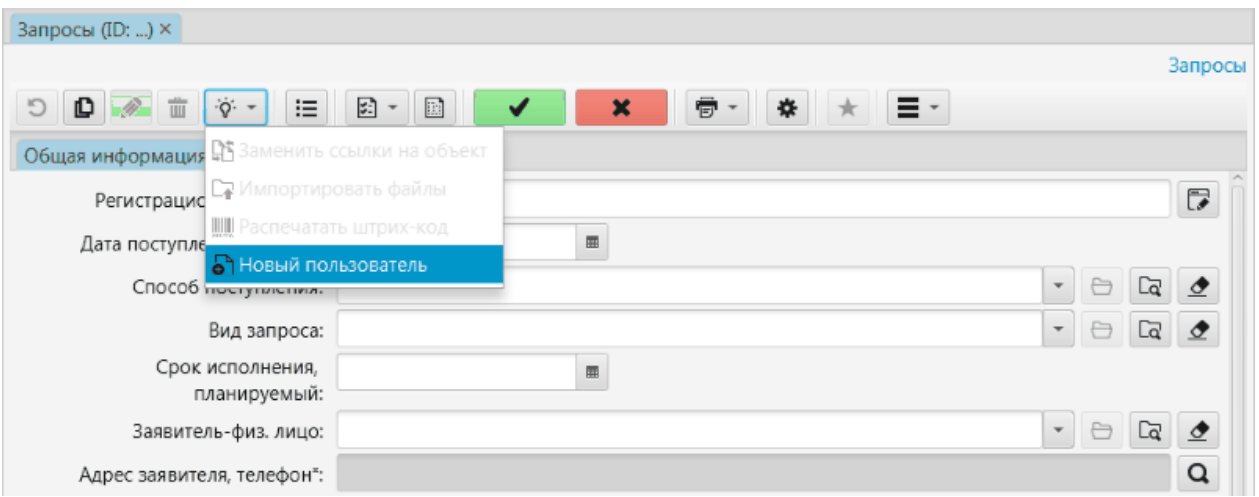

*При выборе данного пункта откроется окно с полями для ввода информации о новом заявителе - физическом лице:*

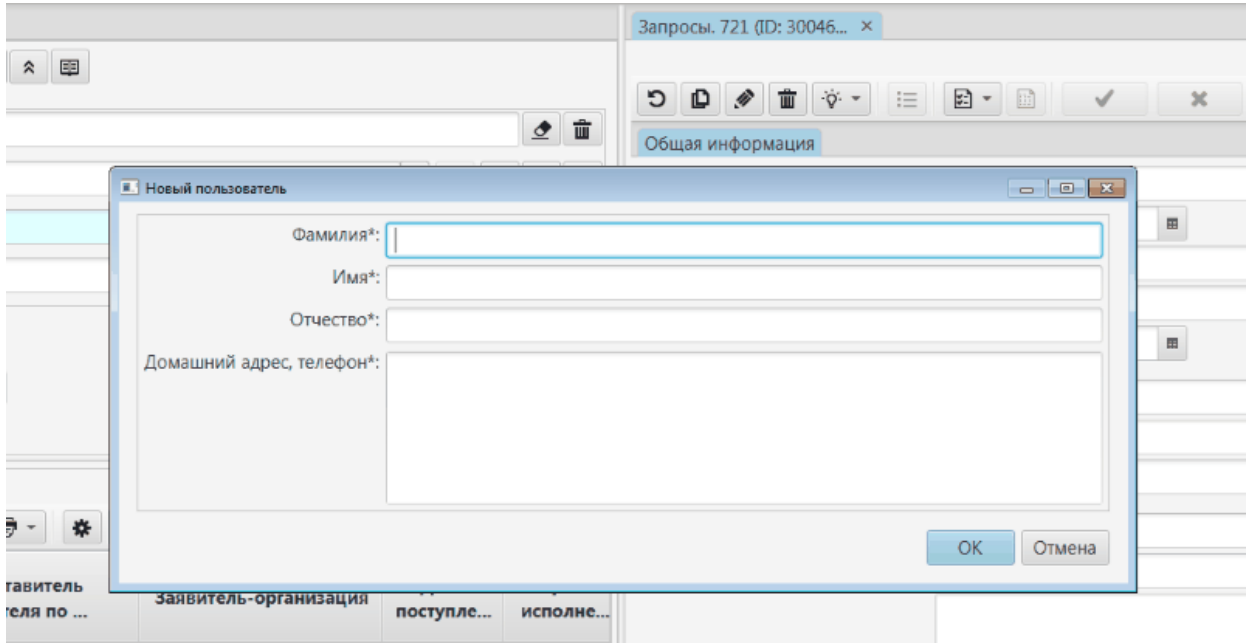

*После ввода данных и нажатия кнопки "ОК" информация о новом заявителе будет внесена в справочник физических лиц, окно "Новый пользователь" - закрыто, а архивист возвращен в панель редактирования информации о запросе. При этом новый заявитель уже будет выбран в поле "Заявитель-физ.лицо", а его адрес и/или телефон - внесен в поле "Адрес заявителя, телефон".*

*Обращаем внимание, что информация о заявителе, внесенная описанным выше ускоренным способом, является минимальной и может быть дополнена после окончания работы с запросами. Для этого необходимо найти данного заявителя в справочнике "Использование.Исследователи", дважды щелкнуть левой кнопкой мыши на ФИО заявителя в списке, и довнести информацию о заявителе в открывшейся справа панели.*

Шаг 7. Выбрать значение поля гос.полномочия (если необходимо) и заполнить текст запроса.

Шаг 8. Заполнить текст запроса (сюда вносится информация о запросе на усмотрение архивиста).

Шаг 9. Добавить первое состояние запроса "запрос получен". Если запрос взят в обработку сразу после получения, в поле "Состояние запроса" сразу может быть добавлено и второе состояние - "находится на исполнении".

*Для добавления состояния (статуса) запроса необходимо нажать кнопку "Добавить", расположенную над полем "Состояние запроса", в появившемся окне выбрать из справочника нужный статус и дату присвоения данного статуса. Нажать кнопку "Сохранить" в окне, где статус выбирался из списка (справочника). Нажатие данной кнопки закроет окно, а в поле "Состояние запроса" появится новая запись (строка), выделенная цветным маркером.*

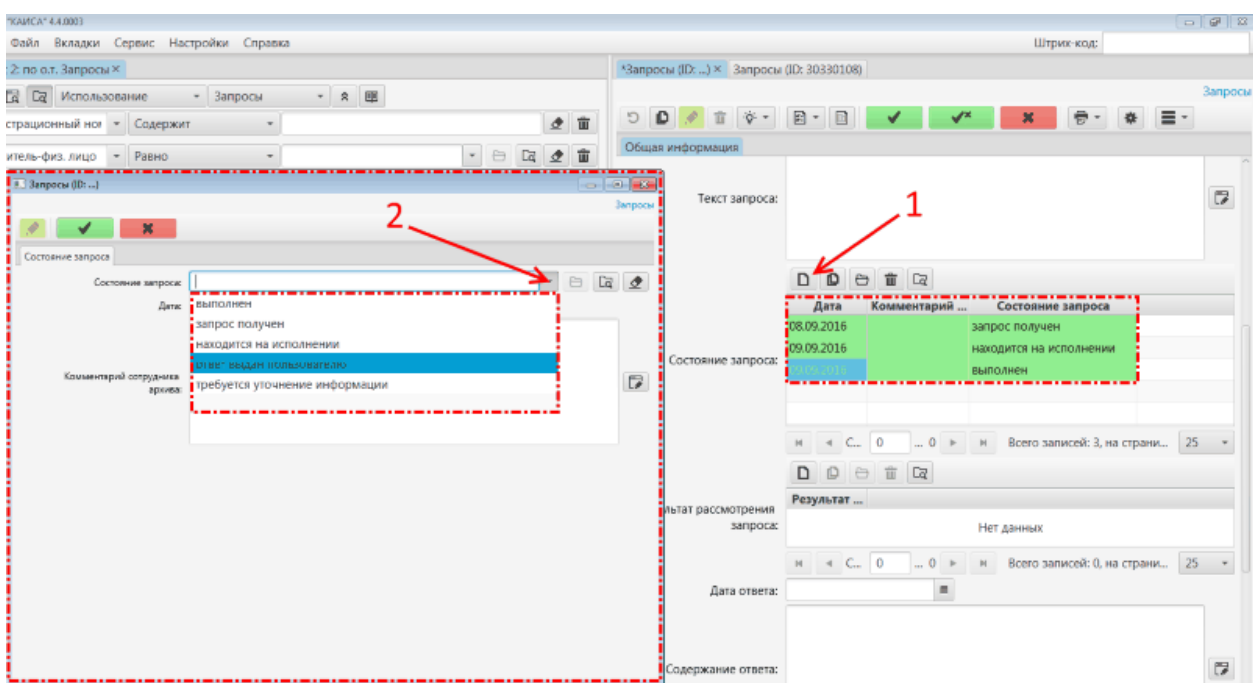

Шаг 10. При наличии сканов документов заявителя архивист может присоединить из к запросу. Для этого необходимо нажать кнопку "Добавить", расположенную над полем "Присоединенные документы заказчика".

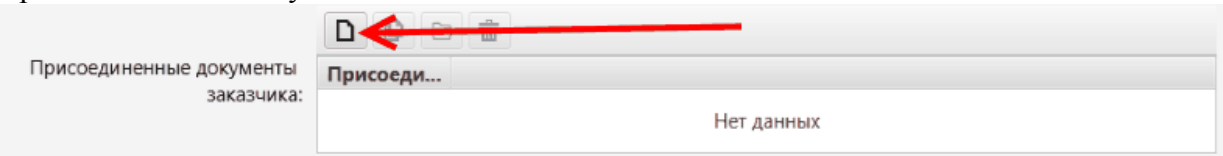

В открывшемся окне необходимо нажать на кнопку "Файловое меню" для присоединения документа, выбрать в появившемся меню пункт "Загрузить...", при необходимости - указать тип файла (текст) и комментарий, и сохранить данные.

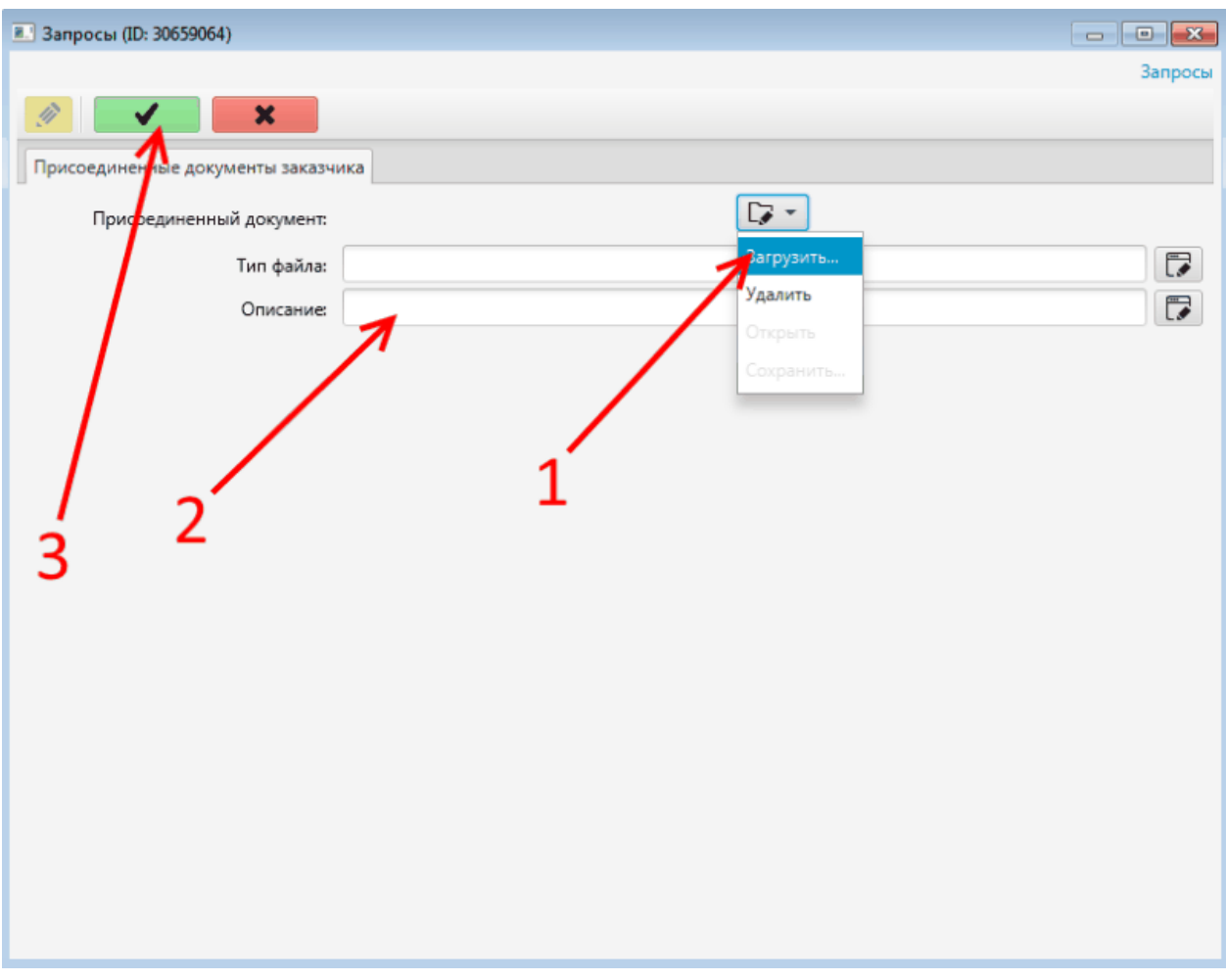

Обращаем внимание, что фактическое сохранение файла в БД происходит не в момент сохранения информации в окне добавления файла, а в момент сохранения запроса, к которому данный файл присоединен.

На данном этапе запрос может быть сохранен, т.к. дальнейшая работа с ним будет осуществляться по мере обработки запроса. Подробнее о дальнейшей работе с запросом см. раздел [Обработка запроса](#page-98-0) настоящего руководства.

## **5.4.3.1.2. Появление в системе запроса, поданного дистанционно в электронном виде**

Запрос, поданный пользователем через портал гос. услуг (РПГУ) или МФЦ, автоматически появляется в общем списке запросов. Поля данного запроса уже содержат информацию, которую заявитель самостоятельно внес при удаленной подаче запроса. После проверки информации в полях такого запроса архивист может сразу перейти к его обработке.

#### <span id="page-98-0"></span>**5.4.3.2. Обработка запроса**

Все запросы обрабатываются одинаково, независимо от способа их поступления в архив.

Обработка запроса представляет собой последовательное добавление архивистом статусов (состояний) полученного запроса. Каждый статус запроса характеризует ход работ по его обработке в текущий момент времени. Статусы, присвоенные выполненному запросу, позволяют проследить весь ход работ по его обработке с момента его поступления и до момента его исполнения архивистом.

Запрос может находиться в одном из следующих состояний:

- Запрос получен;
- Находится на исполнении;
- Требуется уточнение информации;
- Выполнен;
- Ответ выдан заявителю.

Статус "Запрос получен" должен быть добавлен архивистом при первичном вводе запроса в систему (в случае ручного ввода). Данный статус также присваивается запросу автоматически, если запрос поступил через МФЦ или РПГУ.

Статус "Находится на исполнении" присваивается запросу в тот момент, когда архивист начинает его обработку.

Статус "Выполнен" проставляется после выполнения запроса.

Статус "Ответ выдан заявителю" проставляется после направления ответа заявителю. Статусы "Выполнен" и "Ответ выдан заявителю" могут быть проставлены одновременно.

Обращаем внимание, что статусы, присваиваемые запросам, полученным через РПГУ/МФЦ, транслируются в личный кабинет заявителя в режиме реального времени. Присвоение статуса "Выполнен" запросу, поданному через РПГУ/МФЦ, инициирует отправку ответа на запрос и всех присоединенных к данному запросу документов, в личный кабинет заявителя.

Поле для добавления состояний запросов является групповым, т.е. может содержать несколько строк (в данном случае: одна строка - одно состояние). Для добавления нового состояния необходимо нажать кнопку "Добавить", расположенную над полем "Состояние запроса", и в появившемся окне выбрать из списка соответствующее состояние, а также дату его присвоения.

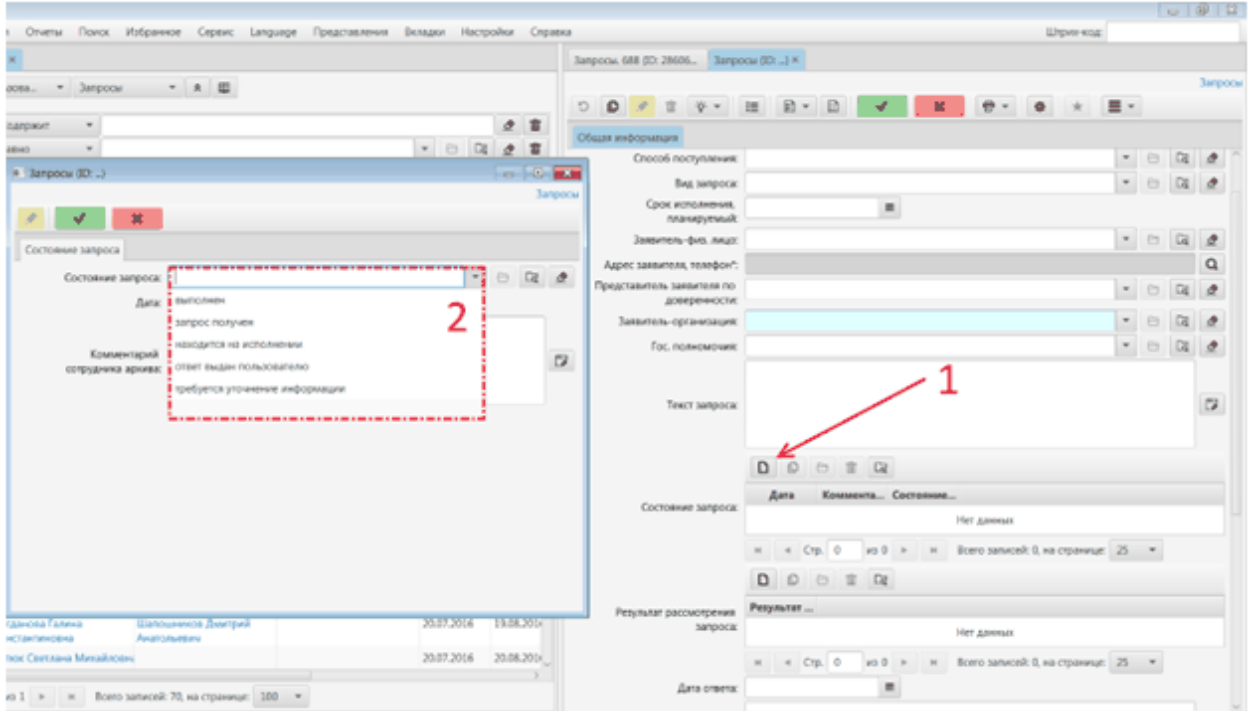

Также архивист должен выбрать результат рассмотрения запроса по результатам его рассмотрения. Обращаем внимание, что поле для добавления результата рассмотрения запроса также является групповым, т.е. допускает добавление в него нескольких значений (результатов рассмотрения). Например, при выдаче по запросу одновременно выписки и архивной копии архивист должен нажать кнопку "Добавить" над полем "Результат рассмотрения запроса" и в появившемся окне выбрать из списка "архивная выписка", сохранить окно, затем нажать кнопку "Добавить" над полем "Результат рассмотрения запроса" еще раз, и появившемся окне выбрать из списка "архивная копия".

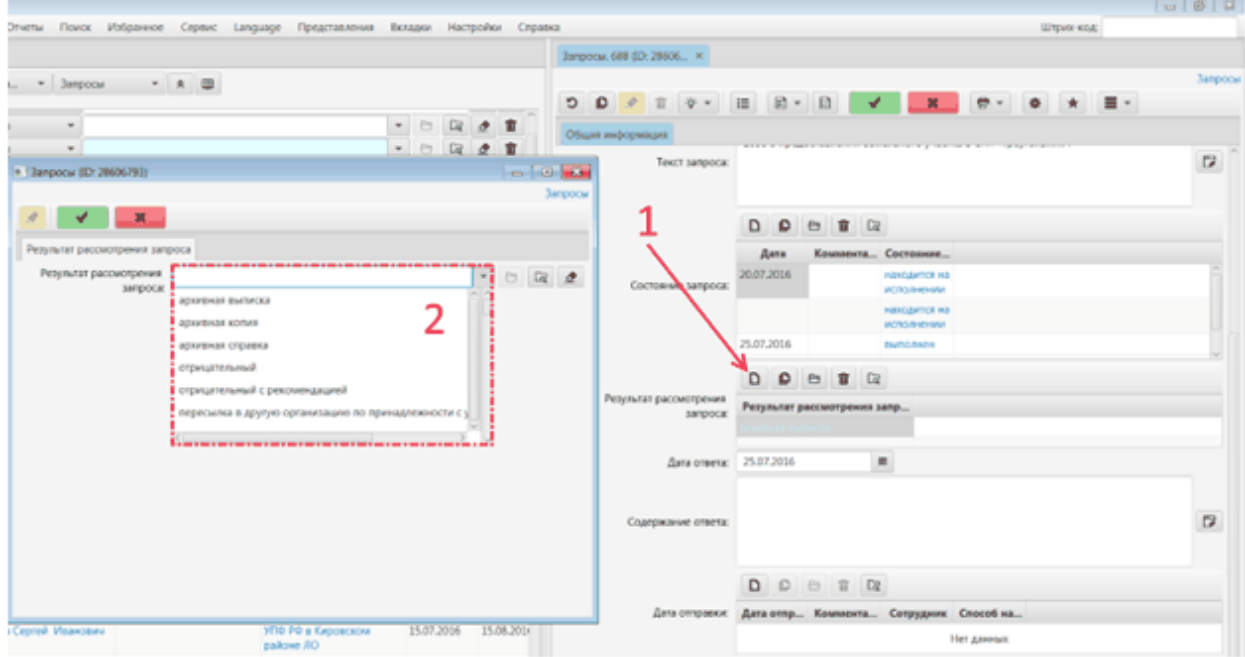

Выполненный запрос должен иметь минимум следующие статусы, расположенные в указанной последовательности:

- Запрос получен;
- Находится на исполнении;
- Выполнен;
- Ответ выдан заявителю.

Также должен быть добавлен как минимум один результат рассмотрения запроса.

Если запрос не может быть исполнен, архивист после статуса "Находится на исполнении" должен выбрать статус "Требуется уточнение информации". Данный статус также транслируется в личный кабинет пользователя для запросов, поданных удаленно через РПГУ/МФЦ.

## **5.4.4. Заказы**

Работа с заказами осуществляется в подразделе "Заказы" раздела "Использование". Доступ в данный раздел возможен как через ссылку "Заказы" на стартовой странице "Добро пожаловать", так и путем выбора соответствующего раздела в блоке поиска по объектному типу в любой новой вкладке расширенного поиска.

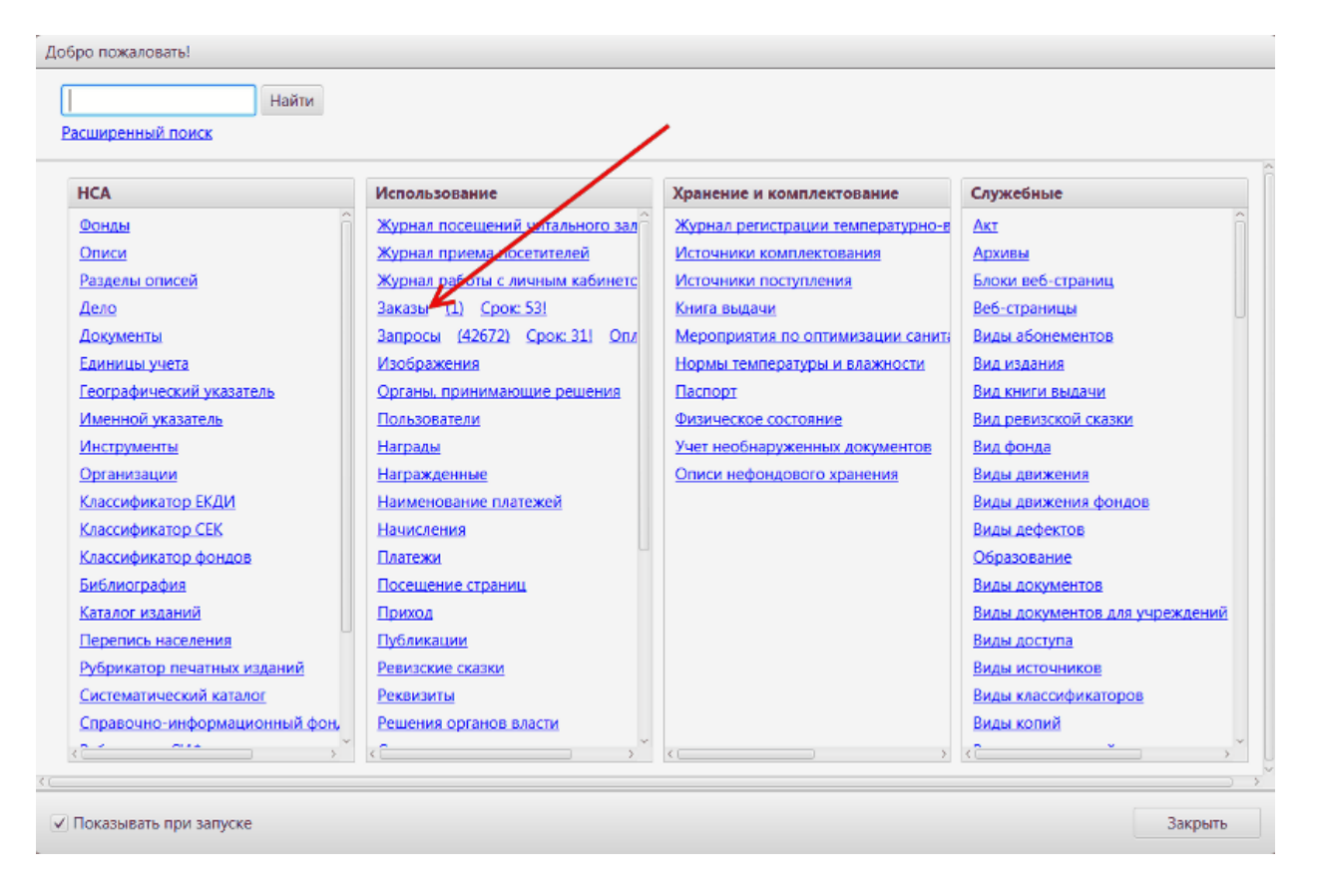

При входе в раздел по нажатию на слово "Заказ" будет построен общий список заказов, отсортированный по регистрационному номеру (последние сверху). При входе в раздел по нажатию на цифру справа от слова "Заказ" будет построен список новых заказов, поданных удаленно и не просмотренных архивистом. В списке заказов новые запросы подсвечиваются красным.

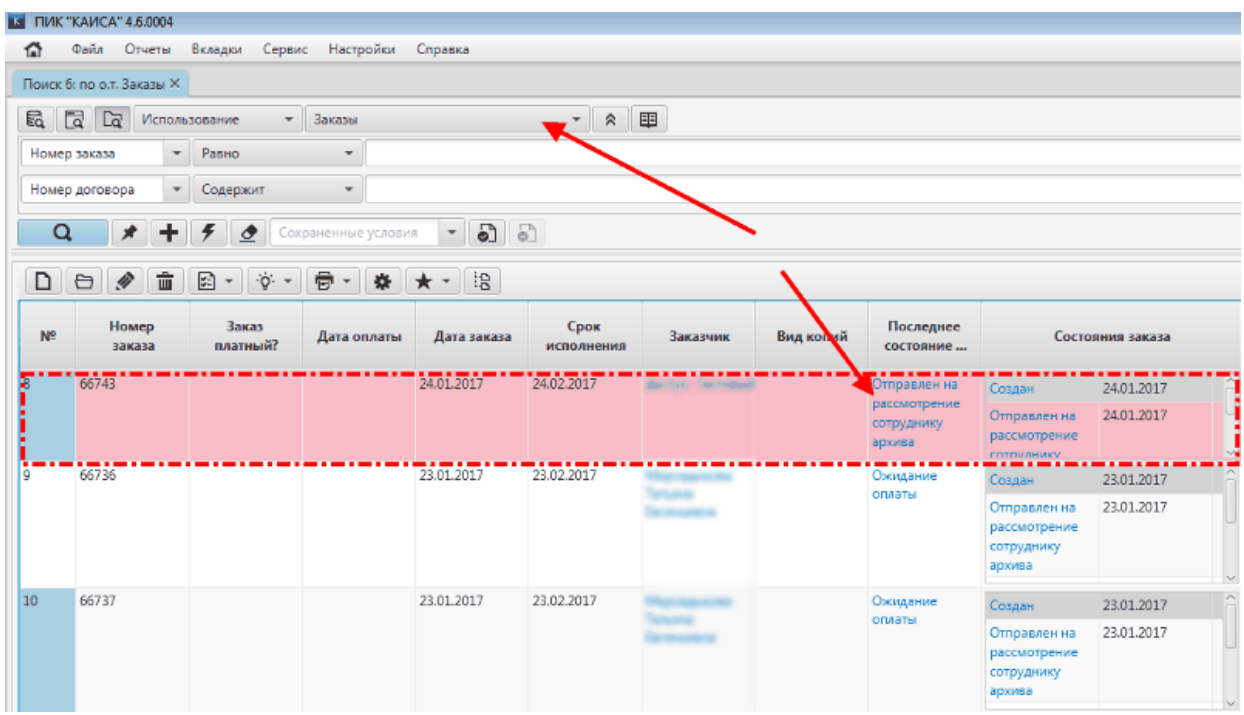

Для уточнения выводимых результатов по какому-либо критерию можно задать один или несколько фильтров в панели поиска. Обратите внимание, что некоторые фильтры позволяют выбирать значения из справочников (необходимо выбрать условие поиска

"равно"), а в поле выбора работает быстрый поиск. Это позволит сэкономить время при поиске нужного значения. Подробнее о поиске можно прочесть в разделе [Работа с поиском](#page-23-0) настоящего руководства.

## **5.4.4.1. Появление заказов в системе**

Заказы могут появляться в КАИСА из двух источников:

- личный кабинет на сайте архива;
- ручной ввод нового заказа в КАИСА.

Независимо от источника появления заказа в системе, действия по их обработке со стороны сотрудника архива буду идентичны.

Для создания нового заказа в КАИСА необходимо нажать кнопку "Добавить" в списочном представлении объектного типа "Заказы", заполнить необходимые поля и сохранить заказ.

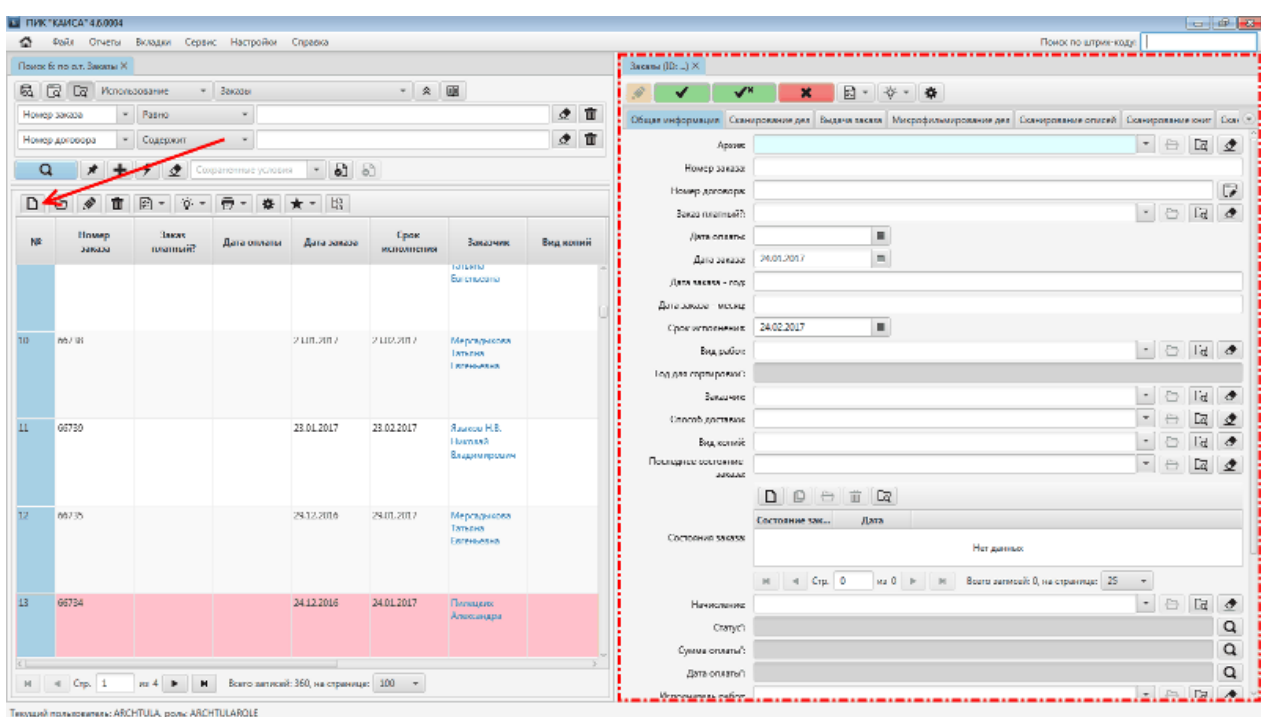

Заказы, созданные пользователем в личном кабинете на сайте архива, появляются в КАИСА автоматически.

## **5.4.4.2. Обработка заказа**

Шаг 1. Открыть заказ и перейти во вкладку "Сканирование дел".

Шаг 2. Перейти в режим редактирования. Подробнее о режимах просмотра и редактирования см. раздел [Режимы просмотра и редактирования панели объекта](#page-39-0) настоящего Руководства.

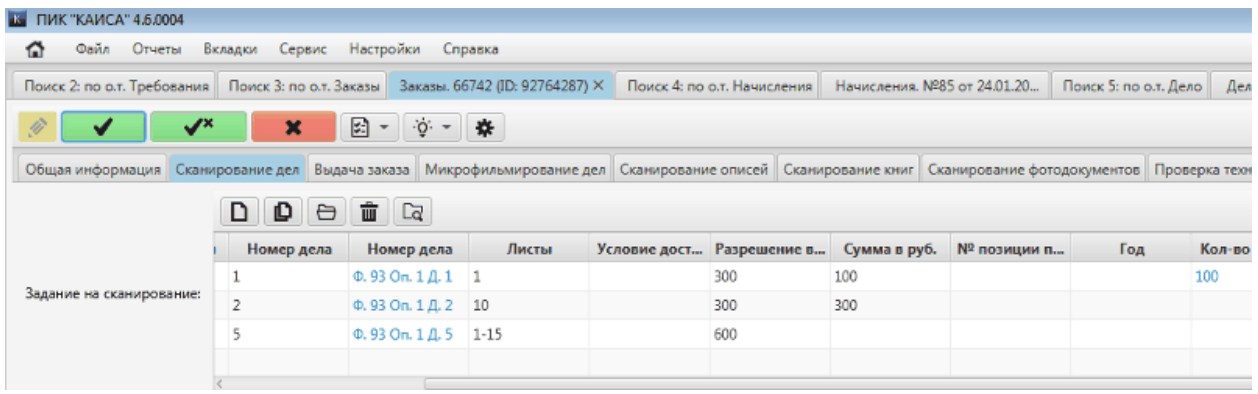

Шаг 3. Проанализировать позиции заказа на предмет возможности выполнения. Для позиций, которые по каким-либо причинам невозможно отсканировать и по которым архив намерен дать отказ в исполнении, необходимо выбрать в столбце "Отказать" значение "Да" и указать причину отказа.

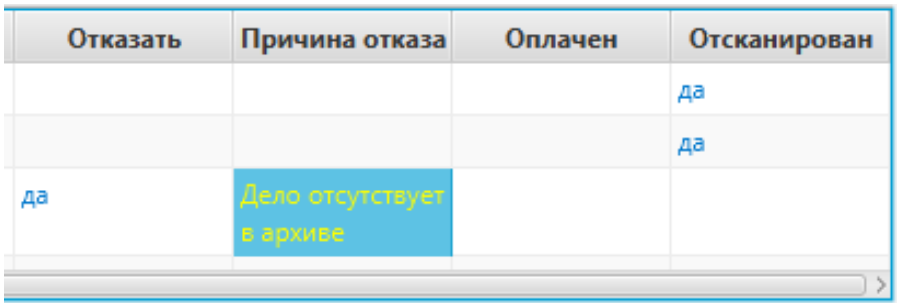

Шаг 4. По остальным позициям проставить в столбце "Сумма в руб." стоимость каждой позиции в соответствии с Прейскурантом архива.

Шаг 5. Перейти во вкладку "Общая информация", в атрибуте "Состояния заказа" добавить новый статус "Проверен сотрудником архива".

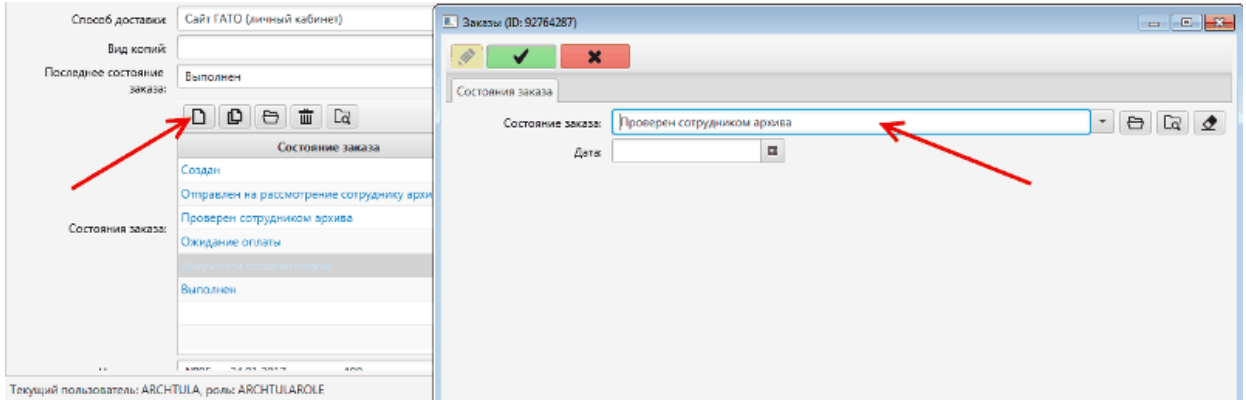

Шаг 6. Сохранить изменения.

При отсутствии действий со стороны пользователя на данном этапе, заказ остается в текущем состоянии, и дальнейшая работа по нему не осуществляется.

Для продолжения работы с заказом необходимо ожидать изменения состояния заказа, вызванное действиями пользователя в личном кабинете. Получение заказом нового состояния "Оплачено" означает, что пользователь подтвердил заказ, и работа с данным заказом может быть продолжена.

Шаг 7. Открыть заказ и перейти во вкладку "Сканирование дел".

Шаг 8. Проанализировать позиции заказа на предмет необходимости осуществить сканирование. Если такие позиции найдены - необходимо перейти во вкладку "Общая информация" и добавить новое состояние "Необходимо сканирование". Сохранить.

Заказ переходит в состояние ожидания результатов работы по сканированию. На данном этапе необходимы действия отдела сканирования (микрофильмирования), сотрудники которого осуществят сканирование дела и по завершении данного процесса добавят в заказе новое состояние "Документы отсканированы". Подробнее о действиях сотрудников отдела сканирования см. раздел [Выполнение заказов на создание копий документов](#page-109-0) настоящего Руководства.

После появления данного состояния работа с данным заказом может быть продолжена.

Шаг 9. Открыть заказ и перейти во вкладку "Сканирование дел".

Шаг 10. Перейти в режим редактирования и в столбце "Отсканирован" выбрать значение "Да".

Шаг 11. В панели инструментов заказа нажать кнопку "Действия" и в выпадающем меню выбрать пункт "Подготовить".

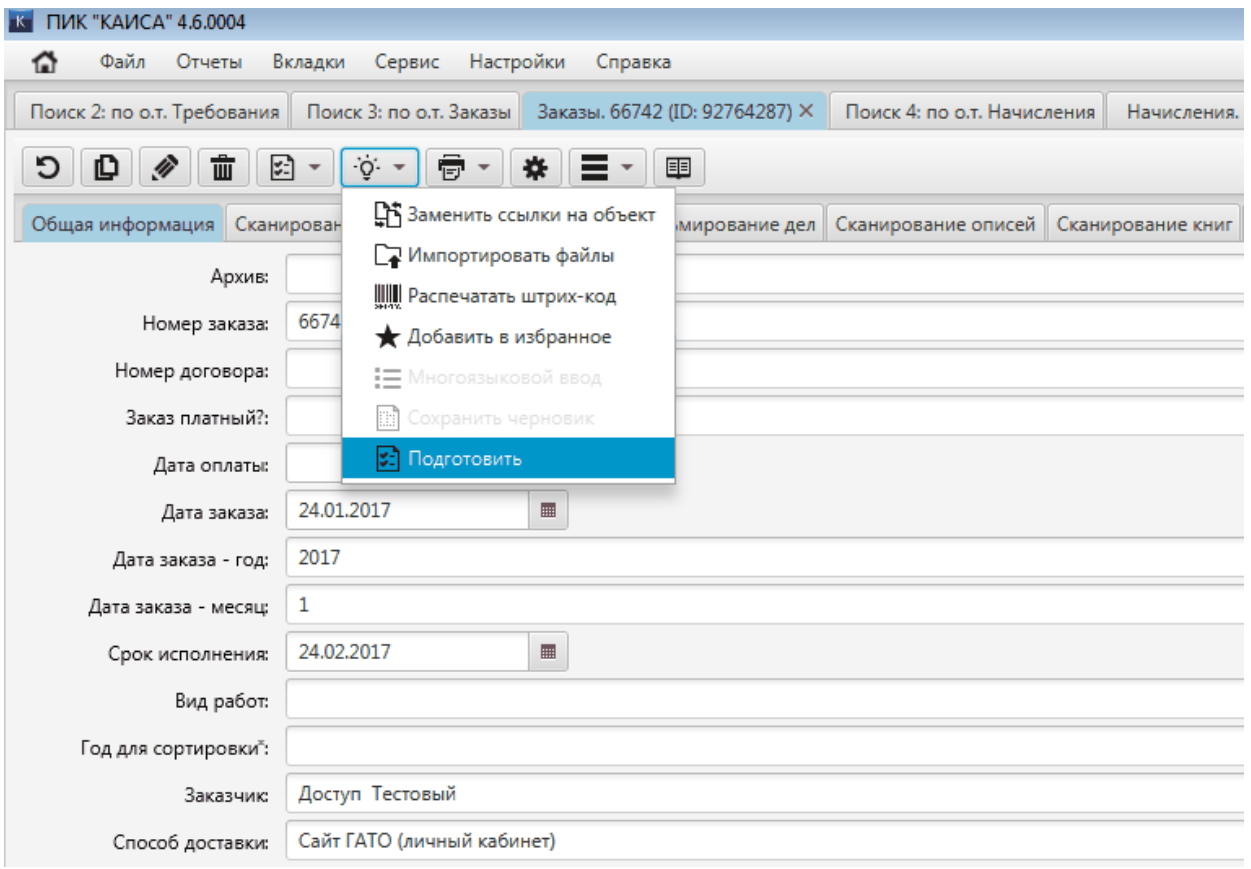

Шаг 12. В появившемся окне по очереди раскрыть списки сканов листов щелчками по заголовкам блоков с шифром дел. После выбора всех листов, которые заказал пользователь, нажать кнопку "ОК".

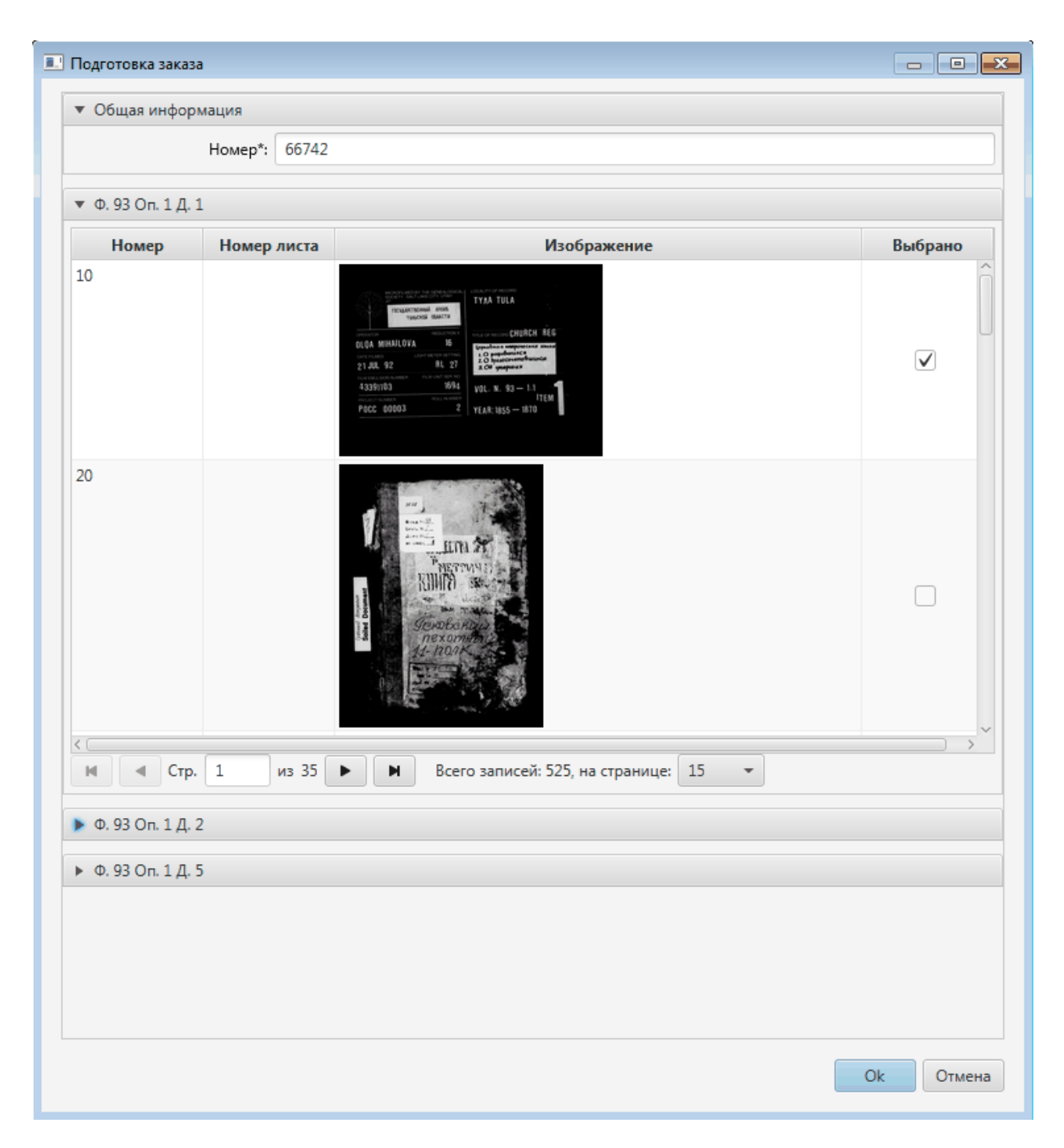

Шаг 13. Перейти в режим редактирования заказа и добавить в поле "Состояния заказа" новое состояние "Выполнен".

После выполнения описанных выше шагов ссылка на zip-архив с заказанными пользователем листами дел направляется в личный кабинет пользователя, направившего заказ. Также zip-архив доступен сотрудникам архива из заказа. Для получения архива необходимо открыть выполненный заказ, нажать кнопку "Действия" и в выпадающем меню выбрать пункт "Скачать zip-архив".

# **5.5. АРМ Микрофильмирование**

#### **5.5.1. Формирование страхового фонда**

Шаг 1. Найти заказ в КАИСА по номеру заказа.

Шаг 2. Кликнуть дважды мышью на найденный номер заказа. Откроется окно заказа.

Шаг 3. Перейти во вкладку «Микрофильмирование дел». Перейти в режим редактирования. Подробнее о режиме редактирования см. [Режимы просмотра и редактирования панели](#page-39-0)  [объекта](#page-39-0) настоящего Руководства.

Шаг 4. Кликнуть один раз мышью на обрабатываемое дело. Нажать на кнопку «Открыть». Заказы. 66666 (ID: 27905... × Дело. Ф. 1 Оп. 1 Д. 2 (ID:...

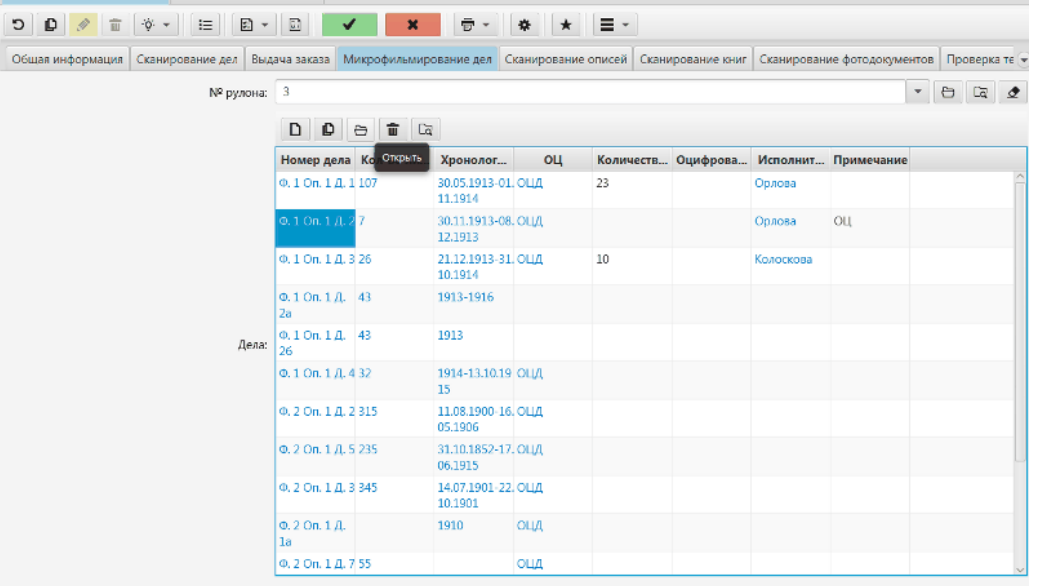

Шаг 5. В открывшемся окне заполнить атрибуты «Количество кадров», «Оцифровано» (выбор из справочника), «Исполнитель» (выбор из справочника).

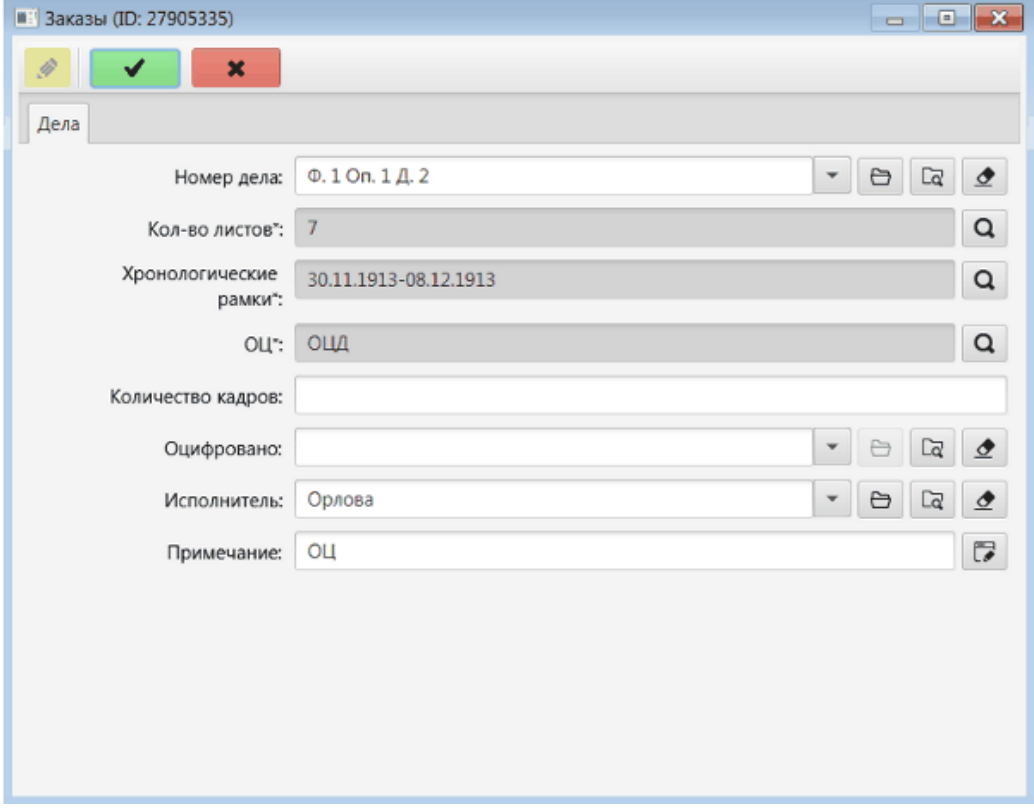

Шаг 6. В том же окне справа от атрибута «Номер дела» нажать на кнопку «Открыть». Шаг 7. В открывшемся окне нажать на кнопку «Действие» и выбрать из списка пункт «Импортировать файлы». Откроется окно «Импорт файлов в о.т. Дело».

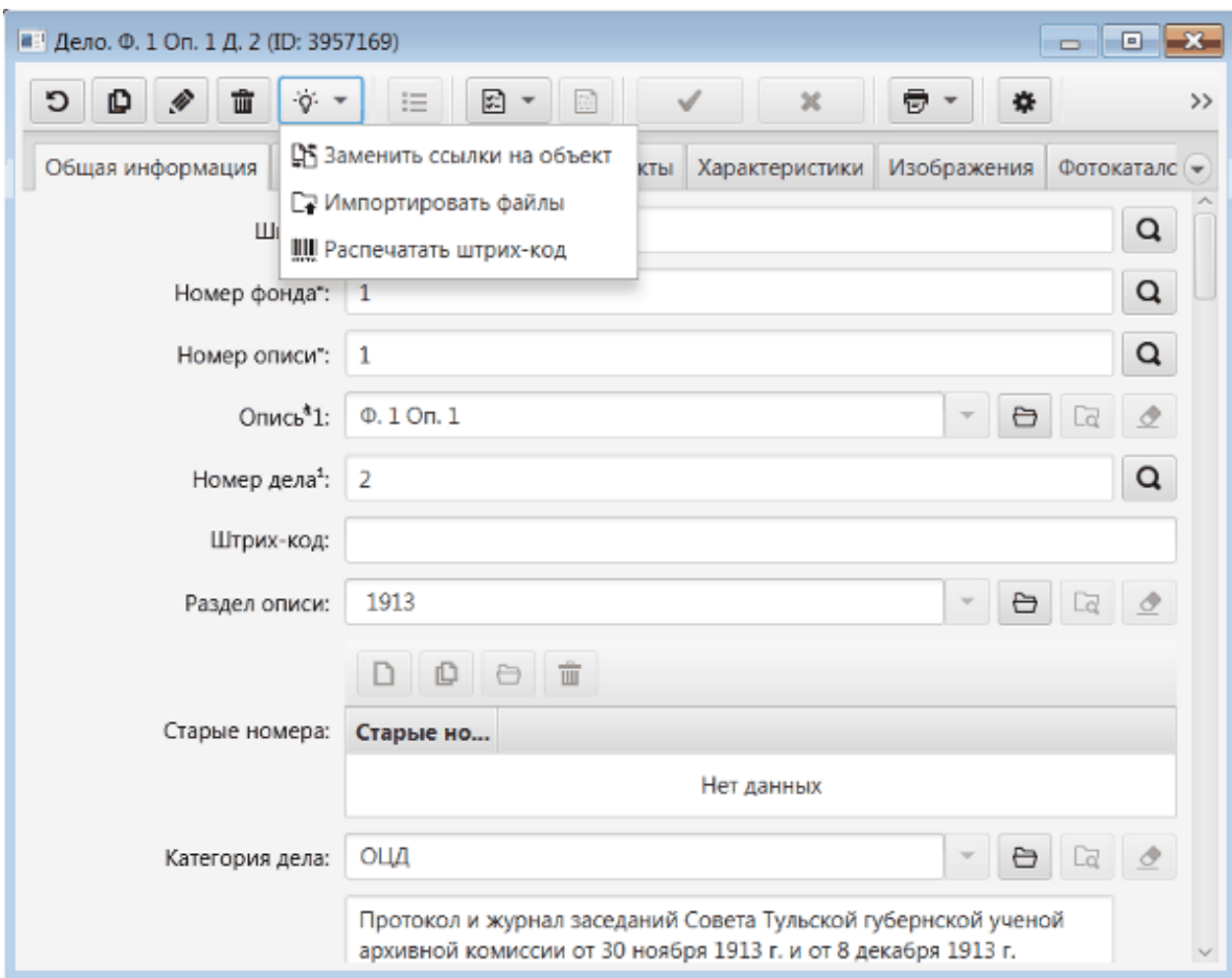

Шаг 8. В поле «Атрибут» выбрать пункт меню «Цифровая копия.Файл изображения».

Шаг 9. В поле «Папка» нажать на кнопку «Открыть» и выбрать папку, в которой содержатся все сканы дела.

Шаг 10. Нажать на кнопку «Импортировать». Дождаться завершения загрузки файлов и закрыть окно.

Шаг 11. Перейти в режим редактирования в окне дела.

Шаг 12. Перейти на вкладку «Копии». Убедиться в успешной загрузке файлов.

Шаг 13. В атрибуте «Дело отсканировано полностью?» выбрать "Да" из списка значений. Нажать кнопку "Сохранить".
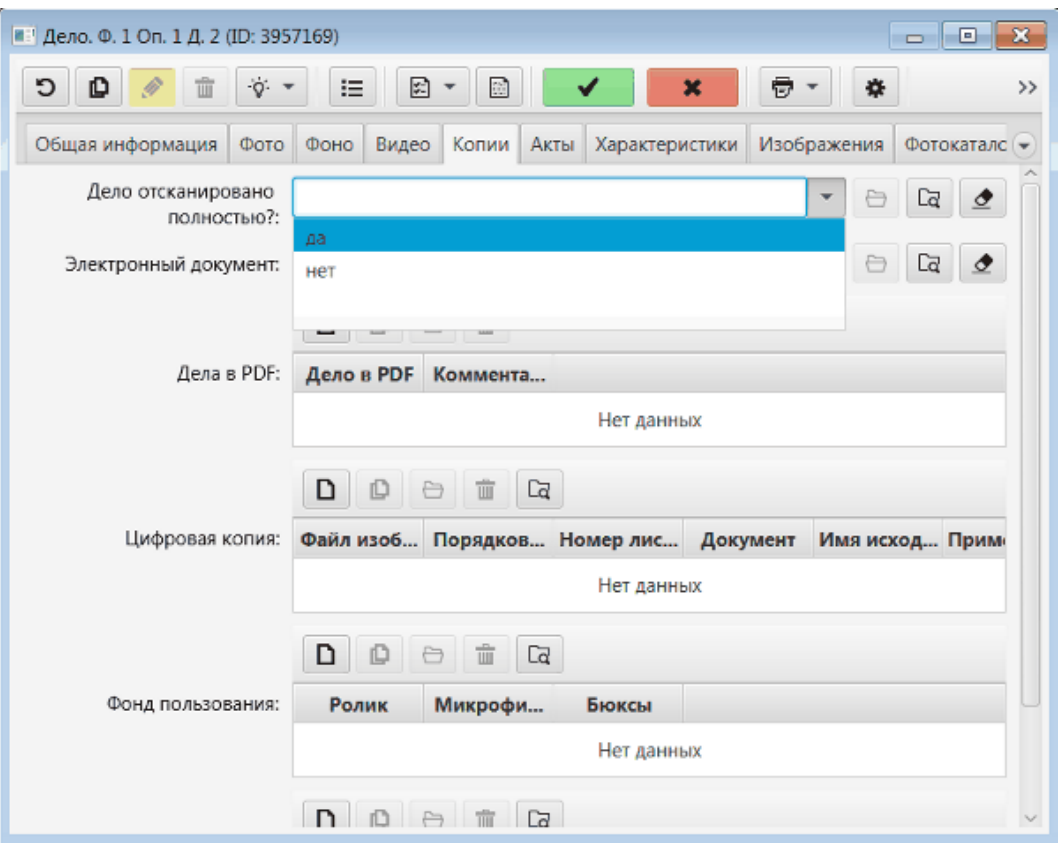

Шаг 14. Сохранить окно, где были заполнены атрибуты «Количество кадров», «Оцифровано» и «Исполнитель».

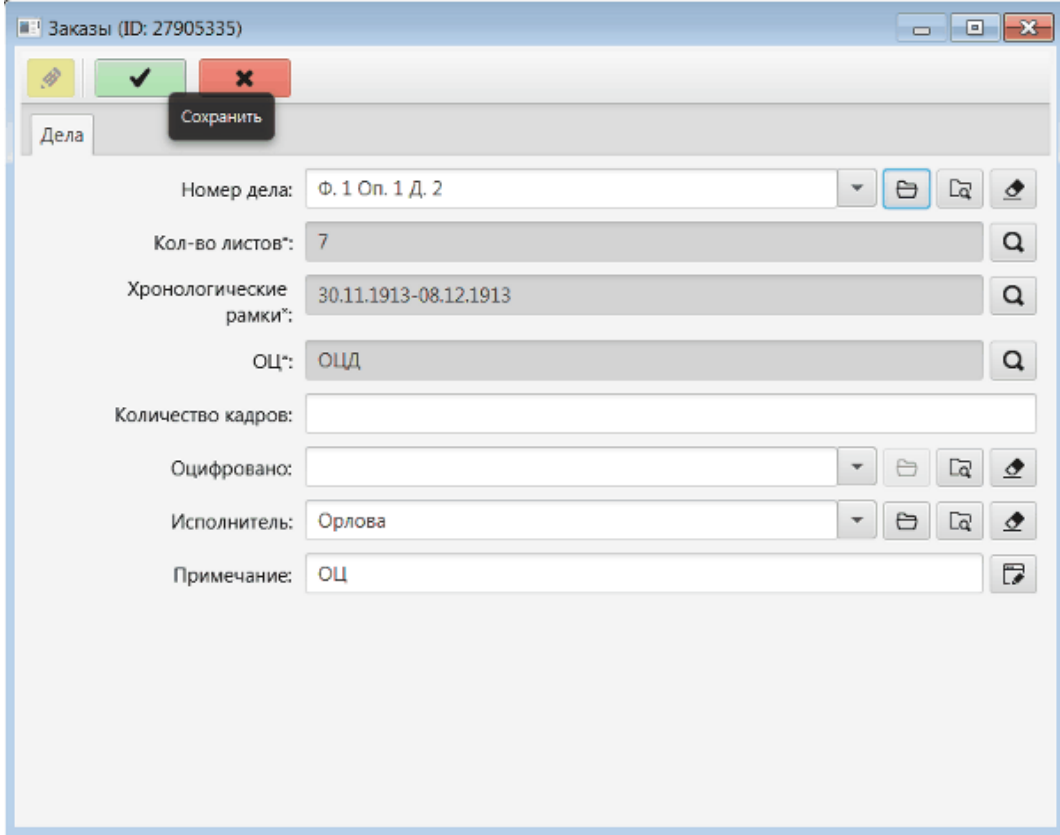

Шаг 15. Повторить шаги 4-14 со всеми микрофильмированными делами.

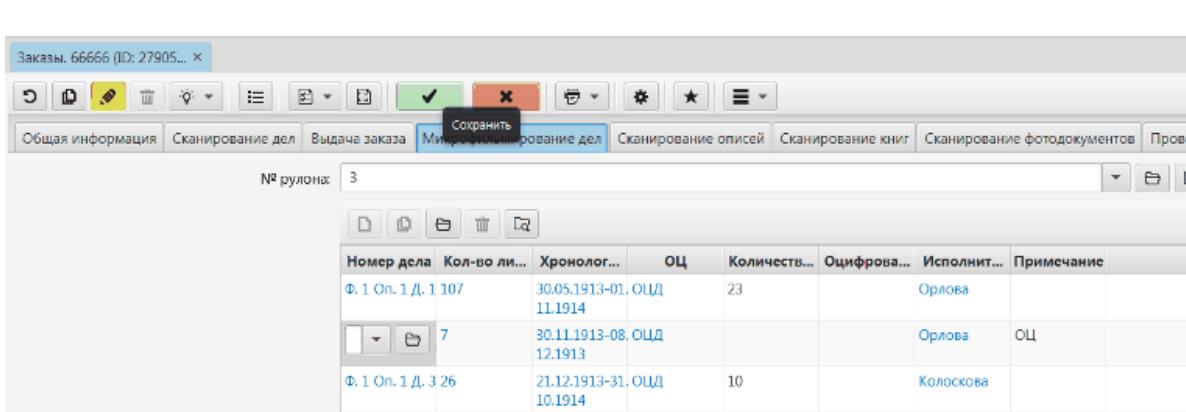

1913-1916

1914-13.10.19 ОЦД

11.08.1900-16. OH/L 05.1906

31.10.1852-17. OLIA 06.1915

14.07.1901-22, ОЦД 10.1901 1910

оцд

опл

1913

ерка те (  $\frac{1}{4}$   $\frac{1}{2}$ 

Шаг 16. По завершении работы с делами сохранить объект «Заказы».

## <span id="page-109-0"></span>**5.5.2. Выполнение заказов на создание копий документов**

0.1 On. 1 A. 43

 $0, 1$  On,  $1$   $A, 4$  32

 $0.200, 1.0.2315$ 

 $0.2$  On.  $1$   $0.5$  235

Ф. 2 Оп. 1 Д. 3 345

Ф. 2 Оп. 1 Д. 7 55

 $0.2$  On,  $1 \overline{A}$ .

1a

l 2a дела: Ф. 1 Оп. 1 Д. 43

Шаг 1. Найти заказ по номеру и открыть.

- Шаг 2. Перейти во вкладку «Сканирование дел».
- Шаг 3. Перейти в режим редактирования.

Шаг 4. Выполнить шаги, описанные в разделе [Формирование страхового фонда](#page-106-0) настоящего Руководства: шаг 4, затем пропустить шаг 5, и далее выполнять с шага 6 и до окончания процесса.

## **5.6. Модуль отчетов**

Под отчетами в рамках данного руководства понимаются любые экранные формы документов, доступные через соответствующее меню в том или ином разделе КАИСА. В частности, под отчетами понимаются:

- отчетные документы;
- описи:
- карточки и пр.

Модуль отчетов КАИСА позволяет формировать отчеты, выводить их на печать и сохранять в файл на диск. Пользователь может воспользоваться формой поставляемого с системой отчета или сформировать отчет по данным БД КАИСА в произвольной форме, воспользовавшись конструктором отчетов. Подробнее о конструкторе отчетов можно прочесть в разделе [Конструктор отчетов](#page-111-0) настоящего руководства.

## **5.6.1. Построение стандартных (предустановленных) отчетов**

Для построения отчета по форме, поставляемой вместе с КАИСА, необходимо нажать кнопку Печать и выбрать соответствующий отчет/документ из списка.

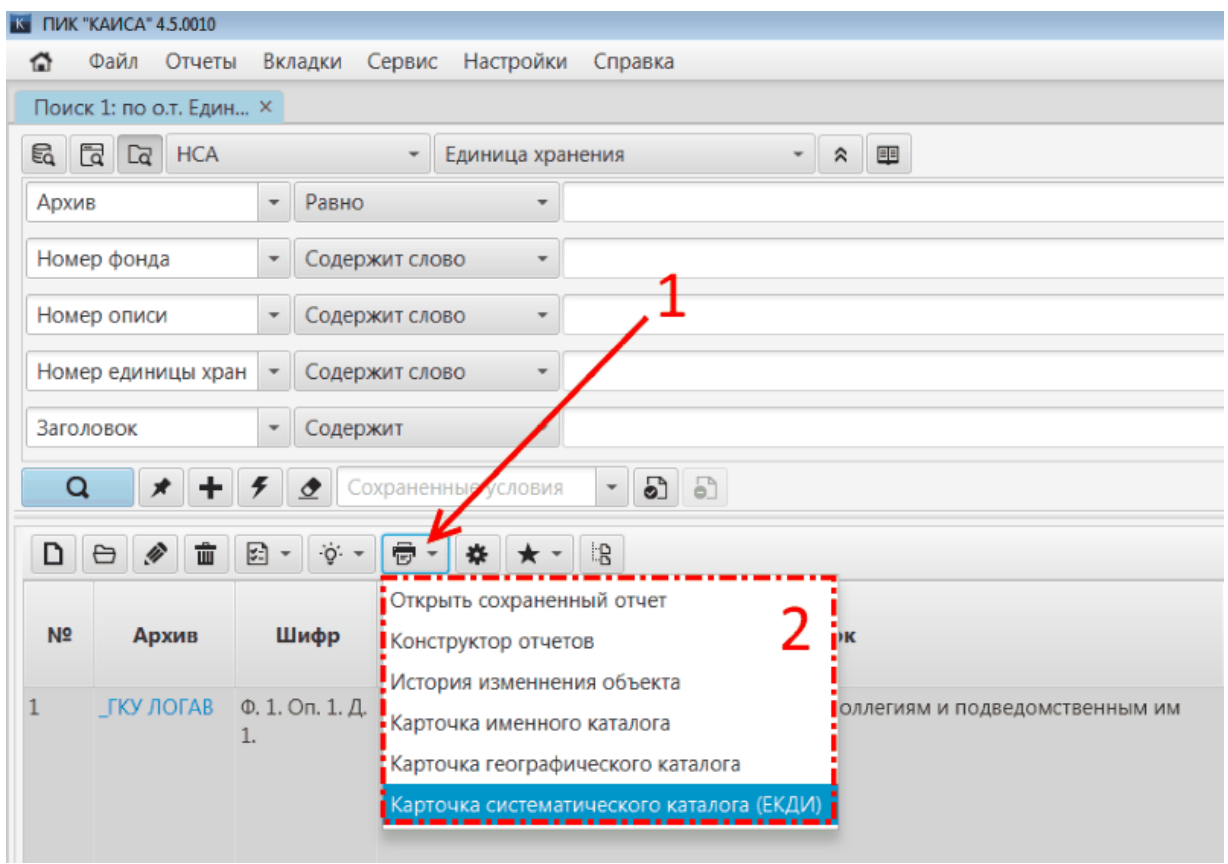

Пользователь может:

- распечатать отчет;
- сохранить отчет в файл формата pdf/Microsoft Word/Microsoft Excel/html.

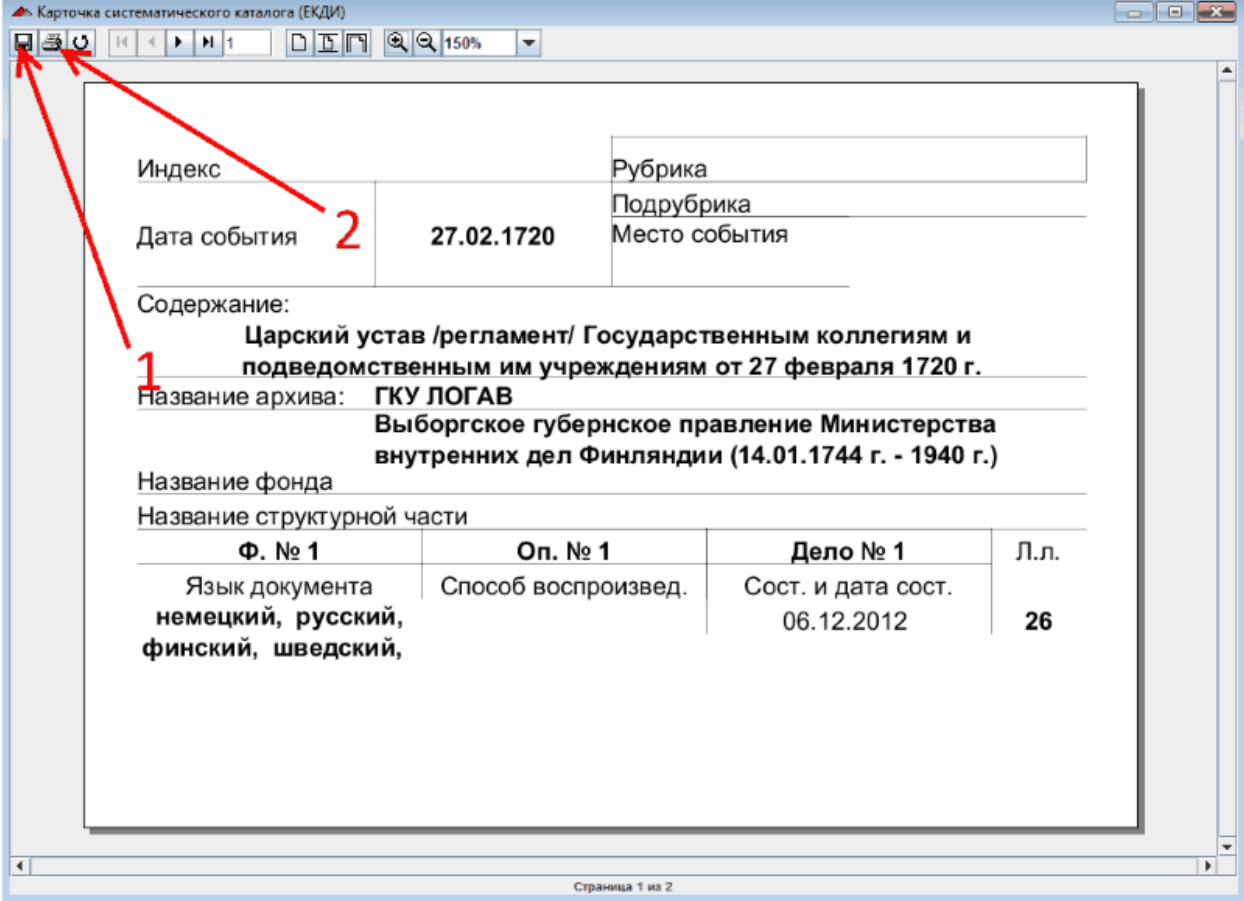

#### <span id="page-111-0"></span>**5.6.2. Конструктор отчетов**

Для работы с конструктором отчетов необходимо построить список объектов определенного типа с помощью атрибутов расширенного поиска. Отчет также может быть сформирован по всем объектам определенного типа, если атрибуты поиска не будут заполнены.

С помощью атрибутов поиска пользователь КАИСА выбирает период, за который необходимо построить отчет, а также применяет иные фильтры (если необходимо).

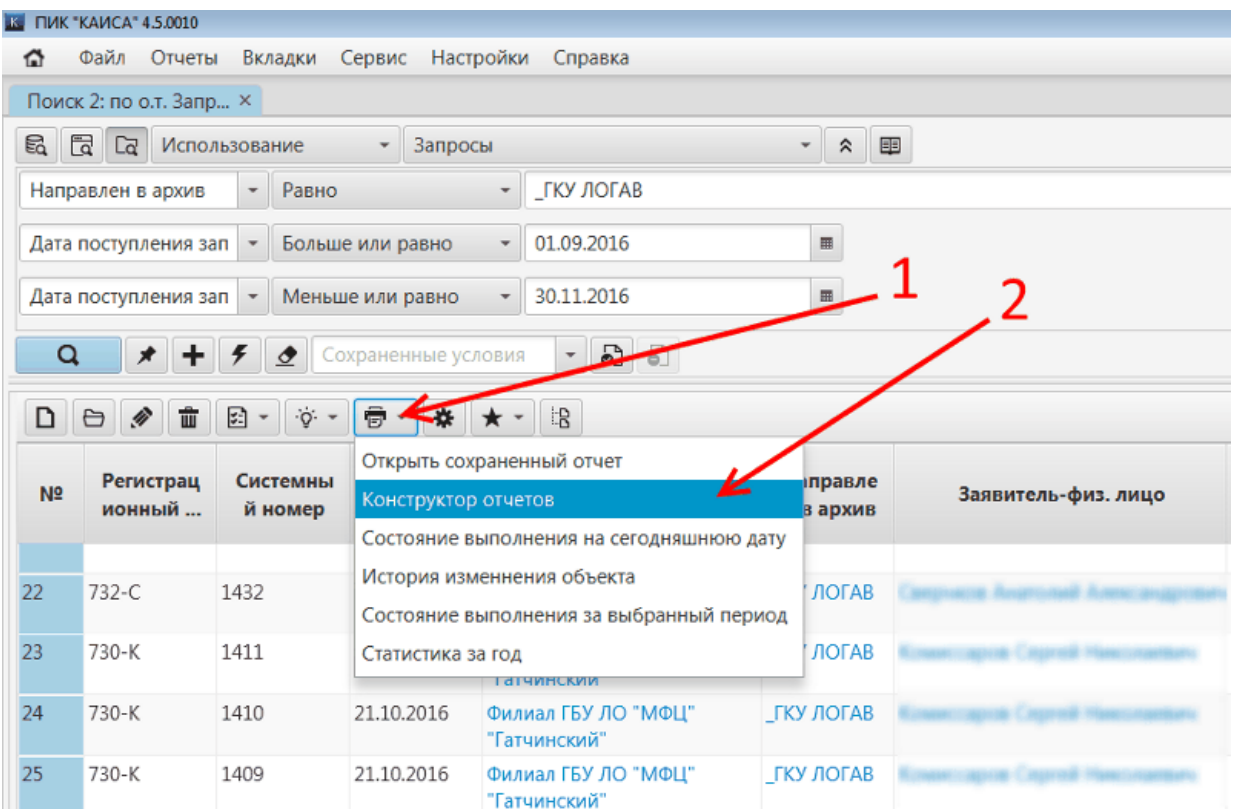

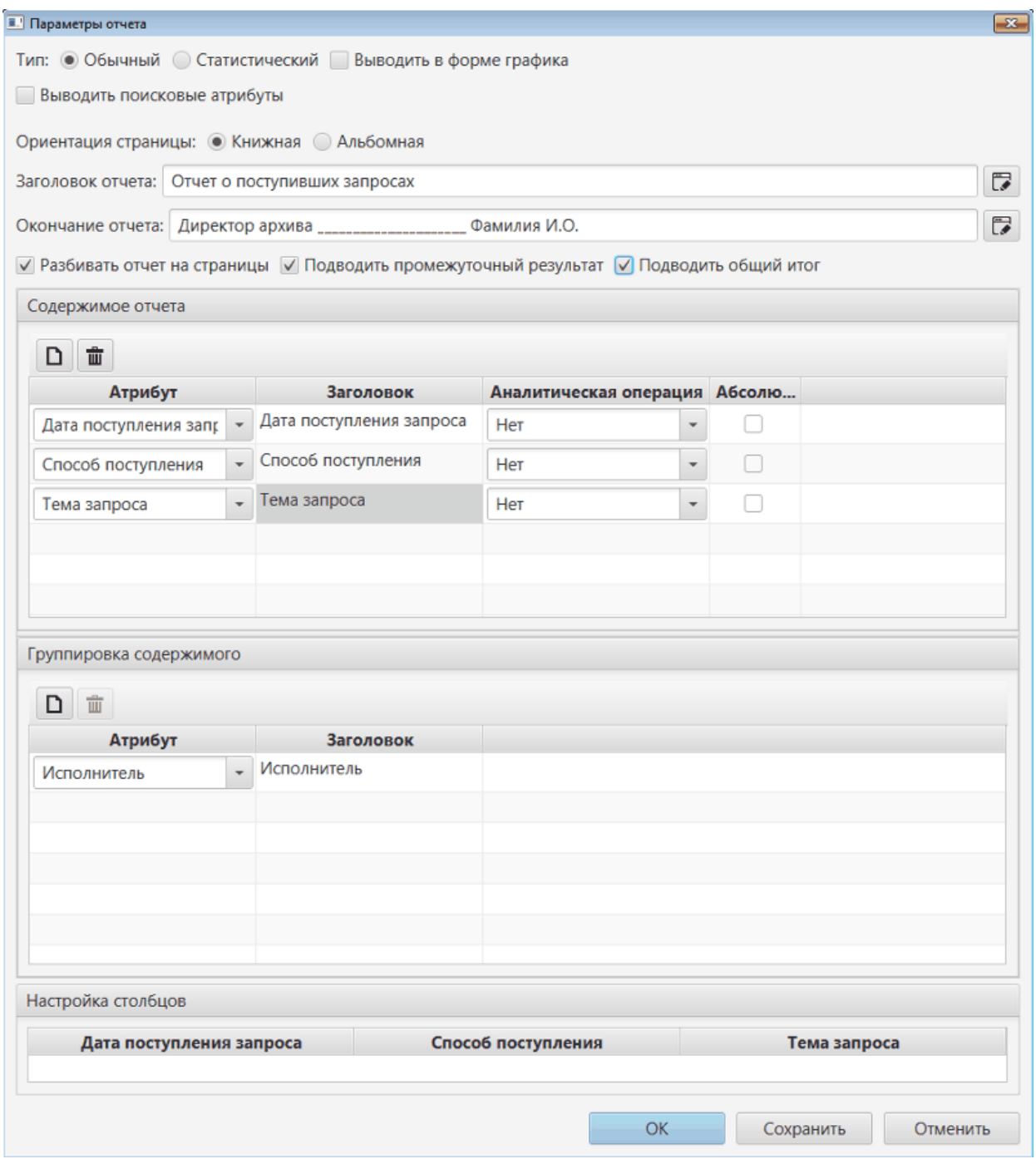

В окне конструктора отчета пользователь может выбрать значения следующих опций:

- Тип отчета (обычный или статистический);
- форму отчета (таблица или график);
- Ориентацию страниц отчета (портретная/альбомная);
- Заголовок и окончание отчета;
- Разбивать отчет на страницы или выводить списком;
- Наличие промежуточного и общего итогов.

Блок "Содержимое отчета" позволяет пользователю выбрать те атрибуты объекта, которые необходимо включить в таблицу в виде столбцов, или в график (если выше была выбрана опция "Выводить в форме графика"). Пользователь может добавлять (кнопкой "Добавить") и удалять (кнопкой "Удалить") необходимые атрибуты, менять их заголовок, выбирать тип аналитической операции для каждого столбца.

В блоке "Группировка содержимого" могут быть выбраны атрибуты, по которым будет осуществляться группировка содержимого отчета. Если атрибуты для группировки не выбраны, отчет будет построен сплошным списком без группировки. Пользователь также может группировать содержимое отчета по нескольким атрибутам.

В блоке "Настройка столбцов" пользователь может изменить ширину столбцов конструируемого отчета. Для этого необходимо навести мышь на границу между заголовками, и, удерживая нажатой левую клавишу мышки, двигать границу данного заголовка вправо или влево.

При нажатии кнопки "ОК" на экран будет выведен отчет по диапазону объектов, заданных в списке с помощью поисковых атрибутов, и по установленным пользователем параметрам. Обращаем внимание, что после нажатия кнопки "ОК" и вывода отчета на экран, набор атрибутов в окне конструктора отчетов сохраняется в течение текущей сессии пользователя в КАИСА вплоть до его выхода из системы.

Кнопка "Сохранить" позволяет сохранить на диск текущий набор параметров, выбранных в конструкторе отчетов, в виде шаблона. Впоследствии файл с шаблоном может использоваться другим пользователем на другом компьютере с КАИСА. Подробнее о работе с шаблонами отчетов можно прочесть в разделе [Формирование отчета по шаблону](#page-113-0) настоящего руководства.

### <span id="page-113-0"></span>**5.6.3. Формирование отчета по шаблону**

Шаблон отчета представляет собой файл с расширением dat, в котором сохраняется состояние окна конструктора отчетов (подробнее о конструкторе отчетов см. раздел [Конструктор отчетов](#page-111-0) настоящего руководства). Данный файл удобно использовать для единовременного создания форм необходимых отчетов ответственным сотрудником архива и последующей передачи готовых форм отчетов другим сотрудникам, которые будут заниматься непосредственно печатью отчетов из КАИСА.

Сохранение шаблона отчета происходит при нажатии кнопки "Сохранить" в окне конструктора отчетов, как это описано в разделе [Конструктор отчетов](#page-111-0) настоящего руководства. При сохранении шаблона пользователь может выбрать диск и расположение на диске (папку), а также имя шаблона. При сохранении шаблона в файл рекомендуется указывать в названии файла-шаблона наименование того объекта, по которому формируется сохраненный в шаблоне отчет - это значительно облегчит дальнейшее использование данного шаблона сотрудниками архива.

Для построения отчета по ранее сохраненному шаблону необходимо построить список объектов определенного типа с помощью атрибутов расширенного поиска, как это описано в разделе [Конструктор отчетов](#page-111-0) настоящего руководства. Далее необходимо нажать на кнопку "Печать" и выбрать подпункт "Открыть сохраненный отчет". На экране появится окно конструктора отчета с уже выбранными параметрами отчета. Для построения отчета необходимо нажать кнопку "ОК" в окне конструктора отчета.

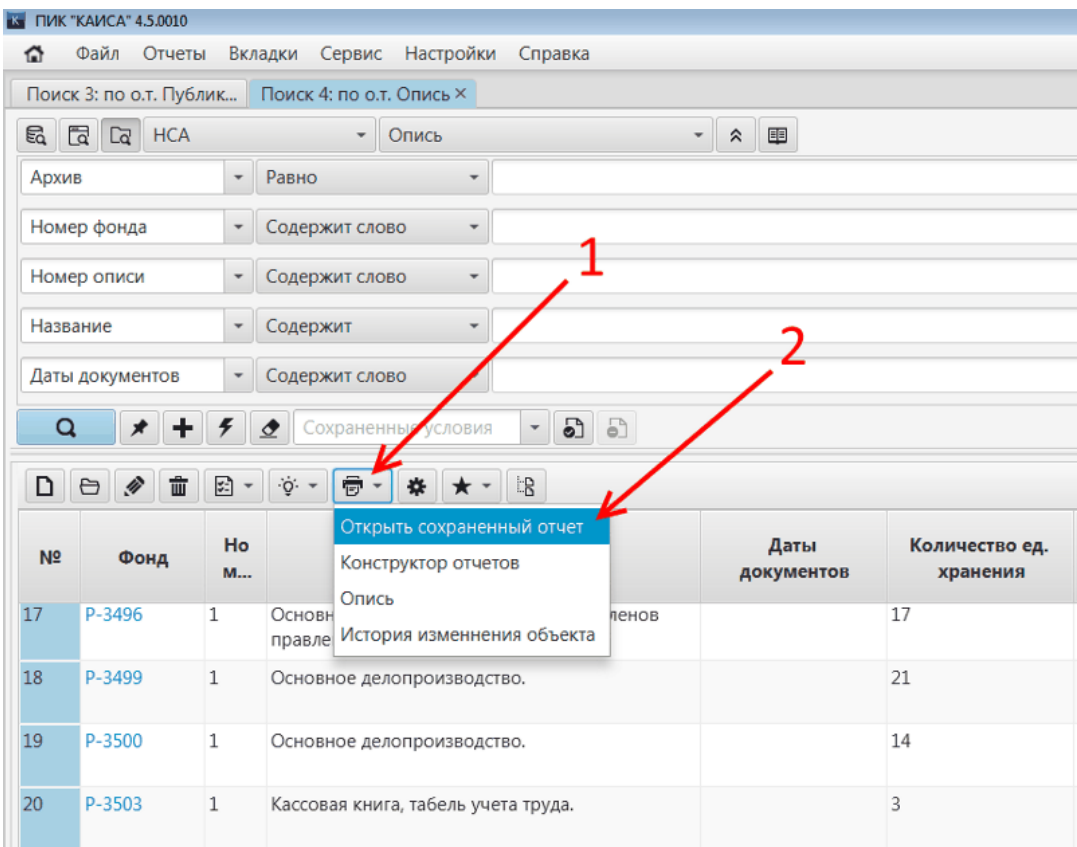

# **5.7. Сервисные функции**

#### **5.7.1. Изменение пароля пользователя**

Для изменения пароля текущего пользователя КАИСА необходимо открыть пункт главного меню "Сервис" и выбрать в нем подпункт "Изменить пароль". Выбор данного пункта откроет окно смены пароля. В данном окне необходимо ввести свой текущий пароль, новый пароль и еще раз новый пароль (для проверки обоих введенных паролей на равенство в целях устранения опечаток).

В случае опечатки при наборе одного из паролей будет выдано предупреждение (в том же окне), и пользователю необходимо будет очистить поля и заново ввести пароли.

После нажатия на кнопку "Сохранить" пароль текущего пользователя будет изменен на новый.

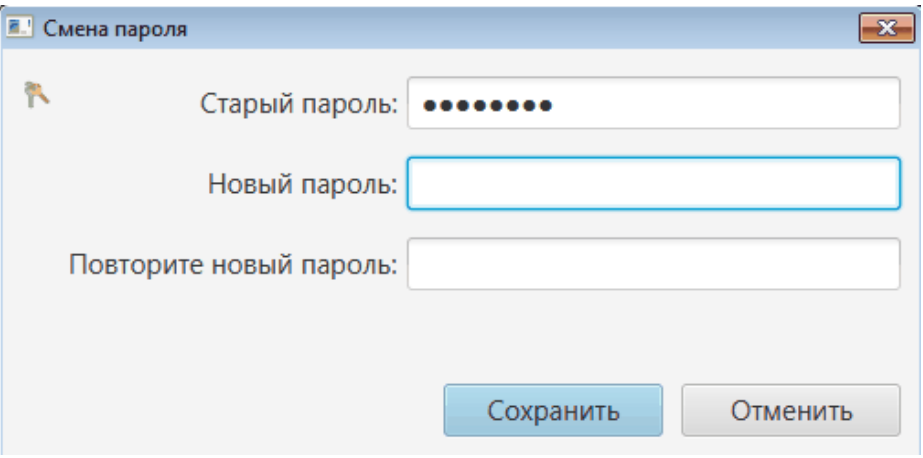

# **5.7.2. Работа с файлами формата xls**

КАИСА поддерживает загрузку данных в формате Microsoft Excel (электронная таблица в формате файла с расширением xls, далее - таблица).

Таблица может состоять из неограниченного количества строк, каждая из которых будет содержать набор текстовых данных, в совокупности описывающих тот или иной объект в системе. Загрузка такой таблицы в КАИСА позволяет быстро добавить в БД КАИСА сведения о множестве объектов без необходимости длительного ручного ввода этих данных в формы самой программы КАИСА.

Для минимизации ошибок при загрузке данных в КАИСА из таблиц Microsoft Excel, в КАИСА интегрирована функция создания шаблонов таблиц необходимого формата.

## **5.7.2.1. Создание и работа с шаблонами таблицы**

Для создания шаблона необходимо открыть меню быстрых действий и выбрать пункт "Создать XLS-шаблон".

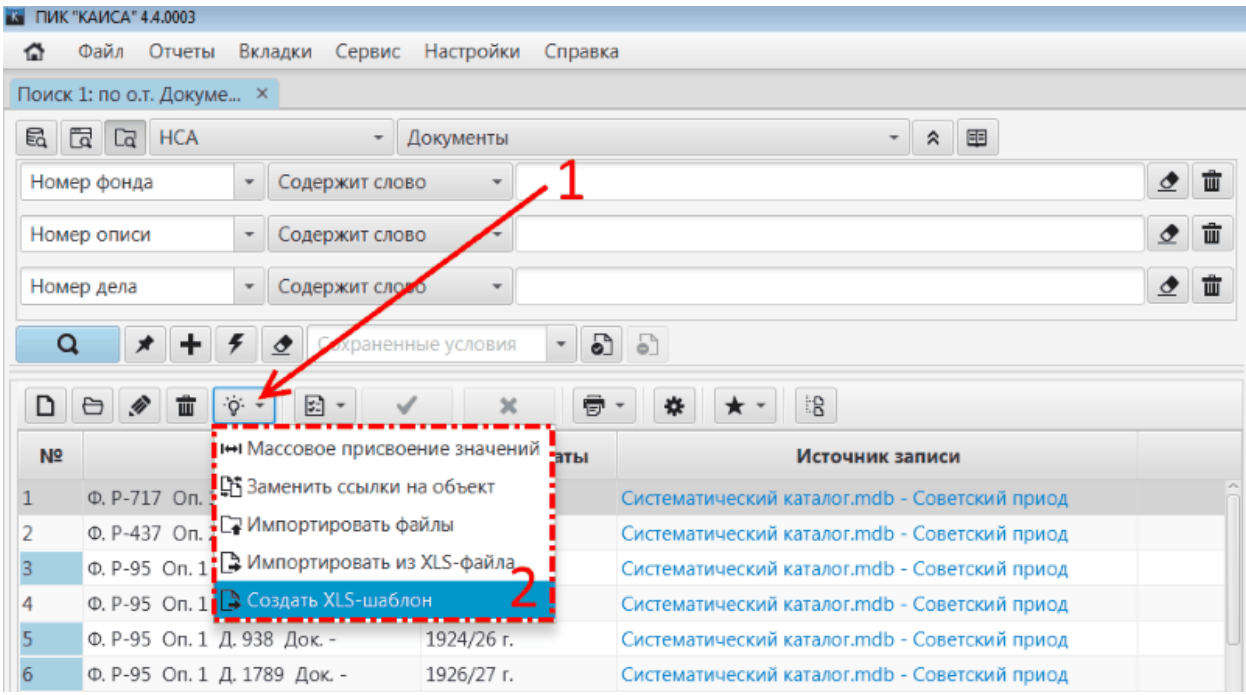

Выбор данного пункта откроет окно, в котором пользователю необходимо самостоятельно определить набор атрибутов, которые требуется включить в таблицу и впоследствии заполнить в Microsoft Excel. По умолчанию в таблице присутствует один атрибут. Пользователь может добавлять атрибуты, нажимая кнопку "Добавить атрибут" в окне создания шаблона.

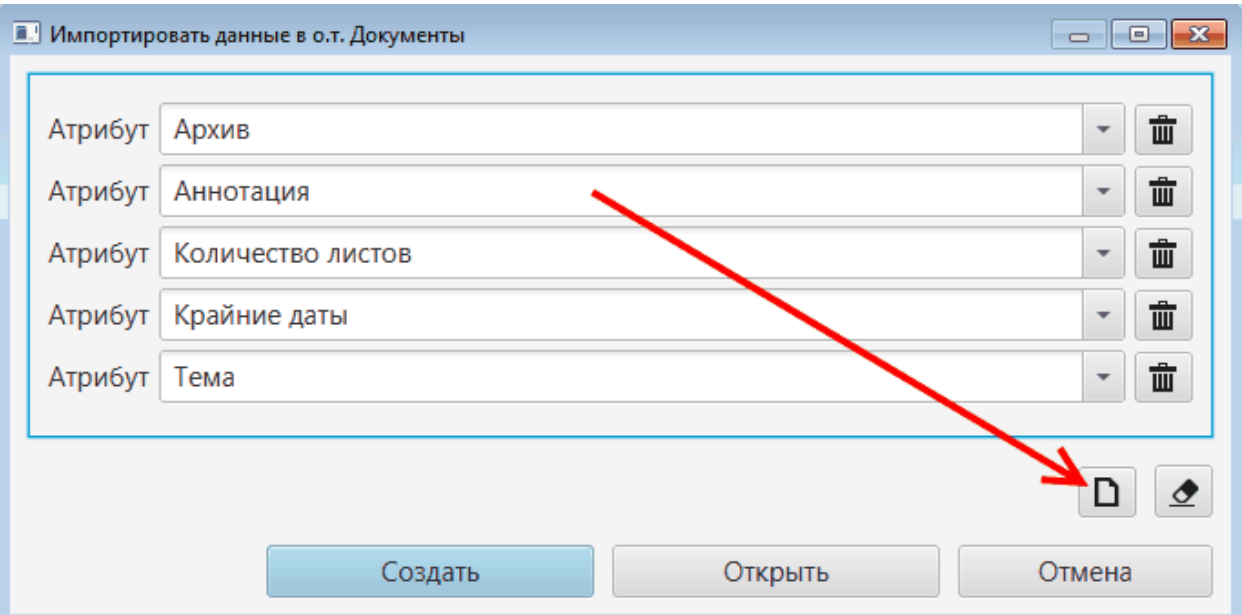

Когда набор атрибутов определен, необходимо нажать кнопку "Создать". Пользователю будет предложено выбрать имя файла (расширение xls добавится автоматически) и место расположения файла на диске. После выполнения указанных действий и нажатия кнопки "Сохранить" шаблон будет сохранен на диск компьютера пользователя.

Пользователь также может загрузить ранее сохраненный шаблон в окне создания шаблона, и изменить его (добавить или удалить поля). Это позволит создать базовый шаблон таблицы и впоследствии дополнять его небольшим количеством полей, экономя время на повторном создании всего шаблона целиком.

Для загрузки ранее сохраненного шаблона необходимо нажать кнопку "Открыть" в окне создания шаблона и выбрать ранее сохраненный шаблон в формате xls.

## **5.7.2.2. Загрузка данных из файла**

КАИСА поддерживает создание новых объектов по списку, сформированному в файле Microsoft Excel. Файл должен иметь расширение xls или xlsx. Для загрузки файла необходимо выполнить над ним следующие действия:

- 1. Добавить первый столбец и пронумеровать все заполненные строки номерами по порядку, начиная с 1.
- 2. Добавить строку заголовка. Заглавия столбцов должны быть понятны пользователю КАИСА, т.к. при загрузке данного файла пользователю будет необходимо установить соответствие данных заголовков атрибутам создаваемого объекта.

Обращаем внимание, что загрузчик проигнорирует при загрузке те строки, которые были скрыты пользователем, а также строки, не вошедшие в установленный фильтр.Таким образом пользователь получает возможность многократно загружать один большой файл по частям, выводя встроенным в Microsoft Excel фильтром различные наборы строк одной и той же таблицы. После каждой новой установки фильтра необходимо сохранить файл перед его загрузкой. Закрывать файл Microsoft Excel перед его загрузкой не требуется.

Для импорта в КАИСА данных из предварительно подготовленного файла Microsoft Excel необходимо перейти в раздел, в котором требуется создать объекты по списку из данного файла. В данном разделе нужно нажать кнопку "Действия" и выбрать пункт "Импортировать из XLS-файла".

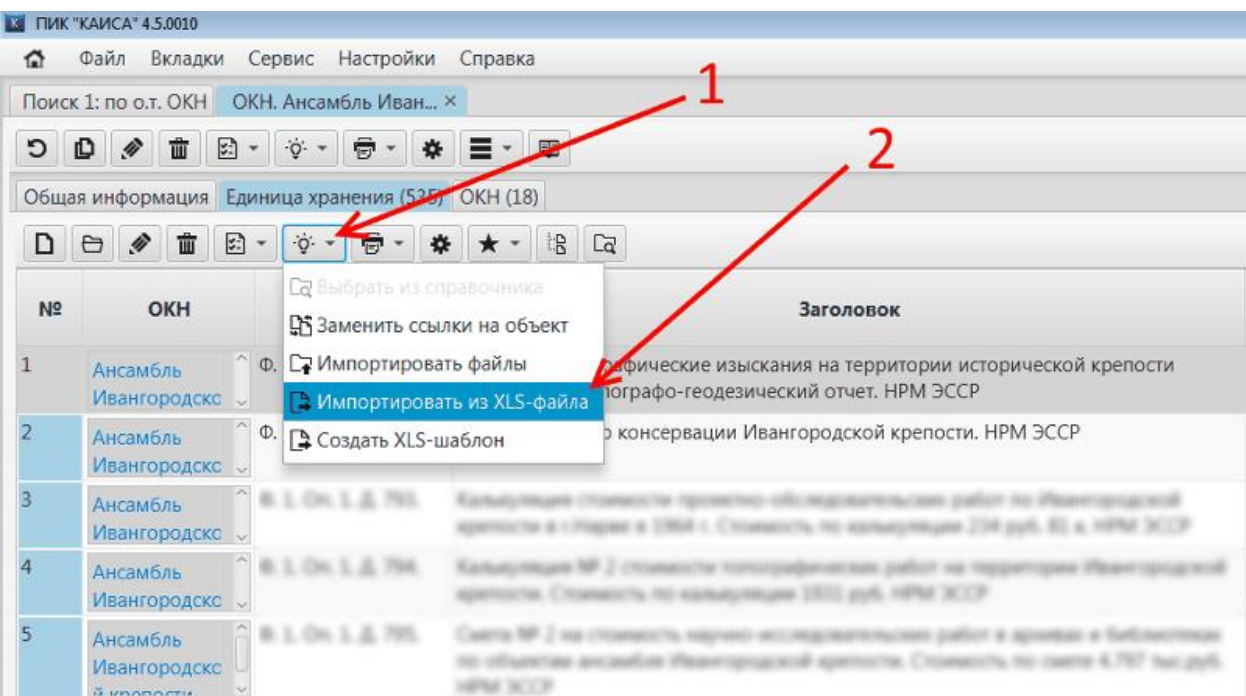

Выбор данного пункта выведет на экран окно с параметрами импорта. В данном окне необходимо выставить соответствие атрибутов загружаемого типа объекта столбцам из файла. Выбор столбцов осуществляется по их заголовкам. Столбцы, которые не требуется импортировать, могут быть пропущены загрузчиком. Для этого необходимо снять с них галочку в списке столбцов.

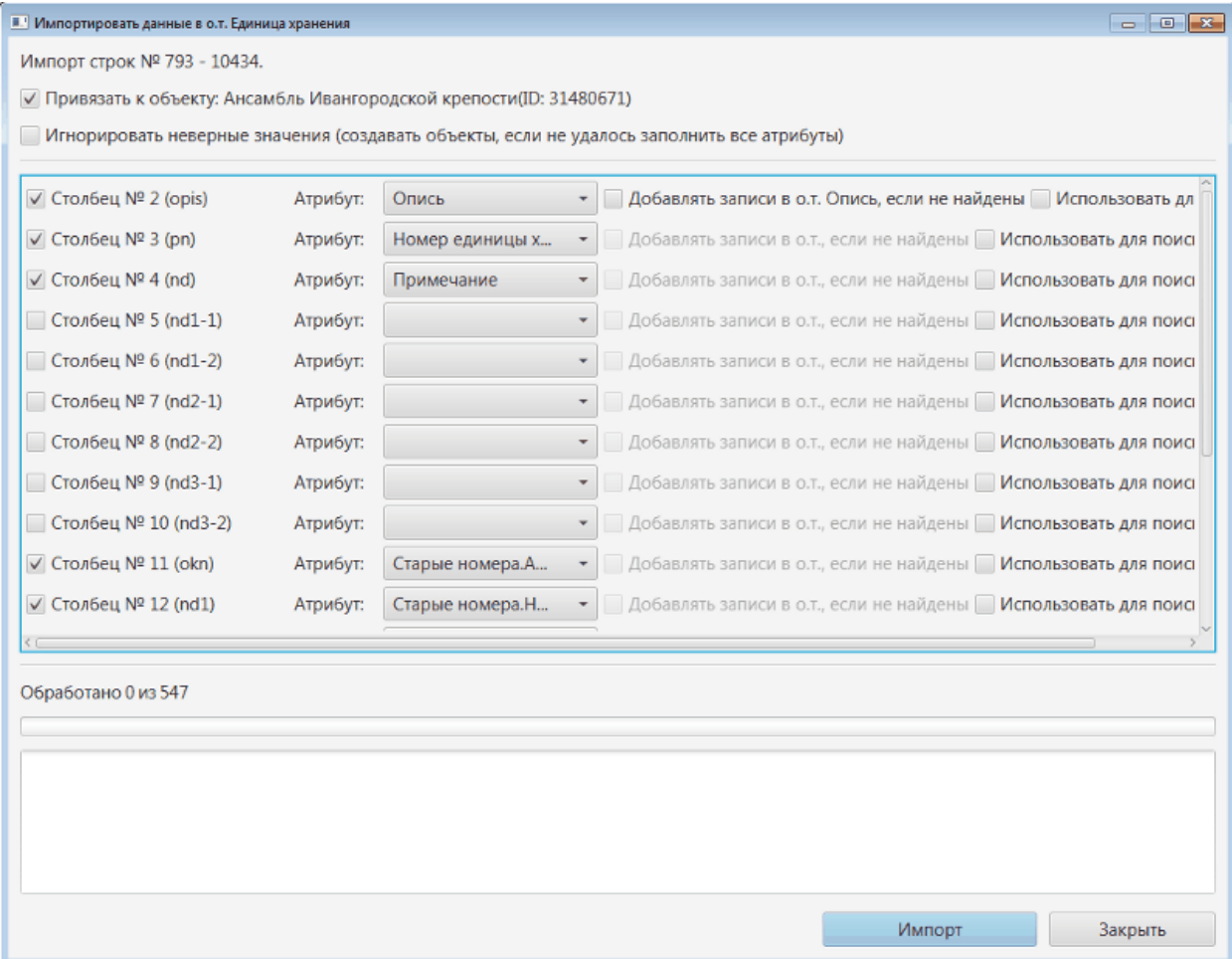

После импорта всех строк из файла в нижней части окна загрузки появится соответствующее сообщение. Также будет сформирован отчет о загрузке, который автоматически располагается в той же папке, в которой располагается загруженный файл. Файл с отчетом об ошибке имеет такое же название, как и загружаемый файл, с приставкой \_report.

Если в ходе загрузки возникли ошибки при попытке создать объект из строк, содержащих некорректные данные, в файле отчета данные строки будут выделены красным цветом. При этом объекты в КАИСА по данным строкам созданы не будут. После корректировки данных в выделенных красным строках, пользователь может сделать фильтр по цвету (встроенная в Microsoft Excel функция), сохранить файл, и повторно загрузить уже файл с отчетом. Таким способом можно быстро догрузить в КАИСА изначально пропущенные строки с некорректными данными.

### **5.7.3. Объединение дублей объектов**

КАИСА позволяет удалять дубли объектов без потери ссылок на удаляемый объект. Этот же механизм может использоваться для изменения связей между объектами (например, для переноса единиц хранения из одной описи в другую). Для выполнения описанных действий необходимо воспользоваться встроенной в КАИСА функцией "Замена ссылок на объект". Функция "Заменить ссылки на объект" доступна в списке объектов любого типа. О работе со списком объектов см. разде[л Панель поиска и работа с поиском](#page-23-0) настоящего руководства. Пользуясь фильтрами, пользователь может найти дубль какого-либо объекта, и, проанализировав содержимое объекта (информацию о нем, внесенную в КАИСА), выявить тот объект, который останется единственным объектом в БД. При необходимости выбранный объект может быть дополнен информацией из своего дубля перед удалением последнего.

Далее пользователю необходимо щелкнуть левой кнопкой мыши по строке с тем объектом, который является дублем выбранного объекта и должен быть удален. Строка с информацией о данном объекте будет выделена цветом. После выделения строки с объектом нужно нажать на кнопку "Действия" и выбрать подпункт "Заменить ссылки на объект".

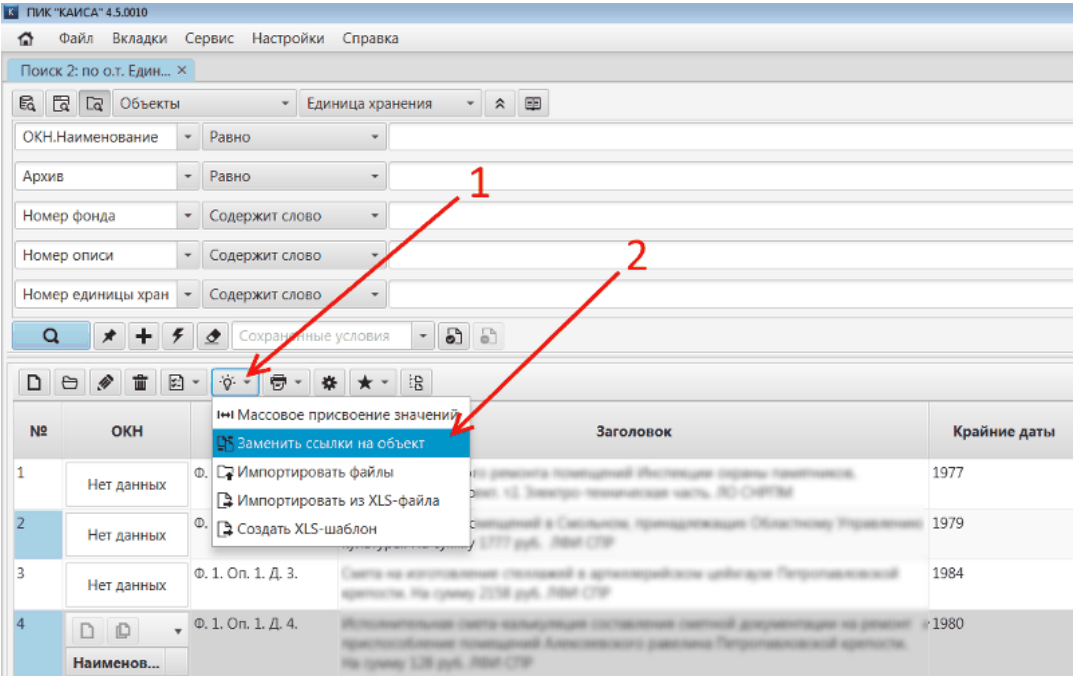

В появившемся окне замены ссылок на объект есть два поля:

- Объект в данном поле уже выбран тот объект, который должен быть удален (дубль);
- Заменить на в данном поле необходимо выбрать из списка ранее выявленный объект, который пользователь решил оставить как единственный и корректный. Для выбора из списка необходимо нажать стрелку рядом с полем.

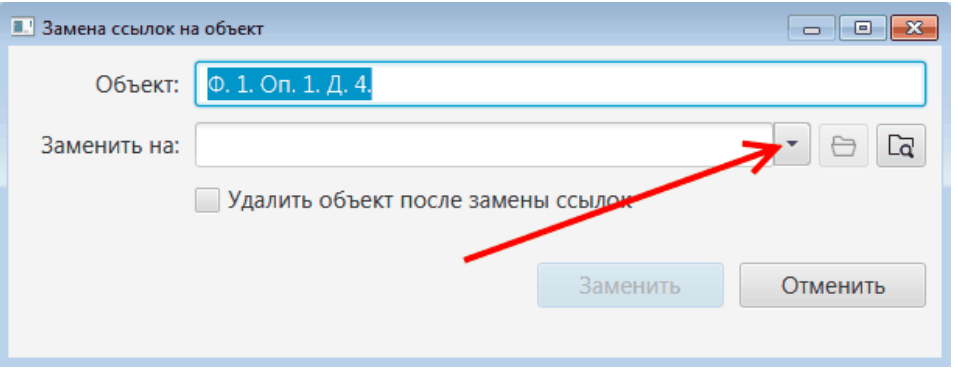

После выбора объекта-дубля в первом поле и корректного объекта во втором пользователь может поставить галочку "Удалить объект после замены" и нажать кнопку "Заменить". Если данная галочка будет проставлена, объект из поля "Объект" будет удален, а все ссылки на него, имеющиеся в БД архива, будут ссылаться на оставшийся объект из поля "Заменить на".

Если пользователю необходимо лишь перенести ссылки с одного объекта на другой, галочку "Удалить объект после замены" ставить не нужно. В таком случае после нажатия кнопки "Заменить" ссылки на первый объект будут ссылаться на второй и перестанут ссылаться на первый. Данный способ может быть полезен, например, при переносе дел из одной описи в другую.

# **5.7.4. Электронная подпись документов (ЭЦП)**

Для работы с электронной цифровой подписью (далее - ЭЦП) в КАИСА необходима предварительная установка и настройка на рабочем месте пользователя КАИСА средства криптографической защиты информации **КриптоПро JCP**. Подробнее о данном программном продукте можно узнать на официальном сайте разработчика, расположенном в сети Интернет по адресу [https://www.cryptopro.ru/products/csp/jcp.](https://www.cryptopro.ru/products/csp/jcp) Обращаем внимание, что данный программный продукт не является частью КАИСА и не распространяется через Alt. Архив должен самостоятельно приобрести необходимое количество копий указанного программного продукта, осуществить установку и настройку программы.

Установка средств криптографической защиты и необходимых библиотек на рабочем месте пользователя КАИСА подробно описана в *Инструкции по установке КриптоПро JCP для архивной системы «КАИСА*», расположенной в сети Интернет по адресу [http://update.kaisa.ru/.](http://update.kaisa.ru/)

Перед началом работы, требующей использования ЭЦП, пользователь КАИСА должен вставить флеш-накопитель со своим ключом ЭЦП в свободный USB-порт своего компьютера. С помощью данного ключа пользователь КАИСА может подписывать файлы любого типа, загружаемые в КАИСА.

С помощью ключа ЭЦП пользователь может:

- подписать один файл;
- подписать группу файлов;
- автоматически подписывать все файлы, загружаемые пользователем в КАИСА.

Подписание файлов с помощью ключа ЭЦП может осуществляться в различных объектных типах (подробнее об объектных типах см. раздел [Панель объекта](#page-37-0) настоящего руководства). Атрибуты, позволяющие подписать загружаемые в них файлы, имеют кнопку При этом порядок действий пользователя КАИСА будет одинаков, независимо от того, с каким объектным типом пользователь работает.

#### **5.7.4.1. Подписание одного файла или группы файлов**

Подписание одного файла или группы файлов требуют одних и тех же действий пользователя.

Обращаем внимание, что на момент подписания файл (файлы) уже должен быть загружен в КАИСА. Если файл (файлы) еще не загружен - его необходимо загрузить. Подробнее о загрузке файлов см. раздел [Добавление записи в групповой атрибут](#page-18-0) настоящего руководства.

Шаг 1. Нажать кнопку "Подписать", расположенную над полем с файлом (списком файлов).

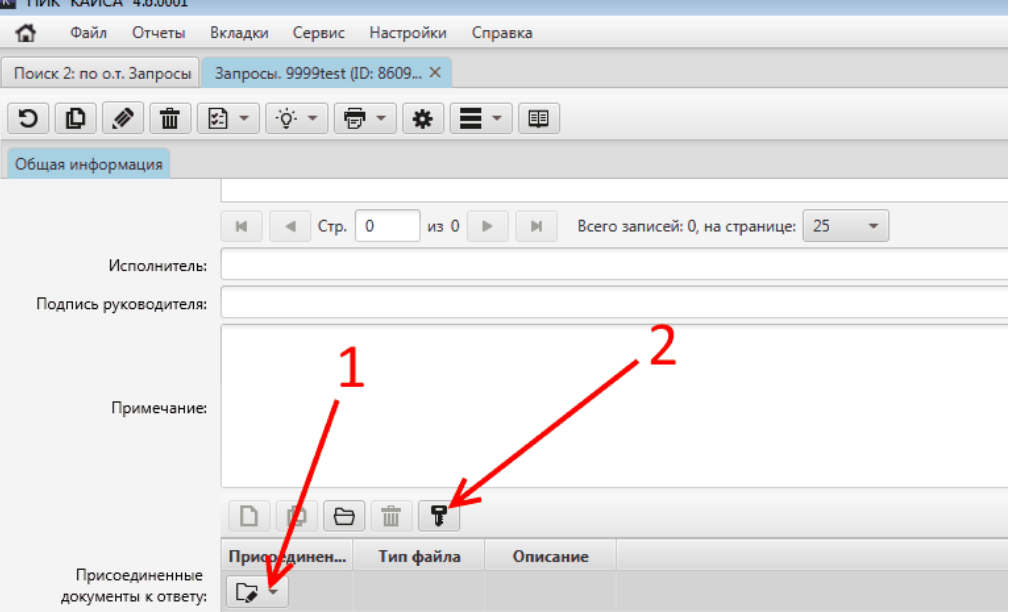

Шаг 2. В появившемся окне выбрать щелчком мыши хранилище сертификатов из списка хранилищ в верхней части окна. После выбора хранилища сертификатов в нижней части окна появится список доступных сертификатов из данного хранилища.

Шаг 3. Выбрать щелчком мыши сертификат и нажать кнопку "Подписать".

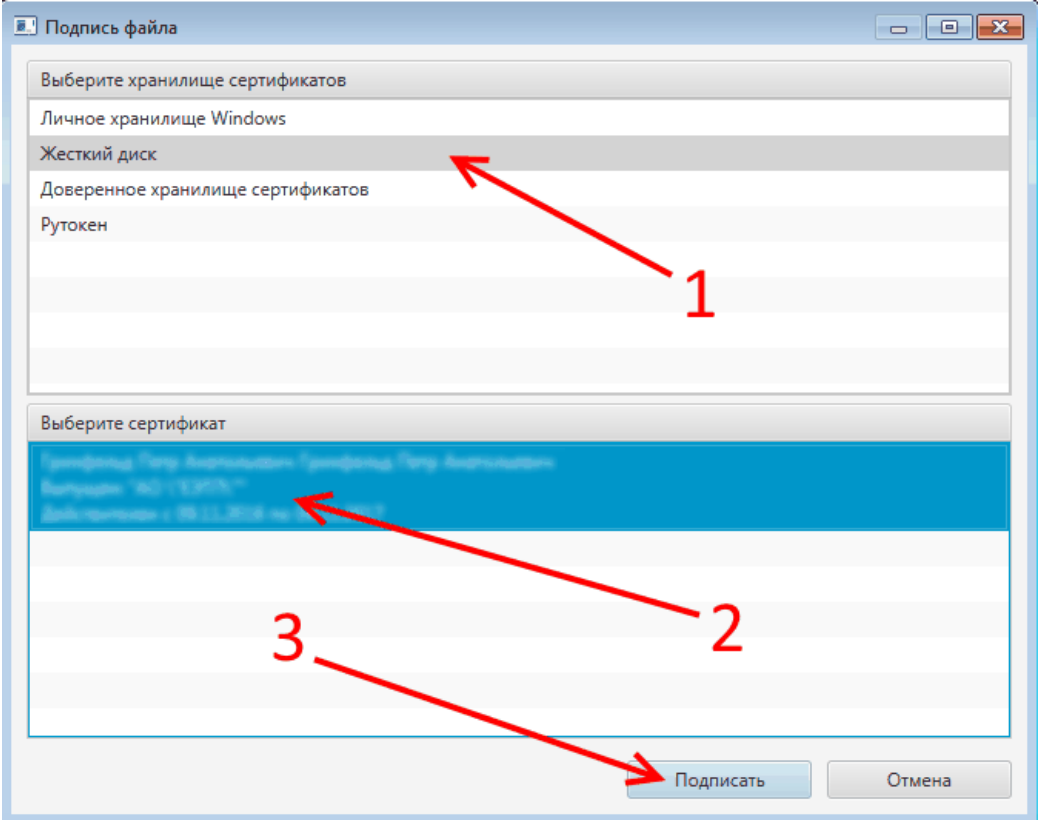

**1 - выбор типа сертификата, 2 - выбор имеющегося сертификата выбранного ранее типа, 3 подписание файла выбранным сертификатом**

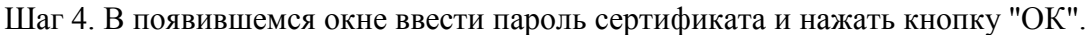

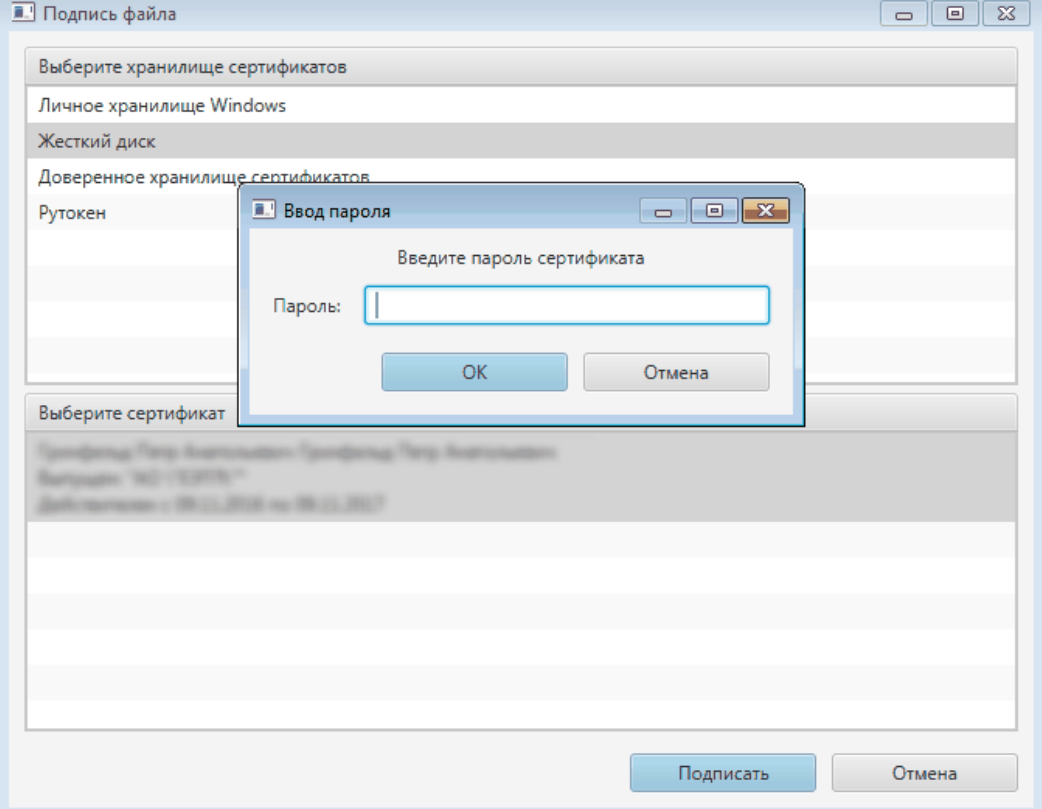

Если проверка пароля и сертификата прошла успешно, на экране появляется сообщение "Подпись верна". Появление данного сообщения говорит об успешном подписании файла (файлов).

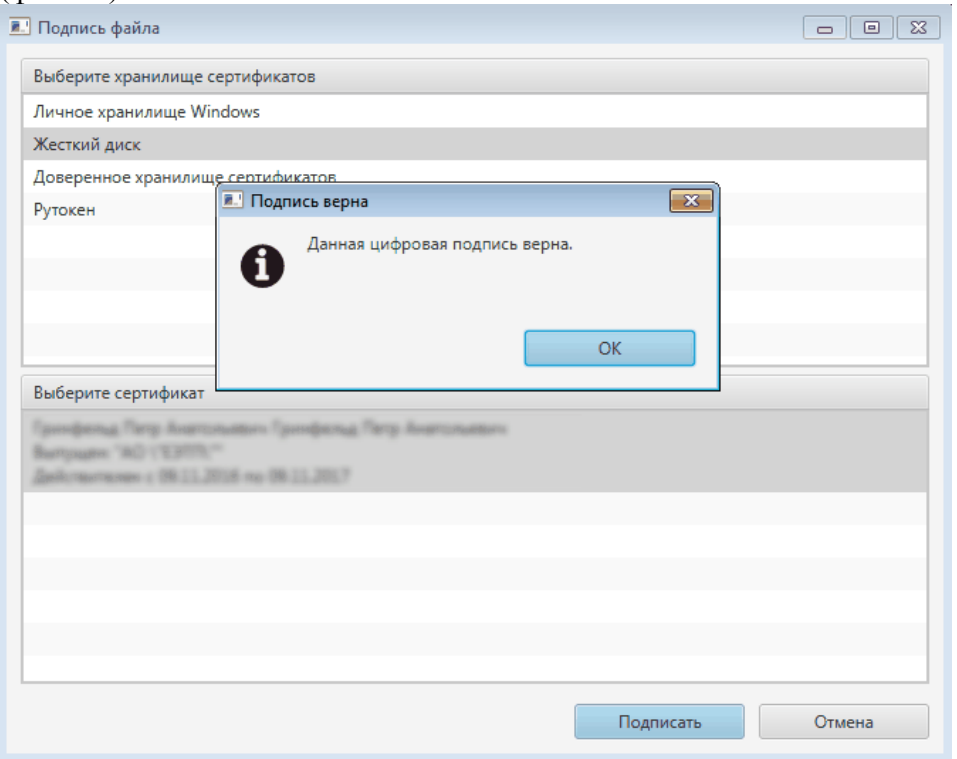

В случае появления иных сообщений (за исключением сообщения о неправильном вводе пароля) необходимо обратиться к системному администратору или иному сотруднику архива, осуществлявшему установку и настройку ЭЦП на компьютере пользователя КАИСА.

#### **5.7.4.2. Автоматическое подписание всех файлов**

Для подписания всех файлов, присоединяемых пользователем КАИСА к объектам любого типа, необходимо отметить галочкой подпункт "Автоматическая подпись" пункта "Подпись файлов" в разделе "Настройки" главного меню КАИСА.

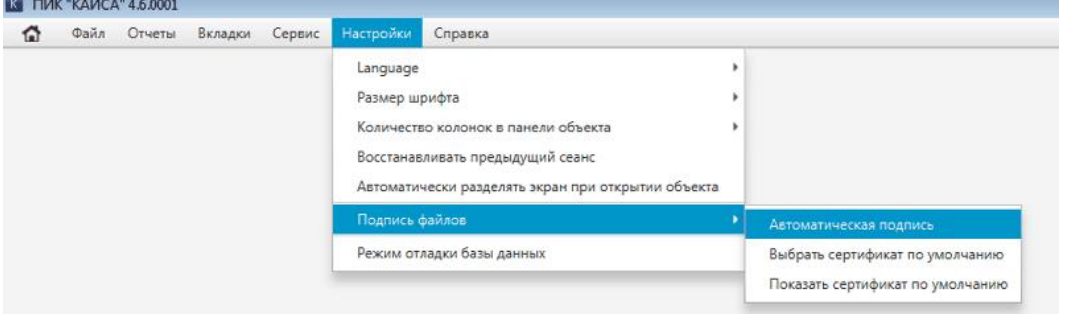

Если подпункт "Автоматическая подпись" отмечен галочкой, все присоединяемые пользователем файлы будут автоматически подписываться сертификатом по умолчанию. Выбор и просмотр сертификатов по умолчанию осуществляются через тот же подпункт главного меню КАИСА. Обращаем внимание, что выбор сертификата по умолчанию действует только для автоматического подписания файлов. Ручное подписание файлов, описанное в предыдущем разделе, в любом случае потребует от пользователя выбора сертификата и ввода пароля, даже если сертификат по умолчанию был ранее выбран.

### **6. Регламент взаимодействия пользователей Системы**

Взаимодействие пользователей КАИСА происходит в ходе выполнения архивистами следующих задач:

- работа с заказами;
- работа с требованиями.

В отличие от иных участков работы, данные задачи являются "сквозными" для различных подразделений архива, и успешное выполнение каждой из перечисленных задач достижимо только при взаимодействии сотрудников различных подразделений, а также при соблюдении указанными сотрудниками строгой последовательности в выполняемых ими действиях.

Участниками процесса по работе с заказами являются отделы использования и микрофильмирования.

Участниками процесса по работе с требованиями являются отделы использования и хранения.

Пошаговое описание действий сотрудников указанных отделов подробно описано в соответствующих разделах настоящего руководства:

Работа с заказами - см. разделы [Заказы](#page-100-0) и Выполнение заказов на создание копий [документов](#page-109-0) раздел настоящего Руководства.

Работа с требованиями - см. разделы [Требования](#page-87-0) и [Книга выдачи](#page-73-0) настоящего Руководства.

# **7. Аварийные ситуации**

# **7.1. Отсутствие доступа к КАИСА**

Возможные причины:

- 1. Отсутствие сетевого соединения;
- 2. Отсутствие доступа к серверу с серверным приложением КАИСА (недоступность сервера).

Способ решения:

Решение обеих проблем входит в компетенцию системного администратора организации.

### **7.2. Длительное добавление/обновление данных**

Возможная причина:

Высокая загрузка или временная недоступность сервера с серверным приложением.

Способ решения:

Закрыть и открыть клиентское приложение КАИСА.

Если предыдущий способ не решил проблему:

1. Время ожидания, не превышающее минуты: подождать уменьшения нагрузки на сервер и продолжить работу.

2. Время ожидания, превышающее минуту: обратиться к системному администратору организации.

### **7.3. Сообщение об ошибке при работе с клиентским приложением КАИСА**

Возможный способ решения: закрыть и снова открыть клиентское приложение КАИСА.

Если проблема осталась, необходимо направить разработчику сообщение по электронной почте по адресу [altsoft@altsoft.spb.ru.](mailto:altsoft@altsoft.spb.ru) К сообщению необходимо приложить:

- Файл kaisaDesktop.log, расположенный в папке C:\Program Files\KAISA\logs;
- Снимки экрана компьютера пользователя с сообщениями об ошибке.

Для того чтобы сделать снимок экрана, необходимо нажать на клавиатуре клавишу PrtScn в тот момент, когда на экране пользователя отображается сообщение об ошибке, затем запустить приложение Microsoft Paint через меню "Пуск" - "Все программы" - "Стандартные" - "Paint", нажать сочетание клавиш Ctrl + V для вставки снимка экрана в Microsoft Paint, затем сочетание клавиш Ctrl + S для сохранения файла на рабочем столе (или в ином расположении на выбор пользователя), выбрать имя и сохранить файл. Данный файл в формате PNG необходимо приложить к письму в ООО "Альт-Софт".

## **7.4. Отсутствие доступа к необходимым пользователю разделам КАИСА**

Отсутствие доступа к тому или иному разделу КАИСА связано с ролью пользователя в КАИСА и набором прав для данной роли. Отнесение пользователя к той или иной роли осуществляется в момент создания данного пользователя в БД. Основанием для выбора роли пользователя является распоряжение администрации архива (иного учреждения), сотрудником которого является пользователь. Роль сотрудника в КАИСА и, как следствие, набор прав данного пользователя, могут быть изменены разработчиком КАИСА - ООО "Альт-Софт" по распоряжению администрации архива.

# **7.5. Обнаружение искажения или отсутствия данных**

При обнаружении искажения или отсутствия данных необходимо обратиться к разработчику КАИСА - ООО "Альт-Софт". По факту обращения будут изучены логи работы с БД КАИСА для выявления лиц, внесших в данные изменения или удаливших их. Далее, по согласованию с администрацией архива, ООО "Альт-Софт" может осуществить восстановление БД из резервной копии.

## **7.6. Контактные данные разработчика**

Разработчиком КАИСА является ООО "Альт-Софт". Сайт разработчика расположен по адресу:<http://www.altsoft.spb.ru/>

Связаться с разработчиком можно по электронной почте или по телефону. Email: [altsoft@altsoft.spb.ru](mailto:altsoft@altsoft.spb.ru) Телефон: +7 812 602-17-59

### **8. Рекомендации по освоению**

Для продуктивной работы с КАИСА каждому пользователю следует ознакомиться с разделом Общее описание интерфейса и элементов управления настоящего Руководства. В данном разделе приводится информация об общих принципах работы с КАИСА и унифицированных элементах пользовательского интерфейса, использование которых одинаково вне зависимости от конкретного АРМа и текущего раздела программы. После ознакомления с данным разделом пользователь КАИСА может переходить к изучению отдельных разделов и глав настоящего руководства, описывающих действия, связанные с исполнением им своих служебных обязанностей.

Обращаем внимание, что большинству пользователей КАИСА нет необходимости изучать данное руководство полностью, т.к. выполнение того или иного участка работы, как правило, полностью описано в соответствующем разделе настоящего руководства. Изучение раздела, описывающего действия пользователя КАИСА, связанные с исполнением им своих служебных обязанностей, в совокупности с разделом Общее описание интерфейса и элементов управления настоящего Руководства предоставит пользователю всю информацию, необходимую для работы с КАИСА.